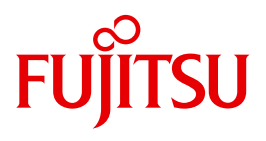

# WebTransactions V7.5

Anschluss an OSD-Anwendungen

Ausgabe August 2010

# **Kritik**… **Anregungen**… **Korrekturen**…

Die Redaktion ist interessiert an Ihren Kommentaren zu diesem Handbuch. Ihre Rückmeldungen helfen uns, die Dokumentation zu optimieren und auf Ihre Wünsche und Bedürfnisse abzustimmen.

Sie können uns Ihre Kommentare per E-Mail an [manuals@ts.fujitsu.com](mailto:manuals@ts.fujitsu.com) senden.

# **Zertifizierte Dokumentation nach DIN EN ISO 9001:2008**

Um eine gleichbleibend hohe Qualität und Anwenderfreundlichkeit zu gewährleisten, wurde diese Dokumentation nach den Vorgaben eines Qualitätsmanagementsystems erstellt, welches die Forderungen der DIN EN ISO 9001:2008 erfüllt.

cognitas. Gesellschaft für Technik-Dokumentation mbH [www.cognitas.de](http://www.cognitas.de)

# **Copyright und Handelsmarken**

Copyright © Fujitsu Technology Solutions GmbH 2010.

Alle Rechte vorbehalten. Liefermöglichkeiten und technische Änderungen vorbehalten.

Alle verwendeten Hard- und Softwarenamen sind Handelsnamen und/oder Warenzeichen der jeweiligen Hersteller.

# **Inhalt**

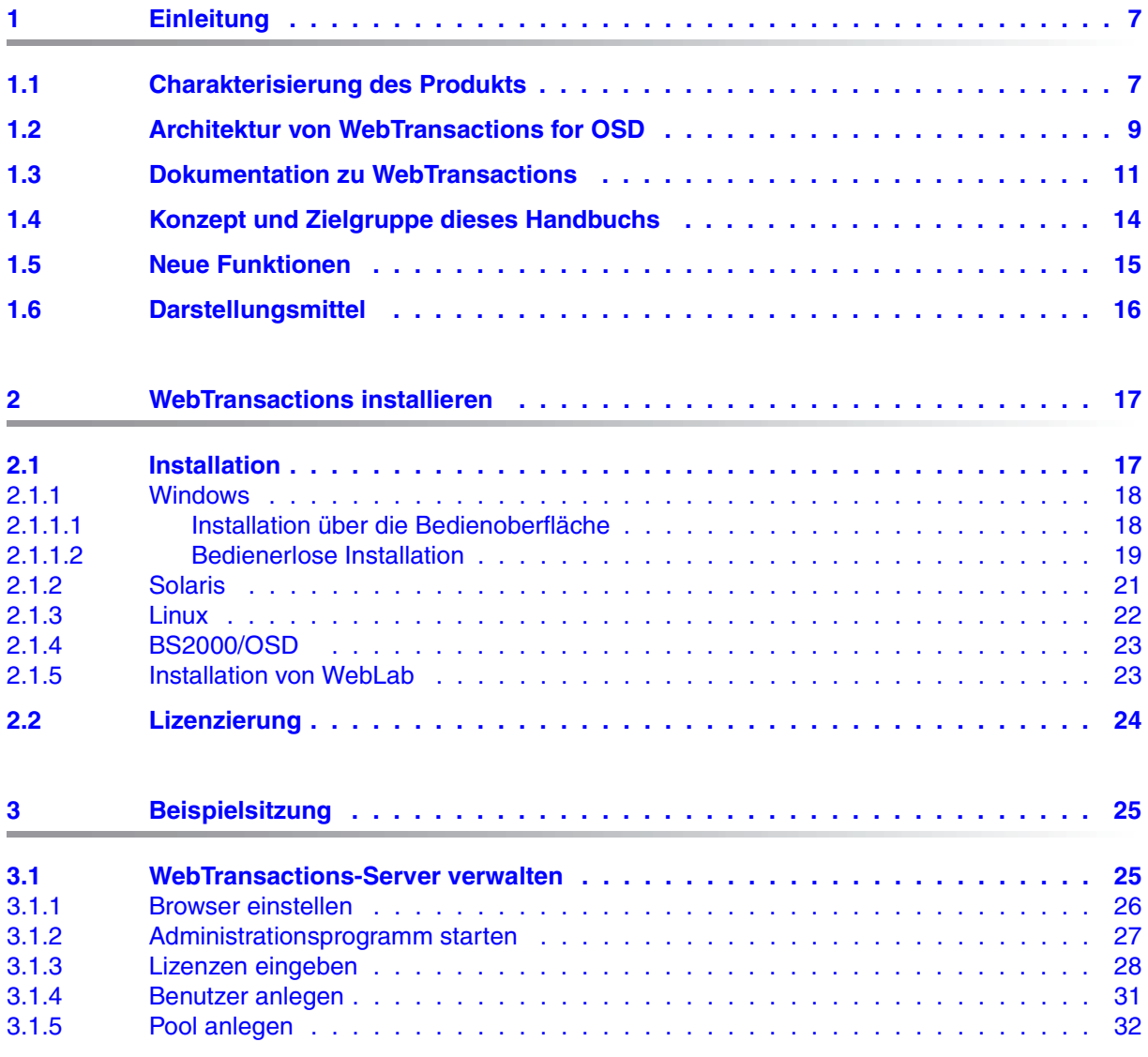

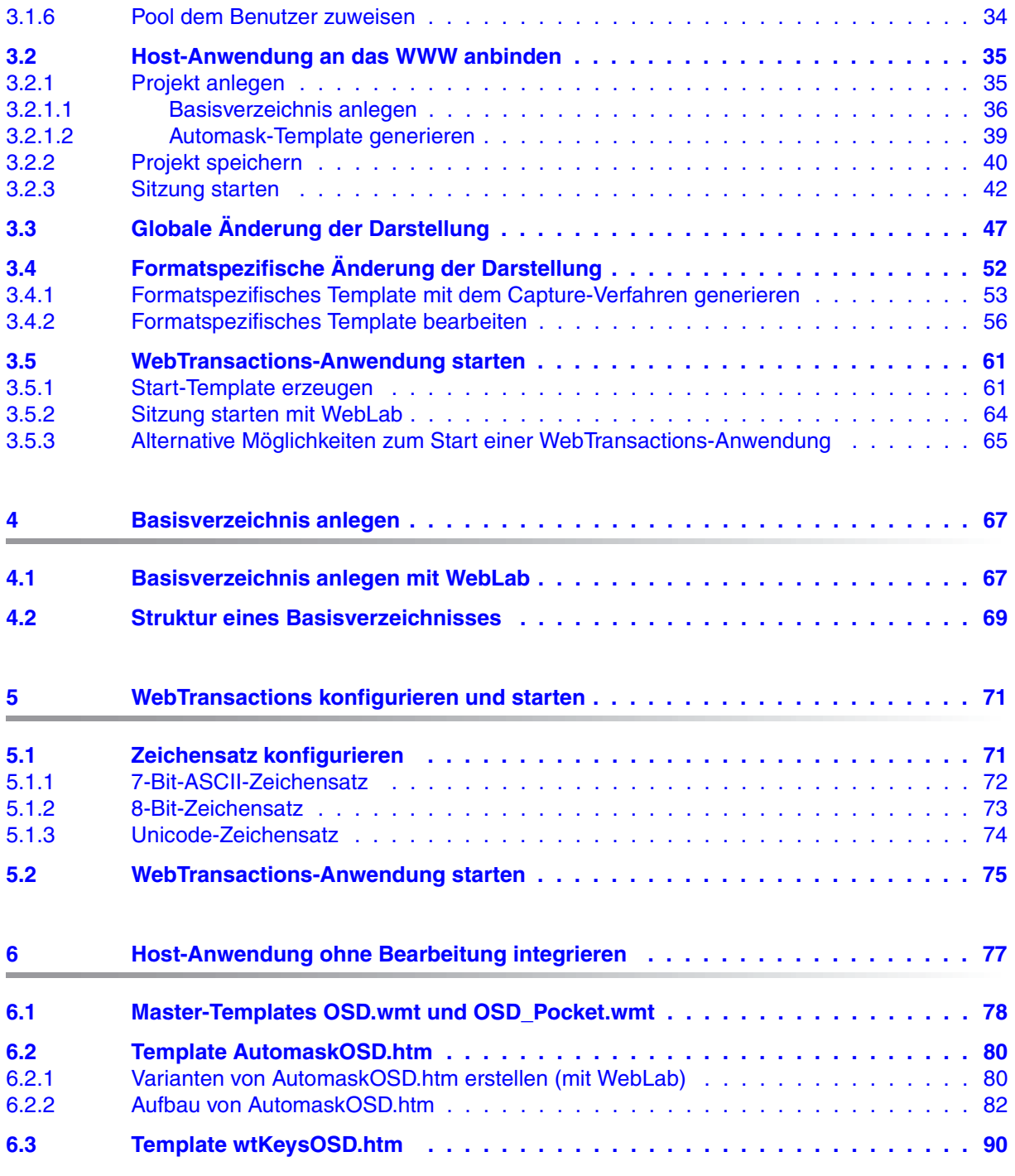

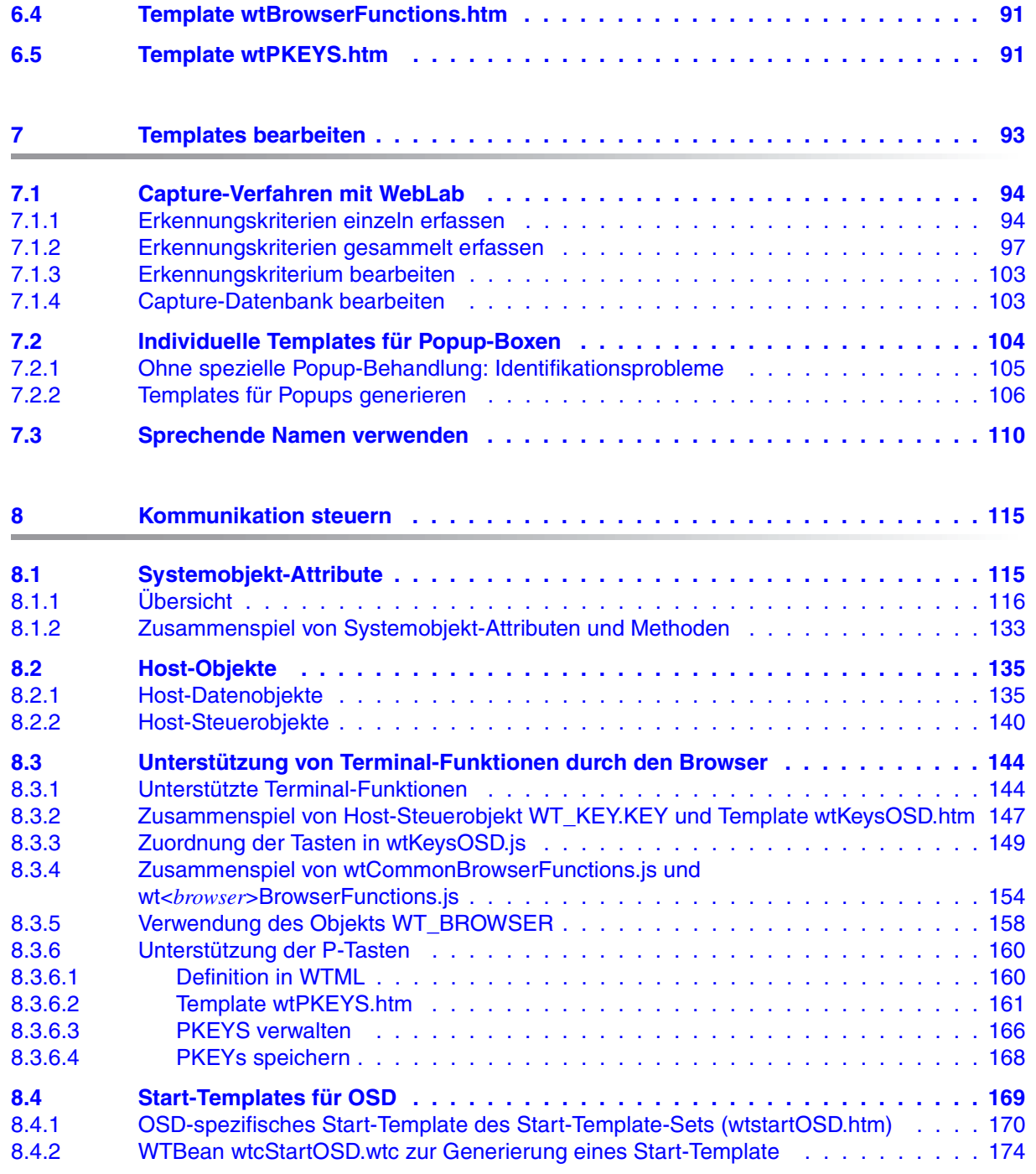

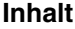

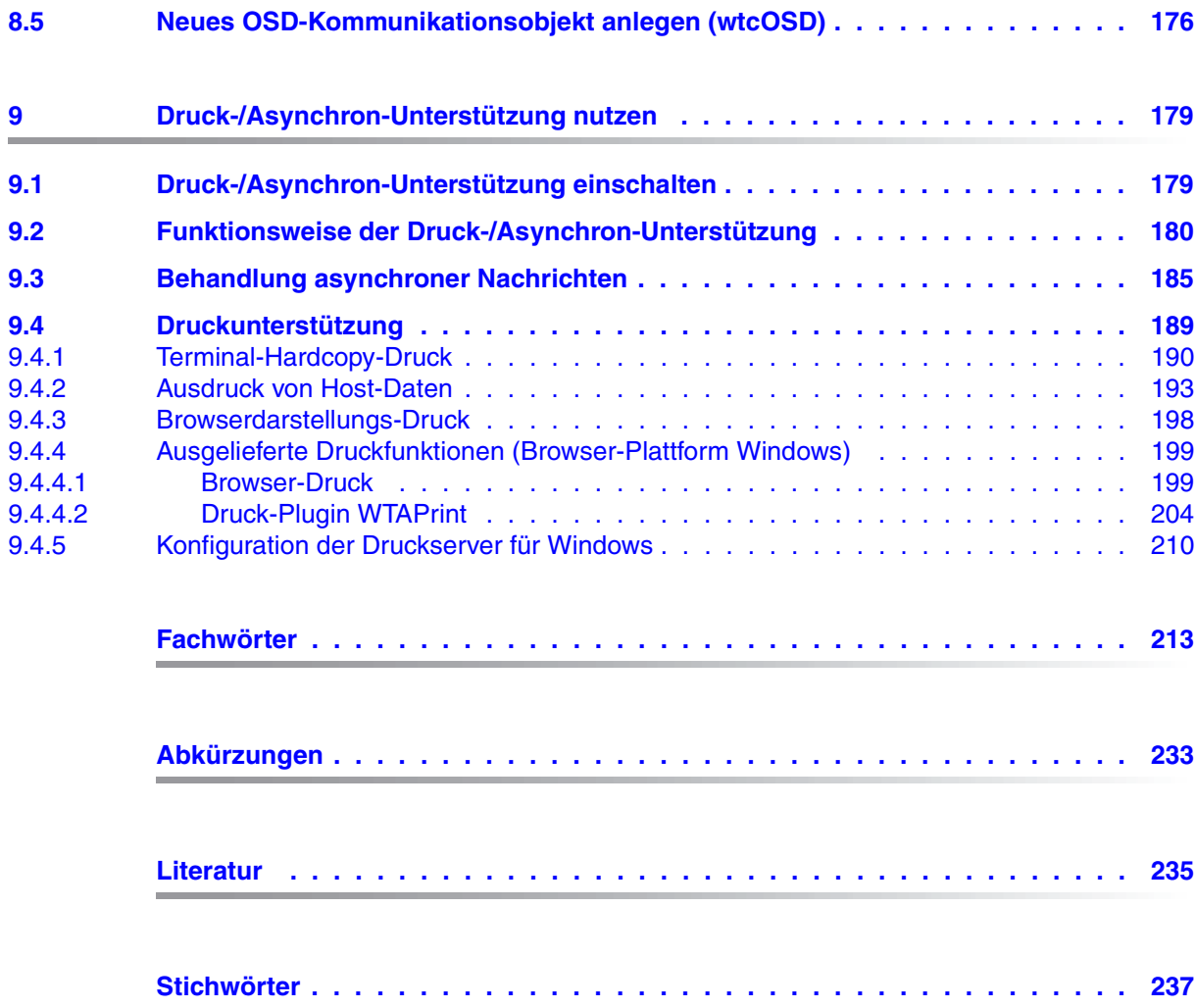

# <span id="page-6-0"></span>**1 Einleitung**

Bei den meisten IT-Anwendern ist über die Jahre hinweg eine heterogene System- und Anwendungslandschaft entstanden: Mainframes stehen neben Unix- und Windows-Systemen, PCs neben Terminals. Unterschiedliche Hardware, Betriebssysteme, Netze, Datenbanken und Anwendungen werden parallel betrieben. Auf den Mainframe-Systemen und auch auf Unix- oder Windows-Servern existieren oft komplexe und funktional mächtige Anwendungen. Sie sind meist mit erheblichen Investitionen entwickelt worden und stellen in der Regel zentrale Geschäftsprozesse dar, die nicht ohne weiteres durch neue Software ersetzt werden können.

Die Integration vorhandener heterogener Anwendungen in ein einheitliches und transparentes IT-Konzept ist die zentrale Herausforderung der modernen Informationstechnik. Flexibilität, Investitionsschutz und Offenheit für neue Technologien sind dabei von entscheidender Bedeutung.

## <span id="page-6-1"></span>**1.1 Charakterisierung des Produkts**

Mit dem Produkt WebTransactions bietet Fujitsu Technology Solutions einen best-of-breed Web-Integration-Server, mit dem eine breite Palette geschäftsrelevanter Anwendungen in kürzester Zeit Browser- und Portal-fähig gemacht werden können. WebTransactions ermöglicht einen schnellen und kostengünstigen Zugang über Standard-PCs und mobile Endgeräte wie Tablett PCs, PDAs (Personal Digital Assistant) und Mobile Phones.

WebTransactions deckt alle Facetten ab, die typischerweise in einem Web-Integrationsprojekt auftreten: von der automatischen Bereitstellung der ursprünglichen "Legacy Oberfläche" über die grafische Aufbereitung und die Anpassung der Arbeitsabläufe bis hin zu einer umfassenden Frontend-Integration mehrerer Anwendungen. WebTransactions bietet eine hoch-skalierbare Laufzeitumgebung und eine komfortable grafische Entwicklungsumgebung.

Sie können in einer ersten Integrationsstufe folgende Anwendungen und Inhalte über WebTransactions in einer direkten Umsetzung an das WWW anbinden und so Ihren Nutzern intern und extern einfacher zur Verfügung stellen:

- Dialoganwendungen im BS2000/OSD
- MVS- bzw. z/OS-Anwendungen
- systemübergreifende Transaktionsanwendungen auf Basis von openUTM
- dynamische Web-Inhalte

Der Benutzer greift im Internet oder Intranet mit einem Web-Browser seiner Wahl auf die Host-Anwendung zu.

Durch Nutzung modernster Technologie bietet WebTransactions als zweite Integrationsstufe an, die - oftmals noch alphanumerische - Oberfläche der bestehenden Host-Anwendung durch eine attraktive grafische Oberfläche zu ersetzen oder zu ergänzen. Außerdem kann die Host-Anwendung mit WebTransactions auch funktional erweitert werden, ohne dass Eingriffe auf der Host-Seite erforderlich wären (Dialog-Reengineering).

In einer dritten Integrationsstufe können Sie unter der einheitlichen Oberfläche des Browsers unterschiedliche Host-Anwendungen miteinander verknüpfen. Dabei ist es möglich, beliebige vormals heterogene Host-Anwendungen, beispielsweise MVS- oder OSD-Anwendungen miteinander zu verknüpfen oder mit beliebigen dynamischen Web-Inhalten zu kombinieren. Welche Datenquelle ursprünglich die Daten liefert, ist für den Endnutzer nicht mehr sichtbar.

Zusätzlich können Sie den Leistungsumfang und die Funktionalität von WebTransactions-Anwendungen durch eigene Clients beliebig erweitern. Dazu stellt Ihnen WebTransactions ein offenes Protokoll und Schnittstellen (APIs) bereit.

Parallel zum Zugriff über WebTransactions kann weiterhin auch über "herkömmliche" Terminals oder Clients auf die Host-Anwendungen oder dynamische Web-Inhalte zugegriffen werden. So können Sie eine Host-Anwendung schrittweise ans Web anschließen und die Wünsche und Bedürfnisse unterschiedlicher Nutzergruppen berücksichtigen.

# <span id="page-8-0"></span>**1.2 Architektur von WebTransactions for OSD**

Folgende Abbildung zeigt die Architektur von WebTransactions for OSD:

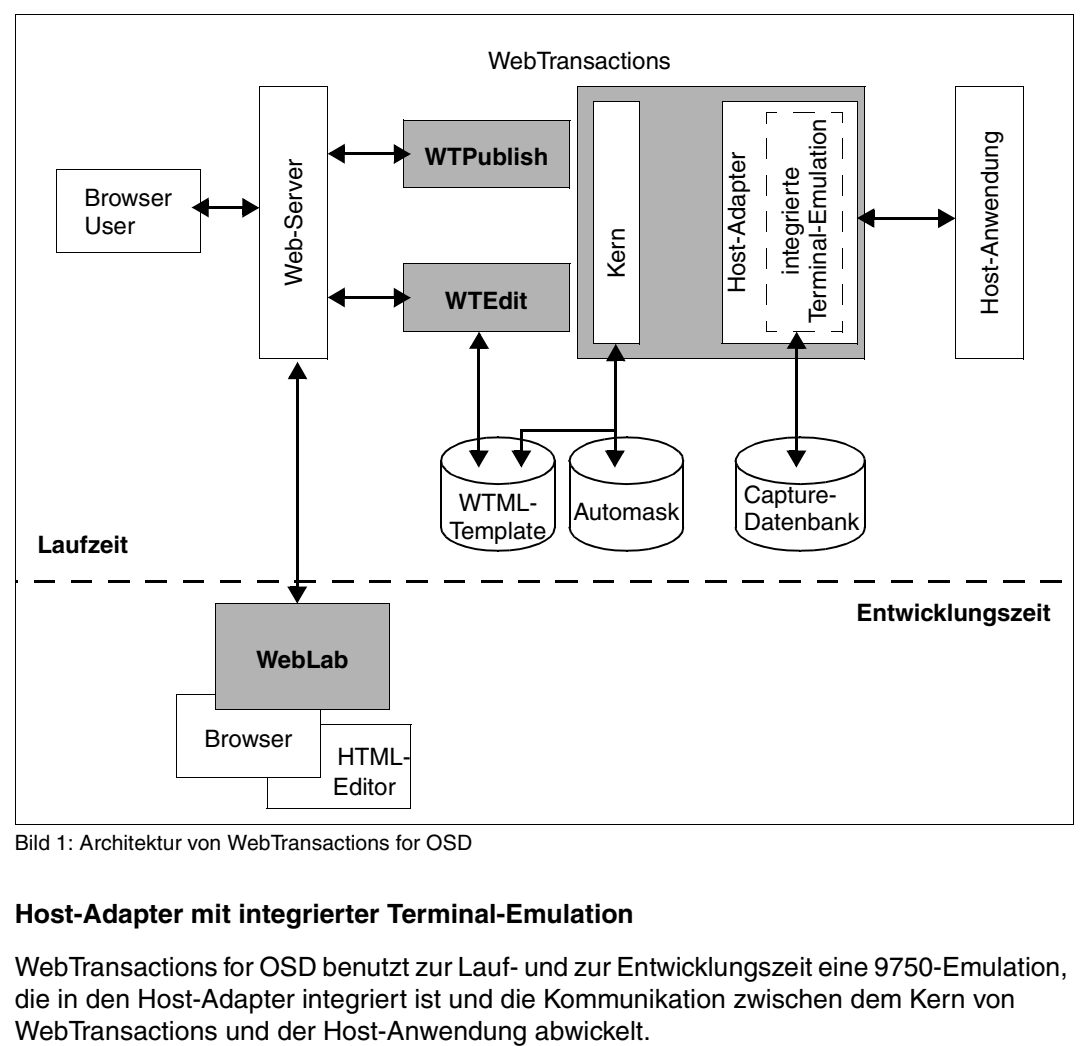

Bild 1: Architektur von WebTransactions for OSD

#### **Host-Adapter mit integrierter Terminal-Emulation**

WebTransactions for OSD benutzt zur Lauf- und zur Entwicklungszeit eine 9750-Emulation, die in den Host-Adapter integriert ist und die Kommunikation zwischen dem Kern von

#### **WebLab**

WebLab ist die Entwicklungsumgebung von WebTransactions, mit der Sie alle Schritte von der Anbindung einer Host-Anwendung, der Erzeugung und Nachbearbeitung der formatspezifischen Templates bis zum Test der Anwendung ausführen können.

WebLab muss nicht auf dem Rechner installiert sein, auf dem WebTransactions abläuft. Sie können WebLab auf einem anderen Rechner mit Windows-Betriebssystem benutzen. Alle, zum Ablauf einer WebTransactions-Anwendung benötigten, Daten werden auf dem Rechner verwaltet, auf dem WebTransactions abläuft.

Für eine 1:1 Darstellung oder eine globale Aufbereitung können Sie mit WebLab Varianten des Standard-Automask-Templates erstellen, das zur Laufzeit alle Ausgangsformate dynamisch umsetzt.

Für die individuelle Aufbereitung erzeugen Sie mit dem Capture-Verfahren Erkennungskriterien, die in der Capture-Datenbank gespeichert werden, und generieren aus dem Format ein sogenanntes formatspezifisches Template und eine Formatbeschreibungsdatei (FLD-Datei). Die formatspezifischen Templates können Sie mit WebLab nachbearbeiten.

#### **Ablauf**

Zur Laufzeit sucht WebTransactions in der Capture-Datenbank nach einem Erkennungskriterium, das zu dem von der Host-Anwendung geschickten Bildschirmformat passt. Ist ein solches vorhanden, verwendet WebTransactions das entsprechende formatspezifische Template. Wird kein passendes Erkennungskriterium gefunden, setzt WebTransactions das Bildschirmformat dynamisch um: mit dem Standard-Automask-Template.

### **Unicode-Unterstützung**

Das Terminal-Protokoll 9750, das von WebTransactions for OSD unterstützt wird, wird durch die Unicode-Unterstützung in BS2000/OSD seinerseits Unicode-fähig. Sie müssen die Unicode-Unterstützung für 9750 explizit durch Setzen des entsprechenden Terminaltyps einschalten, andernfalls verhält sich WebTransactions for OSD wie in der Vorgänger-version (siehe Systemobjekt-Attribut TERMINAL TYPE, [Seite 131\)](#page-130-0).

WebTransactions for OSD erzeugt Daten in UTF-8-Codierung, die zum Browser und zurück durchgereicht werden. Welche Regeln Sie dazu für die Templates einhalten müssen, ent-nehmen Sie dem [Abschnitt "Unicode-Zeichensatz" auf Seite 74](#page-73-1).

# <span id="page-10-0"></span>**1.3 Dokumentation zu WebTransactions**

Zusätzlich zum vorliegenden Handbuch enthält die Dokumentation zu WebTransactions folgende Einheiten:

Ein einführendes Handbuch, das für alle Liefereinheiten gilt:

#### **Konzepte und Funktionen**

Das Handbuch beschreibt alle zentralen Konzepte von WebTransactions:

- die unterschiedlichen Einsatzmöglichkeiten von WebTransactions.
- das Konzept von WebTransactions und die Bedeutung der Objekte in WebTransactions, ihre wesentlichen Eigenschaften und Methoden, ihr Zusammenspiel und ihre Lebensdauer.
- den dynamischen Ablauf einer WebTransactions-Anwendung.
- die Administration von WebTransactions.
- die Entwicklungsumgebung WebLab.
- Ein Referenz-Handbuch, das für alle Liefereinheiten gilt und die WebTransactions Template-Sprache WTML beschreibt:

#### **Template-Sprache**

Nach einem Überblick über WTML finden Sie

- die lexikalischen Elemente, die in WTML verwendet werden.
- die klassenunabhängigen globalen Funktionen, wie z.B. escape() oder eval().
- die eingebauten Klassen und Methoden, wie z.B. die Klassen Array oder Boolean.
- die WTML-Tags, die die WebTransactions-spezifischen Funktionen enthalten.
- die WTScript-Anweisungen, die Sie in den WTScript-Bereichen angeben können.
- die Klassen-Templates, mit denen Sie die Auswertung gleichartiger Objekte automatisieren können.
- die Master-Templates, die von WebTransactions als Schablone verwendet werden und für ein einheitliches Layout sorgen.
- eine Beschreibung der Java-Integration, mit der Sie eigene Java-Klassen in WebTransactions instanziieren und der Userexits, mit denen Sie eigene C/C++- Funktionen integrieren können.
- die mit WebTransactions fertig ausgelieferten UserExits.
- die XML-Konvertierung für die portable Darstellung von Daten für die Kommunikation mit externen Anwendungen über XML-Nachrichten und die Konvertierung von WTScript-Datenstrukturen in XML-Dokumente.
- Jeweils ein Benutzerhandbuch für jeden Host-Adapter mit speziellen Informationen, zugeschnitten auf den Typ der Partneranwendung:

#### **Anschluss an openUTM-Anwendungen über UPIC**

#### **Anschluss an MVS-Anwendungen**

Alle Handbücher zu den Host-Adaptern enthalten eine ausführliche Beispielsitzung. Sie beschreiben

- die Installation von WebTransactions mit dem jeweiligen Host-Adapter.
- das Einrichten und Starten einer WebTransactions-Anwendung.
- die Umsetzungs-Templates für die dynamische Umsetzung der Formate auf die Oberfläche eines Web-Browsers.
- die Bearbeitung von Templates.
- die Steuerung der Kommunikation zwischen WebTransactions und den Host-Anwendungen über verschiedene Attribute des Systemobjekts.
- die Behandlung asynchroner Nachrichten und die Druckfunktionen von WebTransactions*.*
- Ein Benutzerhandbuch, das für alle Liefereinheiten gilt und die Möglichkeiten des HTTP-Host-Adapters beschreibt:

#### **Zugriff auf dynamische Web-Inhalte**

Das Handbuch beschreibt

- wie Sie mit WebTransactions auf HTTP-Server zugreifen und deren Ressourcen nutzen.
- die Einbettung des SOAP-Protokolls (Simple Object Access Protocol) in WebTransactions und den Anschluss von Web-Services über SOAP.

● Ein Benutzerhandbuch, das für alle Liefereinheiten gilt und das offene Protokoll und die Schnittstellen für die Client-Entwicklung für WebTransactions beschreibt:

#### **Client-APIs für WebTransactions**

Das Handbuch beschreibt

- das Konzept der Client-Server-Schnittstelle von WebTransactions.
- die Klasse WT\_RPC und die Schnittstelle WT\_REMOTE. Ein Objekt der Klasse WT\_RPC repräsentiert eine Verbindung zu einer fernen WebTransactions-Anwendung, die auf der Server-Seite über die Schnittstelle WT\_REMOTE abgewickelt wird.
- Das Java-Package com.siemens.webta, das für die Kommunikation mit WebTransactions ausgeliefert wird.
- Ein Benutzerhandbuch, das für alle Liefereinheiten gilt und das Web-Frontend von WebTransactions beschreibt, das den Zugriff auf allgemeine Web-Services ermöglicht:

#### **Web-Frontend für Web-Services**

Das Handbuch beschreibt

- das Konzept des Web-Frontends für objektorientierte Backend-Systeme.
- die Generierung von Templates für den Anschluss von allgemeinen Web-Services an WebTransactions.
- den Test und die Weiterentwicklung des Web-Frontends für allgemeine Web-Services.

## <span id="page-13-0"></span>**1.4 Konzept und Zielgruppe dieses Handbuchs**

Diese Dokumentation wendet sich an alle, die mit WebTransactions OSD-Dialoganwendungen an das Web anschließen wollen.

Die einzelnen Kapitel beschreiben die hierfür notwendigen Schritte. Wenn Sie noch nicht mit WebTransactions for OSD gearbeitet haben, sollten Sie sich zuerst das Kapitel [3](#page-24-2) mit der Beispielsitzung durchlesen, die Ihnen einen ersten Einblick in die Arbeit mit WebTransactions geben soll.

Das Handbuch ergänzt das einführende WebTransactions-Handbuch "Konzepte und Funktionen" und das WebTransactions*-*Referenzhandbuch "Template-Sprache" um alle OSDspezifischen Informationen.

#### **Gültigkeit der Beschreibung**

WebTransactions for OSD ist auf den Systemplattformen BS2000/OSD, Solaris, Linux und Windows ablauffähig. Diese Dokumentation gilt für alle WebTransactions-Plattformen. Falls sich eine Information speziell auf eine bestimmte WebTransactions*-*Plattform bezieht, wird jeweils ausdrücklich darauf hingewiesen.

# <span id="page-14-0"></span>**1.5 Neue Funktionen**

In diesem Abschnitt werden nur die OSD-spezifischen Neuerungen genannt. Einen allgemeinen Überblick über die Neuerungen der WebTransactions-Version 7.5 finden Sie im WebTransactions-Handbuch "Konzepte und Funktionen".

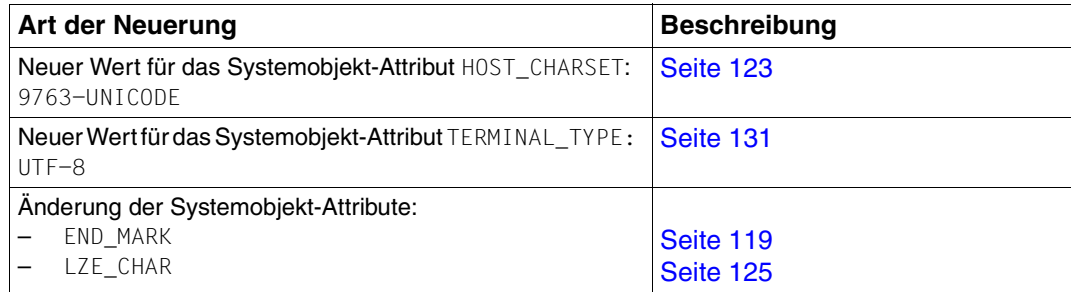

# <span id="page-15-0"></span>**1.6 Darstellungsmittel**

Diese Dokumentation verwendet die folgenden Darstellungsmittel:

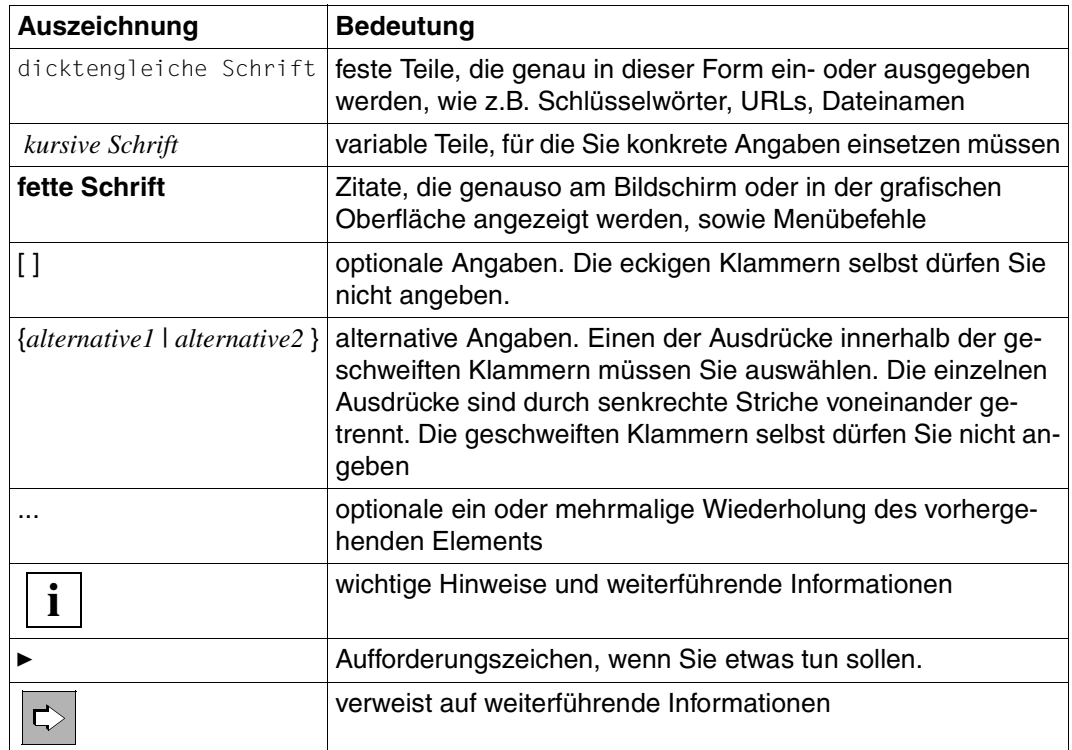

# <span id="page-16-2"></span><span id="page-16-0"></span>**2 WebTransactions installieren**

Die WebTransactions-Installationsdateien stehen im Web zum Download zur Verfügung.

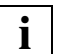

 Detaillierte Informationen zu den Hardware- und Software-Voraussetzungen finden Sie in der mit dem Produkt ausgelieferten Freigabemitteilung.

# <span id="page-16-1"></span>**2.1 Installation**

WebTransactions for OSD besteht aus dem Host-Adapter, über den die Kommunikation mit OSD-Host-Anwendungen läuft, dem WebTransactions Laufzeitsystem und dem Host-Adapter für dynamische Web-Inhalte.

WebTransactions for OSD enthält das Installationspaket für die Entwicklungsumgebung WebLab*,* mit der Sie eine Host-Anwendung an das WWW anbinden sowie die Host-Formate optisch aufbereiten und funktional erweitern können. WebLab müssen Sie ggf. explizit auf Ihrem Entwicklungsrechner installieren (siehe Abschnitt "Installation von WebLab" auf [Seite 23\)](#page-22-1).

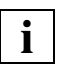

 Stellen Sie vor der Installation von WebTransactions sicher, dass der Web-Server und gegebenenfalls Java bereits installiert sind.

Notieren Sie sich das Installationsverzeichnis von Java und aus der Konfiguration des Web-Servers folgende Informationen:

- Root-Verzeichnis für Web-Seiten (=Dokumentenverzeichnis)
- CGI-Verzeichnis
- URL-Präfix für CGI-Programme

### <span id="page-17-0"></span>**2.1.1 Windows**

Für Windows steht WebTransactions nach dem Download als Windows Installationspaket (msi-Datei) WebTransactionsOSD75.msi zur Verfügung.

#### <span id="page-17-1"></span>**2.1.1.1 Installation über die Bedienoberfläche**

Für die Installation benötigen Sie die Windows-Administratorberechtigung. Sie haben verschiedene Möglichkeiten, die Installation zu starten:

- Über den Befehl **Einstellungen**/**Systemsteuerung** im Start-Menü.
- Über den Windows-Explorer Sie klicken dazu doppelt auf die msi-Datei oder Sie klicken mit der rechten Maustaste auf die msi-Datei und wählen im Kontextmenü den Befehl **Installieren**.

#### **Einstellungen für den Web-Server und die Java-Umgebung festlegen**

Nach dem Start von WebTransactionsOSD75.msi werden eine Reihe von Dialogfeldern angezeigt, in denen Sie das Installationsverzeichnis und die Werte Ihres Web-Servers angeben müssen:

- Root-Verzeichnis für Web-Seiten (=Dokumentenverzeichnis)
- CGI-Verzeichnis und URL-Präfix
- ISAPI-Verzeichnis und ISAPI-Präfix (optional)
- Verzeichnis der Java2-Bibliothek jvm.dll für die Java-Integration (optional)

Wenn Sie die Werte angegeben haben, wird die Installation gestartet und die gewünschten Komponenten werden installiert. Wenn Sie WebTransactions mit einem weiteren Host-Adapter auf dem selben System installieren, werden diese Werte in die neue Installation übernommen.

#### **Komponenten auswählen**

Im folgenden Verlauf können Sie die Komponenten auswählen, die installiert werden sollen. Im Dialogfeld **Select Installation Type** wählen Sie dazu einen der folgenden Einträge:

#### **Typical** oder **Complete**

Alle Komponenten von WebTransactions werden installiert.

#### **Custom**

Das Installations-Programm bietet folgende Komponenten an:

- WebTransactions Laufzeitsystem
- WebTransactions Demo Applikationen

#### <span id="page-18-0"></span>**2.1.1.2 Bedienerlose Installation**

Für eine bedienerlose Installation (silent installation) verwenden Sie den Windows Installer Msiexec.exe. Die ausführliche Beschreibung dieses Kommandos finden Sie in der Online-Hilfe zu Windows. Für die Installation mit Msiexec.exe benötigen Sie die Windows-Administratorberechtigung.

Verwenden Sie das Kommando Msiexec.exe mit folgender Syntax:

```
Msiexec.exe /I "package" /q
[INSTALLDIR="install-dir"]
[DOCUMENTROOTDIR="documentroot-dir"]
[HTTPSCRIPTSDIR="cgi-dir"]
[JAVA2SYS="java-dir"]
[ISPREFIX="isapi-prefix"]
[URLPREFIX="cgi-prefix"]
[ISAPICHECK="isapicheck"]
[JAVA2CHECK="java2check"]
```
Die Parameter haben folgende Bedeutung:

*package* 

Pfad für das zu installierende Paket (z.B. C:\tmp\WebTransactions0SD75.msi).

*install-dir* 

Installationsverzeichnis von WebTransactions. Standardwert: C:\Programme\WebTransactionsV75 bzw. C:\Program Files\WebTransactionsV75

*documentroot-dir* 

Dokumentenverzeichnis des Web-Servers. Standardwert: C:\InetPub\wwwroot

*cgi-dir* CGI-Verzeichnis des Web-Servers. Standardwert: C:\InetPub\scripts

#### *java-dir*

Verzeichnis der Java2-Bibliothek jvm.dll. Diese Angabe ist nur notwendig, wenn die Unterstützung für die Java-Schnittstelle installiert werden soll.

#### *isapi-prefix*

URL-Präfix für ISAPI. Standardwert: scripts

*cgi-prefix* 

URL-Präfix für CGI. Standardwert: scripts

#### *isapicheck*

gibt an, ob die ISAPI Schnittstelle von WebTransactions installiert werden soll. Mögliche Werte: Yes | No Standardwert: No.

*java2check* 

gibt an, ob die Unterstützung für die Java-Schnittstelle installiert werden soll. Mögliche Werte: Yes | No Standardwert: No.

#### *Beispiel*

```
Msiexec.exe /I "C:\tmp\WebTransactionsOSD75.msi" /q 
INSTALLDIR="D:\Programme\WebTransactionsV75"
DOCUMENTROOTDIR="C:\Programme\Apache Group\Apache\htdocs"
HTTPSCRIPTSDIR="C:\Programme\Apache Group\Apache\cgi-bin"
JAVA2SYS="D:\Programme\Java\jdk1.6.0_13\jre\bin\client" 
URLPREFIX="cgi-bin" JAVA2CHECK="Yes"
```
### <span id="page-20-0"></span>**2.1.2 Solaris**

Für die Installation von WebTransactions nutzen Sie wie gewohnt das Installationsverfahren pkgadd unter root-Berechtigung. Geben Sie dabei den absoluten Dateinamen der entpackten Produktdatei an:

pkgadd -d /*absoluter\_pfad*/*dateiname*

Im Lauf der Installation werden folgende Fragen gestellt:

1. Should WebTransactions demos be installed?

Wenn Sie y (yes) eingeben, werden die Demo-Anwendungen von WebTransactions mit installiert.

2. Your Web Server has a 'document default directory' Where is this directory?

#### Geben Sie hier den entsprechenden Pfadnamen an.

3. The server uses an URL prefix to access WebTransactions CGI program. URL prefix:

Geben Sie das URL-Präfix an, das auf Ihrem Web-Server für CGI-Programme eingestellt ist.

4. Your Web Web Server has a cgi-bin directory, in which you install WebTransactions CGI-Program. Where is this directory?

Hier geben Sie den absoluten Pfad zu dem CGI-Verzeichnis an, das bei Ihrem Web-Server konfiguriert ist.

Im Verlauf der Installation bekommen Sie dann die URL angezeigt, mit der Sie die Demo-Anwendungen starten können.

### <span id="page-21-0"></span>**2.1.3 Linux**

WebTransactions wird als komprimiertes Archiv zum Herunterladen bereitgestellt mit der Endung .gz (z.B. webtransOSDV75.tar.gz). Diese Datei müssen Sie zuerst dekomprimieren, mit dem Kommando:

gunzip -d webtransOSDV75.tar

Beachten Sie, dass Sie die Endung .gz nicht angeben dürfen. Danach holen Sie die Installationsdateien mit dem tar-Kommando aus dem Archiv:

tar -xvf webtransOSDV75.tar

Starten Sie dann das Installationsverfahren doinstall unter der root-Berechtigung:

```
 ./doinstall
```
Im Lauf der Installation werden folgende Fragen gestellt:

You can install WebTransactions into any directory. Where is this directory ? [/opt]

Geben Sie nur einen anderen Pfadnamen an, wenn WebTransactions nicht im voreingestellten Pfad /opt installiert werden soll.

Your Web Server has a directory for CGI programs. Where is this directory ? [/usr/local/httpd/cgi-bin]

Geben Sie hier den entsprechenden Pfadnamen an.

Your Web Server uses an URL prefix to access the CGI programs in /usr/local/httpd/cgi-bin What is this prefix ? [cgi-bin]

Geben Sie das URL-Präfix an, das auf Ihrem Web-Server für CGI-Programme eingestellt ist.

Are these settings OK ? [y]

Bestätigen Sie Ihre Angaben, um die Installation abzuschließen.

## <span id="page-22-0"></span>**2.1.4 BS2000/OSD**

Die Standard-Installation erfolgt durch das Verfahren SOLIS. Ist im Ausgangssystem das Produkt IMON (Installations MONitor) gestartet, können Sie die Standard-Installation auch mit IMON ausführen.

Für die Installation in POSIX steht Ihnen das POSIX-Installationstool zur Verfügung.

### <span id="page-22-1"></span>**2.1.5 Installation von WebLab**

Bei der Installation von WebTransactions wird auf jeder Plattform die msi-Datei für die Installation von WebLab auf Windows (WebLab75.msi) im Dokumentenverzeichnis des Web-Servers unter dem Verzeichnis webtav75 abgelegt.

#### **Installationspaket auf den Entwicklungsrechner übertragen**

Das WebLab-Installationspaket kann über einen Browser-Aufruf mit folgender URL auf den gewünschten Entwicklungsrechner heruntergeladen werden:

http://*web-server*/webtav75/wtdownload.htm

#### **WebLab auf Windows installieren**

Nachdem Sie das WebLab-Installationspaket auf Ihren Entwicklungsrechner heruntergeladen haben, installieren Sie die msi-Datei wie gewohnt über die Bedienoberfläche (siehe [Seite 18\)](#page-17-1) oder mit Msiexec.exe (siehe [Seite 19](#page-18-0)).

Sie müssen in beiden Fällen nur das Installationsverzeichnis für WebLab angeben.

# <span id="page-23-0"></span>**2.2 Lizenzierung**

Nach der Installation müssen Sie noch die Anzahl der vorhandenen Lizenzen und den maschinenspezifischen Aktivierungsschlüssel konfigurieren. Dazu rufen Sie das Administrationsprogramm von WebTransactions auf und wählen dort den Menüpunkt **Licences**. Weitere Informationen zum Administrationsprogramm finden Sie im WebTransactions-Handbuch "Konzepte und Funktionen".

# <span id="page-24-2"></span><span id="page-24-0"></span>**3 Beispielsitzung**

In diesem Kapitel lernen Sie die Möglichkeiten von WebTransactions sowie einige grundlegende Regeln für die Arbeit mit WebTransactions kennen. Diese Beispielsitzung ist als exemplarische Vorgangsbeschreibung gedacht, die Ihnen zeigen soll, wie Sie einfach und schnell eine Host-Anwendung an das WWW anbinden.

In dieser Beispielsitzung werden Sie zunächst mit dem Administrationsprogramm die nötigen Voraussetzungen für die Arbeit mit WebLab und WebTransactions schaffen. Anschließend werden Sie mit WebLab die Host-Anwendung an das Web anbinden. Danach werden Sie die Möglichkeiten von globalen und formatspezifischen Änderungen im Template kennenlernen.

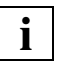

 Beachten Sie, dass bei allen Pfadangaben davon ausgegangen wird, dass WebTransactions im voreingestellten Verzeichnis installiert wurde.

## <span id="page-24-1"></span>**3.1 WebTransactions-Server verwalten**

Nachdem Sie WebTransactions for OSD auf einem Rechner installiert haben (siehe hierzu auch [Kapitel "WebTransactions installieren" auf Seite 17\)](#page-16-2), müssen Sie zuerst die Voraussetzungen schaffen, um mit WebTransactions und WebLab zu arbeiten. Diese Voraussetzungen schaffen Sie mit dem Administrationsprogramm, das im WebTransactions-Handbuch "Konzepte und Funktionen" beschrieben ist.

Als ersten Schritt stellen Sie in WebLab den Browser ein, den WebLab für die Bedienung der WebTransactions-Anwendung verwenden soll. Die Arbeit mit dem Administrationsprogramm gliedert sich dann in folgende Schritte:

- 1. Lizenzen eingeben
- 2. Benutzer anlegen
- 3. Pool anlegen
- 4. Pool dem Benutzer zuweisen

### <span id="page-25-0"></span>**3.1.1 Browser einstellen**

Bevor Sie zu arbeiten beginnen, sollten Sie in WebLab den Browser einstellen, den WebLab für die Bedienung der WebTransactions-Anwendung verwenden soll. Dieser Schritt ist nur erforderlich, wenn Sie zum ersten Mal mit WebLab arbeiten.

- ► Starten Sie WebLab mit dem Befehl Start/Programme/WebTransactions 7.5/ **WebLab**. Das Hauptfenster von WebLab wird am Bildschirm eingeblendet. Eine genaue Beschreibung des Hauptfensters und seiner Elemente finden Sie im WebTransactions-Handbuch "Konzepte und Funktionen" und in der Online-Hilfe.
- Ê Wählen Sie in WebLab den Befehl **Optionen/Einstellungen**. Das Dialogfeld **Einstellungen** mit der ersten Registerkarte **Programme** wird am Bildschirm eingeblendet.

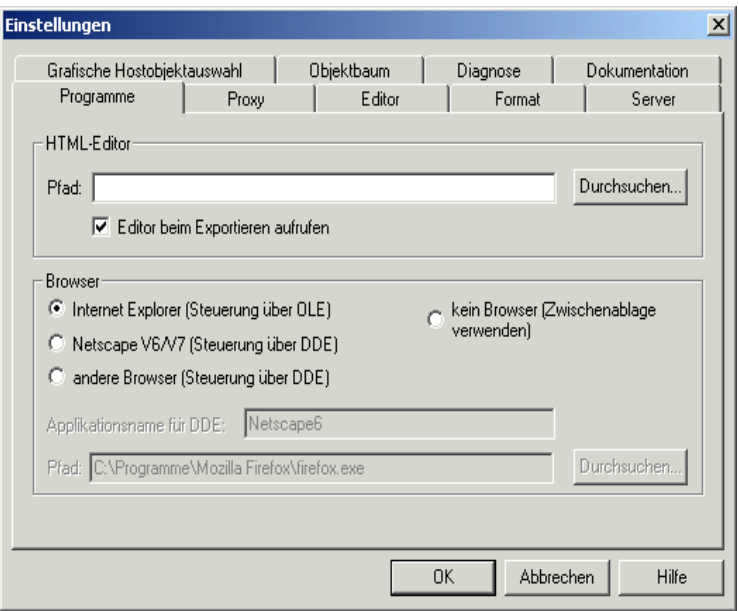

- Ê Wählen Sie im unteren Bereich **Browser** den Browser aus, der auf Ihrem Rechner installiert ist, und wie er von WebLab verwendet werden soll.
- ► Bestätigen Sie Ihre Einstellung mit OK.

### <span id="page-26-0"></span>**3.1.2 Administrationsprogramm starten**

- Ê Wählen Sie den Befehl **Administrieren/Server**, um zuerst das Administrationsprogramm zu starten. Das Dialogfeld **Server administrieren** wird am Bildschirm eingeblendet.
- Ê Klicken Sie unter **URL von WTPublish** auf **Ändern**. Das Dialogfeld **URL von WTPublish** wird angezeigt.
- Ê Wählen Sie das **Protokoll**, das für die Verbindung verwendet werden soll.
- Ê Geben Sie in den anderen Feldern die entsprechenden Werte für Ihren Rechner an:

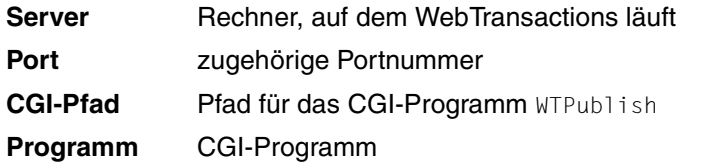

► Bestätigen Sie mit OK. Die Werte werden dann in das Dialogfeld **Server administrieren** übernommen.

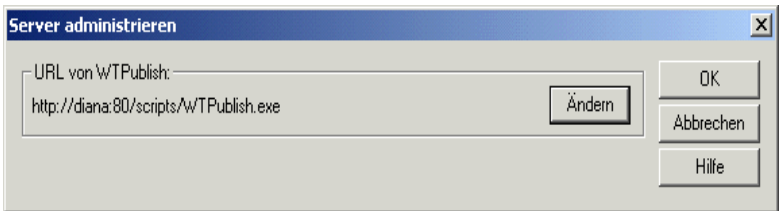

► Bestätigen Sie mit **OK**. Das Administrationsprogramm wird gestartet und das erste Fenster im Browser angezeigt.

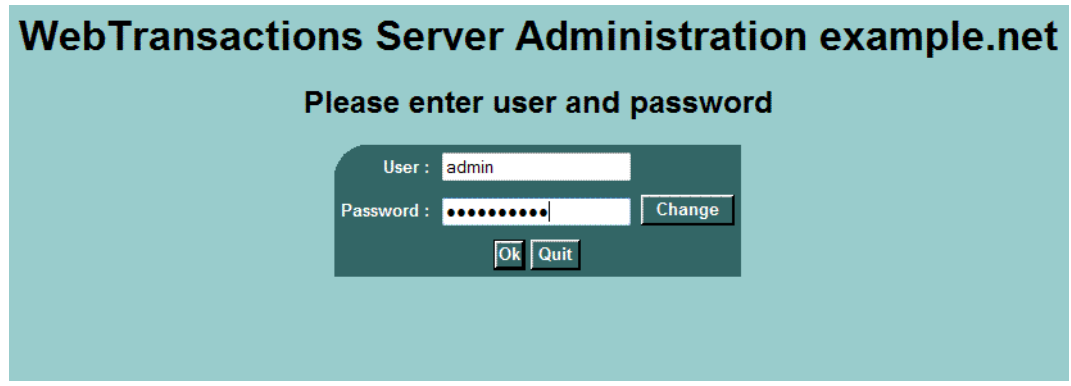

E Loggen Sie sich als Benutzer admin ein. Dieser Benutzer wird bei der Installation von WebTransactions ohne Passwort eingerichtet. Damit wird automatisch die Lizenzierungsseite angezeigt.

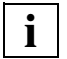

 Wenn Sie zum erstenmal mit dem Administrationsprogramm arbeiten, sollten Sie zur Sicherheit nach der Anmeldung für den Benutzer admin ein Passwort vergeben.

### <span id="page-27-0"></span>**3.1.3 Lizenzen eingeben**

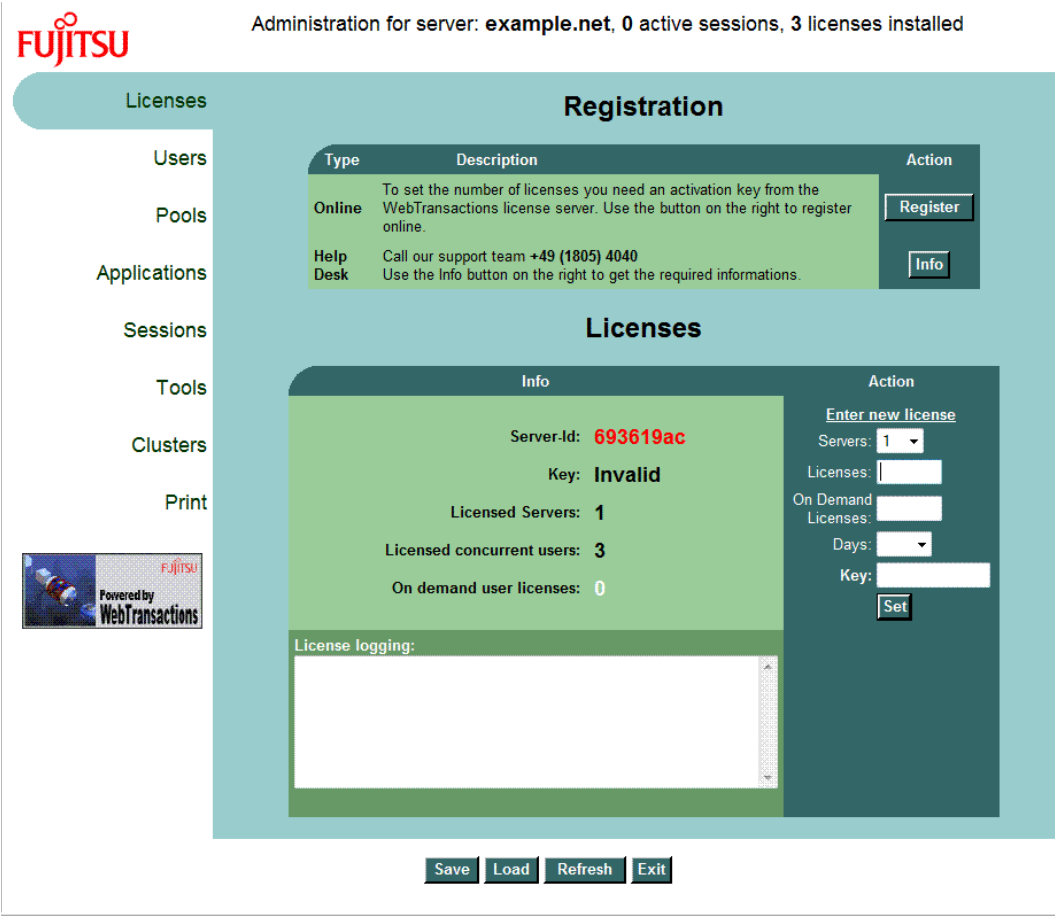

Ê Klicken Sie auf die Schaltfläche **Register**.

Die Registrierungsseite wird geöffnet:

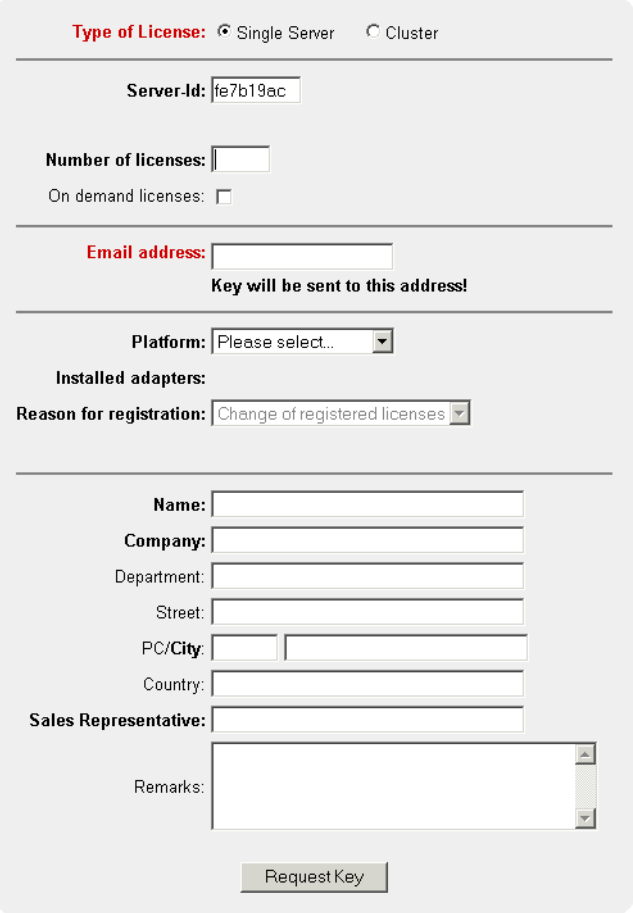

- Ê Um Lizenzen für einen Standalone-Server zu registrieren, aktivieren Sie unter **Type of license** die Option **Single Server**.
- Ê Geben Sie die Anzahl der zu lizenzierenden Clients (concurrent sessions) in das Feld **Number of licences** ein.
- Ê Geben Sie Ihre eMail-Adresse und ggf. weitere Parameter an.

**EXECUTE:** Schicken Sie das Formular mit **Request Key** ab.

Der Lizenz-Schlüssel wird Ihnen nach kurzer Zeit an die angegebene Mail-Adresse gesendet.

- Ê Tragen Sie auf der Lizenzierungsseite in die Felder **Licenses** und **Key** die Anzahl der erworbenen Lizenzen bzw. den gültigen Lizenz-Schlüssel ein, der Ihnen per eMail zugesendet wurde.
- Ê Bestätigen Sie mit **Set** und anschließend mit **Save**.

Die Lizenzen sind aktiviert. Die neue Anzahl Lizenzen wird in der Statusleiste angezeigt.

### <span id="page-30-0"></span>**3.1.4 Benutzer anlegen**

Ê Klicken Sie dann auf den Menüeintrag **Users**, um neue WebLab-Benutzer einzutragen. Das Fenster **Users** wird im Browser angezeigt.

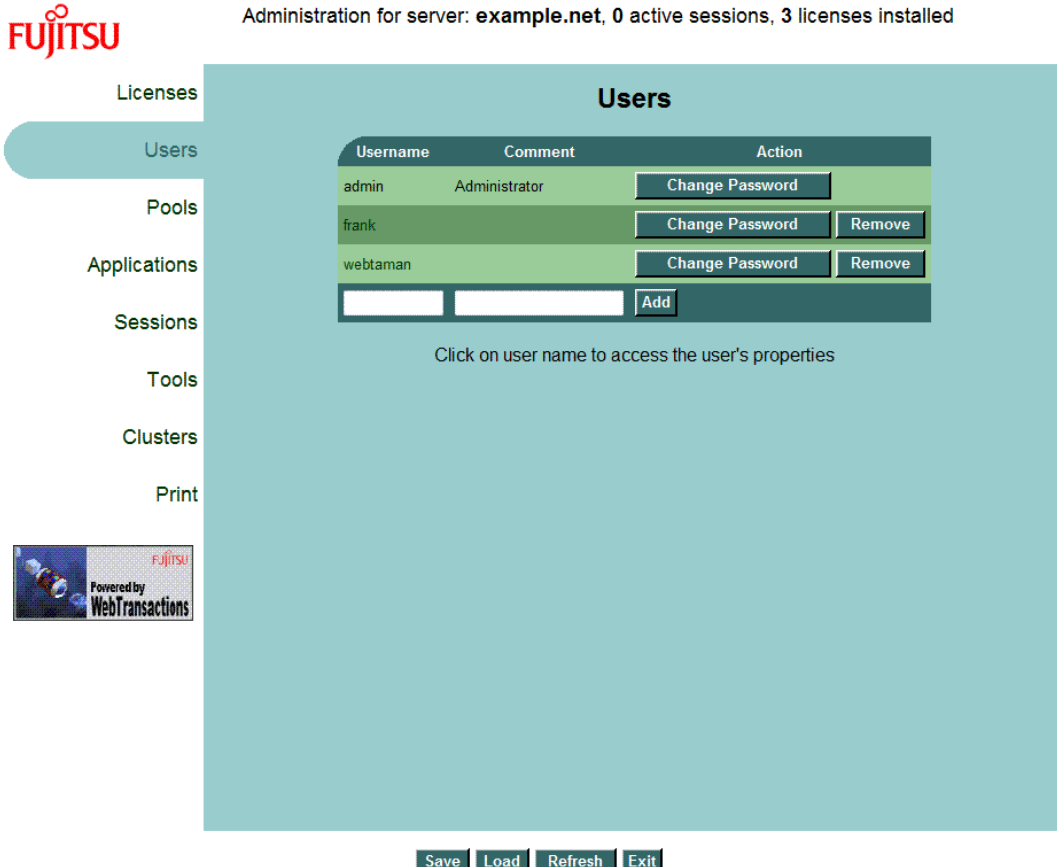

- Ê Geben Sie im Arbeitsbereich in das Eingabefeld **Username** den Namen des neuen Benutzers ein.
- Ê Geben Sie gegebenenfalls eine Beschreibung oder Erläuterung zum Benutzer im Eingabefeld **Comment** ein und klicken Sie auf die Schaltfläche **Add**. Damit wird der neue Benutzer für die Arbeit mit WebLab eingetragen. Allerdings hat der neue Benutzer noch keine Rechte. Die müssen Sie ihm erst zuweisen.
- Ê Klicken Sie aber zuerst auf den Knopf **Change Password** und geben Sie für den neuen Benutzer ein Passwort ein. Genauso kann für die Kennung admin ein Passwort vergeben werden.

### <span id="page-31-0"></span>**3.1.5 Pool anlegen**

Ê Klicken Sie dann auf den Menüeintrag **Pools**, um einen Pool einzutragen, unter dem Basisverzeichnisse angelegt werden dürfen. Das Fenster **Pools** wird im Browser angezeigt.

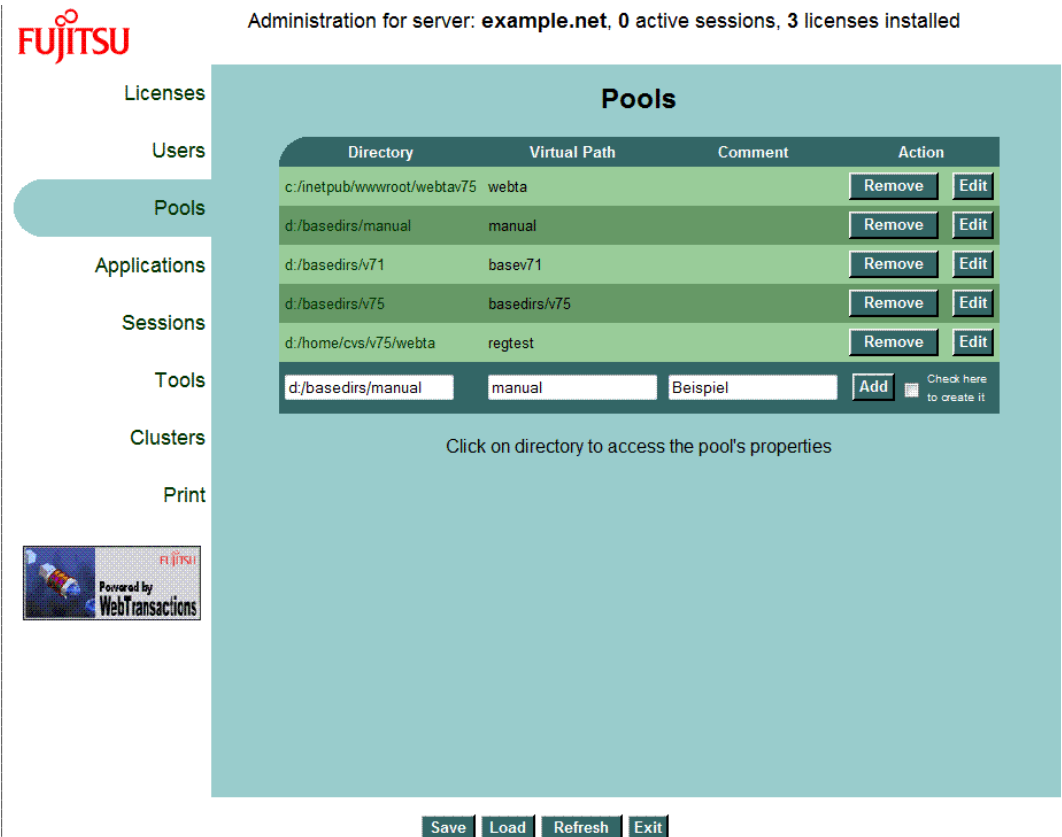

- Ê Geben Sie im Arbeitsbereich in das Eingabefeld **Directory** den Namen des Verzeichnisses mit absolutem Pfadnamen ein. Beachten Sie, dass dieses Verzeichnis entweder existieren muss oder Sie wählen die Option, um das Verzeichnis anzulegen.
- Ê Geben Sie in das Eingabefeld **Virtual Path** den Namen für ein Verzeichnis unterhalb des Dokumentenverzeichnisses des Web-Servers an, das dem neuen Pool zugeordnet ist. Dieses Verzeichnis entspricht dem Anfang des virtuellen Pfades, mit dem vom Web-Server direkt, also ohne WebTransactions dafür aufrufen zu müssen, auf Dateien (z.B. Bilder, Aufrufseite, ...) von WebTransactions-Anwendungen in diesem Verzeichnis zugegriffen wird.

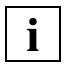

 Falls Sie in unterschiedlichen Pools Basisverzeichnisse mit gleichen Namen verwenden wollen, müssen die dem Pool zugehörigen Werte bei **Virtual Path** unterschiedlich angegeben werden.

Ê Geben Sie gegebenenfalls eine Beschreibung oder Erläuterung zum Pool im Eingabefeld **Comment** ein und klicken Sie auf die Schaltfläche **Add**. Damit wird der neue Pool für WebTransactions und die Arbeit mit WebLab eingetragen. Je nach Bedarf können Sie weitere Pools eintragen.

In Pools, die auf diese Weise angelegt wurden, können nun mit WebLab die Basisverzeichnisse angelegt werden. Allerdings kann bisher noch kein Benutzer außer admin mit WebLab auf diesen Pool zugreifen, da er noch keinem Benutzer zugewiesen wurde.

### <span id="page-33-0"></span>**3.1.6 Pool dem Benutzer zuweisen**

Klicken Sie In der Tabelle der Pools auf den Pool, den Sie gerade angelegt haben. Das Fenster **Pool** wird mit dem neu angelegten Pool im Browser angezeigt.

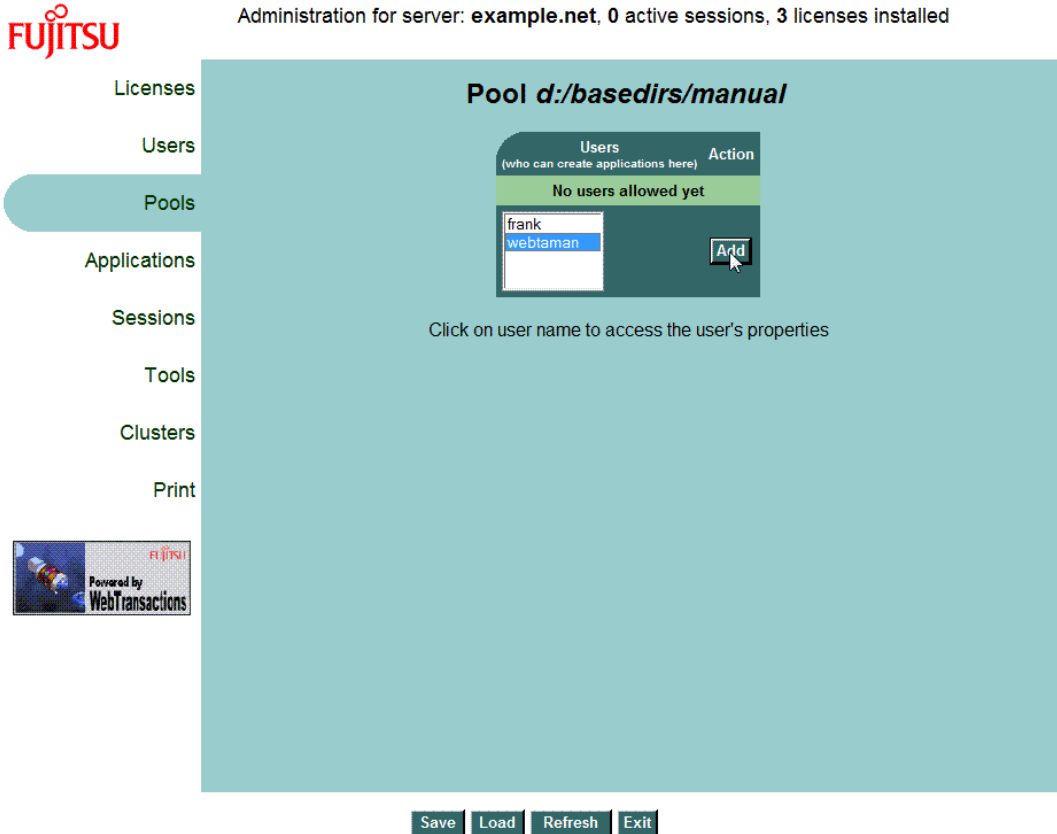

In diesem Fenster werden die Benutzer angezeigt, die auf den neuen Pool zugreifen dürfen. Momentan ist für diesen Pool noch kein Benutzer zugewiesen. In einer Liste werden alle Benutzer angezeigt, die auf diesem Rechner mit WebTransactions arbeiten dürfen.

- ► Wählen Sie aus dieser Liste mit einem Klick den Benutzer, den Sie neu angelegt haben und klicken Sie auf den Knopf **Add**. Der ausgewählte Benutzer wird für den Zugriff auf diesen Pool eingetragen. Damit haben Sie die notwendigen Vorarbeiten für die Arbeit mit WebTransactions erledigt.
- Ê Speichern Sie die aktuelle Konfiguration von WebTransactions mit dem Knopf **Save**.
- ► Beenden Sie das Administrationsprogramm mit dem Knopf Exit.
- ► Beenden Sie den Browser.

## <span id="page-34-0"></span>**3.2 Host-Anwendung an das WWW anbinden**

Nachdem Sie die Voraussetzungen für die Arbeit mit WebTransactions und WebLab geschaffen haben, können Sie die Host-Anwendung mit WebLab*,* der Entwicklungsumgebung für WebTransactions*,* an das WWW anbinden. Dazu sind folgende Schritte erforderlich:

- 1. Projekt anlegen
	- Basisverzeichnis anlegen
	- Automask generieren
- 2. Projekt speichern
- 3. Sitzung starten

### <span id="page-34-1"></span>**3.2.1 Projekt anlegen**

Im Projekt sind die wichtigsten Daten gespeichert, die WebLab zum Erzeugen und Bearbeiten einer WebTransactions-Anwendung benötigt, z.B. Daten des WebTransactions-Server.

- Ê Um ein Projekt anzulegen, wählen Sie den Befehl **Projekt/Neu...**.
- ► Im folgenden Dialogfeld werden Sie gefragt, ob Sie ein Basisverzeichnis erzeugen wollen. Klicken Sie auf **Ja**. Das Dialogfeld **Verbinden** wird geöffnet, siehe nachfolgender **Abschnitt**

#### <span id="page-35-0"></span>**3.2.1.1 Basisverzeichnis anlegen**

Das Basisverzeichnis ist die Grundlage für die Web-Anbindung einer Host-Anwendung mit WebTransactions. Hier befinden sich alle notwendigen Dateien und Links auf Programme, die eine WebTransactions-Anwendung ausmachen.

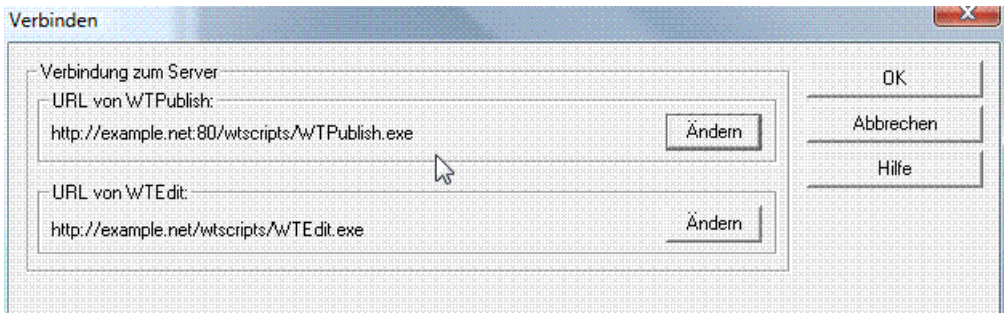

Das Basisverzeichnis muss immer auf dem Rechner angelegt werden, auf dem WebTransactions läuft. Im Dialogfeld **Verbinden** geben Sie diesen WebTransactions-Server an und die Pfade zu den CGI-Programmen WTPublish.exe und WTEdit.exe.

- WTEdit.exe nimmt alle Anforderungen von WebLab entgegen. Es führt alle notwendigen Arbeiten stellvertretend für WebLab (das ggf. auf einem anderen Rechner abläuft) auf dem WebTransactions-Server aus (z.B. das Erstellen eines Basisverzeichnisses) und ermöglicht WebLab den Zugriff auf eine laufende WebTransactions-Sitzung.
- WTPublish.exe nimmt alle Anforderungen vom Browser an. Es startet neue WebTransactions-Sitzungen oder stellt die Verbindung zu einer bereits laufenden Sitzung für jeden folgenden Dialogschritt wieder her.
- Ê Klicken Sie unter **Verbindung zum Server URL von WTPublish** auf **Ändern**. Das Dialogfeld **URL von WTPublish** wird angezeigt.

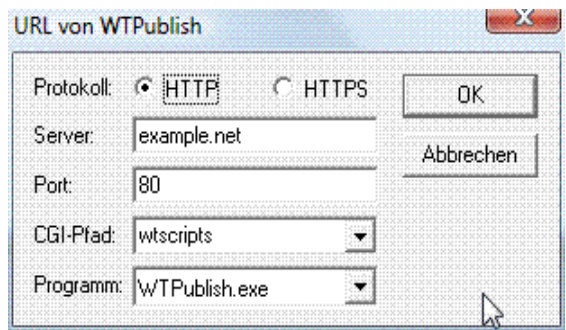

Ê Wählen Sie das **Protokoll**, das für die Verbindung verwendet werden soll, hier **HTTP**.
- Ê Geben Sie im Feld **Server** den Rechner an, auf dem WebTransactions läuft, hier *example.net*.
- Ê Geben Sie im Feld **Port** die zugehörige Portnummer an, hier *80*.
- Ê Geben Sie den Pfad für das CGI-Programm WTPublish an, hier *wtscripts*.
- Ê Geben Sie das CGI-Programm an, hier *WTPublish.exe,* und bestätigen Sie mit **OK**. Diese Werte werden dann in das Dialogfeld **Verbinden** übernommen.
- ► Wiederholen Sie den Vorgang für den Eintrag unter URL von WTEdit. Geben Sie auch hier die entsprechenden Werte für Ihren Rechner an, in diesem Fall:

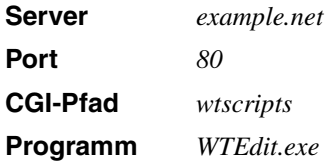

Ê Klicken Sie anschließend im Dialogfeld **Verbinden** auf **OK**. Die Verbindung zum WebTransactions-Rechner wird mit den angegebenen Werten aufgebaut.

Zuerst müssen Sie sich aber bei WebTransactions anmelden. Dazu wird das Dialogfeld **Name und Passwort** am Bildschirm eingeblendet.

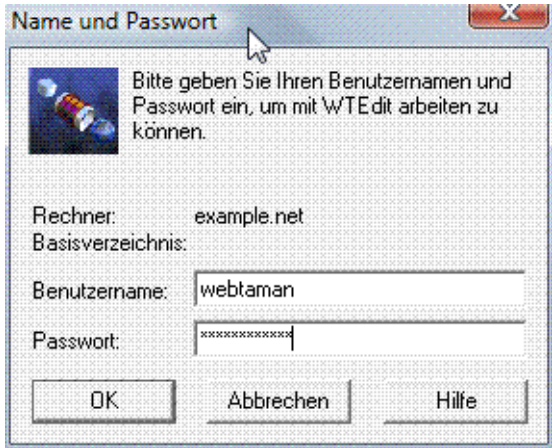

- ► Geben Sie Benutzernamen und Passwort ein, die Sie im Abschnitt "Benutzer anlegen" [auf Seite 31](#page-30-0) angelegt haben.
- ► Bestätigen Sie Ihre Angaben mit OK. Das Dialogfeld Basisverzeichnis erstellen wird am Bildschirm eingeblendet.

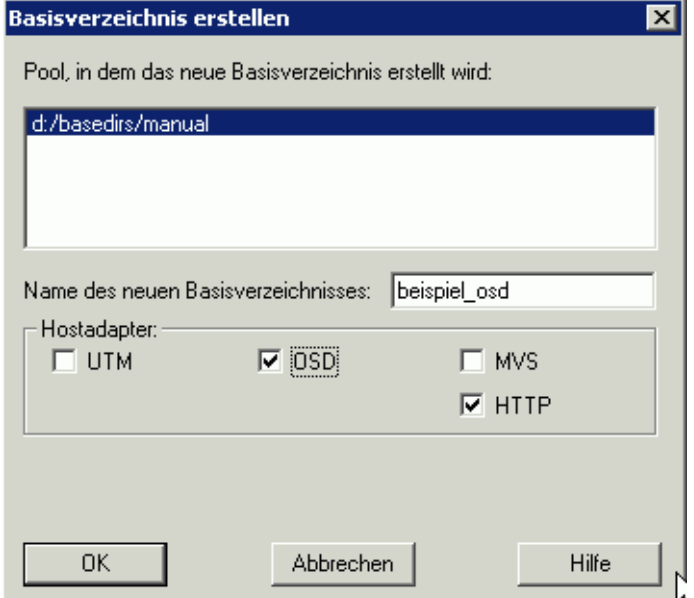

In der oberen Liste dieses Dialogfeldes werden die Pools angezeigt, unter denen der angemeldete Benutzer auf dem WebTransactions-Server Basisverzeichnisse angelegen darf.

- E Wählen Sie mit einem Klick aus der Liste den Pool, den Sie im Abschnitt "Pool anlegen" [auf Seite 32](#page-31-0) angelegt haben.
- Ê Geben Sie dann im Eingabefeld **Name des neuen Basisverzeichnisses** einen Namen an, hier *beispiel\_osd*.
- Ê Wählen Sie dann den passenden Host-Adapter, über den WebTransactions mit der Host-Anwendung kommuniziert, hier *OSD*. Es sind nur die Host-Adapter auswählbar, die Sie auch installiert haben. Der Host-Adapter für HTTP ist schon voreingestellt.
- ► Bestätigen Sie Ihre Eingaben mit OK. Das Dialogfeld Automask generieren wird am Bildschirm eingeblendet, siehe nachfolgender Abschnitt.

#### **3.2.1.2 Automask-Template generieren**

Das Automask-Template ist das Template, über das die Umsetzung zwischen Host-Formaten und Browser-Darstellung automatisch abgewickelt wird.

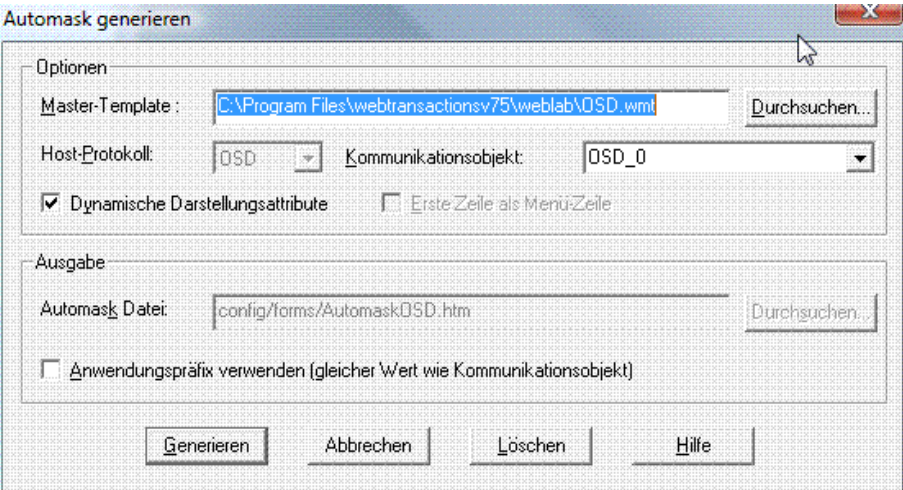

Im Dialogfeld **Automask generieren** können Sie mit den Optionen die Generierung dieses Templates und damit die spätere Umsetzung beeinflussen. Alle Optionen sind in der Online-Hilfe beschrieben.

Ê Geben Sie dem **Kommunikationsobjekt** einen Namen, hier *OSD\_0*. Wenn Sie hier nichts angeben, wird die Voreinstellung OSD 0 verwendet. Wenn Sie in einer Sitzung mehrere Verbindungen öffnen wollen, ist es sinnvoll, das Kommunikationsobjekt individuell zu benennen. Den Namen des Kommunikationsobjektes müssen Sie im Start-Template wieder angeben.

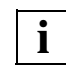

Beachten Sie, dass die Groß-/Kleinschreibung unterschieden wird.

► In diesem Beispiel akzeptieren Sie alle weiteren Voreinstellungen und bestätigen das Dialogfeld mit **Generieren**. Das Dialogfeld wird geschlossen und Basisverzeichnis und Automask werden mit den angegebenen Werten am WebTransactions-Server generiert. Im WebLab-Hauptfenster wird unterhalb des Arbeitsbereichs ein Meldefenster geöffnet, in dem der Arbeitsfortschritt angezeigt wird.

Das Dialogfeld **Neues Projekt definieren** wird geöffnet, siehe folgender Abschnitt.

Ein Start-Template, das den Benutzer direkt zum ersten Format der Host-Anwendung führt, wird am Ende der Beispielsitzung erstellt (siehe Abschnitt "Start-Template erzeugen" auf [Seite 61\)](#page-60-0).

## **3.2.2 Projekt speichern**

Im Dialogfeld **Neues Projekt definieren** legen Sie die Einstellungen für das neu angelegte Projekt fest.

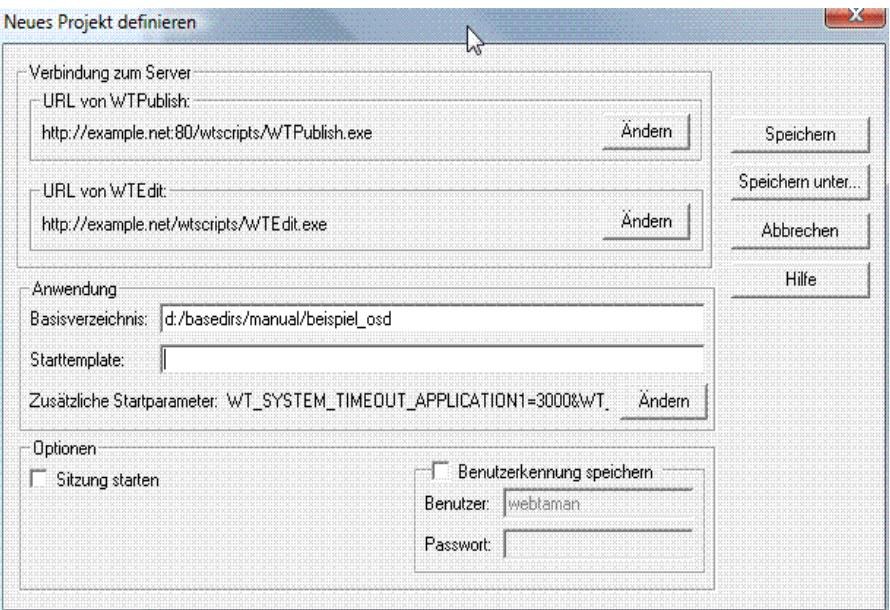

**E** In diesem Beispiel akzeptieren Sie alle Voreinstellungen und speichern das Projekt mit **Speichern unter...**

Das Dialogfeld **Datei speichern unter** wird geöffnet.

- Ê Wählen Sie in diesem Dialogfeld das Verzeichnis, in dem Sie das Projekt speichern möchten und geben Sie den Namen für die Projektdatei an.
- Ê Klicken Sie auf **Speichern**.

Die Projektdatei wird mit dem Suffix .wtp im ausgewählten Verzeichnis angelegt. Der Name der Projektdatei wird in der Titelleiste von WebLab angezeigt.

Anschließend sind Sie mit Ihrem neuen Basisverzeichnis verbunden. Eine Übersicht über die angelegten Verzeichnisse finden Sie im [Abschnitt "Struktur eines Basisver](#page-68-0)[zeichnisses" auf Seite 69](#page-68-0).

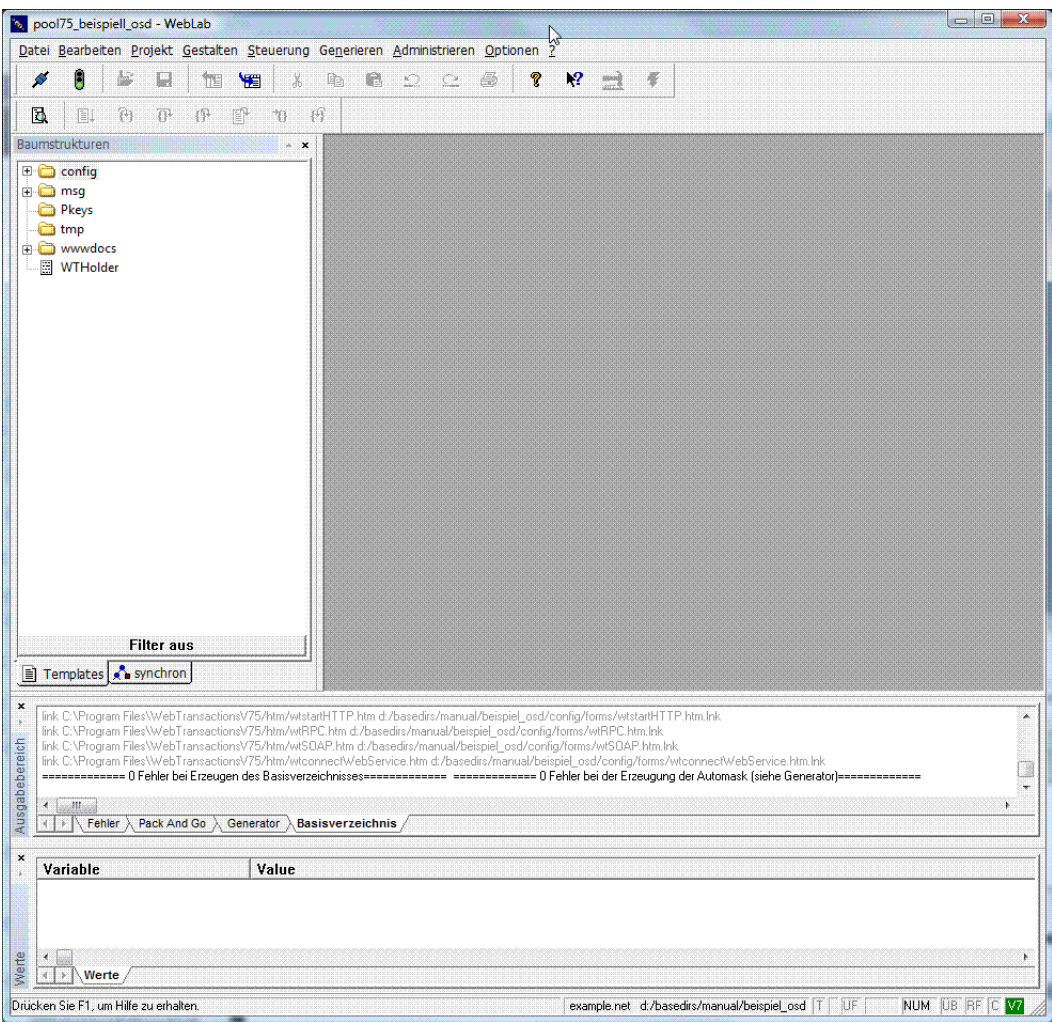

### <span id="page-41-0"></span>**3.2.3 Sitzung starten**

Nachdem Sie das Basisverzeichnis angelegt haben, können Sie eine Sitzung zur Host-Anwendung starten.

Ê Wählen Sie den Befehl **Datei/Sitzung starten**. Das Dialogfeld **Sitzung starten** wird am Bildschirm eingeblendet.

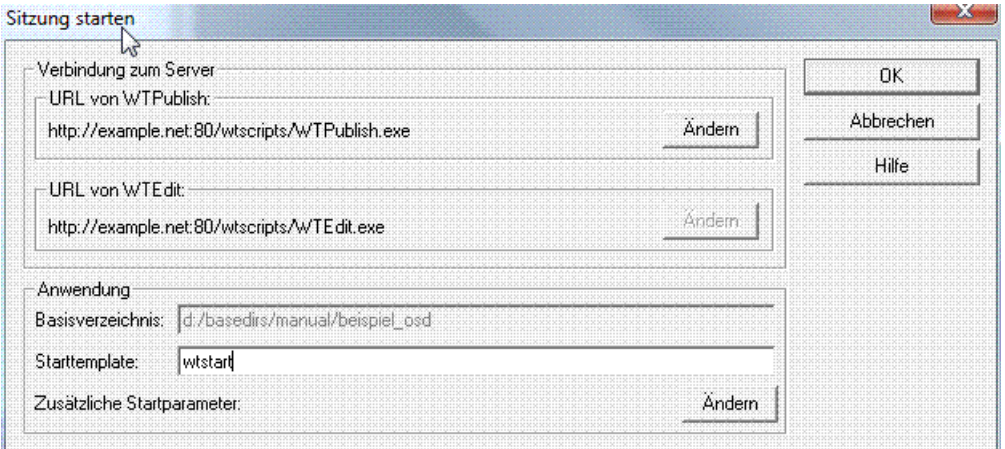

In diesem Dialogfeld wurden die Verbindungsdaten wie Web-Server-Name, CGI-Programmpfade und der Name des Basisverzeichnisses aus den Einstellungen des Projekts übernommen. Erwartet wird nur noch der Name eines Start-Templates, mit dem die Host-Anwendung gestartet wird.

- Ê Geben Sie im Eingabefeld **Starttemplate** den Namen eines Start-Templates an, hier wtstart. wtstart.htm ist ein mit ausgeliefertes Start-Template, das in das Basisverzeichnis kopiert wurde und für alle Host-Anwendungen verwendet werden kann.
- ► Starten Sie die Sitzung mit **OK**. Das Dialogfeld wird geschlossen. Der eingestellte Browser wird geöffnet und veranlasst, eine neue WebTransactions-Sitzung mit dem Start-Template wtstart aufzurufen. wtstart präsentiert im Browser-Fenster ein Formular.

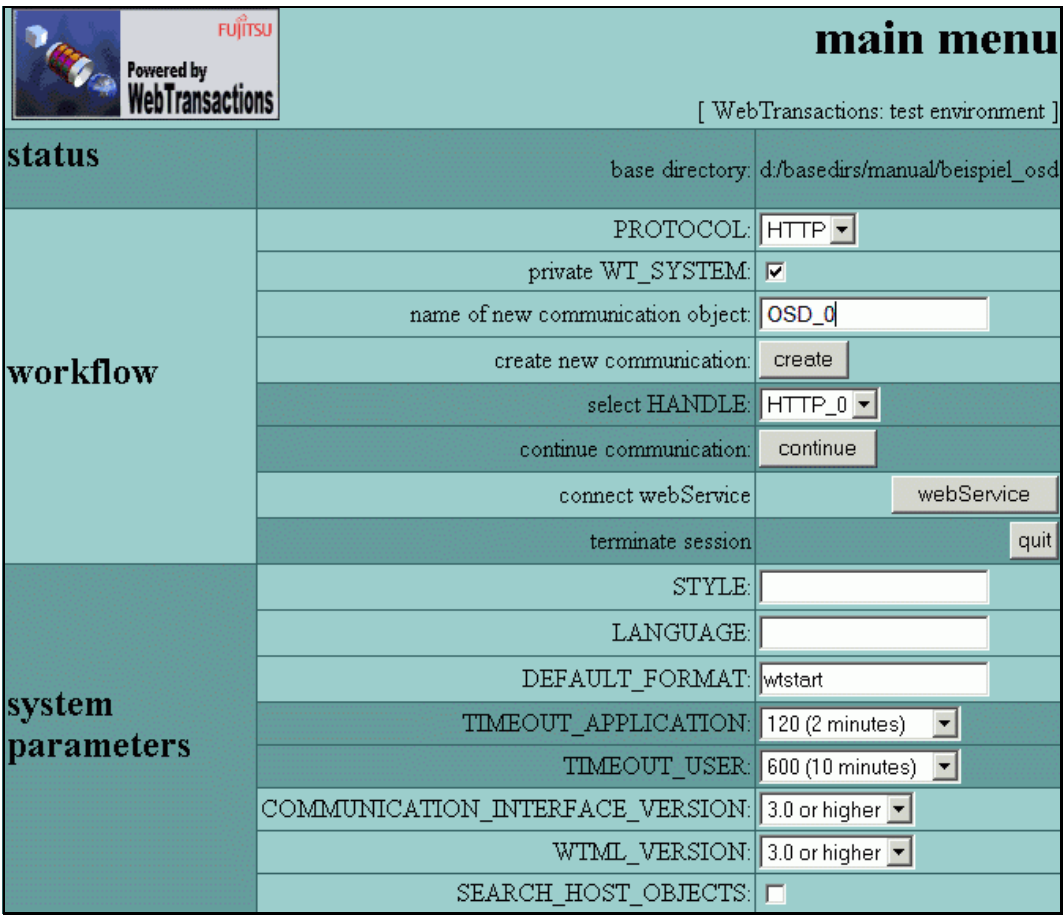

In diesem Formular des allgemeinen Start-Templates können Sie nun die Verbindungsparameter für WebTransactions angeben, um ein neues Kommunikationsobjekt einzurichten.

- Ê Wählen Sie in der **PROTOCOL**-Auswahlliste den Eintrag OSD.
- Ê Geben Sie den Namen des Kommunikationsobjekts an, hier *OSD\_0*. Der Name des Kommunikationsobjekts muss mit dem Namen übereinstimmen, den Sie bei der Generierung des Automask-Templates verwendet haben.
- Ê Klicken Sie nun auf den Knopf **create**, um ein neues Kommunikationsobjekt einzurichten. Ihre Angaben werden von WebTransactions verarbeitet. Das OSD-spezifische Start-Template wtstartOSD.htm übernimmt die Kontrolle und zeigt das nächste Formular.

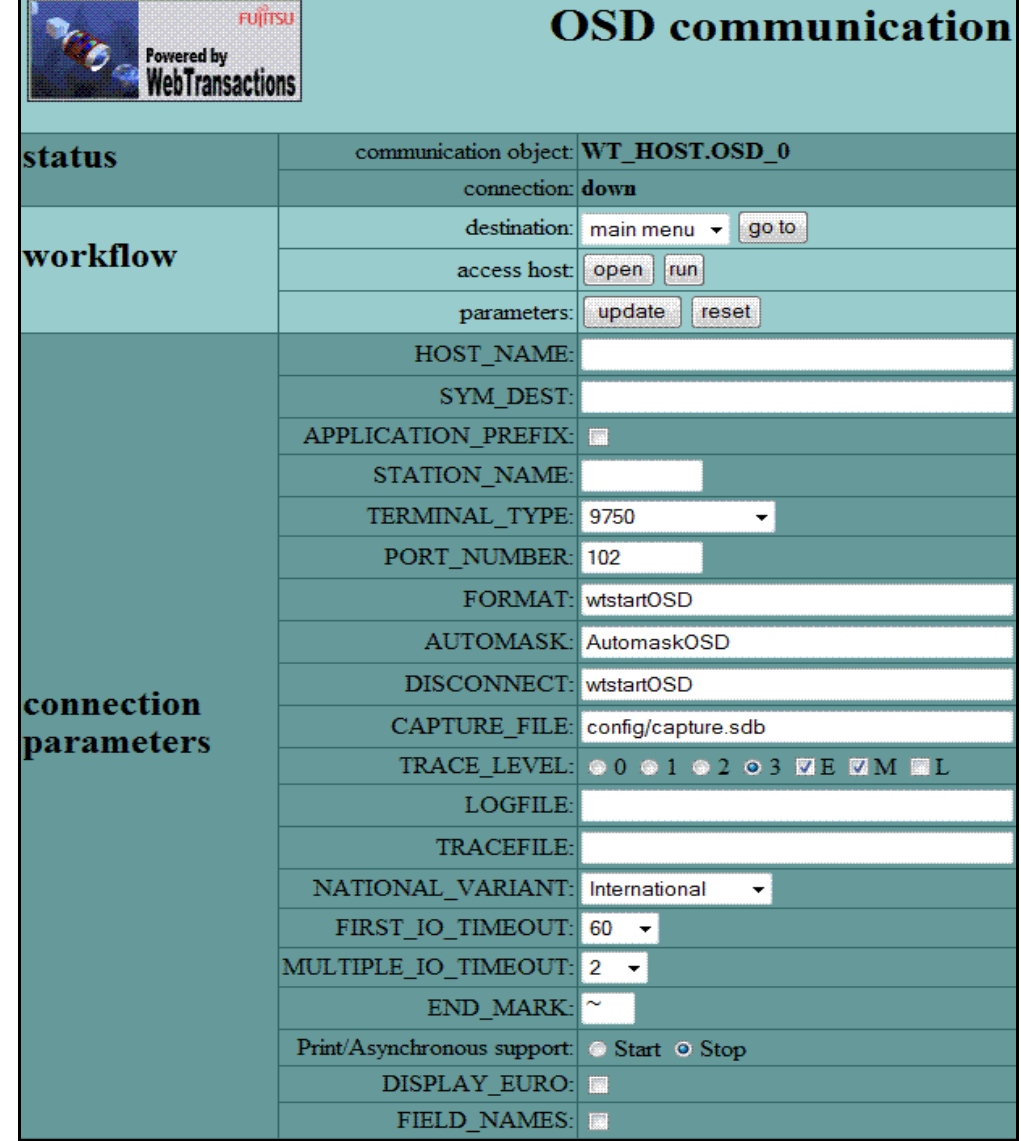

Mit dem OSD-spezifischen Start-Template setzen Sie die Verbindungsparameter und öffnen die Verbindung zur Host-Anwendung, so als ob Sie sich von einem Terminal oder einer Emulation aus mit der Host-Anwendung verbinden würden.

- ► Tragen Sie dazu bei HOST\_NAME den Namen des Rechners ein, auf dem die Host-Anwendung läuft.
- Ê Tragen Sie bei **SYM\_DEST** den symbolischen Namen der Host-Anwendung ein, hier *Travel*. Der symbolische Name ist der Name, unter dem die Anwendung am Host-Rechner bekannt ist.
- ► Falls die Host-Anwendung einen spezifischen Terminal-Namen erwartet, können Sie diesen im Feld STATION NAME eintragen.
- Ê Aktivieren Sie den Knopf **run**, um die Verbindung zur Host-Anwendung zu öffnen. Es wird der erste Bildschirm der OSD-Anwendung mit AutomaskOSD.htm ausgegeben.

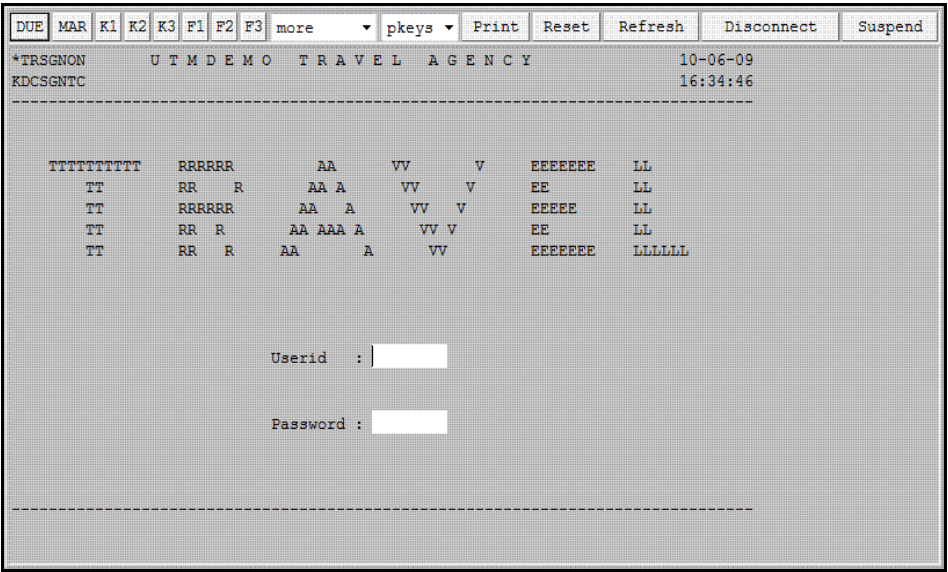

Das AutomaskOSD.htm-Template stellt Ihnen zur Kommunikation mit der OSD-Anwendung eine Knopfleiste zur Verfügung, welche die Sondertasten des 9750-Terminals abbildet (sie-he [Abschnitt "Template AutomaskOSD.htm" auf Seite 80\)](#page-79-0).

Wenn Sie jetzt die Verbindung zum Host beenden wollen, wählen Sie den Knopf **Disconnect**. Es wird wieder auf das Template wtstartOSD verzweigt (siehe auch [Abschnitt](#page-169-0)  ["OSD-spezifisches Start-Template des Start-Template-Sets \(wtstartOSD.htm\)" auf](#page-169-0)  [Seite 170\)](#page-169-0). Mit der Auswahl **main menu** und dem Knopf **go to** gelangen Sie in das allgemeine Start-Template zurück. Hier können Sie mit **quit** die WebTransactions-Anwendung verlassen.

In der Beispielsitzung fahren Sie wie folgt fort:

- ► Geben Sie Ihre Kennung und Passwort ein, um sich in die Host-Anwendung *Travel* einzuloggen.
- Ê Starten Sie die Travel-Anwendung mit **DUE**. Das nächste Format der Travel-Anwendung wird im Browser angezeigt.

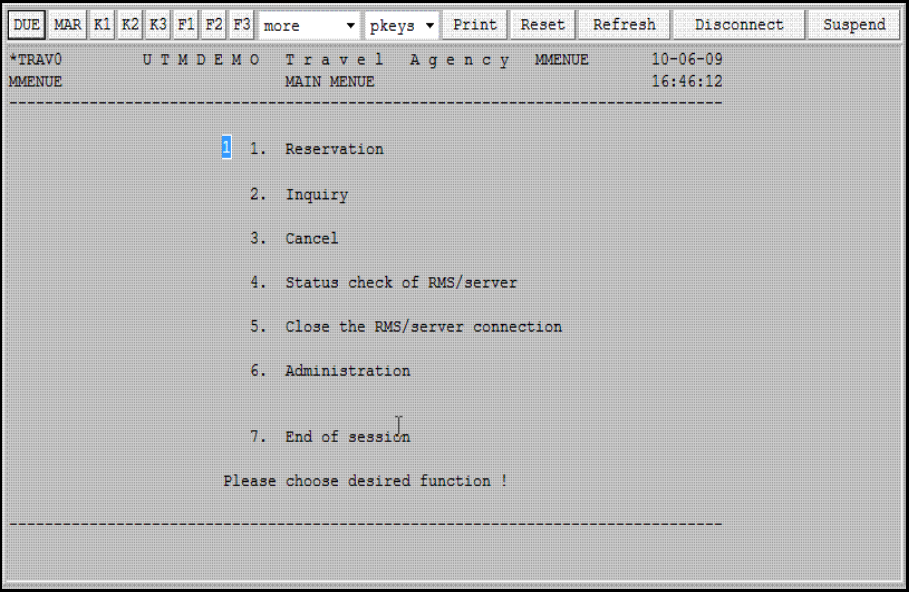

# **3.3 Globale Änderung der Darstellung**

Als Beispiel für eine globale Änderung soll ein Firmenlogo in AutomaskOSD.htm integriert werden. Dazu müssen Sie vorher das Logo in ein Verzeichnis übertragen, auf das der Web-Server zugreifen kann. Sie können dazu das Verzeichnis wwwdocs/image im Basisverzeichnis nutzen.

#### **Bild binär übertragen**

Um das Firmenlogo mit WebLab in das Verzeichnis wwwdocs/image im Basisverzeichnis zu übertragen, gehen Sie folgendermaßen vor:

Ê Wählen Sie den Befehl **Datei/binär übertragen**. Das Dialogfeld **Dateien zum Binär übertragen auswählen** wird am Bildschirm eingeblendet.

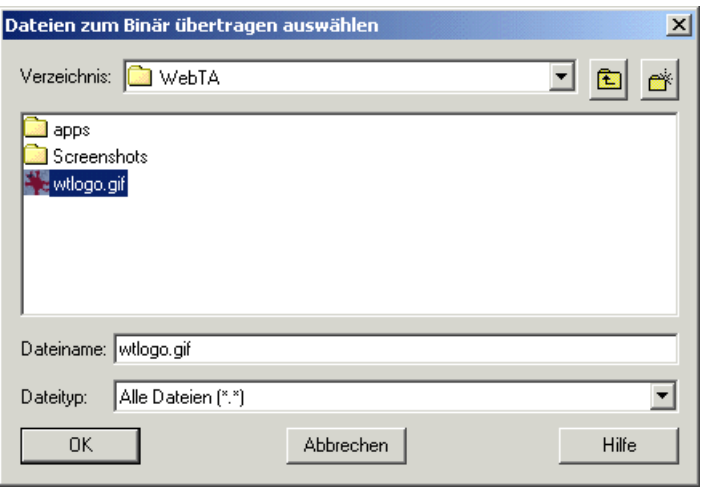

- Ê Wählen Sie in diesem Dialogfeld das Verzeichnis, in dem Sie das Firmenlogo gespeichert haben und bestätigen Sie mit **OK**. Das Dialogfeld **Zielverzeichnis auswählen** wird am Bildschirm eingeblendet.
- ► Wählen Sie in diesem Dialogfeld das Verzeichnis wwwdocs/image im Basisverzeichnis Ihrer WebTransactions-Anwendung und bestätigen Sie mit **OK**. Das Firmenlogo wird in das Basisverzeichnis übertragen. Physikalisch existiert dieses Verzeichnis unter dem Dokumentenverzeichnis des Web-Servers.

#### **Logo in Automask-Template einfügen**

Als globale Änderung soll in diesem Beispiel das WebTransactions-Logo eingefügt werden.

- Ê Wählen Sie den Befehl **Datei/aktuelles Template öffnen**.
	- Damit laden Sie in den Arbeitsbereich von WebLab das Template AutomaskOSD.htm, mit dem das aktuelle Format der Host-Anwendung ausgegeben wird.
	- Außerdem aktualisieren Sie im Objektfenster von WebLab den entsprechenden Objektbaum mit allen aktuellen Variablen.
- ► Blättern Sie dann im Template bis zum BODY-Tag.
- ► Fügen Sie nach dem BODY-Tag eine leere Zeile ein und wählen Sie den Befehl **Einfügen/HTML/Bild**. Das Dialogfeld **Einfügen:img** wird am Bildschirm eingeblendet.

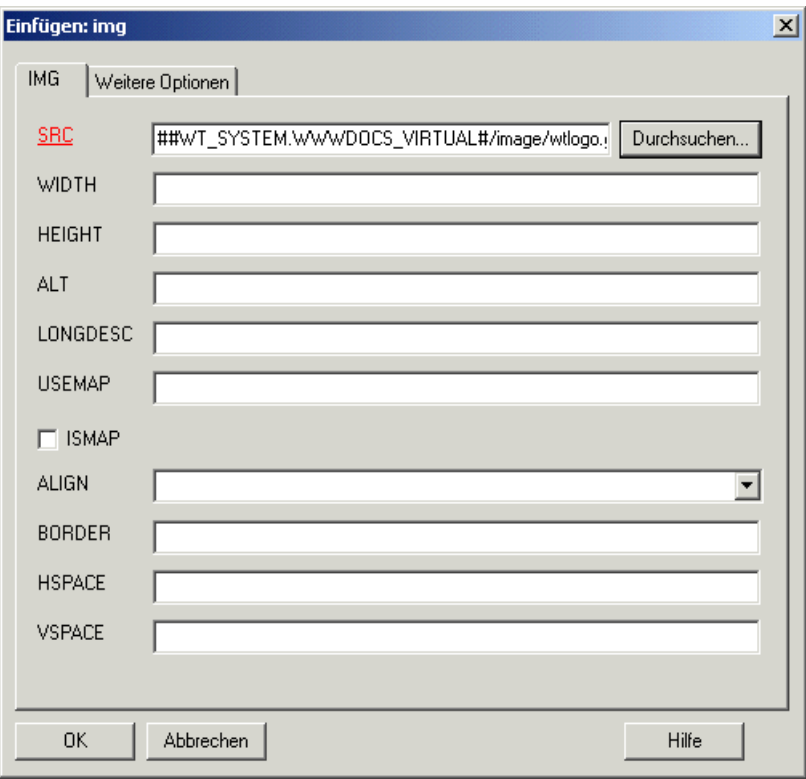

In diesem Dialogfeld können Sie die Quelldatei und weitere Parameter für die Darstellung und Ausrichtung des Bildes angeben. Der Pfad für die Bilddatei muss relativ zum Dokumentenverzeichnis des Web-Servers liegen, da der Web-Server nur in diesem Verzeichnis nach Bildern sucht. Dies ist mit der Übertragung des Bildes in das Verzeichnis wwwdocs/image gewährleistet.

Um auf das Bild zuzugreifen, ohne einen langen Pfadnamen angeben zu müssen, können Sie das Systemobjekt-Attribut WWWDOCS\_VIRTUAL nutzen. In WWWDOCS\_VIRTUAL steht bereits der gesamte Pfad vom Dokumentenverzeichnis des Web-Servers bis zum Verzeichnis wwwdocs im Basisverzeichnis.

Ê Verwenden Sie den Knopf **Durchsuchen**, um die Bilddatei auszuwählen. Wenn sie sich unterhalb von www docs befindet, verwendet WebLab automatisch WWWDOCS\_VIRTUAL und der Name wird wie folgt erzeugt:

##WT\_SYSTEM.WWWDOCS\_VIRTUAL#/image/wtlogo.gif

► Bestätigen Sie Ihre Angaben mit OK. WebLab fügt nach dem BODY-Tag folgende Zeile in das Automask-Template ein:

Manual\_v75 - WebLab - [AutomaskOSD Stil=forms \*] \* Datei Bearbeiten Projekt Einfügen Gestalten Steuerung Generieren Administrieren Optionen Fenster 2  $\sigma$   $\times$ 8 8 8 1 8 9 3 4 5 6 2 6 2 8 7 8 9 5  $\mathcal{S}$  $\begin{array}{ccc}\n\mathbf{B} & \mathbf{B} & \mathbf{B} & \mathbf{B} & \mathbf{B} & \mathbf{B} & \mathbf{B} \\
\mathbf{B} & \mathbf{B} & \mathbf{B} & \mathbf{B} & \mathbf{B} & \mathbf{B} & \mathbf{B} \\
\mathbf{B} & \mathbf{B} & \mathbf{B} & \mathbf{B} & \mathbf{B} & \mathbf{B} & \mathbf{B} \\
\mathbf{B} & \mathbf{B} & \mathbf{B} & \mathbf{B} & \mathbf{B} & \mathbf{B} & \mathbf{B} \\
\mathbf{B} & \mathbf{B} & \math$ ##WT BROWSER.charSize#px; Baumstrukturen ….  $f_{\text{O}}$ nt-size:  $\overline{\phantom{a}}$ ront-size: ##WI\_BROWSER.charSize#p<br>font-family: courier new, monospace;<br>color: #000000; **E** Config **E** @ msg background-color: #FFFFFF; **Pkeys**  $\hat{m}$  tmp innut.button { .put.su.u.u.<br>font-size: ##WI\_BROWSER.charSize#px;<br>font-family: courier new, monospace; **O** www.docs applet honder-width: 1pt;  $\bullet$  class  $margin-left: -1pt;$  $\overline{\bullet}$  html **D** image  $select$ wtlogo.gif  $font-size:$ ##WT BROWSER.charSize#px:  $\Box$  iavascript font-Size: "The BROWSER.CHALSIZET" wtCommonBrowserFunctions.js wtExplorerBrowserFunctions.js  $pre$  { fiwt BROWSER charSizeiny: wtGeckoBrowserFunctions.js  $f_{\text{O}}$ nt-sizet font-family: courier new, monospace; wtKeysOSD.js margin:  $\sim$ wtOtherBrowserFunctions.js  $\bar{\rm v}$  $\overline{\bullet}$  style 、<br></style><br></wtif> WTCommOSD.dll WTHolder<br>- WTPackAndGo.xml c/head> <img src="##WT SYSTEM.WWWDOCS VIRTUAL#/image/wtlogo.gif"/> xform WebTransactions name="Automask"<br><table frame="border" rules="all">  $\left\langle$ tr>  $<$ td> ca><br>
<sprinclude name="wtBrowserFunctions"><br>
<wtinclude name="wtKeysOSD"><br>
<wtif (OSD\_0\_3ystem.FORMTPL)<br>
<wtinclude Name="##OSD\_0\_system.FORMTPL#">  $\frac{1}{\sqrt{1}}$  $\frac{1}{2}$  $\frac{1}{2}$ <tr>  $<$ td> <wtoncreatescript> **Filter aus**  $\leq 1 - 1$  $\mathbf{E}$ Templates **A** synchron i.  $\sqrt{\frac{1}{2}}$  Variable Value Werte Drücken Sie F1, um Hilfe zu erhalten example.net d:/basedirs/manual/beispiel\_osd |T | Z. 101; Sp. 1 |UF |UNIX |NUM |UB |RF |C |V7

<img src="##WT\_SYSTEM.WWWDOCS\_VIRTUAL#/image/wtlogo.gif">

<span id="page-50-0"></span>Ê Um sich die Änderung anzusehen, wählen Sie den Befehl **Steuerung/Im Browser aktualisieren**. Das Logo wird im Browser-Fenster ausgegeben. Wenn Sie das geänderte Automask-Template abspeichern, gilt diese Änderung für alle weiteren Formate, da das Template Automask die automatische Umsetzung für alle Formate regelt.

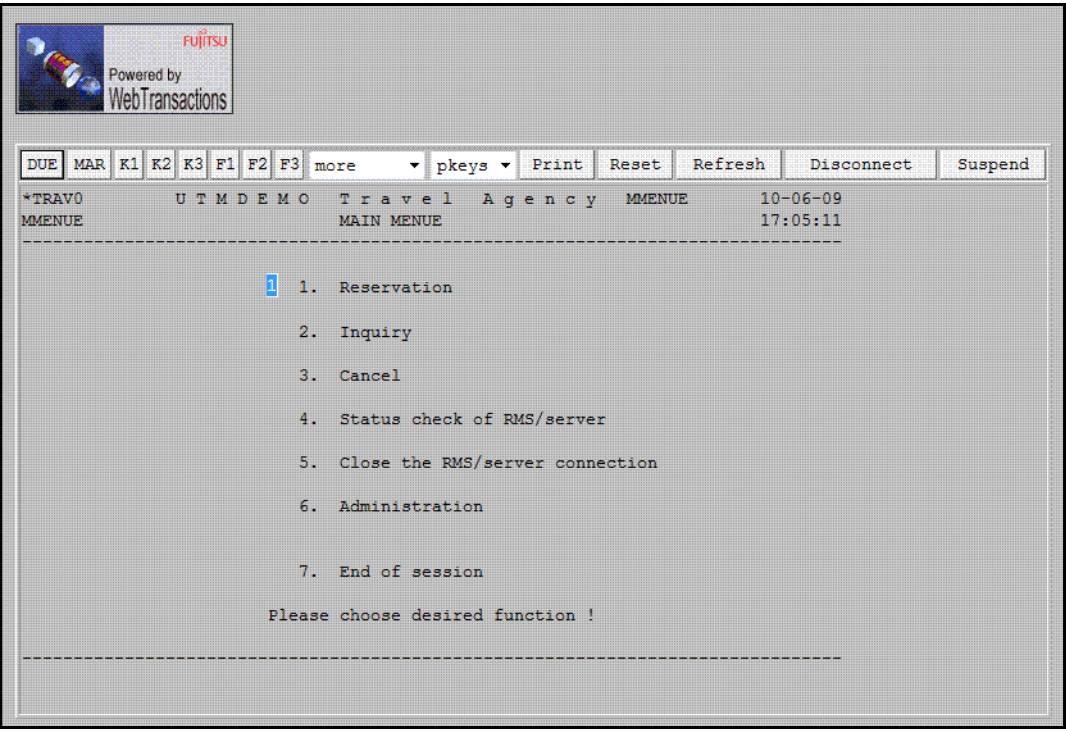

# **3.4 Formatspezifische Änderung der Darstellung**

Wie Sie gesehen haben, wirken sich Änderungen im Automask-Template auf die Darstellung aller Formate im Browser aus. Wenn Sie nun die Änderung der Darstellung im Browser nur auf ein Format beziehen wollen, brauchen Sie ein so genanntes formatspezifisches Template. Dazu sind folgende Schritte erforderlich:

- 1. Formatspezifisches Template mit dem Capture-Verfahren generieren
- 2. Formatspezifisches Template bearbeiten

Als Beispiel für eine individuelle Gestaltung wird eine wertorientierte Auswahl (Auswahl durch Eingabe einer Zahl) auf eine Drop-Down-Liste abgebildet, wie in der folgenden Tabelle dargestellt:

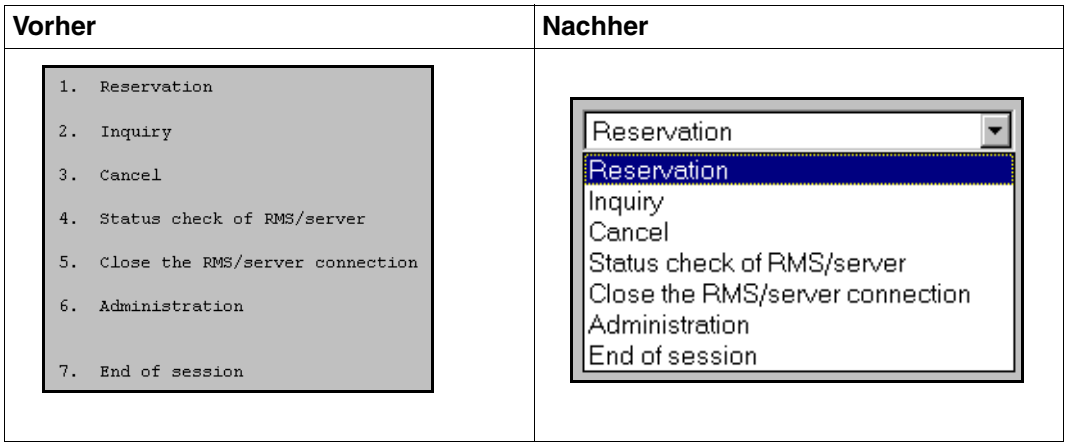

### **3.4.1 Formatspezifisches Template mit dem Capture-Verfahren generieren**

Um formatspezifische Templates für die Formate der Host-Anwendung zu erstellen, benutzen Sie das Capture-Verfahren in WebLab. Mit dem Capture-Verfahren erstellen Sie interaktiv Erkennungskriterien für die einzelnen Bildschirmformate, d.h. Muster zur Erkennung bekannter Formate.

- Ê Wählen Sie dazu den Befehl **Generieren/Capture/aktuellen Schirm**.
	- Im Start-Template wtstartOSD.htm ist für das kommunikationsspezifische Systemobjekt-Attribut CAPTURE\_FILE als Vorbelegung der Pfadname config/capture.sdb eingetragen (siehe Abschnitt "Sitzung starten" auf [Seite 42](#page-41-0)). Die Vorbelegung wird auch in diesem Beispiel verwendet. Die Capture-Datenbank wird beim ersten Zugriff angelegt. Hier werden alle Erkennungskriterien abgelegt, die Sie mit dem Capture-Verfahren erstellen. **i**

Das Dialogfeld **Capture** wird mit der Darstellung des aktuellen Formats am Bildschirm eingeblendet.

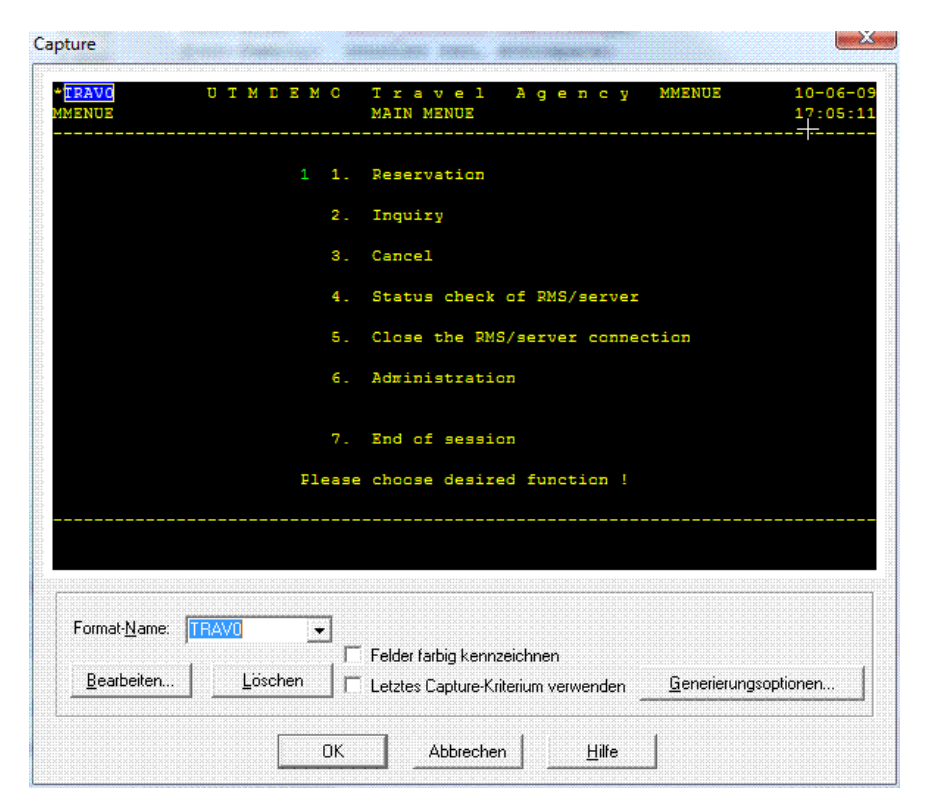

- Ê Ziehen Sie mit der Maus ein Rechteck über den unterlegten Teil *TRAV0*. Damit legen Sie fest, dass dieses Format daran erkannt werden soll, dass TRAV0 an dieser Stelle im Format steht.
- Ê Aktivieren Sie die Generierung mit **OK**. Das so ausgewählte Erkennungskriterium wird mit dem Formatnamen in der Capture-Datenbank gespeichert und das formatspezifische Template TRAV0 erstellt. Statt des Automask-Templates wird ab jetzt das formatspezifische Template zur Darstellung dieses Formats verwendet.

#### **Generiertes Template**

Der folgende Text zeigt den Abschnitt aus dem generierten Template TRAV0.htm, der die Felder des Formats darstellt. Den Aufbau eines vollständigen Templates entnehmen Sie dem [Abschnitt "Aufbau von AutomaskOSD.htm" auf Seite 82.](#page-81-0)

Das generierte Template TRAV0.htm wurde mit den folgenden Generierungsoptionen erzeugt: **Generierungsmethode: Inline-Script**, **Darstellungsattribute: Keine**.

```
<!-- - - - - - - - - - - - - - - - - - - - - - - - - - - - - - - - - - - - -->
<!-- begin of host screen section
<!-- - - - - - - - - - - - - - - - - - - - - - - - - - - - - - - - - - - - -->
<div style="color:##OSD_0.WT_Color.Default = "\#000000"#"><pre>\
```
Beim Capture-Verfahren wird jedem Feld eines Formats ein Host-Objekt zugeordnet. Die einzelnen Host-Objekte werden nacheinander auf dem Bildschirm ausgegeben. Der Auswertungsoperator ##*objektname*.HTMLValue# sorgt bei Ausgabefeldern dafür, dass der Inhalt auf dem Bildschirm dargestellt wird. Zur einfacheren Orientierung im Template wird der Inhalt zum Zeitpunkt des Capture vor dem Auswertungsoperator in einem Kommentar gespeichert.

```
<span class="screenline" id="SL1"><wtrem ** *TRAV0 U T M D E M O T r a v e l 
A g e n c y ***##OSD 0.E 01 001 059.HTMLValue#\
<wtrem ** MMENUE **>\
##OSD 0.E 01 060 008.HTMLValue#\
\langle \text{wtrem} \star \star \rangle **>\
##OSD 0.E 01 068 005.HTMLValue#\
<wtrem ** 10-06-09 **>\
##OSD_0.E_01_073_008.HTMLValue#</span>
<span class="screenline" id="SL2"><wtrem ** MMENUE MAIN MENUE 
***##OSD 0.E 02 001 041.HTMLValue#\
\langle \text{wtrem} \rangle^{**} **
##OSD_0.E_02_042_031.HTMLValue#\
<wtrem ** 17:05:11 **>\
##OSD_0.E_02_073_008.HTMLValue#</span>
<span class="screenline" id="SL3"><wtrem ** -
                             ------------------------------------- **>\
```

```
##OSD_0.E_03_001_080.HTMLValue#</span>
<span class="screenline" id="SL4"><wtrem ** 
***##OSD_0.E_04_001_080.HTMLValue#</span>
<span class="screenline" id="SL5"><wtrem ** **>\
##OSD 0.E 05 001 024.HTMLValue#\
```
Eingabefelder des Formats werden durch Input-Tags vom Typ text dargestellt, falls das ursprüngliche Feld ungeschützt war. Falls das ursprüngliche Feld geschützt war (Eingabe unsichtbar), hat der Tag den Typ password. Die Angabe value="##objektname. Value#" sorgt dafür, dass das Eingabefeld mit dem Wert des Feldes aus dem Format versorgt wird.

```
\leinput type="##(OSD_0.E_05_025_001.Visible == 'No') ? 'password' : 'text'#" ##(
WT_BROWSER.acceptClass ) ? 'class="box" style="width:9px"' : ''# name="E_05_025_001"
size="1" maxlength="1" markable="1" value="\##OSD 0.E 05 025 001.Value#"/>\
\leqwtrem \star\star 1. Reservation \star\star>\
...
<wtrem ** Please choose desired function ! **>\
##OSD_0.E_20_025_032.HTMLValue#\
\left\langle \text{wtrem} \right\rangle **
##OSD_0.E_20_057_024.HTMLValue#</span>
<span class="screenline" id="SL21"><wtrem ** 
***##OSD_0.E_21_001_080.HTMLValue#</span>
<span class="screenline" id="SL22"><wtrem **
                                -------------------------------------- **>\
##OSD_0.E_22_001_080.HTMLValue#</span>
<span class="screenline" id="SL23"><wtrem ** 
***##OSD_0.E_23_001_080.HTMLValue#</span>
<span class="screenline" id="SL24"><wtrem ** 
***##OSD_0.E_24_001_080.HTMLValue#</span>
```
#### Alle Eingabefelder werden in einem Objekt verwaltet.

```
<wtoncreatescript>
<!-wtInputFields = {E 05 025 001:OSD 0.E 05 025 001};
// \rightarrow</wtoncreatescript></pre></div>
<!-- - - - - - - - - - - - - - - - - - - - - - - - - - - - - - - - - - - - -->
<!-- end of host screen section -->
<!-- - - - - - - - - - - - - - - - - - - - - - - - - - - - - - - - - - - - -->
</td>
```
## **3.4.2 Formatspezifisches Template bearbeiten**

- Ê Wählen Sie den Befehl **Datei/aktuelles Template öffnen**, um das formatspezifische Template TRAV0 im Arbeitsbereich von WebLab zu öffnen.
- Ê Wählen Sie dann den Befehl **Gestalten/Hostobjekte grafisch auswählen/Aus einem Kommunikationsobjekt**. Die grafische Hostobjektauswahl für das aktuelle Template wird am Bildschirm eingeblendet.

In diesem Dialogfeld wird das Format angezeigt, wie es auch in einer Emulation oder am Terminal dargestellt würde. Alle Ausgabefelder, die nicht veränderbar sind, sind grau hinterlegt. Das einzige Eingabefeld dieses Formats ist mit der Farbe weiß hinterlegt.

Ê Positionieren Sie den Mauszeiger auf dieses Eingabefeld (durch die Selektion wird das Feld blau) und öffnen Sie das Kontextmenü mit der rechten Maustaste.

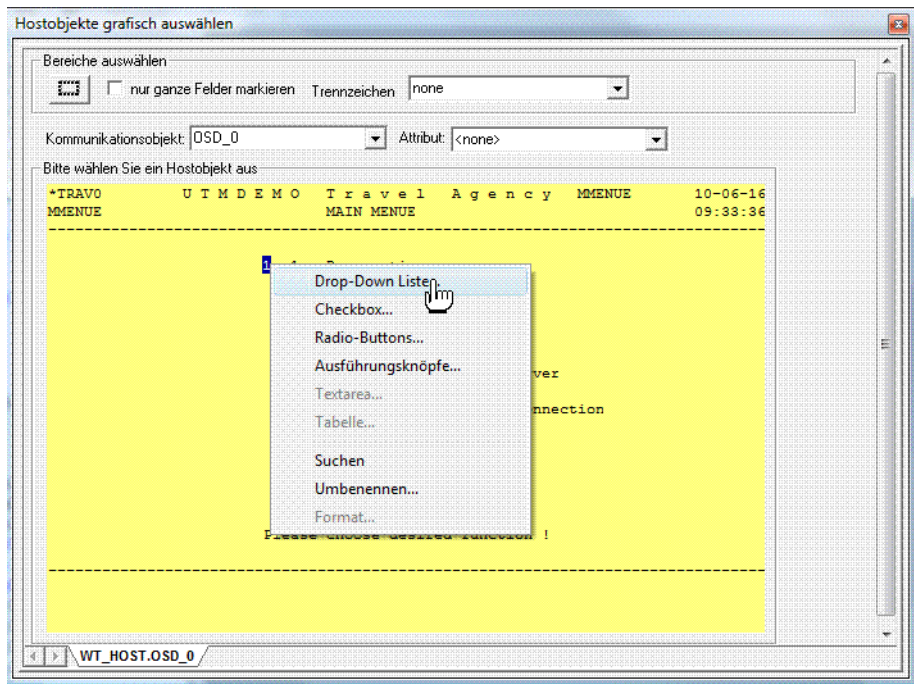

Ê Wählen Sie aus dem Kontextmenü den Befehl **Drop Down Liste**.

Das Dialogfeld **Template auswählen** wird am Bildschirm eingeblendet. Dieses Dialogfeld ist das erste eines Assistenten, der Sie beim Erstellen einer Liste unterstützt.

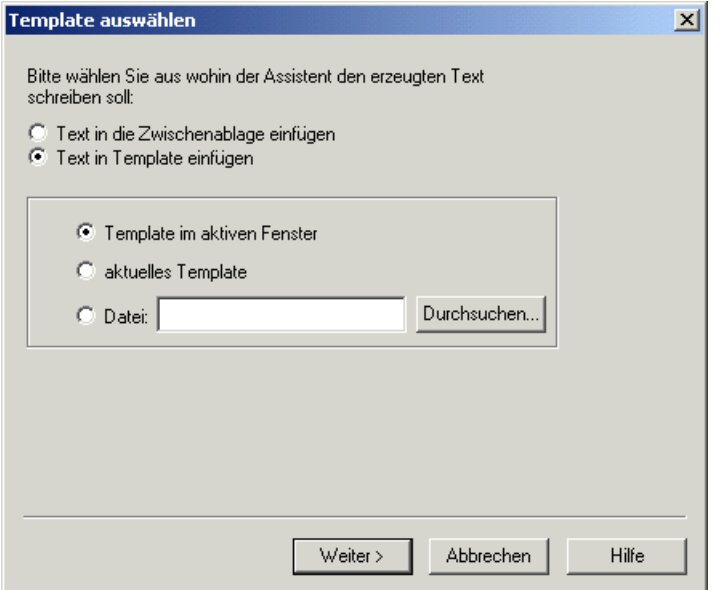

In diesem Dialogfeld legen Sie fest, in welches Template die Liste eingefügt werden soll. Die Option **Template im aktiven Fenster** ist bereits voreingestellt.Wenn Sie das aktive Template nicht vorher geöffnet haben, wählen Sie die Option **aktuelles Template**.

Ê Bestätigen Sie ansonsten die Voreinstellung mit **Weiter**.

Das zweite Dialogfeld **Werte zuordnen** wird am Bildschirm eingeblendet.

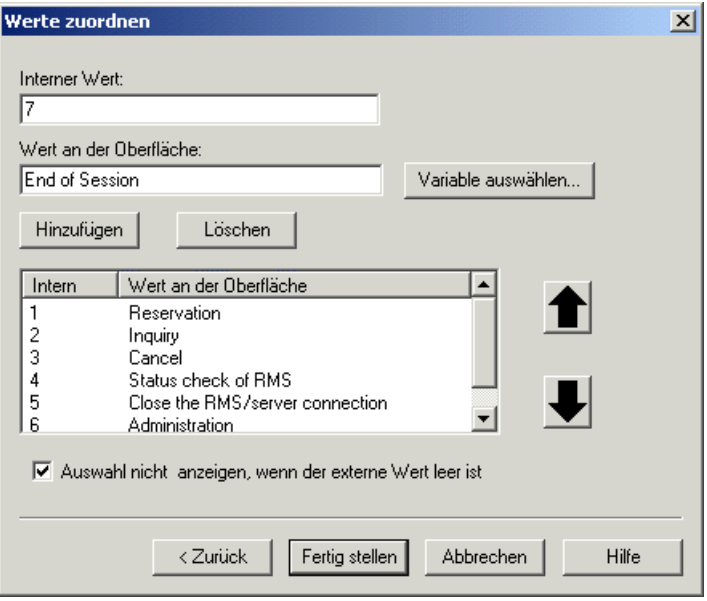

Der **interne Wert** entspricht in diesem Beispiel dem Zahlenwert, den der Benutzer zur Auswahl eines Menüpunktes im Eingabefeld eingeben muss. Der **Wert an der Oberfläche** ist die zum internen Wert passende Beschreibung und entspricht einem Eintrag in der Auswahlliste.

- Ê Tragen Sie die internen Werte mit den entsprechenden Beschreibungen (siehe Abbildung auf [Seite 51](#page-50-0)) in die Eingabefelder ein. Mit der Schaltfläche **Hinzufügen** übernehmen Sie ein solches Wertepaar in die Liste.
- ► Bestätigen Sie am Ende der Liste Ihre Eingaben mit Fertig stellen. Der entsprechende HTML-Code für die Umsetzung einer Liste wird mit den angegebenen Werten in das Template *TRAV0*.htm eingefügt.
- ► Um sich diese Ersetzung anzusehen, blättern Sie im Template TRAV0, bis Sie zum Host-Abschnitt gelangen. Dieser Abschnitt beginnt mit dem Kommentar begin of host screen section.

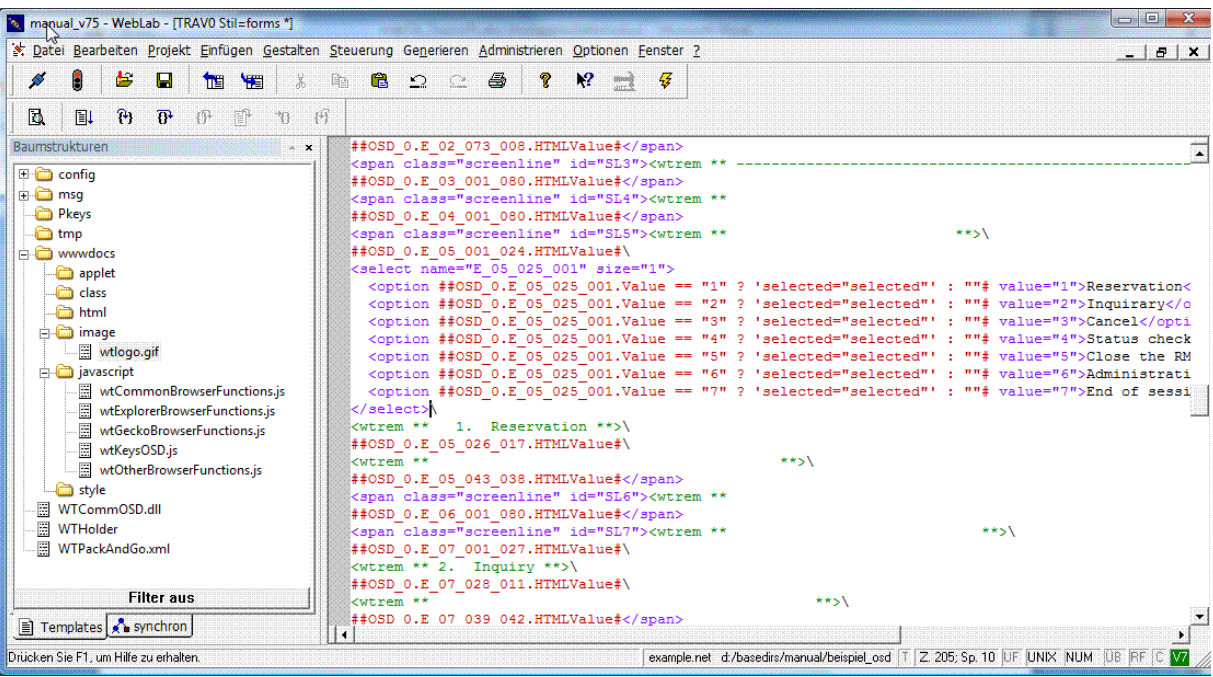

Das formatspezifische Template ist analog zum Automask-Template aufgebaut. Alle Felder des Host-Formats werden im Host-Abschnitt mit Namen aufgeführt, wobei sich jeder Name aus der Zeilen- und Spaltenposition zusammensetzt. Die obersten Felder sorgen für die Darstellung des Kopfes, die neue Liste (select-Tag) entspricht dem alten Eingabefeld und nimmt den ausgewählten Wert entgegen. Die weiteren Felder gestalten die restliche Darstellung, so wie Sie sie im Browser sehen.

Da die Auswahl jetzt über die Liste erfolgt, sind die erläuternden Texte hinter der Liste nicht mehr notwendig, d.h. Sie können alle Host-Objekte und die Kommentare aus dem Template *TRAV0*.htm löschen.

► Löschen Sie alle Felder des Formats hinter der select-Liste bis einschließlich 7 End of Session. Dabei können Sie mit dem Befehl **Suchen** im Kontextmenü des Dialogfelds **Hostobjekte grafisch auswählen** die relevanten Felder im Template suchen lassen.

Ê Wählen Sie den Befehl **Steuerung/Im Browser aktualisieren**, um sich das Ergebnis Ihrer Änderung anzusehen.

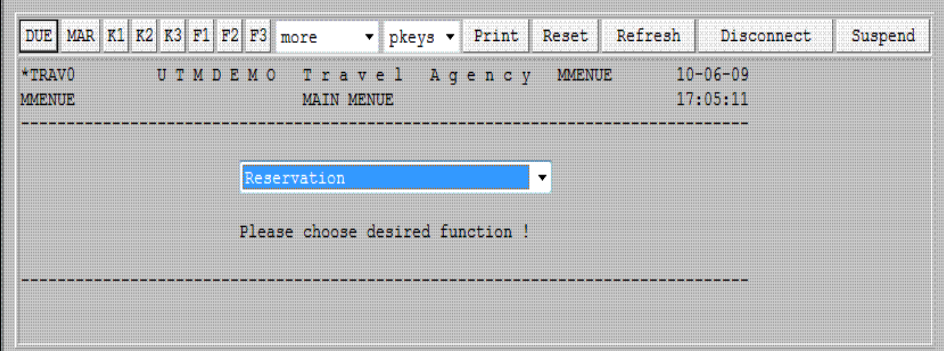

Wollen Sie die Verbindung zum Host beenden, wählen Sie den Knopf **Disconnect**. Es wird zum Template wtstartOSD.htm verzweigt (siehe [Abschnitt "OSD-spezifisches Start-Temp](#page-169-1)[late des Start-Template-Sets \(wtstartOSD.htm\)" auf Seite 170](#page-169-1)). Mit der Auswahl **main menu** und dem Knopf **go to** gelangen Sie zum allgemeinen Start-Template zurück. Hier können Sie mit **quit** die WebTransactions-Anwendung verlassen.

# **3.5 WebTransactions-Anwendung starten**

Eine bearbeitete WebTransactions-Anwendung starten Sie mit WebLab auf die gleiche Weise, wie die automatische 1:1-Umsetzung (siehe [Abschnitt "Sitzung starten" auf Seite 42](#page-41-0) ff). Einziger Unterschied: Sie sollten sich vergewissern, dass im Template wtstartOSD.htm beim Parameter **CAPTURE\_FILE** der Pfadname der Formate-Datenbank (in diesem Beispiel: config/capture*.*sdb) korrekt eingetragen ist.

Sie können aber auch für die integrierte Host-Anwendung ein eigenes Start-Template erstellen, das den Benutzer direkt zum ersten Format der Host-Anwendung bringt.

## <span id="page-60-0"></span>**3.5.1 Start-Template erzeugen**

Für das Erstellen eines anwendungs-spezifischen Start-Templates bietet WebLab ein spezielles WTBean an. Es handelt sich dabei um ein standalone WTBean.

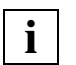

 Damit Sie auf WTBeans zugreifen können, muss eine Verbindung zur WebTransactions-Anwendung bestehen.

Ê Wählen Sie den Befehl **Datei/Neu/wtcStartOSD**, um das WTBean aufzurufen. Das Dialogfeld **Einfügen:wtcStartOSD** wird eingeblendet. Hier können Sie auf vier Registerkarten die Eigenschaften des WTBean bearbeiten.

In der Registerkarte **wtcStartOSD** legen Sie den Namen und das Verzeichnis für das Start-Template fest. Der Dateiname ist mit config/forms/startOSD.htm vorbelegt.

- Ê Geben Sie unter **Dateiname** das Verzeichnis und den Namen des Start-Templates ein, hier *config/forms/Start\_Travel.htm.*
- Ê Wählen Sie dann die Registerkarte **WT\_SYSTEM-Attribute**.

In der Registerkarte **WT\_SYSTEM-Attribute** legen Sie die wichtigsten Attribute des Systemobjekts fest. Für die Beispielsitzung sind die Voreinstellungen ausreichend.

Ê Wählen Sie die Registerkarte **OSD-Verbindungsparameter**.

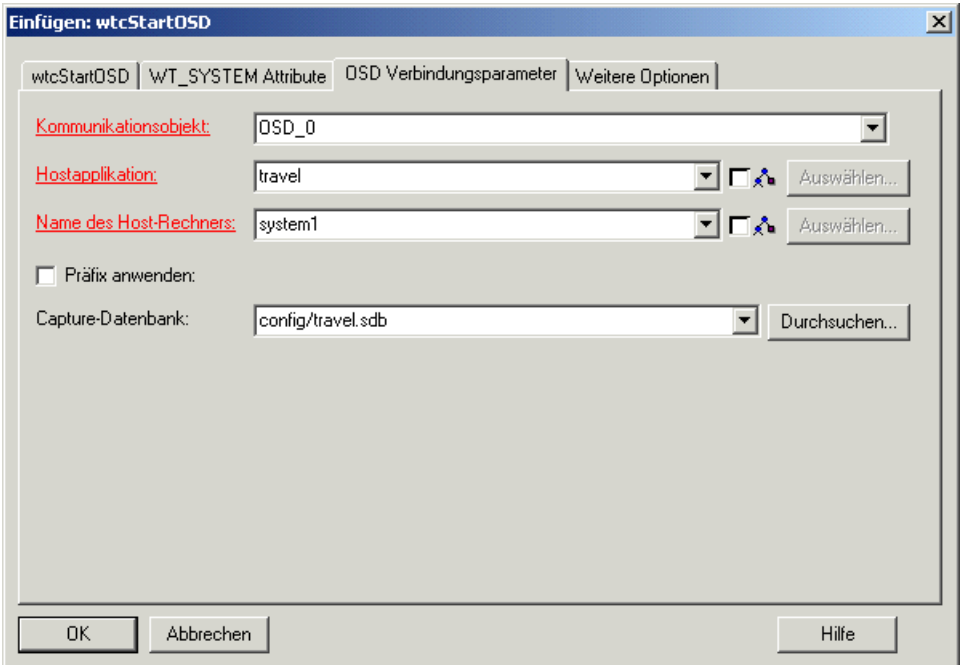

Die wichtigsten Einstellungen sind die Namen des Kommunikationsobjekts, der Host-Anwendung, des Host-Rechners und der Capture-Datenbank.

► Geben Sie den Namen für das Kommunikationsobjekt ein, hier OSD\_0.

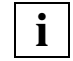

 Beachten Sie, dass der Name des Kommunikationsobjekts mit dem Namen in der Automask übereinstimmen muss.

- Ê Geben Sie den Namen der Host-Anwendung ein, hier *travel*.
- ► Geben Sie die Internet-Adresse oder den symbolischen Namen des Rechners ein, auf dem die Host-Anwendung läuft, hier *system1*.
- Ê Geben Sie den Namen der Capture-Datenbank ein, hier config/*travel.sdb*. Mit **Durchsuchen** können Sie die Capture-Datenbank in der Dateiauswahlbox auch interaktiv suchen.

Ê Wählen Sie die Registerkarte **Weitere Optionen**.

In dieser Registerkarte können Sie in einer Baumstruktur alle Eigenschaften für die Verbindung zur OSD-Host-Anwendung bearbeiten.

- ► Setzen Sie die erforderlichen Eigenschaften für Ihre Host-Anwendung. Für die Beispielanwendung sind keine weiteren Änderungen erforderlich.
- Ê Wählen Sie **OK**. Das Dialogfeld **Einfügen:wtcStartOSD** wird geschlossen. Das Start-Template *Start\_Travel.htm* wird generiert und im Arbeitsbereich von WebLab angezeigt. Gespeichert wird das Start-Template im Basisverzeichnis unter config/forms.

Das Start-Template *Start\_Travel.htm* wird nun bei jedem Aufruf die hier einmal vorgenommenen Einstellungen vornehmen. Sie müssen diese Einstellungen nicht mehr bei jedem Sit-zungs-Start erneut eingeben, wie es im [Abschnitt "Sitzung starten" auf Seite 42](#page-41-0) mit wtstart.htm und wtstartOSD.htm beschrieben wurde.

## **3.5.2 Sitzung starten mit WebLab**

Um eine WebTransactions-Sitzung mit dem anwendungs-spezifischen Start-Template von WebLab zu starten, haben Sie zwei Möglichkeiten:

– Sie wählen den Befehl **Datei/Sitzung starten**. In diesem Fall wird das Dialogfeld **Sitzung starten** eingeblendet.

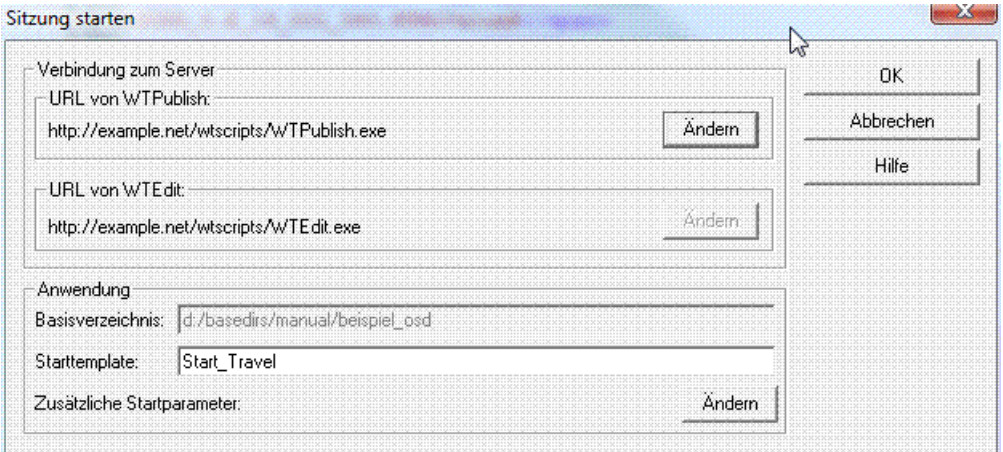

- Ê Geben Sie im hier im Eingabefeld **Start-Template** den Namen des anwendungsspezifischen Start-Templates ein.
- Ê Bestätigen Sie mit **OK**.
- Sie klicken im Template-Baum mit der rechten Maustaste auf das anwendungs-spezifische Start-Template und wählen im Kontextmenü den Befehl **Sitzung starten**.

In beiden Fällen startet WebLab die Sitzung sofort mit dem ausgewählten Template als Start-Template.

## **3.5.3 Alternative Möglichkeiten zum Start einer WebTransactions-Anwendung**

In obigem Beispiel wird nur erklärt, wie eine WebTransactions-Anwendung während der Entwicklung von WebLab aus gestartet wird. Für den Produktivbetrieb stehen Ihnen andere Möglichkeiten zur Verfügung. Die ausführliche Beschreibung dazu finden Sie im WebTransactions-Handbuch "Konzepte und Funktionen".

- Sie können die mit ausgelieferte Aufrufseite wtadm.htm mit dem Namen des Start-Templates versorgen und für den Benutzer bereit stellen.
- Sie können eine eigene Aufrufseite schreiben, in der WebTransactions über ein Formular oder einen Link gestartet wird.

```
Beispiel
<form method="post" action=
      "/cgi-prefix/WTPublish.exe/basedir?startTemplate">
    <input type="submit" value="Start WebTransactions">
</form>
```
– Sie könnten WebTransactions auch ohne Aufrufseite starten, durch unmittelbare Eingabe des URL:

http://*WebServer*/*cgi-prefix*/WTPublish.exe/*basedir*?*startTemplate*

Für *basedir* ist jeweils der absolute Pfad des Basisverzeichnisses anzugeben.

#### *Beispiel*

```
http://diana/scripts/WTPublish.exe/d:\webta\apps\
beispiel_osd?Start_Travel
```
# **4 Basisverzeichnis anlegen**

Nach der Installation von WebTransactions auf dem WebTransactions-Server und von WebLab auf Ihrem persönlichen Windows-Rechner können Sie mit Hilfe von WebLab ein oder mehrere Basisverzeichnisse erzeugen. Ein Basisverzeichnis nimmt alle Dateien auf, die WebTransactions für ein bestimmtes Anwendungsszenario konfigurieren.

Bei einer De-Installation von WebTransactions oder beim Installieren einer neuen Produktversion bleiben die individuellen Konfigurationen erhalten.

# **4.1 Basisverzeichnis anlegen mit WebLab**

Damit Sie ein Basisverzeichnis für eine WebTransactions-Anwendung anlegen können, muss der WebTransactions-Administrator zuvor eine Benutzerkennung für Sie einrichten. Anschließend muss er für diese Benutzerkennung einen oder mehrere Pools freigeben, damit Sie dort ein Basisverzeichnis anlegen können.

Bevor Sie ein Basisverzeichnis erzeugen, empfiehlt es sich außerdem, zunächst ein Projekt zu erstellen, in dem die wichtigsten Daten gespeichert werden, die WebLab beim Arbeiten mit der WebTransactions-Anwendung benötigt. Beim Anlegen des Projekts wird Ihnen dann automatisch die Option angeboten, ein Basisverzeichnis zu erstellen.

Gehen Sie folgendermaßen vor:

- Ê Rufen Sie WebLab auf, z.B. über **Start/Programme/WebTransactions 7.5/WebLab**
- ► Als Einstieg zum Anlegen eines Basisverzeichnisses gibt es folgende zwei Möglichkeiten:
	- Ê Wählen Sie den Befehl **Projekt/Neu...** und bestätigen Sie die Abfrage, ob ein Basisverzeichnis erstellt werden soll, mit **Ja** (siehe auch Abschnitt "Projekt anlegen" [auf Seite 35\)](#page-34-0).

oder

Ê Wählen Sie den Befehl **Generieren**/**Basisverzeichnis ...** und geben Sie bei der folgenden Abfrage an, dass ein neues Projekt erstellt wird.

In beiden Fällen wird das Dialogfeld **Verbinden** geöffnet.

- Ê Tragen Sie im Dialogfeld **Verbinden** die Verbindungsparameter ein und bestätigen Sie mit **OK**.
- ► Geben Sie im nachfolgenden Dialogfeld Ihre Benutzerkennung mit Passwort an und klicken Sie auf **OK**.
- Ê Machen Sie im Dialogfeld **Basisverzeichnis erstellen** folgende Einträge:
	- Wählen Sie unter den angebotenen Pools den Pool aus, in dem das Basisverzeichnis angelegt werden soll
	- Tragen Sie den Namen des neuen Basisverzeichnisses ein
	- Aktivieren Sie im Bereich **Host-Adapter** die Checkbox **OSD**
	- Klicken Sie auf **OK**.
- Ê Tragen Sie im Dialogfeld **Automask generieren** die gewünschten Optionen ein. Diese entsprechen den Optionen für die Generierung formatspezifischer Templates.
- Ê Wählen Sie **Generieren**. Damit richtet WebLab das Basisverzeichnis mit allen Dateien ein, die für den Ablauf der WebTransactions-Anwendung benötigt werden. Struktur und Inhalt des Basisverzeichnisses sind im WebTransactions-Handbuch "Konzepte und Funktionen" sowie im [Abschnitt "Struktur eines Basisverzeichnisses" auf Seite 69](#page-68-1) beschrieben.

#### **Basisverzeichnis auf eine neue Version umstellen**

- Ê Wählen Sie **Generieren/Basisverzeichnis aktualisieren**. Das Dialogfeld **Basisverzeichnis aktualisieren** wird geöffnet.
- Ê Wenn nur die Links aus dem Basisverzeichnis in das neue Installationsverzeichnis geändert werden sollen, wählen Sie die Option **Verweise anpassen**. Wählen Sie diese Option, wenn Sie Dateien angepasst haben, die von WebTransactions mitgeliefert oder generiert wurden.
- Ê Wenn alle Dateien, die beim Erzeugen eines Basisverzeichnisses kopiert oder generiert werden, neu erstellt werden sollen, wählen Sie die Option **Dateien überschreiben**.

# <span id="page-68-1"></span>**4.2 Struktur eines Basisverzeichnisses**

<span id="page-68-0"></span>Dieser Abschnitt beschreibt ausschließlich die für den OSD-Host-Adapter spezifischen Besonderheiten des Basisverzeichnisses.

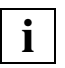

 Informationen zur Struktur von Basisverzeichnissen, die für alle Host-Adapter gelten, finden Sie im WebTransactions-Handbuch "Konzepte und Funktionen".

#### **Unterverzeichnis Pkeys**

Im Unterverzeichnis Pkeys wird standardmäßig die Zuordnung der programmierbaren Tasten (P-Tasten) abgelegt. Die Zuordnung der P-Tasten muss in einer XML-Datei vorliegen, die Sie z.B. mit dem Template wtPKEYS.htm erstellen und sitzungsspezifisch speichern können. Nach dem Starten einer WebTransactions-Sitzung kann eine P-Tasten-Zuordnung, die im Verzeichnis Pkeys vorliegt, in die aktuelle Emulation geladen werden.

# **5 WebTransactions konfigurieren und starten**

WebTransactions for OSD wird auf den Plattformen BS2000/OSD, Solaris, Linux und Windows angeboten. Der Anschluss an den Host-Rechner erfolgt über eine 9750-Terminal-Emulation, die in den Host-Adapter integriert ist.

Die für den Anschluss notwendigen Konfigurationsdaten wie z.B. Host-, Anwendungs- und Rechnername werden mit Hilfe bestimmter Systemobjekt-Attribute gesetzt. Im [Abschnitt](#page-132-0)  ["Zusammenspiel von Systemobjekt-Attributen und Methoden" auf Seite 133](#page-132-0) sind die relevanten Attribute aufgelistet. Diese Attribute werden im Start-Template mit den entsprechen-den Werten versorgt, siehe [Abschnitt "OSD-spezifisches Start-Template des Start-Templa](#page-169-0)[te-Sets \(wtstartOSD.htm\)" auf Seite 170.](#page-169-0)

## **5.1 Zeichensatz konfigurieren**

Die 9750-Terminal-Emulation, die in WebTransactions for OSD integriert ist, unterstützt den klassischen 7-Bit-ASCII-Zeichensatz. Ist die Emulation als 9763-Terminal konfiguriert, werden auch mehrere 8 Bit Zeichensätze der Norm ISO-8859-x unterstützt. Das Terminal-Protokoll 9750 wird durch die Unicode-Unterstützung in BS2000/OSD zudem Unicode-fähig.

## **5.1.1 7-Bit-ASCII-Zeichensatz**

Der 7-Bit-ASCII-Zeichensatz umfasst 128 Zeichen einschließlich Kontrollzeichen. Einige Zeichen können durch nationale Varianten ersetzt werden wie z.B. "I" durch "?", sodass mehrere 7-Bit-Varianten unterstützt werden.

WebTransactions unterstützt diese 7-Bit-Varianten durch das Systemobjekt-Attribut NATIONAL VARIANT, das folgende Werte haben kann:

- Danish
- English (UK)
- English (USA)
- French
- French-Belgian
- German
- International
- Italian
- Norwegian
- Spanish
- Swedish
- Swiss

Der Host-Adapter setzt die 7-Bit-Varianten in den 8-Bit Zeichensatz ISO Latin-1 um, der vom Browser benutzt wird.

Dieser Zeichensatz enthält 256 Zeichen. Davon sind die ersten 128 identisch mit dem klassischen 7-Bit-ASCII-Zeichensatz. Die zweiten 128 Zeichen beinhalten dagegen etliche Sonderzeichen und Buchstaben für bestimmte Sprachen, z.B. "ö", "ß" oder "á".

Die 9750-Emulation muss entsprechend dem Zeichensatz, der von der OSD-Host-Anwendung verwendet wird, konfiguriert sein.
## **5.1.2 8-Bit-Zeichensatz**

WebTransactions unterstützt den 8-Bit-Zeichensatz (ISO-8859-x), wenn es ein 9763-Terminal emuliert, d.h., das Systemobjekt-Attribut TERMINAL\_TYPE hat den Wert 9763.

Die Norm ISO-8859-x umfasst mehrere 8-Bit-Zeichensätze, die unterschiedliche Sprachen unterstützen:

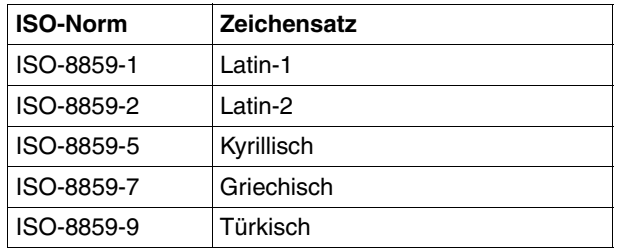

Zusätzlich werden die alten 7-Bit-Zeichensätze zwecks Kompatibilität unterstützt.

Einige OSD-Anwendungen fordern zu Beginn der Kommunikation mit dem Terminal einen "status request", den das Terminal mit der Liste der 8-Bit-Zeichensätze beantwortet, die es unterstützt. Bei jedem Kommunikationsschritt schicken diese OSD-Anwendungen Informationen über den aktuellen Zeichensatz mit (7- oder 8-Bit). Der OSD-Host-Adapter von Web-Transactions interpretiert diese Informationen und setzt das verbindungsspezifische Systemobjekt-Attribut HOST\_CHARSET entsprechend (siehe Abschnitt "Systemobjekt-Attribute" [auf Seite 115\)](#page-114-0). Bei 7-Bit-Zeichensatz z.B. wird es auf ISO-8859-1 gesetzt, die nationale Variante wird entsprechend berücksichtigt.

Alle generierten Standard-Templates enthalten das folgende Script, welches das globale Systemobjekt-Attribut CHARSET mit dem verbindungsspezifischen Wert von HOST\_CHARSET versorgt:

WT\_SYSTEM.CHARSET = host\_system.HOST\_CHARSET;

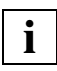

 Sie müssen diese Wertzuweisung in Ihre selbst erstellten Templates entsprechend einbauen.

WebTransactions verwendet den Wert aus WT\_SYSTEM.CHARSET beim Versenden der HTML-Seite an den Browser im HTTP-Protokoll (HTTP-Header-Feld content-type, siehe WebTransactions-Handbuch "Konzepte und Funktionen"). Damit können die Browser, die dieses Konzept unterstützen, dynamisch den entsprechenden Zeichensatz einstellen.

Das HTTP-Protokoll benutzt standardmäßig den 8-Bit ISO Latin-1-Zeichensatz. In HTTP V1.1 können Sie einen anderen Zeichensatz für den Browser spezifizieren. Je nach verwendetem Browser und Konfiguration kann es sein, dass Sie ggf. die automatische Übernahme des Wertes aus dem HTTP-Header content-type/charset oder eine feste Zeichensatz-Einstellung konfigurieren müssen.

Die Template-Sprache WTML unterstützt alle 8-Bit-Zeichensätze. D.h. Sie können mit einem entsprechenden Editor z.B. kyrillisch schreiben, wenn die OSD-Host-Anwendung diesen Zeichensatz unterstützt.

## **5.1.3 Unicode-Zeichensatz**

Das Terminal-Protokoll 9750 ist aufgrund der Unicode-Unterstützung in BS2000/OSD Unicode-fähig. Sie müssen die Unicode-Unterstützung für 9750 explizit durch Setzen des entsprechenden Terminaltyps einschalten, andernfalls verhält sich WebTransactions for OSD wie beim Systemobjekt-Attribut TERMINAL TYPE, [Seite 131](#page-130-0) beschrieben.

WebTransactions for OSD erzeugt Daten in UTF-8-Codierung, die zum Browser und zurück durchgereicht werden. Für die Templates müssen dazu folgende Regeln eingehalten werden:

- Die Templates müssen den Browser über charset informieren, welche Zeichen-Codierung zum Anzeigen der Daten und zum Versenden der Antwort verwendet werden soll. Der Browser erhält diese Information
	- entweder über das Meta-Tag: <meta http-equiv="Content-Type" content="text/html;**charset=utf-8**" />
	- oder durch das Setzen des Attributs charset im HTTP-Header-Feld Content-Type.
- Die Templates dürfen ausschließlich ASCII-Zeichen enthalten. Enthält ein Template Sonderzeichen (z.B. Umlaute) direkt als ANSI-Zeichen in Zeichenketten, so müssen diese durch die HTML-Escape-Sequenzen ersetzt werden. Die Escape-Sequenzen bestehen ihrerseits nur aus ASCII-Zeichen und können daher in UTF-8 verwendet werden.
- Zeichenkettenoperationen können fehlerhafte Ergebnisse produzieren, wenn in der Zeichenkette Zeichen in UTF-8 enthalten sind (siehe auch die Hinweise auf [Seite 137\)](#page-136-0). In den von WebTransactions generierten Templates kommen solche Operationen nicht vor.

# **5.2 WebTransactions-Anwendung starten**

Wenn Sie keine individuellen Änderungen an einzelnen Formaten vornehmen wollen, sondern ausschließlich die im Kapitel "Host-Anwendung ohne Bearbeitung integrieren" auf [Seite 77](#page-76-0) beschriebene automatische Umsetzung der Host-Formate verwenden, sind keine weiteren Schritte mehr notwendig. Nach Installation von WebTransactions (siehe [Seite 17](#page-16-0)) und Einrichten eines Basisverzeichnisses (siehe [Seite 67\)](#page-66-0) ist Ihre WebTransactions-Anwendung bereits einsatzfähig. Für den Start der Host-Anwendung steht Ihnen z.B. das fertig ausgelieferte Start-Template-Set zur Verfügung, das in Abschnitt "Start-Templates für [OSD" auf Seite 169](#page-168-0) beschrieben ist.

Für den Produktivbetrieb sollten Sie mit Hilfe des WTBean wtcStartOSD.wtc in WebLab ein Anwendungs-spezifisches Start-Template erzeugen.

# <span id="page-76-0"></span>**6 Host-Anwendung ohne Bearbeitung integrieren**

Für die dynamische Umsetzung der 9750-Formate auf die Oberfläche eines Web-Browsers stellt WebTransactions for OSD Umsetzungs-Templates zur Verfügung. Diese ermöglichen im Zusammenspiel die Bedienung der Host-Anwendung sehr nahe am Look & Feel der gewohnten Bedienung an einem realen Terminal oder einer Emulation:

– OSD.wmt/OSD\_pocket.wmt

OSD-spezifische Master-Templates für ein generelles Layout der Formulare. Diese Templates werden bei der Generierung des Automask-Templates und der formatspezifischen Templates verwendet.

– AutomaskOSD.htm

Umsetzungs-Template für OSD-Host-Anwendungen, das in der Lage ist, alle Formate einer OSD-Anwendung automatisch in eine HTML-Seite mit einem Formular umzusetzen.

– wtKeysOSD.htm

Dieses Template fügt Bedienelemente ein, die Tasten des 9750-Terminals abbilden. wtKeysOSD.htm wird nicht nur bei der dynamischen Umsetzung verwendet. Auch die mit dem Capture-Verfahren erstellten formatspezifischen Templates nutzen wtKeysOSD.htm.

– wtBrowserFunctions.htm

Dieses Template sorgt für die Tastatur-Unterstützung der Browser, damit der Benutzer mit dem Browser die Formate der Host-Anwendung ebenso bearbeiten kann, als würde er mit einer Emulation oder einem Terminal arbeiten.

Bis auf das Master-Template werden die Umsetzungs-Templates beim Einrichten eines Basisverzeichnisses automatisch im Verzeichnis *basedir*/config/forms angelegt. Mit WebLab lassen sich auch Varianten des Templates AutomaskOSD.htm erstellen (siehe [Seite 80\)](#page-79-0).

Globale Anpassungen, z.B. für eine Corporate-Identity, können Sie im Template AutomaskOSD.htm durchführen. Die Anpassungen werden dann automatisch für alle Formate der Host-Anwendung wirksam. Globale Anpassungen, die Sie im Master-Template durchführen, werden wirksam, wenn Sie mit Hilfe dieses Master-Templates wiederum Templates generieren (Automask- oder individuelle Templates). Das Master-Template ist im Verzeichnis weblab des Installationsverzeichnisses von WebLab abgelegt.

Wenn anwendungsspezifische Änderungen im Master-Template durchzuführen sind, ist es sinnvoll, das Master-Template vom WebLab-Rechner auf den WebTransactions-Server in das Basisverzeichnis zu kopieren und dort die Änderungen vorzunehmen, damit das Master-Template Bestandteil des Basisverzeichnisses wird.

# <span id="page-77-1"></span><span id="page-77-0"></span>**6.1 Master-Templates OSD.wmt und OSD\_Pocket.wmt**

Master-Templates werden von WebTransactions bei der Generierung der Automask und der format-spezifischen Templates als Schablone verwendet und sorgen für ein einheitliches Layout. Master-Templates können wie jedes andere Template feste HTML-Bereiche sowie beliebige WTML-Tags und WTScripts enthalten. Zusätzlich stehen in Master-Templates spezielle Master-Template-Tags zur Verfügung - kurz MT-Tags genannt, die im Web-Transactions-Handbuch "Template-Sprache" beschrieben sind.

Das Master-Template-Konzept zeigt seine Stärke unter anderem bei Host-Anwendungen, bei denen viele Formate einen ähnlichen Aufbau haben: z.B. eine feste Einteilung in Kopfzeile, Arbeitsbereich und Fußzeile oder wenn Sie nur ausgewählte formatspezifische Templates generiert haben und die seltener verwendeten Formate durch das Automask-Template umsetzen lassen.

In solchen Fällen genügt es, den Aufbau einmal im Master-Template festzulegen und dieses Master-Template bei der Generierung sowohl der formatspezifischen Templates als auch des Automask-Templates als Schablone zuzuweisen. Alle generierten Templates erhalten dann automatisch den gewünschten Aufbau.

Für WebTransactions for OSD werden das Standard-Master-Template OSD.wmt und OSD\_Pocket.wmt mit ausgeliefert, die Sie individuell anpassen, aber auch unverändert einsetzen können. Die Standard-Master-Templates enthalten bereits alle WTML-Tags und WTScripts, die für alle Templates der jeweiligen Produktvariante gleich sind, z.B. eine Prüfung, ob ein privates System-Objekt existiert.

Über die grafische Oberfläche von WebLab geben Sie an, welches Master-Template für die Generierung herangezogen werden soll. Einige Generierungsoptionen (z.B. die Generierungsmethode) können Sie sowohl im Master-Template als auch unmittelbar mit WebLab festlegen. Die Einstellungen aus WebLab übersteuern die entsprechenden Einstellungen im Master-Template.

### **Einsatz von OSD.wmt oder OSD\_pocket.wmt**

Das Master-Template OSD\_Pocket.wmt wurde speziell für den Einsatz auf dem Pocket Internet Explorer entwickelt. Sie können es für die Generierung eines Automask-Template (siehe [Abschnitt "Template AutomaskOSD.htm" auf Seite 80\)](#page-79-1) und für formatspezifische Templates (siehe [Abschnitt "Capture-Verfahren mit WebLab" auf Seite 94\)](#page-93-0) verwenden.

OSD Pocket.wmt bietet die folgenden zusätzlichen Funktionen:

- Für den Bildschirm wird ein Frameset generiert. Es enthält zwei Frames, einen zur Kommando-Eingabe und einen für die Anzeige.
- Nur das Feld, in dem der Cursor steht, kann als Eingabefeld angesprochen werden.
- Die Zeilen auf dem Bildschirm werden automatisch umbrochen und farblich abgesetzt.
- Bei überlangen Ausgaben wird automatisch geblättert.
- Die Darstellung des Bildschirms kann zur Laufzeit geändert werden:
	- Eine 1:1-Darstellung erhalten Sie mit dem Befehl **Command**/**Screen**.
	- Die Darstellung wird auf Bildschirmbreite umbrochen mit **Command**/**Compact**. In diesem Fall wird versucht, Parameter und zugehörige Eingabefelder in einer Zeile darzustellen.

# <span id="page-79-1"></span>**6.2 Template AutomaskOSD.htm**

Das Template AutomaskOSD.htm erstellt dynamisch eine Abbildung des zuletzt vom Host mit receive empfangenen Formats. Es ist in der Lage, ohne Vorbereitung jedes beliebige 9750-Format zu verarbeiten und wird von WebTransactions immer dann verwendet, wenn kein formatspezifisches Template für das Host-Format vorhanden ist. Durch Steuerung über das Systemobjekt-Attribut AUTOMASK können Sie verschiedene Varianten einsetzen.

## <span id="page-79-0"></span>**6.2.1 Varianten von AutomaskOSD.htm erstellen (mit WebLab)**

Das Template AutomaskOSD.htm wird in der Regel beim Erzeugen eines Basisverzeichnisses automatisch angelegt. WebLab bietet Ihnen aber auch die Möglichkeit, Varianten mit unterschiedlichen Optionen zu generieren, die die unterschiedliche Gestaltung Ihrer Web-Transactions-Anwendung optimal unterstützen. Wählen Sie hierfür den Befehl **Generieren/Automask***.* Das Dialogfeld **Automask generieren** wird am Bildschirm eingeblendet.

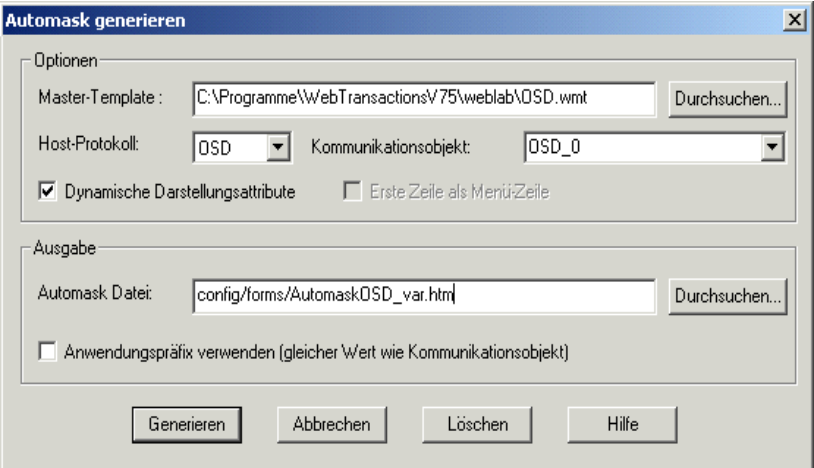

In diesem Dialogfeld können Sie mit den Parametern steuern, wie das Automask-Template generiert wird. Die Parameter haben dabei folgende Bedeutung:

#### **Master-Template**

legt das Master-Template fest, das bei der Generierung des Automask-Template benutzt werden soll, siehe hierzu auch Abschnitt "Master-Templates OSD.wmt und [OSD\\_Pocket.wmt" auf Seite 78.](#page-77-0) Ein Master-Template wird immer benötigt. Voreinstellung ist das mitausgelieferte Master-Template OSD.wmt.

### **Host-Protokoll**

legt das Protokoll fest, über das die Host-Anwendung mit dem Host-Adapter von WebTransactions kommuniziert

### **Kommunikationsobjekt**

legt den Namen für das aktuelle Kommunikationsobjekt fest. Der Name des Kommunikationsobjekts ist vor allem dann wichtig, wenn Sie mehr als eine Host-Anwendung mit WebTransactions integrieren wollen. Der Name muss mit dem Namen im Start-Template übereinstimmen. Voreinstellung: *OSD\_0*.

### **Dynamische Darstellungsattribute**

Alle Feld-Attribute werden unterstützt und zur Laufzeit aus den Hostobjekten gelesen.

#### **Erste Zeile als Menüzeile**

gibt an, ob das generierte WTML-Template die erste Zeile des Formats als Menü-Zeile unterstützt. Wenn Sie dieses Feld aktivieren, werden alle Text-Felder in der ersten Zeile des Bildschirms der Host-Anwendung als Knöpfe generiert. Die Option ist für WebTransactions for OSD nicht relevant.

### **Automask Datei.**

legt das Verzeichnis und den Namen für das generierte Template fest.

#### Voreingestellter Pfad:

*basedir*/config/forms/AutomaskOSD.htm.

Wenn Sie die Automask in einem anderen Verzeichnis unter config ablegen, können Sie Stil- und Sprachvarianten realisieren, siehe WebTransactions-Handbuch "Konzepte und Funktionen".

### **Anwendungspräfix**

Wenn Sie mehrere Host-Anwendungen mit möglicherweise gleichen Formatnamen integrieren wollen, kann WebLab vor den eigentlichen Dateinamen für FLD-Datei und Template ein Präfix setzen. Der Dateiname setzt sich dann zusammen aus: *commobj@formatname*.fld bzw. *commobj@formatname*.htm

### **6.2.2 Aufbau von AutomaskOSD.htm**

Im Folgenden ist das Automask-Template dargestellt, das mit dem Master-Template 0SD.wmt (siehe Abschnitt "Master-Templates OSD.wmt und OSD\_Pocket.wmt" auf [Seite 78\)](#page-77-1) generiert wurde.

Die Kommentare sind die Expansion der Anweisung %%GenerationInfo%.

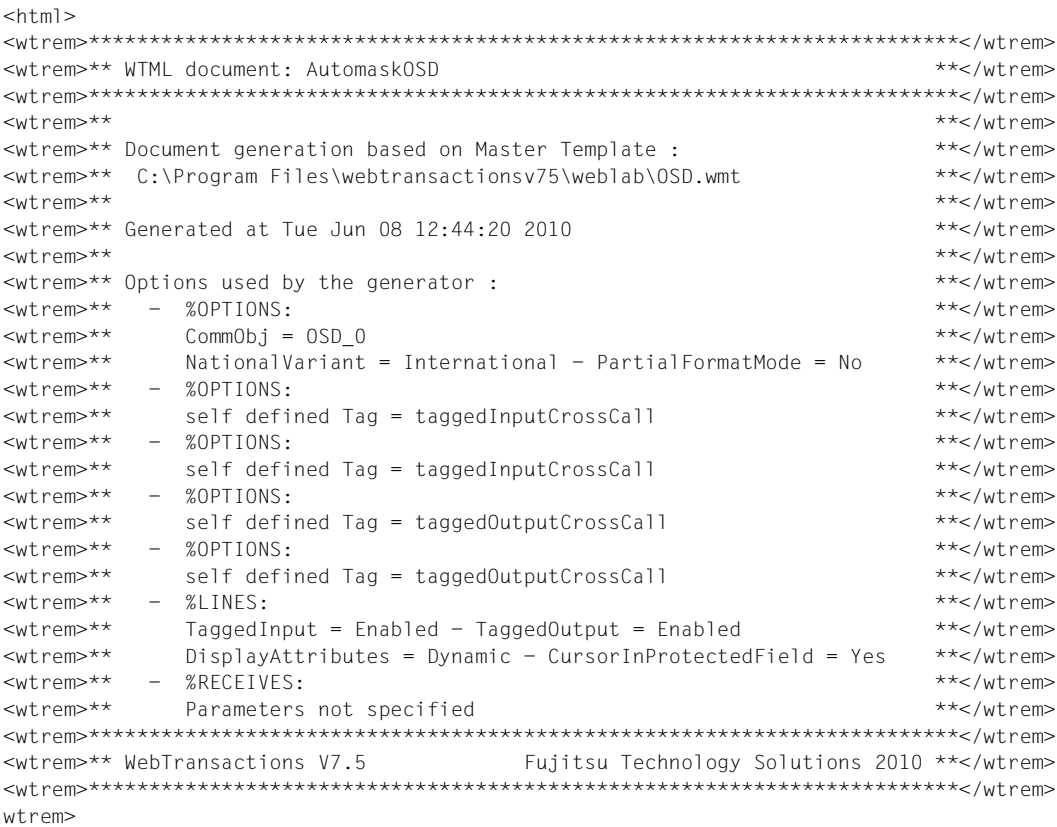

Es werden Referenzen auf das Kommunikations-Objekt und das dazu spezifische System-Objekt-Attribut angelegt, um einheitlich auf die Verbindungsparameter und Host-Objekte zugreifen zu können.

```
<wtoncreatescript>
<!- //{{WebLab(assignCommunicationObject)
   OSD_0 = WT_HOST.active || WT_HOST.OSD_0;
   if (OSD_0.WT_SYSTEM != null)
    OSD_0_system = OSD_0.WT_SYSTEM; // communication specific system object
```

```
 else
 OSD 0 system = WT_SYSTEM: // global system object
 //}}
 // propagate communication object to included WTML documents //////////////
 wtCurrentComm = OSD_0;
wtCurrentComm_system = OSD_0_system;
```
Der Eingabemodus (Einfügen oder Überschreiben) wird entsprechend der Vorgabe in EDIT\_MODE eingestellt.

```
if ( wtCurrentComm_system.EDIT_MODE )
{
     if ( typeof wtCurrentComm_system.isOverwrite == 'undefined' && 
wtCurrentComm_system.EDIT_MODE.match(/OVERWRITE/) )
       wtCurrentComm_system.isOverwrite = true;
     else if (wtCurrentComm_system.EDIT_MODE == 'OVERWRITE')
       wtCurrentComm_system.isOverwrite = true;
     else if (wtCurrentComm_system.EDIT_MODE == 'INSERT')
      wtCurrentComm system.isOverwrite = false;
   } else 
     wtCurrentComm_system.isOverwrite = false;
/ / --->
</wtoncreatescript>
```
Ein ggf. vorhandenes PROLOG-Template wird ausgeführt.

```
<wtif (OSD_0_system.PROLOG)>
<wtinclude Name="##OSD_0_system.PROLOG#">
\lt/wtif>
```
Nach dem obligatorischen HTML-Grundgerüst wird mit dem Style-Tag die generelle Darstellung im Browser festgelegt. Mit Hilfe von WT\_BROWSER.charSize kann die Zeichengröße festgelegt werden (siehe Abschnitt "Font-Größe im Attribut WT\_BROWSER.charSize" auf [Seite 158\)](#page-157-0).

```
<head>
\text{title}-WebTransactions V7.5 - application \text{\#}\text{\#}OSD 0 system.SYM DEST\text{\#} on
##OSD 0 system.HOST NAME#</title>
##WT_SYSTEM.CGI.HTTP_USER_AGENT.indexOf( 'MSIE' ) >= 0 ?
  '<meta http-equiv="Pragma" content="no-cache"/>' :
  '<meta http-equiv="Cache-Control" content="no-cache"/>'#
<wtif (WT_BROWSER.acceptClass)>
   <style type="text/css">
     input { 
      font-size: ##WT_BROWSER.charSize#px;
       font-family: courier new, monospace;
     }
     input.box { 
       border: 0 solid;
       padding: 1px 0 1px 0;
```

```
margin-left: -1px;margin-top: ##WT_BROWSER.marginTop#px;
     font-size: ##WT_BROWSER.charSize#px;
      font-family: courier new, monospace;
      color: #000000;
      background-color: #FFFFFF;
 }
     input.button {
     font-size: ##WT_BROWSER.charSize#px;
      font-family: courier new, monospace;
      border-width: 1pt;
     margin-left: -1pt;
 }
     select {
     font-size: ##WT_BROWSER.charSize#px;
      font-family: courier new, monospace;
     }
    pre {
     font-size: ##WT_BROWSER.charSize#px;
      font-family: courier new, monospace;
      margin: 0;
     }
  </style>
\lt/wtif>
</head>
```
Anschließend wird ein Formular geöffnet (<form>), um einen Dialog mit dem Benutzer am Browser zu ermöglichen. Für die Bedienung des Dialogs werden mit <wtInclude> die Templates wtKeysOSD.htm und wtBrowserFunctions.htm aufgerufen zur Unterstützung einer möglichst genauen 1:1 Darstellung. Deren Bedienelemente werden somit Teil des Formulars.

```
<body bgcolor="#C0C0C0">
<form WebTransactions name="Automask">
   <table frame="border" rules="all">
    <tr><td>
         <wtinclude name="wtBrowserFunctions">
         <wtinclude name="wtKeysOSD">
         <wtif (OSD_0_system.FORMTPL)>
           <wtinclude Name="##OSD_0_system.FORMTPL#">
        \langle/wtif>
      \lt/td>
    \langle/tr>
```
In diesem wtOnCreate-Skript werden die Darstellungsattribute für die Host-Objekte festgelegt, wobei die Funktion taggedOutput() die Ausgabefelder bearbeitet, die Funktion taggedInput() die Eingabefelder.

```
<tr>
   <td>
        <wtoncreatescript>
       <! --function taggedInput( hostObject )
             currentLength = hostObject.Length;
           input = '<input type=' + (hostObject.Visible == 'No' ? '"password"' :
'"text"' );
           if ( WT_BROWSER.is_ie || WT_BROWSER.is_ns61up)
\{input += ' class="box" style="width:' + (currentLength *WT_BROWSER.charWidth + 1) + 'px';
              input += (hostObject.Blinking == 'Yes' ? '; background-color:#FFC0C0' : 
'');
             input += (hostObject.Underline == 'Yes' ? ( hostObject.Intensity ==
'Reduced' ? '; color:#A0A0FF' : '; color:#0000A0' ) :
                                                        ( hostObject.Intensity == 
'Reduced' ? '; color:#A0A0A0' : '' )) + '"';
 }
             input += ' name="' + hostObject.Name + '" size="' + currentLength 
                               + '" maxlength="' + currentLength 
                               + '" value="' + hostObject.Value;
             if (WT_BROWSER.acceptInputAttributes)
               input += (hostObject.Input == 'Numeric'?'" numeric="1':'')
                               + (hostObject.Markable == 'Yes'?'" markable="1':'')
                               + (hostObject.Type == 'Protected'?'" 
wtprotected="1':'');
           \frac{1}{100} input += \frac{1}{100}; \frac{1}{20}; \frac{1}{20} document.write( input );
 }
          function taggedOutput( hostObject )
output = hostObject.HTMLValue; 
            if ( hostObject.Visible == 'Yes' )
\{ if ( hostObject.Inverse == 'Yes' )
\{ if ( hostObject.Color=='#000000' )
                  output = '<font color="#FFFFFE" style=\"background-color:#000001\">' 
+ output + '</font>';
                else
                  output = '<font color="#000000" style=\"background-color:' + 
hostObject.Color + '\">' + output + '</font>';
 }
```

```
 else if (hostObject.Color != 
OSD_0.WT_Color.Default)
                  output = \text{``<}font color=\" + hostObject.Color + '\">' + output + '</
font>';
                if (hostObject.Intensity == 'Normal')
                 output = ' <b>b</b>>' + output + ' <b>/b</b>'; if (hostObject.Blinking == 'Yes')
                  output = '< i>' + output + '< i>': if (hostObject.Underline == 'Yes')
                  output = \vert<u>' + output + \vert </u>';
                document.write( output );
 }
              else
\{ document.write( " 
".substr(0,hostObject.Length));
 }
 }
         // ->
          </wtoncreatescript> 
          <!-- - - - - - - - - - - - - - - - - - - - - - - - - - - - - - - - - - - - -->
         \leq !-- begin of host screen section
          <!-- - - - - - - - - - - - - - - - - - - - - - - - - - - - - - - - - - - - -->
\langle <div style="color:##OSD_0.WT_Color.Default = "\#000000"#"><pre>
```
Als wesentliche Funktionalität von AutomaskOSD.htm wird in einer Schleife jedes Formatelement auf je ein HTML-Element abgebildet. Hierfür stellt der Host-Adapter die Host-Objekte \$FIRST und \$NEXT zur Verfügung. Der Code des AutomaskOSD-Templates kann durch Optionen beim Generieren und durch das Master-Template mit WebLab beeinflusst werden. Es kann z.B. gewählt werden, ob Attribute wie z.B. Blinking abgebildet werden sollen.

```
<wtoncreatescript>
< 1 - - if ( typeof wtInputFields == 'undefined' )
     wtInputFields = new Object;
  currentline = 1:
   document.write('<span class="screenline" id="SL1">');
  for (element = OSD_0.$FIRST.Name; OSD_0 && element != '$END'; element =
OSD_0.$NEXT.Name)
   {
    currentHostObject = OSD O[element];
     if ( currentHostObject.StartLine != currentLine )
\left\{\right. document.write ('</span>
<span class="screenline" id="SL',++currentLine,'">');
 }
     if ( currentHostObject.Type == 'Protected' && currentHostObject.Markable == 'No' )
\left\{\right. taggedOutput( currentHostObject );
     }
     else
```

```
 {
       wtInputFields[ element ] = currentHostObject;
       taggedInput( currentHostObject );
\rightarrow }
   document.write('</span>');
/ / --</wtoncreatescript>
</pre></div>
         <!-- - - - - - - - - - - - - - - - - - - - - - - - - - - - - - - - - - - - -->
         <!-- end of host screen section -->
         <!-- - - - - - - - - - - - - - - - - - - - - - - - - - - - - - - - - - - - -->
      \lt/t.d>\langle/tr>
  </table>
```
In einer Schleife über die Eingabefelder wird für alle Browser, die maxlength als Attribut beim <input>-Tag ignorieren, das client-seitige Attribut maxLength am entsprechenden DOM-Objekt angehängt, da dieses nicht automatisch vorhanden ist. Für alle Browser, die nicht beliebige Attribute beim <input>-Tag akzeptieren, wird das Attribut markable gesetzt, sofern das entsprechende Hostobjekt markierbar ist.

```
 <script type="text/javascript">
<! - <wtoncreatescript>
  < | --- for( element in wtInputFields )
\overline{\phantom{a}} if (!WT_BROWSER.acceptMaxLength)
         document.writeln('wtSetMaxLength(\'', element, '\',', wtInputFields[ element 
].Length, ' );' );
       if (!WT_BROWSER.acceptInputAttributes)
       {
         if (wtInputFields[ element ].Input == 'Numeric')
           document.writeln('wtSetInputAttribute("numeric", "', element, '");');
         if (wtInputFields[ element ].Markable == 'Yes') 
 {
           document.writeln('wtSetInputAttribute("markable", "', element, '");');
           if (wtInputFields[ element ].Type == 'Protected')
             document.writeln('wtSetInputAttribute("wtprotected", "', element, '");');
 }
       }
     }
  / / -- </wtoncreatescript>
  // -> </script>
\lt/form>
```
Nach der Schleife über alle Felder wird der Fokus in dem Fenster des Web-Browsers auf das Feld gesetzt, in dessen korrespondierendem Bildschirmfeld der Cursor positioniert war (sofern das Feld ein Eingabefeld ist).

```
<wtrem** initial focus selection *****************************************>
<script type="text/javascript">
<!wtSetFocus('##OSD_0.WT_FOCUS.Field#'##OSD_0.WT_FOCUS.Offset&&wtCurrentComm_system.isOve
rwrite?','+OSD_0.WT_FOCUS.Offset:''#);
// \rightarrow</script>
<wtrem** Script executed after post of HTML page ***************************>
```
Zum Schluss wird in einem OnReceive-Script je ein Aufruf von send und von receive abgesetzt, um die WebTransactions Dialogzyklen und die Host-Dialogschritte zu synchronisieren. Mit der Funktion setNextPage() wird das nächste zu bearbeitende Template bestimmt.

```
<wtonreceivescript>
<!- if( OSD_0[WT_POSTED.wt_cursor] )
   {
    if(WT_POSTED.wt_cursorOffset && WT_POSTED.wt_cursorOffset*1>0)
\left\{\right.wtCursorField = OSD_0[WT_POSTED.wt_cursor];
      OSD_0.WT_FOCUS.Field =
'E_'+wtCursorField.STARTLINE+'_'+(wtCursorField.STARTCOLUMN*1+WT_POSTED.wt_cursorOffset
*1) + ' _1';
     }
    else
      OSD_0.WT_FOCUS.Field = WT_POSTED.wt_cursor;
 }
   if (OSD_0_system.EDIT_MODE &&OSD_0_system.EDIT_MODE.match(/USER/))
    OSD 0 system.isOverwrite = (WT POSTED.wt isOverwrite=='1');
   //{{WebLab(processPostedData)
   for ( element in wtInputFields )
\{ currentHostObject = wtInputFields[element];
     if ( currentHostObject.Type == 'Unprotected' )
      currentHostObject.Value = WT_POSTED[element];
 }
  wtMarkedFields = WT_POSTED.wt_markedFields.split(',');
   for( i=1; i<wtMarkedFields.length; i++)
    OSD_0[wtMarkedFields[i]].Modified = 'Yes';
   //}}
   //{{WebLab(processHostCommunication)
  if ( WT_POSTED.wt_special_key == 'Suspend' || OSD_0_system.SUSPEND )
   {
    OSD 0 system.SUSPEND = false;
```
}

```
else
   {
     try {
      OSD 0.send():
      OSD 0.receive();
      if( OSD 0 system.CAPTURED FLD == "Yes" && OSD 0 system.APPLICATION PREFIX )
        setNextPage( OSD 0 system.APPLICATION PREFIX + '@' + OSD 0 system.FLD );
       else
        setNextPage( OSD 0 system.FLD );
      WT_SYSTEM.CHARSET = OSD_0_system.HOST_CHARSET;
     }
     catch (e) {
       if ( OSD_0.$CONNECTION.ALIVE == 'No' )
         if ( OSD_0_system.DISCONNECT )
           setNextPage(OSD_0_system.DISCONNECT);
         else
           setNextPage('wtstart');
      else if ( WT SYSTEM.COMMUNICATION ERROR FORMAT )
        setNextPage( WT_SYSTEM.COMMUNICATION_ERROR_FORMAT );
     }
   }
   //}}
// \rightarrow</wtonreceivescript>
</body>
<wtif (OSD_0_system.EPILOG)>
   <wtinclude Name="##OSD_0_system.EPILOG#">
\langlewtif>
</html>
```
# **6.3 Template wtKeysOSD.htm**

Ein reales Terminal verfügt über Sondertasten und damit verbundene Funktionen, die in einer Terminal-Emulation weitestgehend nachgebildet werden können (z.B. durch die Belegung von Ersatztasten).

Das Template wtKeysOSD.htm stellt Ihnen für die OSD-spezifischen Standard-Tasten Bedienelemente zur Verfügung. Die Funktionen der häufig benutzten Tasten wie Datenfreigabe werden durch Submit-Knöpfe dargestellt, alle weiteren durch Auswahllisten. Außerdem enthält wtKeysOSD.htm einige Knöpfe, die keiner Taste eines Terminals entsprechen (DISCONNECT, REFRESH, SUSPEND und Print).

Die einzelnen Bedienelemente sind in der Tabelle auf [Seite 148](#page-147-0) beschrieben.

wtKeysOSD.htm inkludiert die Datei wtKeysOSD.js, die die Abbildung der Sondertasten für WebTransactions for OSD enthält. In dieser Datei können Sie die Abbildung der Tasten entsprechend Ihren Wünschen anpassen oder erweitern. Die ausführliche Beschreibung dieses Verfahrens finden Sie im Abschnitt "Zuordnung der Tasten in wtKeysOSD.js" auf [Seite 149\)](#page-148-0).

Das Master-Template OSD.wmt enthält einen Aufruf (<wtInclude>) für wtKeysOSD.htm. Alle mit diesem Master-Template (mit Automask oder mit dem Capture-Verfahren) erstellten Templates enthalten daher ebenfalls diesen Aufruf.

Aktiviert der Anwender per Mausklick oder Auswahl eines Listeneintrags eine Keys-Funktion, sendet der Browser die Formulardaten an WebTransactions. Dazu legt wtKeysOSD.htm ein unsichtbares Eingabefeld an mit den Parametern <input type="hidden" und name="wt\_special\_key" ...>. Die gewählte Funktion wird in diesem Feld gespeichert und dadurch neben den sichtbaren Eingabefeldern an WebTransactions übertragen. Dort wird mittels send und receive durch die in den Host-Adapter integrierte Terminal-Emulation die gewünschte Funktion ausgeführt. Ob dabei tatsächlich auch eine Kommunikation mit der Host-Anwendung stattfindet, hängt von der gewählten Keys-Funktion ab: In einigen Fällen, z.B. bei REFRESH, wird die Host-Kommunikation unterdrückt.

Für die Realisierung der Keys-Funktionalität verwendet der Host-Adapter das Host-Objekt WT\_KEY (siehe Tabelle auf [Seite 148\)](#page-147-0). Alle Funktionen, die wtKeysOSD.htm und wtKeysOSD.js zur Verfügung stellen, werden auf einen entsprechenden Wert in WT\_KEY.Key abgebildet (in einem OnReceive-Script). Der Wert von WT\_KEY.Key\_steuert das Verhalten der Aufrufe send und receive.

# **6.4 Template wtBrowserFunctions.htm**

Ein reales Terminal kann auch über die Tastatur gesteuert werden. Dieses Verhalten kann von einer Terminal-Emulation weitestgehend nachgebildet werden.

Das Template wtBrowserFunctions.htm stellt Ihnen über JavaScripts die Tastatur-Unterstützung auch für den Browser zur Verfügung. Die Browser unterschiedlicher Versionen unterstützen auch unterschiedliche Funktionalität.

Das Master-Template OSD.wmt enthält einen Aufruf für wtBrowserFunctions.htm. Alle mit diesem Master-Template (mit Automask oder mit dem Capture-Verfahren) erstellten Templates enthalten daher ebenfalls diesen Aufruf.

wtBrowserFunctions.htm verwendet auch die von wtKeysOSD.htm angelegten <input>-Tags.

Wenn der Benutzer mit der Tastatur eine Browser-Funktion aktiviert, sendet der Browser die Formulardaten an WebTransactions. Dort wird mittels send und receive durch die in den Host-Adapter integrierte Terminal-Emulation die gewünschte Funktion ausgeführt.

Im [Abschnitt "Unterstützte Terminal-Funktionen" auf Seite 144](#page-143-0) finden Sie eine Aufstellung, welcher Browser welche Funktion unterstützt.

# **6.5 Template wtPKEYS.htm**

Ein 9750-Terminal bietet Ihnen zusätzlich die programmierbaren Tasten (P-Tasten), die Sie mit Funktionen belegen können.

Das Template wtPKEYS.htm stellt Ihnen eine einfache Möglichkeit zur Verfügung, die P-Tasten am Browser verfügbar zu machen. Das Template dient als Vorlage, Sie sollten es nach Ihren Bedürfnissen erweitern oder verändern. Die Beschreibung der Vorgehensweise fin-den Sie im [Abschnitt "Unterstützung der P-Tasten" auf Seite 160](#page-159-0).

wtPKEYS.htm inkludiert das Template wtPkeyValues.htm, das eine Tabelle für die Darstellung aller Sondertasten als Knöpfe enthält. Zusätzlich wird die Definition der Klasse WT\_PKEYS im Template wtPkeyFunctions.htm verwendet. Die Klasse WT\_PKEYS bietet Ihnen die Methoden zur Verwaltung der P-Tasten.

Das Template wtPKEYS.htm wird angezeigt, wenn Sie im Bildschirm der Host-Anwendung in der Auswahl-Liste pkeys den Befehl P auswählen. wtPKEYS.htm wird dann während der Sitzung anstelle des aktuellen Templates mit der Funktion setNextPage() aufgerufen.

# **7 Templates bearbeiten**

Wenn Sie Ihre Host-Anwendung an das WWW angebunden haben, entspricht die Darstellung der Formate im Browser der Darstellung an einem Terminal (1:1-Umsetzung). In vielen Fällen ist diese Darstellung, die über das Automask-Template abgewickelt wird, ausreichend und eine weitere Gestaltung nicht erforderlich.

Sollen dagegen die vielfältigen Möglichkeiten der Oberflächengestaltung im Web genutzt und einzelne Dialogschritte der Host-Anwendung individuell aufbereitet werden, dann reicht der Einsatz des Automask-Templates nicht mehr aus. Die Nachbearbeitung findet mit so genannten formatspezifischen Templates statt.

Diese formatspezifischen Templates können Sie mit WebLab mit dem Capture-Verfahren generieren lassen und dann Ihren Anforderungen entsprechend bearbeiten. Dieses Kapitel beschreibt, wie Sie für einzelne Formate die Darstellung im Browser individuell aufbereiten.

Dabei lassen sich folgende Schritte unterscheiden:

- 1. Zunächst richten Sie mit WebLab eine WebTransactions-Sitzung ein und starten eine Host-Verbindung.
- 2. Anschließend identifizieren Sie mit dem Capture-Verfahren in WebLab die Host-Formate, die Sie individuell aufbereiten wollen (siehe Abschnitt "Capture-Verfahren mit [WebLab" auf Seite 94\)](#page-93-1).
- 3. Nachdem Sie für ein Host-Format, das Sie individuell anpassen wollen, ein formatspezifisches Template erstellt haben, können Sie es nach Ihren Wünschen mit WebLab bearbeiten, siehe WebTransactions-Handbuch "Konzepte und Funktionen".

# <span id="page-93-1"></span><span id="page-93-0"></span>**7.1 Capture-Verfahren mit WebLab**

Wenn Sie mit WebLab eine Verbindung zur Host-Anwendung gestartet haben, können Sie mit dem Capture-Verfahren interaktiv Erkennungskriterien für die einzelnen Host-Formate erstellen, die in der Capture-Datenbank verwaltet werden.

WebTransactions erkennt die Formate beim Ablauf an den Erkennungskriterien, die in einer speziellen Datenbank verwaltet werden, der Capture-Datenbank. Die Capture-Datenbank benötigt WebTransactions in der Einsatzphase, um den empfangenen Host-Formaten die entsprechenden formatspezifischen Templates zuzuordnen. Jeder Eintrag in dieser Datenbank verknüpft ein oder mehrere Erkennungskriterien mit einem Format. Jedes Mal, wenn eine Receive-Anweisung in einem Template abgeschlossen wird, geht WebTransactions die Capture-Datenbank sequenziell durch und prüft, ob es für das übertragende Format ein zutreffendes Erkennungskriterium gibt. Bei einem Treffer wird der Formatname in das FLD-Attribut des privaten Systemobjekts geschrieben, ansonsten der Wert aus dem Attribut AUTOMASK.

Die setNextPage-Anweisung legt in einem Template nach der Receive-Anweisung fest, welches Template als nächstes ausgeführt werden soll. Dies kann z. B. das Template sein, das über das Erkennungskriterium im FLD-Attribut ermittelt wird. Siehe hierzu auch Abschnitt "Dialogzyklus" im WebTransactions-Handbuch "Konzepte und Funktionen".

Die Capture-Datenbank erstellen Sie, indem Sie mit dem Capture-Verfahren für die einzelnen Formate Erkennungskriterien festlegen. Die Erkennungskriterien können Sie entweder einzeln für jedes Format festlegen oder gesammelt über eine Formatbeschreibungsquelle.

## **7.1.1 Erkennungskriterien einzeln erfassen**

Mit dieser Art des Capture-Verfahrens legen Sie für jedes Format die Erkennungskriterien einzeln fest.

#### **Vorgehensweise**

Überprüfen Sie, ob im Start-Template für das Systemobjekt-Attribut CAPTURE\_FILE der richtige Pfadname eingetragen ist.

Im Start-Template wtstartOSD.htm ist im Parameter **CAPTURE\_FILE** als Vorbelegung der Pfadname config/capture.sdb eingetragen. Die Capture-Datenbank, die Sie im Start-Template angeben, wird beim ersten Zugriff angelegt.

- ► Steuern Sie durch Eingaben an die Host-Anwendung das Format an, für das ein Erkennungskriterium erzeugt werden soll.
- ► Wählen Sie Befehl Generieren/Capture/aktuellen Schirm, um das Dialogfeld **Capture** mit dem aktuellen Format zu öffnen.

Falls das Attribut CAPTURE\_FILE beim Starten der Sitzung nicht gesetzt war, wird zuerst das Dialogfeld **Capture-Datenbank angeben** am Bildschirm eingeblendet, in dem Sie eine existierende Datenbank auswählen oder eine neue angeben können.

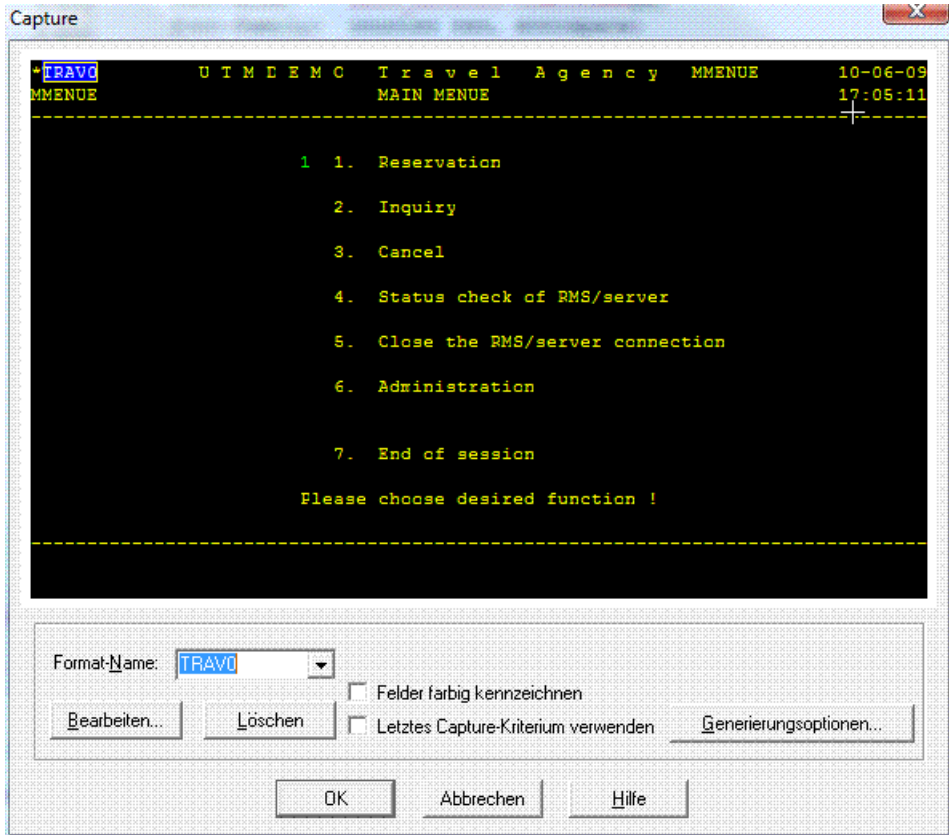

- ► Markieren Sie hier die Bereiche, die das Format eindeutig identifizieren. Markieren Sie ein oder mehrere Rechtecke durch Ziehen mit der Maus bei gedrückter Standard-Maustaste.
- Ê Vergeben Sie im Feld **Format-Name** einen Namen für das Erkennungskriterium. Sie können aus der Liste auch einen Namen auswählen, wenn Sie das Format schon erfasst haben und jetzt beispielsweise das Erkennungskriterium des Formats bearbeiten.
- Ê Wenn Sie die Option **Letztes Capture-Kriterium verwenden** wählen, wird das zuletzt verwendete Erkennungskriterium voreingestellt.
- Ê Öffnen Sie dann mit der Schaltfläche **Generierungsoptionen** das Dialogfeld **Capture: Optionen für FLD und Template Generierung**.In diesem Dialogfeld legen Sie die Generierungsoptionen fest. In der Regel sind die Voreinstellungen ausreichend.
- Ê Geben Sie die erforderlichen Generierungsoptionen ein und bestätigen Sie sie mit **OK**. Für nicht ausgefüllte Eingabefelder werden die voreingestellten Werte verwendet.
- Ê Schließen Sie das Dialogfeld **Capture** mit **OK**. WebLab erzeugt dann für dieses Format eine FLD-Datei und ein HTML-Template:
	- FLD-Dateien sind spezielle Beschreibungsdateien. Sie werden von WebTransactions zur Laufzeit dann benötigt, wenn Sie sprechende IFG-Namen verwenden, sie-he hierzu auch [Abschnitt "Sprechende Namen verwenden" auf Seite 110.](#page-109-0) FLD-Dateien werden ansonsten von der WebTransactions-Entwicklungsumgebung WebLab verwendet, um die Funktion "grafische Hostobjektauswahl" zu realisieren. Damit WebTransactions während der Laufzeit auf diese Dateien zugreifen kann, müssen sie unter *basedir*\config stehen.
	- HTML-Templates werden von WebTransactions zur Laufzeit interpretiert und bestimmen die im Browser dargestellte Oberfläche.

### **7.1.2 Erkennungskriterien gesammelt erfassen**

Mit dieser Art des Capture-Verfahrens legen Sie für alle erforderlichen Formate der Host-Anwendung die Erkennungskriterien gesammelt fest. Voraussetzung hierfür ist, dass Sie über eine Formatbeschreibungsquelle mit den erforderlichen Formaten verfügen. Die Formatbeschreibungsquelle erzeugen Sie mit dem Programm IFG2FLD, siehe hierzu auch [Ab](#page-109-1)[schnitt "Sprechende Namen verwenden" auf Seite 110.](#page-109-1)

### **Vorgehensweise**

- ► Stellen Sie ggf. mit dem Befehl **Datei/Verbindung öffnen** eine Verbindung zum Basisverzeichnis her.
- Ê Wählen Sie den Befehl **Generieren/Templates/aus IFG-Bibliothek**, um aus der Formatbeschreibungsquelle FLD-Dateien und Templates zu generieren. Das Dialogfeld **Optionen für FLD-Generierung** wird am Bildschirm eingeblendet.

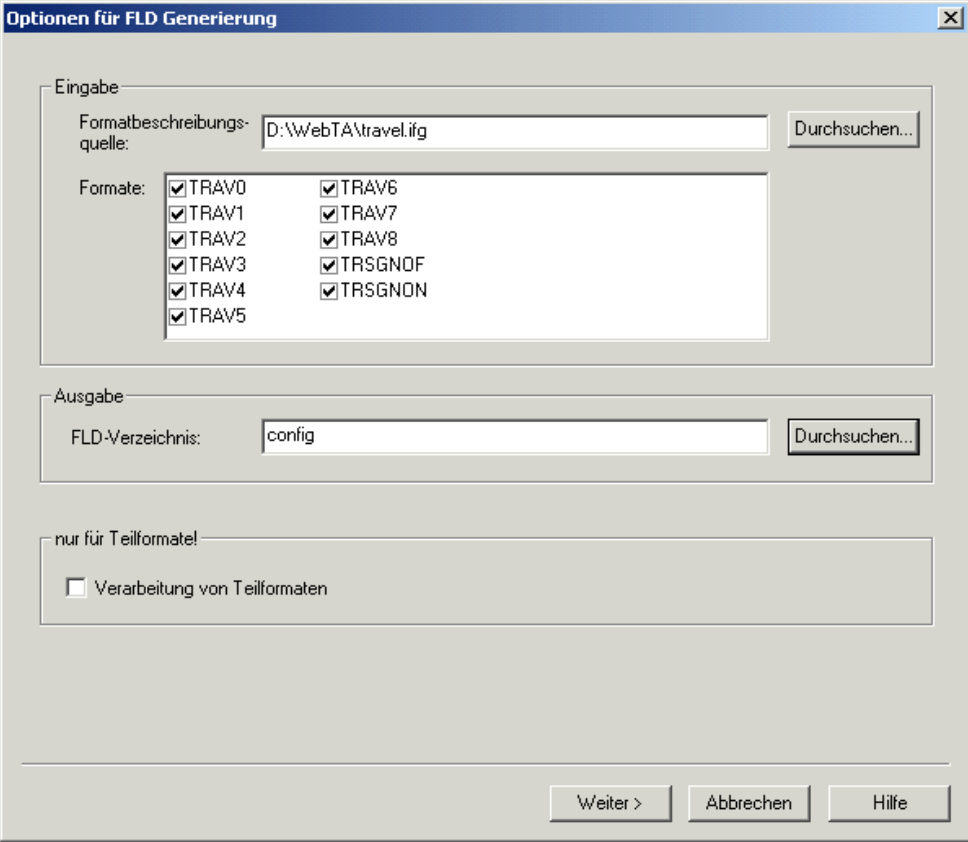

- Ê Geben Sie in der Gruppe **Eingabe** die Formatbeschreibungsquelle ein. Die dort beschriebenen Formate werden in der Liste **Formate** angezeigt.
- Ê Wählen Sie dann in der Gruppe **Ausgabe** das Verzeichnis, in das die generierten FLD-Dateien geschrieben werden sollen.
- ► Bestätigen Sie mit Weiter. Das Dialogfeld FLD und Template generieren wird eingeblendet.

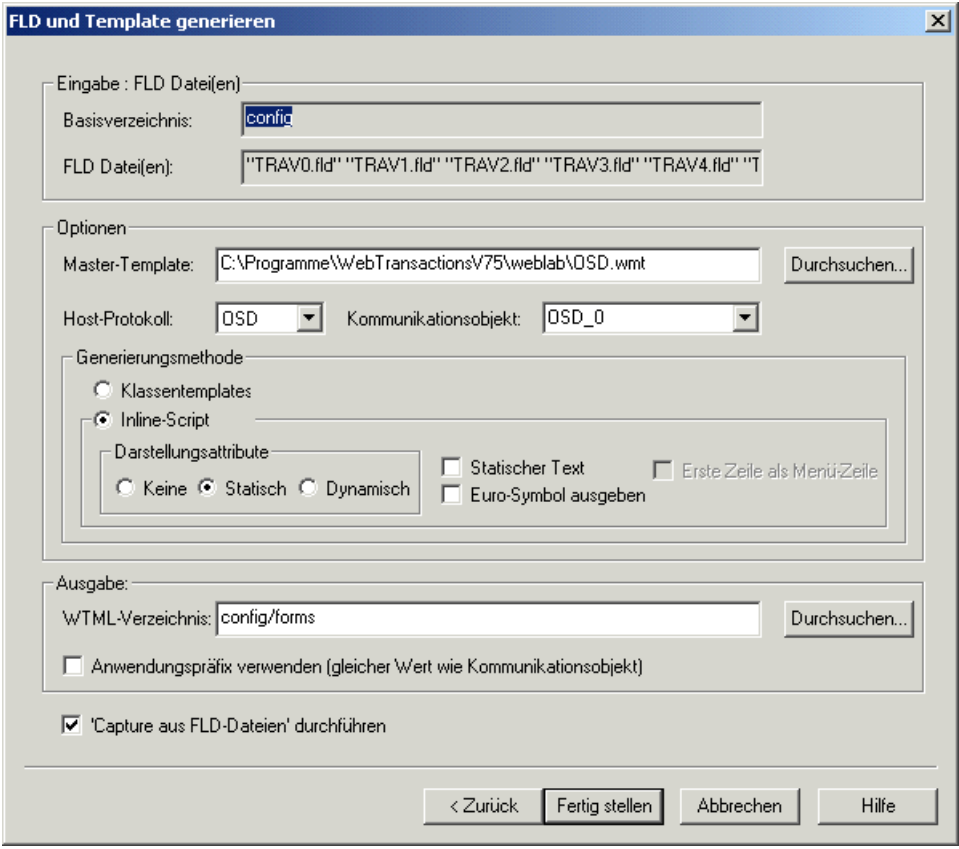

- Ê Geben Sie hier in der Gruppe **Ausgabe** das Verzeichnis an, in das die generierten Templates geschrieben werden sollen.
- Ê Markieren Sie die Option **Capture aus FLD-Dateien durchführen**, um die Erkennungskriterien gesammelt zu erfassen.
- **EXECT:** Bestätigen Sie mit Fertig stellen.

► Setzen Sie das kommunikationsspezifische Systemobjekt-Attribut FIELD\_NAMES auf den Wert User-defined. Schalten Sie dazu beim Erzeugen oder Bearbeiten des anwendungsspezifischen Start-Templates auf der Registerkarte **Weitere Optionen** die Option **Globale Parameter / Sprechende Feldnamen benutzen** ein.

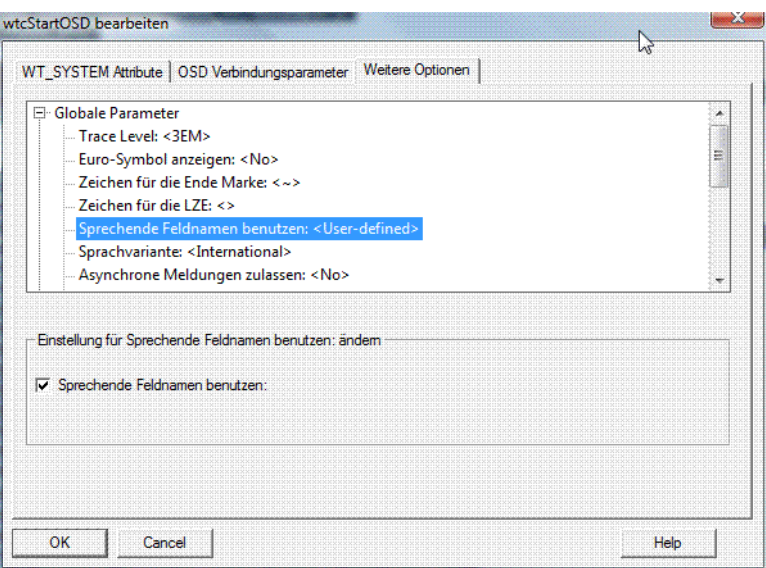

Ê In einem weiteren Dialogfeld geben Sie die Capture-Datenbank an, in der die Erkennungskriterien abgelegt werden sollen. Danach werden die FLD-Dateien und die Templates generiert.

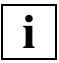

 Wenn Sie zu einem früheren Zeitpunkt schon FLD-Dateien und Templates aus einer Formatbeschreibungsquelle generiert haben, können Sie diese Schritte überspringen und die Erfassung der Erkennungskriterien direkt mit dem Befehl **Generieren/Capture/aus FLD-Dateien** starten.

Das Dialogfeld **Capture aus FLD Dateien** wird eingeblendet.

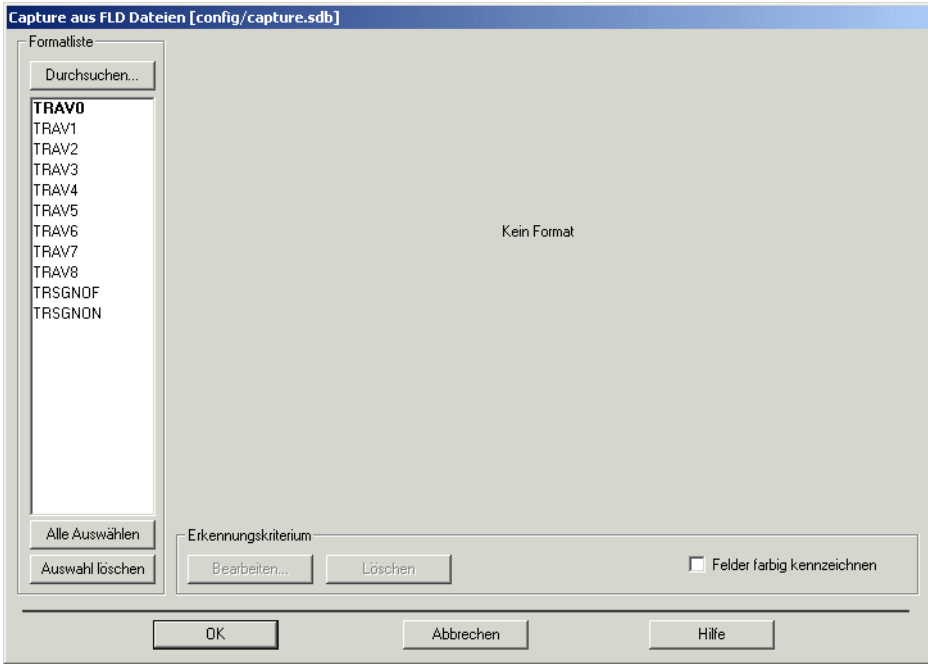

Ê Wählen Sie aus der Formatliste das erste Format, für das Sie Erkennungskriterien festlegen wollen. Das Format wird rechts im Dialogfeld angezeigt.

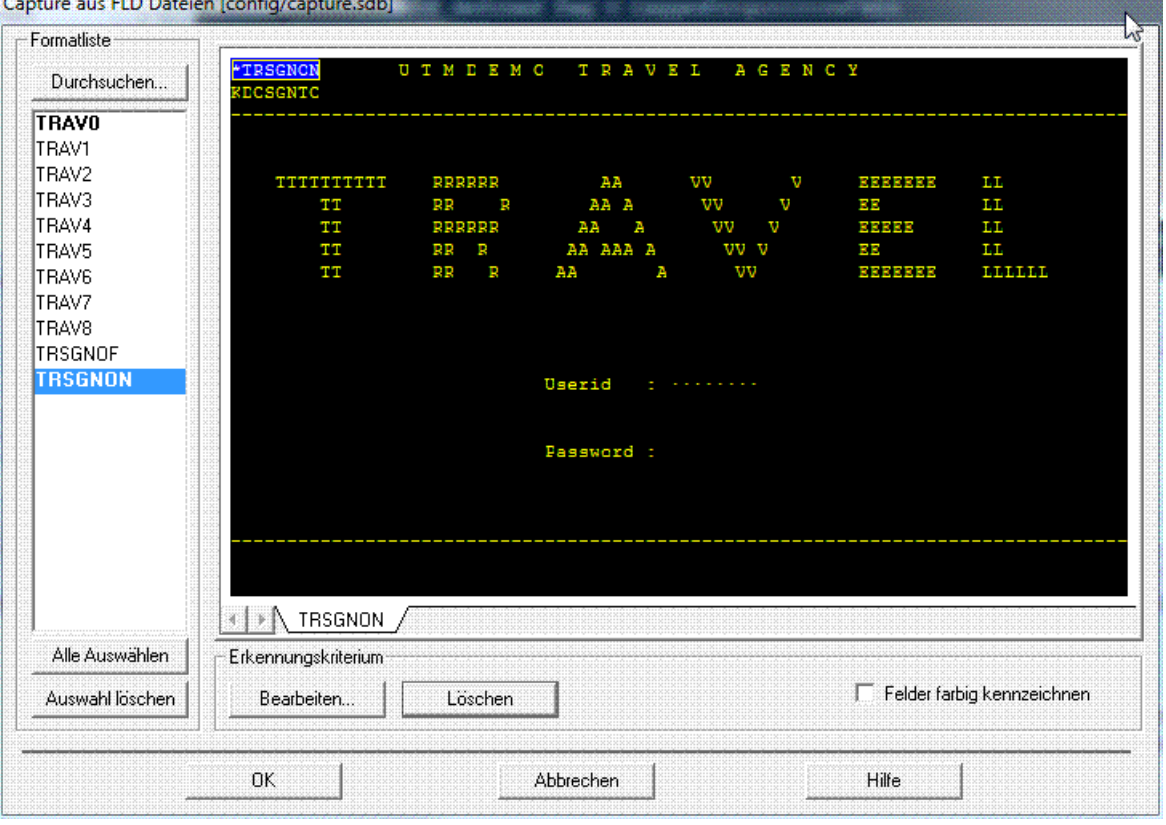

Ê Markieren Sie im angezeigten Format die Bereiche, die das Format eindeutig identifizieren. Markieren Sie ein oder mehrere Rechtecke durch Ziehen mit der Maus bei gedrückter Standard-Maustaste.

Sobald Sie für ein Format ein oder mehrere Erkennungskriterien markiert haben, werden diese in der Capture-Datenbank abgelegt und der Formatname in der **Formatliste** fett dargestellt. Im Gegensatz zur einzelnen Erfassung der Erkennungskriterien können Sie hier für die Formate keine eigenen Namen vergeben.

Sie können auch gleich für mehrere Formate die Erkennungskriterien erfassen.

► Markieren Sie dazu in der **Formatliste** im Dialogfeld **Capture aus FLD Dateien** die Formate, für die Sie Erkennungskriterien erfassen wollen. Das erste der markierten Formate wird im Dialogfeld angezeigt. Dahinter liegen in Registerkarten die weiteren markierten Formate zur Bearbeitung.

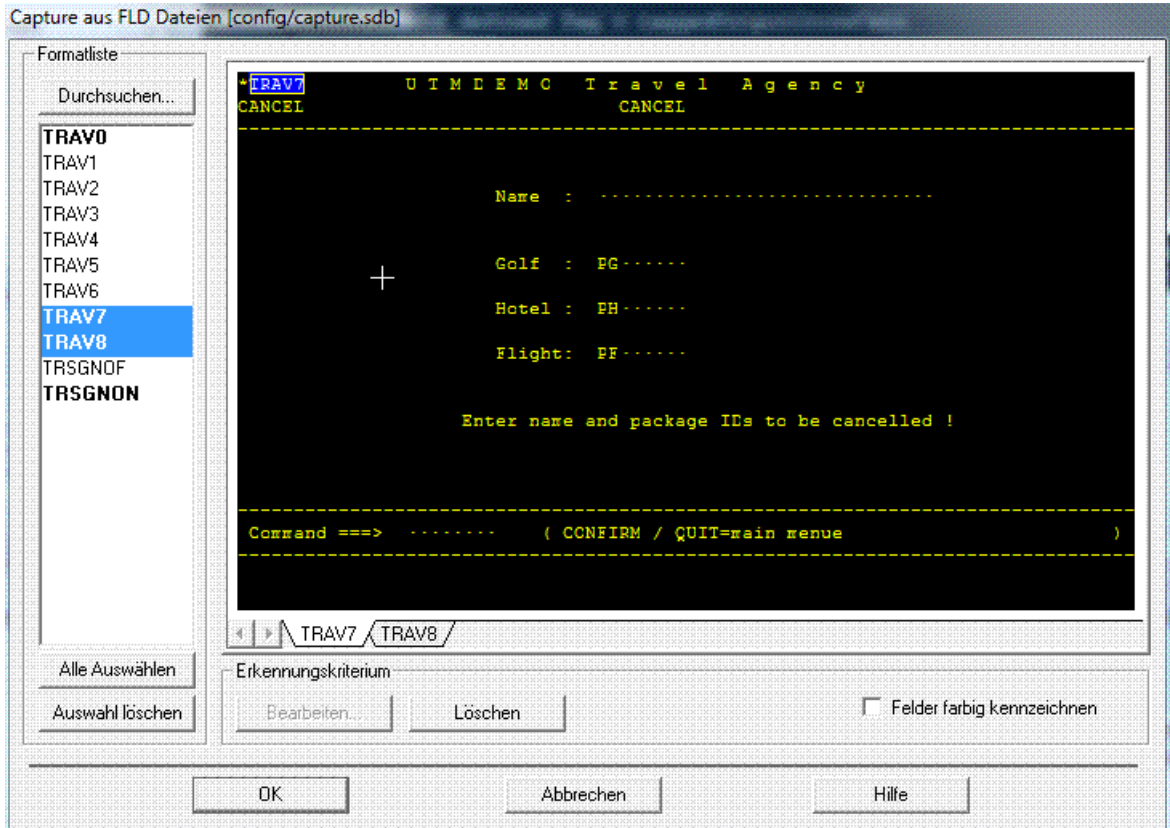

Dabei erhalten automatisch alle ausgewählen Formate dieselben Erkennungskriterien wie das erste Format. Zum Überprüfen können Sie die einzelnen Formate über den Karteikartenreiter anwählen.

## **7.1.3 Erkennungskriterium bearbeiten**

Während des Capture-Verfahrens können Sie die einzelnen Erkennungskriterien bearbeiten. Wählen Sie dazu im Dialogfeld **Capture** bzw. **Capture aus FLD-Dateien** die Schaltfläche **Bearbeiten**. Das Dialogfeld **Capture bearbeiten** wird am Bildschirm eingeblendet.

In diesem Dialogfeld werden alle Erkennungskriterien mit Position und Größe angezeigt, die Sie für das aktuelle Host-Format ausgewählt haben. Mit der Schaltfläche **Löschen** können Sie einzelne Erkennungskriterien wieder entfernen.

Über die Optionen **Zeichen** und **Attribute** können Sie bestimmen, ob der Inhalt des ausgewählten Bereichs und/oder seine Darstellung zur Erkennung des zugehörigen Formats verwendet werden soll.

### **7.1.4 Capture-Datenbank bearbeiten**

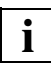

 Um die Capture-Datenbank zu bearbeiten, brauchen Sie keine Verbindung zur Host-Anwendung.

Sie bearbeiten die Capture-Datenbank mit WebLab im Dialogfeld **Capture Management**. Das Dialogfeld öffnen Sie mit dem Befehl **Generieren/Capture Management**.

Die Liste im Dialogfeld zeigt Ihnen in tabellarischer Form die Formate an, für die in der Capture-Datenbank bereits Erkennungskriterien existieren.

Das Dialogfeld **Capture Management** listet die Formate in der gleichen Reihenfolge auf, wie sie in der Capture-Datenbank angeordnet sind. Beim Capture-Verfahren werden neue Formate am Ende ergänzt. Beim Ablauf wird die Capture-Datenbank sequenziell durchsucht. Deswegen können Sie die Reihenfolge der Formate ändern, um z.B. häufig verwendete Formate weiter zum Anfang zu verschieben und so die Suchzeit zu verkürzen, oder damit bei ähnlichen Formaten das genauer spezifizierte vorrangig erkannt wird.

# **7.2 Individuelle Templates für Popup-Boxen**

Host-Formate können Popup-Boxen enthalten.

Falls Sie ausschließlich mit dem Umsetzungstemplate AutomaskOSD.htm arbeiten, müssen Sie für Popup-Boxen keine besonderen Vorkehrungen treffen. Popup-Boxen werden vom Automask-Mechanismus als Bestandteil des Host-Formats dargestellt.

Für individuell angepasste Templates stellt WebTransactions Attribute des Systemobjekts für die Popup-Behandlung zur Verfügung. Falls zur Laufzeit der WebTransactions-Anwendung das Attribut USE\_POPUP\_RECOGNITION auf "Yes" gesetzt ist, werden diese Popups erkannt und als eigenständige Seiten an den Web-Browser geschickt. Wenn für die Erkennung der Popups andere Zeichen als die Voreinstellung benutzt wurden, müssen Sie diese Zeichen mit den Systemobjekt-Attributen für die Popup-Darstellung setzen, siehe hierzu auch [Abschnitt "Systemobjekt-Attribute" auf Seite 115.](#page-114-1)

Bevor im [Abschnitt "Templates für Popups generieren" auf Seite 106](#page-105-0) die Popup-Funktionalität von WebTransactions beschrieben wird, sollen zunächst die Probleme aufgezeigt werden, die ohne diese spezielle Popup-Behandlung bei der Identifikation individueller Templates auftreten würden.

### **7.2.1 Ohne spezielle Popup-Behandlung: Identifikationsprobleme**

Mit dem Capture-Verfahren von WebLab werden bestimmte Format-Bereiche als Erkennungskriterien festgelegt. Die Auswahl dieser Bereiche kann Auswirkungen auf den korrekten Ablauf der Formaterkennung haben. Dies soll an folgendem Beispiel erläutert werden:

Für das Format (ohne Popup-Box) einer Dialog-Anwendung wird ein Bereich als Erkennungskriterium definiert:

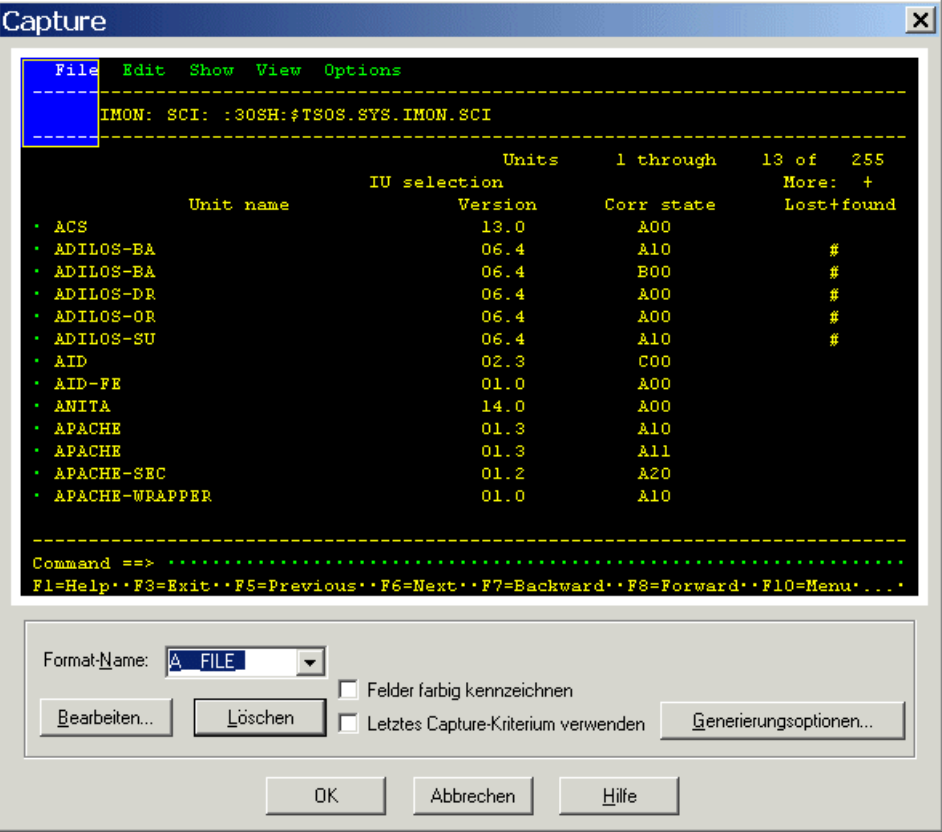

Wenn jedoch ein Popup eingeblendet wird, das das Erkennungskriterium überdeckt, wird das Format zur Laufzeit von WebTransactions nicht erkannt, da ein Teil des Erkennungskriteriums nicht im Format enthalten ist (wird vom Popup überdeckt). In einem solchen Fall würde WebTransactions das gesamte Format nicht durch ein entsprechendes formatspezifisches Template, sondern mit Hilfe des Umsetzungs-Templates AutomaskOSD.htm darstellen.

Wenn Sie das Erkennungskriterium so wählen, dass es nicht überdeckt wird, kann Web-Transactions das Format sowohl mit als auch ohne Popup erkennen. WebTransactions würde zur Laufzeit in beiden Fällen das gleiche formatspezifische WTML-Template verwenden, was zu Problemen führen würde:

Falls bei der Capture-Funktion das Popup nicht angezeigt war, wäre das Popup im generierten Template nicht enthalten und würde im Browser nie angezeigt werden.

Falls bei der Capture-Funktion das Popup angezeigt war, wäre das Popup im generierten Template enthalten und würde im Browser immer angezeigt werden, unabhängig davon, ob es im aktuellen Format vorhanden ist oder nicht.

## <span id="page-105-0"></span>**7.2.2 Templates für Popups generieren**

Um die im vorhergehenden Abschnitt dargestellten Probleme zu vermeiden, bietet Web-Transactions die Möglichkeit, für Popup-Boxen separate, formatspezifische Templates zu erstellen.

#### **Voraussetzung**

Um diese Funktion zu nutzen, müssen Sie zuerst das Attribut USE\_POPUP\_RECOGNITION des kommunikationsspezifischen Systemobjekts auf YES setzen.

Wenn Sie für Ihre Host-Anwendung ein eigenes Start-Template mit dem WTBean wtcStartOSD erzeugen (siehe Abschnitt "WTBean wtcStartOSD.wtc zur Generierung eines [Start-Template" auf Seite 174\)](#page-173-0), können Sie dieses Attribut direkt im Start-Template setzen:

- Ê Wählen Sie im Dialogfeld **Einfügen:wtcStartOSD** die Registerkarte **Weitere Optionen**.
- Ê Klicken Sie unter **Popup-Erkennung** auf den Eintrag **Popup-Erkennung zulassen**.
- Ê Markieren Sie die Option **Popup-Erkennung zulassen**. Der Wert des Eintrags wird von **No** auf **Yes** geändert.

Wenn Sie sich in einer Sitzung befinden, die Sie mit WebLab gestartet haben, können Sie das Attribut für diese Sitzung auch dynamisch mit WebLab anlegen:

- ► Markieren Sie im Objektbaum von WebLab das Systemobjekt 0SD\_0\_system und öffnen Sie das Kontextmenü.
- Ê Wählen Sie im Kontextmenü den Befehl **Neue Variable**.
- Ê Geben Sie dem neuen Attribut des System-Objekts den **Namen** USE\_POPUP\_RECOGNITION, wählen Sie als **Typ** string und geben Sie als **Wert** Yes ein.

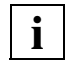

 Beachten Sie, dass das Attribut in diesem Fall nur für die aktuelle Sitzung festgelegt ist. Es muss vor dem nächsten Start im Start-Template erneut gesetzt werden.

Wenn die Host-Anwendung für die Darstellung der Popup-Rahmen nicht die voreingestellten Werte verwendet, müssen Sie die weiteren Systemobjekt-Attribute für die Popup-Erkennung ebenso setzen, siehe hierzu auch Abschnitt "Systemobjekt-Attribute" auf [Seite 115.](#page-114-0) Diese Systemobjekt-Attribute sind auch für den Ablauf erforderlich.

#### **Vorgehen**

Um die Popups mit dem Capture-Verfahren zu erfassen, gehen Sie folgendermaßen vor:

Ê Navigieren Sie in der Host-Anwendung bis zu dem Format mit den Popup-Boxen.

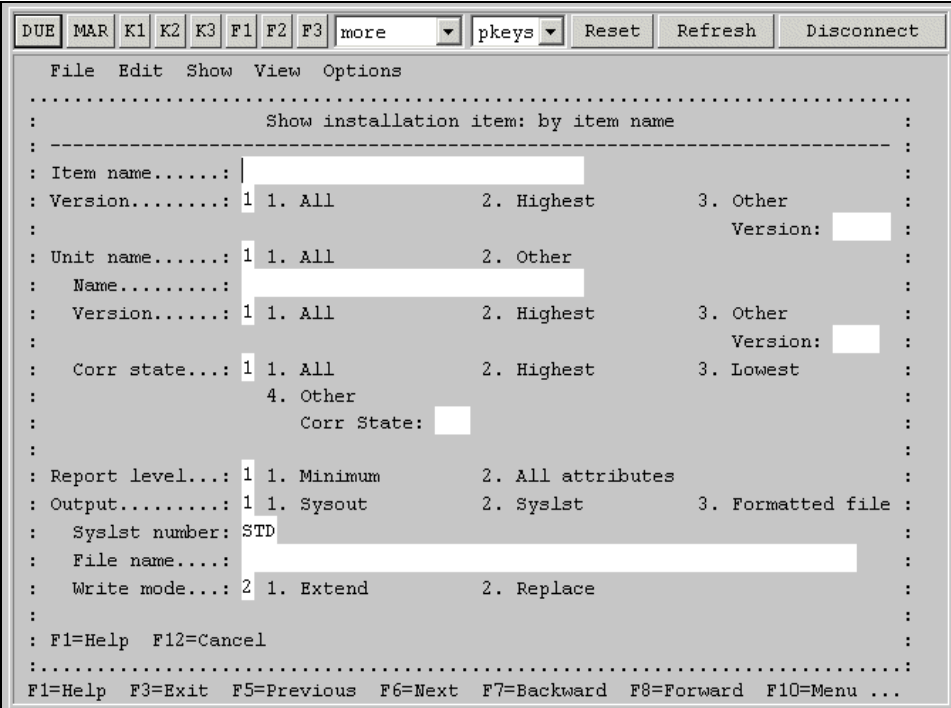

Ê Wählen Sie den Befehl **Generieren/Capture**, um die Popup-Box mit dem Capture-Verfahren zu erfassen. Das Dialogfeld **Capture** wird am Bildschirm mit der Popup-Box eingeblendet. Bitte beachten Sie hier den Unterschied zwischen dem Inhalt des gesamten Bildschirms und dem Inhalt des Bereiches der als Popup-Box erkannt wurde.

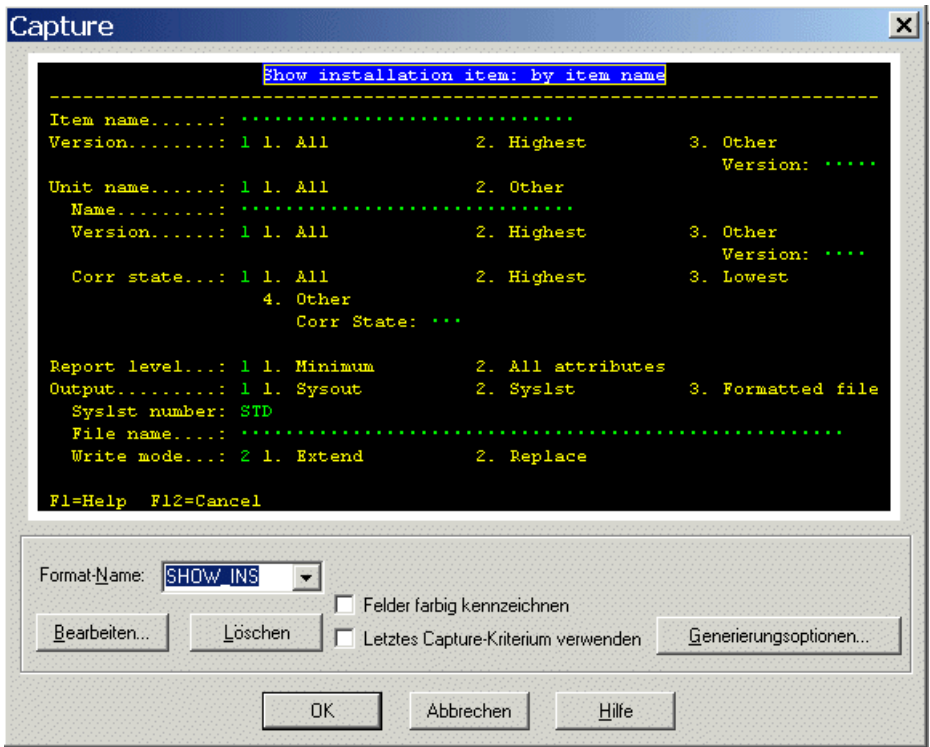

Ê Geben Sie der Popup-Box einen Namen und setzen Sie im Dialogfeld **Capture: Optionen für FLD- und Template-Generierung** die Generierungsoptionen für Template und FLD-Datei.
#### **Popup-Erkennung zur Laufzeit**

Zur Laufzeit von WebTransactions läuft die Popup-Erkennung folgendermaßen ab:

● Wenn ein Popup in einem Host-Format erkannt wird, sucht WebTransactions in der Capture-Datenbank (config/*anwendung*.sdb) ein dem Popup entsprechendes Erkennungskriterium. Wenn ein solches gefunden wird, verwendet WebTransactions das identifizierte Popup-Template. Im Browser wird also nur das Popup angezeigt, das dahinter liegende Host-Format ist nicht sichtbar. Im Folgenden sehen Sie das auf Basis eines formatspezifischen Templates umgesetzte Popup:

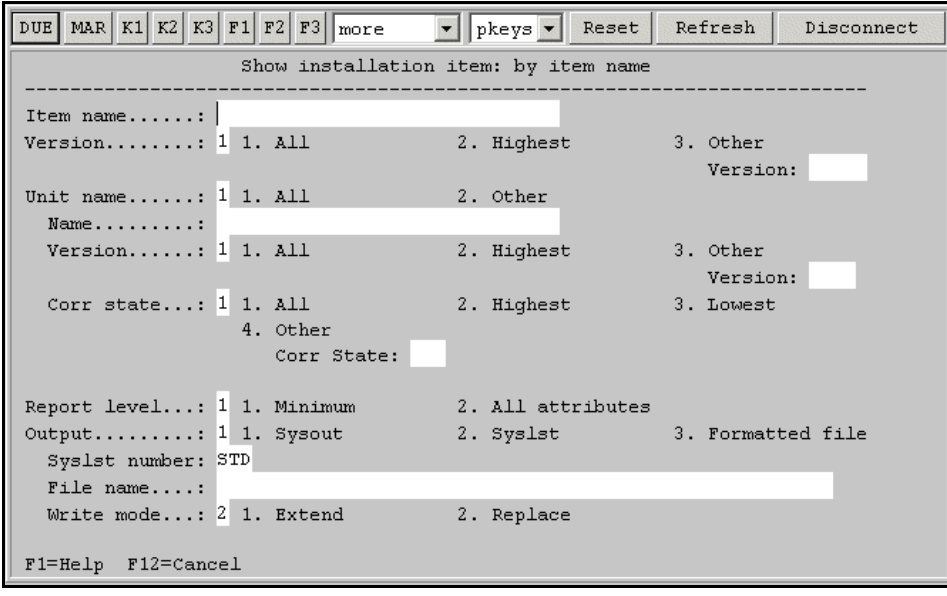

- Die Erkennung von Formaten mit der Capture-Datenbank funktioniert in folgender Reihenfolge:
	- Wenn die Popup-Erkennung aktiv ist und ein Popup-Erkennungskriterium zu dem Format passt, wird das individuelle Popup-Template verwendet.
	- Wenn ein normales Erkennungskriterium zu dem Format passt, dann wird das individuelle Template für das gesamte Format verwendet.
	- Wenn für das Gesamtformat kein Erkennungskriterium vorhanden ist, verwendet WebTransactions das Umsetzungs-Template, dessen Name in dem Attribut AUTOMASK steht (in der Regel AutomaskOSD).

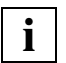

 Auch wenn von WebTransactions ein Popup identifiziert und individuell dargestellt wird, beziehen sich die Host-Objekte \$FIRST und \$NEXT auf das erste bzw. nächste Feld des zu Grunde liegenden Host-Formats und nicht auf das erste oder nächste Feld des Popups.

# **7.3 Sprechende Namen verwenden**

Die Feldnamen eines Formats werden beim Capture-Verfahren generiert aus der Zeilenund Spaltenposition des Feldes im Format und aus seiner Länge. Dies führt zu sehr abstrakten Namen, die wenig mit der Verwendung des Feldes und seinem Inhalt zu tun haben und den Programmierer bei der Bearbeitung des Templates daher kaum unterstützen.

Zusammen mit dem Capture-Verfahren können Sie auch eine so genannte Formatbeschreibungsquelle nutzen und so in die Templates die ursprünglichen Feldnamen generieren. Die Formatbeschreibungsquelle ist das Ergebnis eines IFG2FLD-Laufs, mit dem die Formatbeschreibungen aus der IFG-Bibliothek gelesen und in der Quelle abgelegt werden. Die Formatbeschreibungsquelle enthält alle Feldnamen, die der Entwickler der Host-Formate ursprünglich mit dem Formatierungssystem definiert hat. Falls die Feldnamen sich auf die Bedeutung des Feldes beziehen und somit "sprechender" sind, können sie dem mit der Host-Anwendung vertrauten Entwickler eine wesentlich bessere Orientierungshilfe bieten.

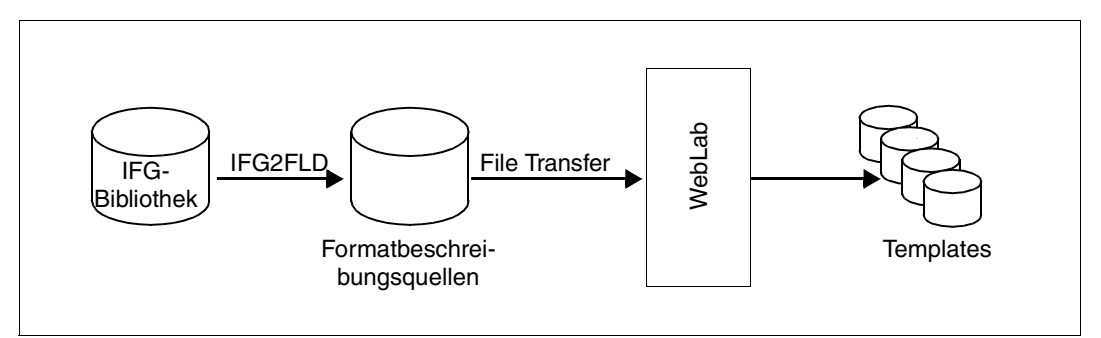

Bild 2: Templates aus einer Formatbeschreibungsquelle generieren

Die Formatbeschreibungsquelle können Sie beim Capture-Verfahren in WebLab angeben.

#### **Vorgehen**

**i**

Um bei der Template-Generierung sprechende Namen zu verwenden, gehen Sie folgendermaßen vor:

Ê Übertragen Sie eine der folgenden LMS-Bibliotheken binär auf den OSD-Rechner zu der Kennung, unter der die IFG-Bibliothek liegt.

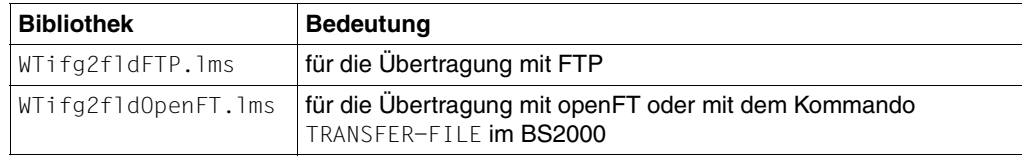

- ► Loggen Sie sich am OSD-Rechner unter dieser Kennung ein.
- ► Führen Sie den IFG2FLD-Lauf durch wie im folgenden Abschnitt beschrieben.
- Ê Übertragen Sie die Formatbeschreibungsquelle im Textmodus auf den Rechner, auf dem WebLab läuft.
- Ê Geben Sie beim Capture-Verfahren im Dialogfeld **Generierungsoptionen** die Formatbeschreibungsquelle an.

 Für den Ablauf müssen Sie das kommunikationsspezifische Systemobjekt-Attribut FIELD NAMES auf den Wert User-defined setzen. Dies können Sie z.B. erreichen, indem Sie beim Erzeugen oder Bearbeiten eines anwendungsspezifischen Start-Templates auf der Registerkarte **Weitere Optionen** die Option **Globale Parameter/Sprechende Feldnamen benutzen** einschalten.

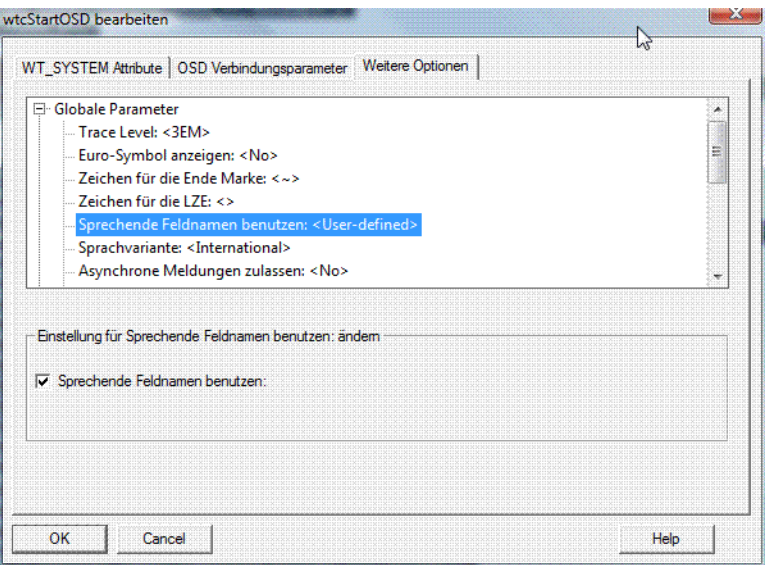

#### **Anwendung von IFG2FLD**

IFG2FLD ist in der OSD-LMS Bibliothek WTifg2fldFTP.lms bzw. WTifg2fldOpenFT.lms enthalten. Diese Bibliotheken finden Sie im Verzeichnis *install\_dir*/lib.

IFG2FLD ist ein OSD-Programm, deshalb müssen Sie die entsprechende Bibliothek zu einer OSD-Benutzerkennung übertragen. Der Ziel-Name der Bibliothek im BS2000 ist abhängig davon, welche Übertragungsart Sie wählen, entweder WTIFG2FLD.LMS oder WTIFG2FLDOPENFT.LMS. Anschließend können Sie IFG2FLD aus der übertragenen Bibliothek mit dem folgendem Kommando starten:

/START-PROGRAM FROM-FILE=\*PHASE(LIBRARY=*Bibliothek*,ELEMENT=IFG2FLD)

IFG2FLD starten Sie mit dem Kommando START-PROGRAM, die Ausgaben werden nach SYSLST geschrieben. Folgende Kommandos werden von IFG2FLD akzeptiert:

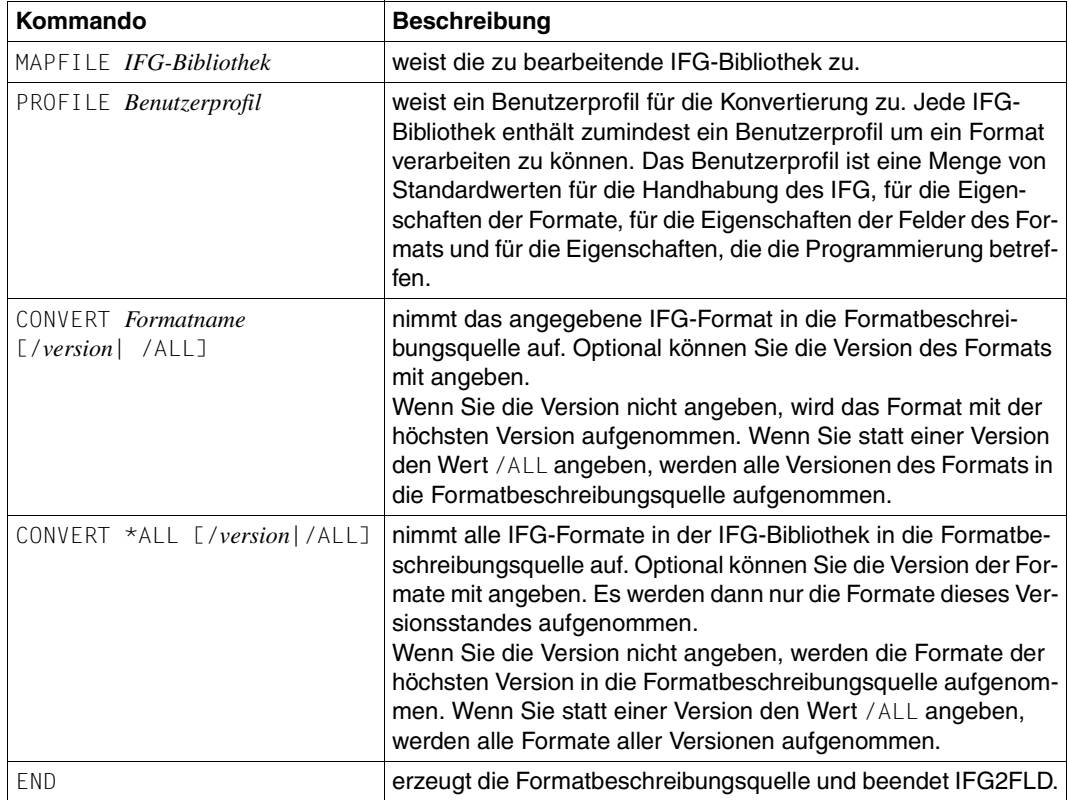

#### *Beispiel*

Für eine Konvertierung mit IFG2FLD sind in OSD z.B. folgende Schritte auszuführen:

```
/ASSIGN-SYSLST ausgabedatei
/START-PROGRAM FROM-FILE=*PHASE(LIBRARY=Bibliothek,ELEMENT=IFG2FLD)
MAPFILE IFG-Bibliothek
CONVERT *ALL
END
/ASSIGN-SYSLST *P
```
# **8 Kommunikation steuern**

# **8.1 Systemobjekt-Attribute**

Mit einigen Attributen des Systemobjekts steuern Sie die Kommunikation zwischen WebTransactions und der OSD-Host-Anwendung.

Hier werden nur diejenigen Attribute beschrieben, die es speziell für OSD-Anbindungen gibt oder die zumindest für OSD-Anbindungen eine spezielle Bedeutung haben. Attribute des Systemobjektes, deren Bedeutung für alle Protokollvarianten von WebTransactions gleich ist, sind im WebTransactions-Handbuch "Konzepte und Funktionen" beschrieben.

Existiert unterhalb des verwendeten Kommunikationsobjekts ein Objekt WT\_SYSTEM ("verbindungsspezifisches Systemobjekt"), so müssen die in diesem Abschnitt beschriebenen Attribute dort definiert werden, anderenfalls sind sie als Attribute des globalen Systemobjekts WT\_SYSTEM zu erklären. Einzige Ausnahme sind die Attribute

COMMUNICATION INTERFACE VERSION und FORMAT, die immer am globalen Systemobjekt zu setzen sind.

Die Attribute können Sie beim Start von WebTransactions im ersten Template (Start-Template) setzen und für die Sitzung beibehalten oder aktiv steuernd in der Sitzung verändern (siehe WebTransactions-Handbuch "Konzepte und Funktionen" unter dem Stichwort "aktiver Dialog").

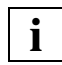

 Grundlegende Informationen zum verbindungsspezifischen und globalen Systemobjekt finden Sie im WebTransactions-Handbuch "Konzepte und Globalen Systam".<br>The objekt finden Sie im WebTransactions-Handbuch "Konzepte und Funktionen".

## **8.1.1 Übersicht**

Einen Überblick über die Attribute und ihre Wirkung gibt die folgende Tabelle.

Die Systemobjekt-Attribute können in folgende Kategorien eingeteilt werden:

o (**o**pen)

Attribute, die bei open verwendet werden.

t (**t**emporary)

Attribute, die während der Kommunikation verwendet werden und die jederzeit in den Templates verändert werden können.

- r (**r**ead only) Attribute, die während der Kommunikation verwendet werden und die in den Templates nicht verändert werden dürfen.
- c (**c**ommunication module) Attribute, die automatisch vom Host-Adapter gesetzt werden.

Die Kategorie ist jeweils in der rechten Spalte der folgenden Tabelle angegeben.

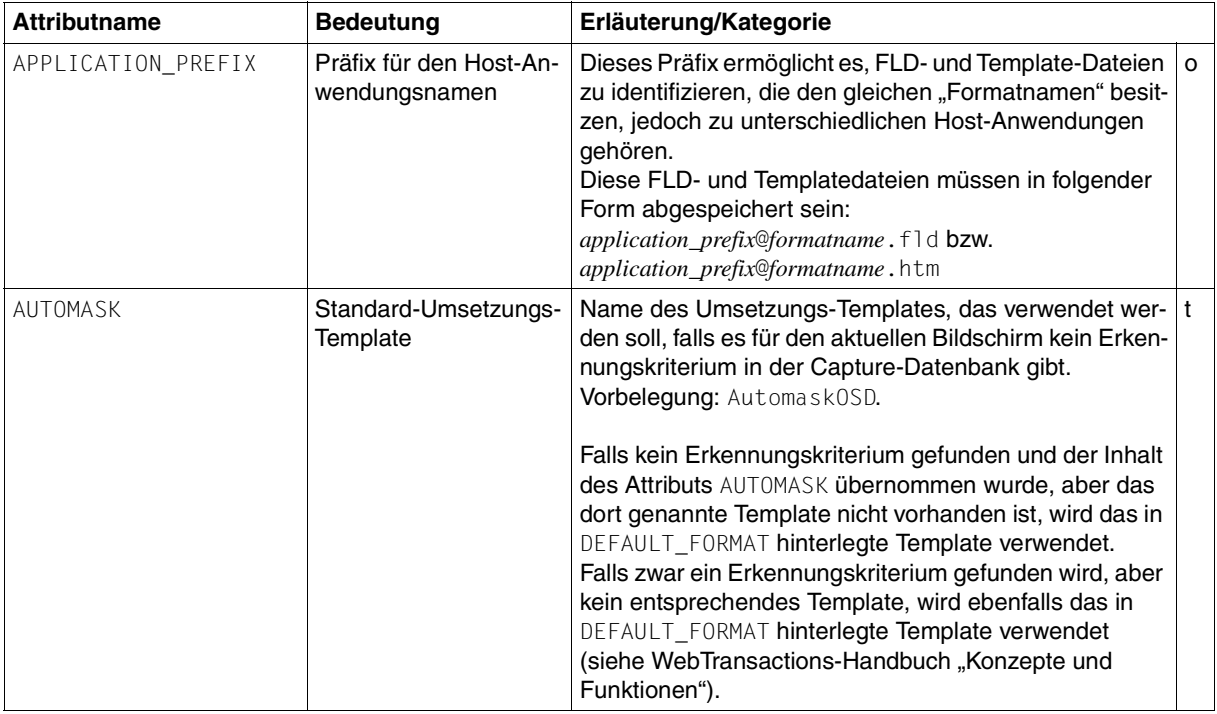

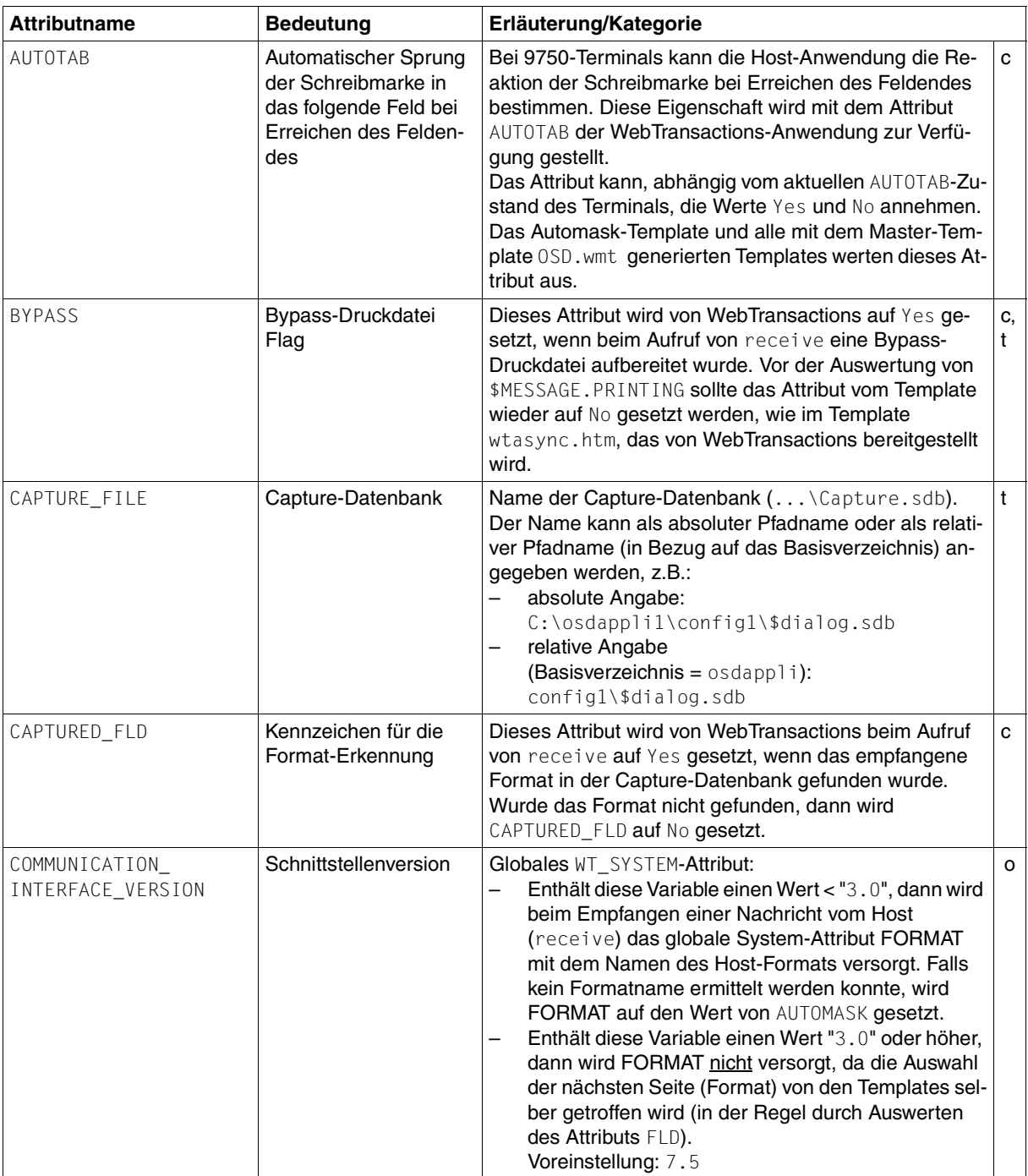

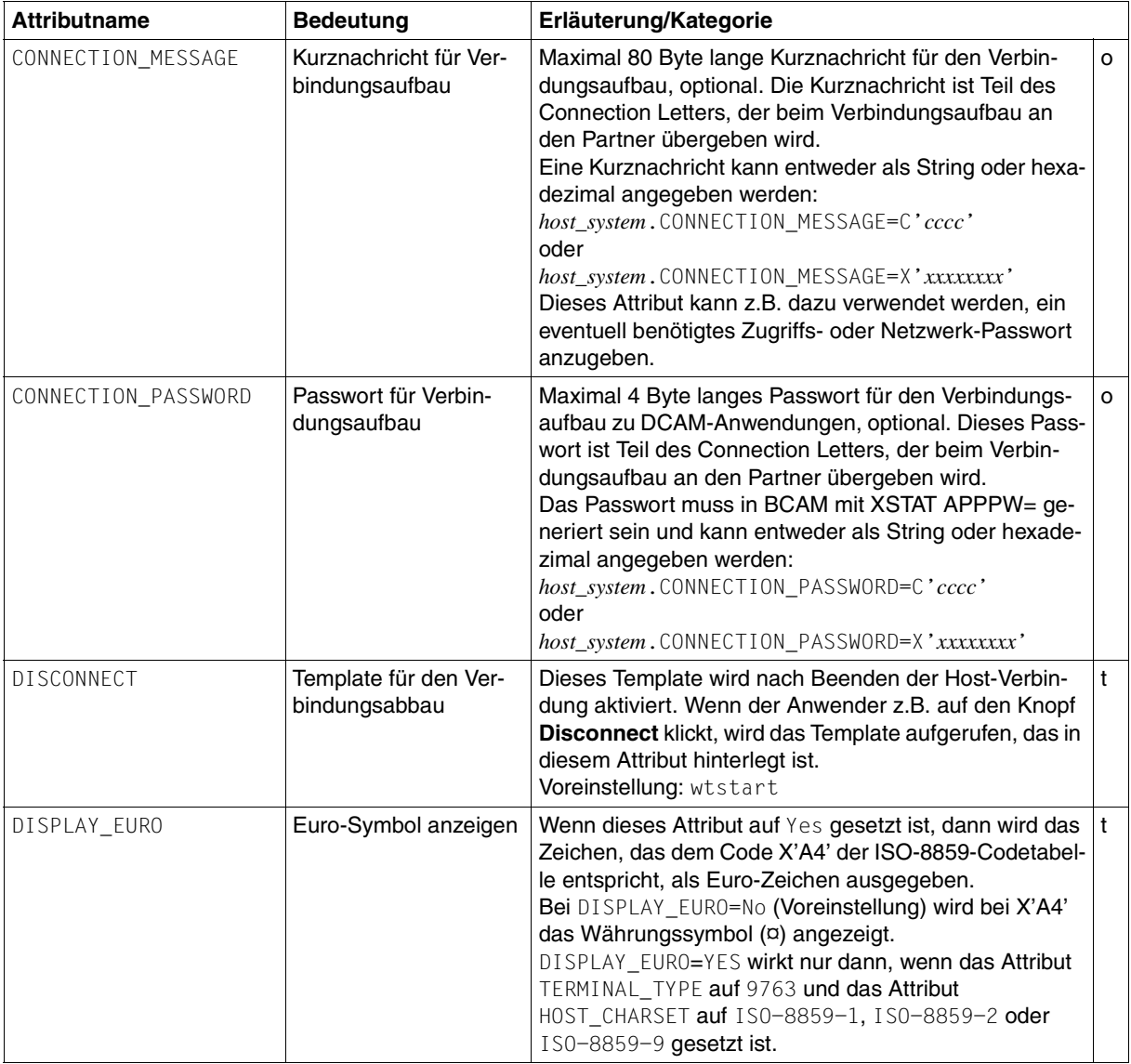

<span id="page-118-0"></span>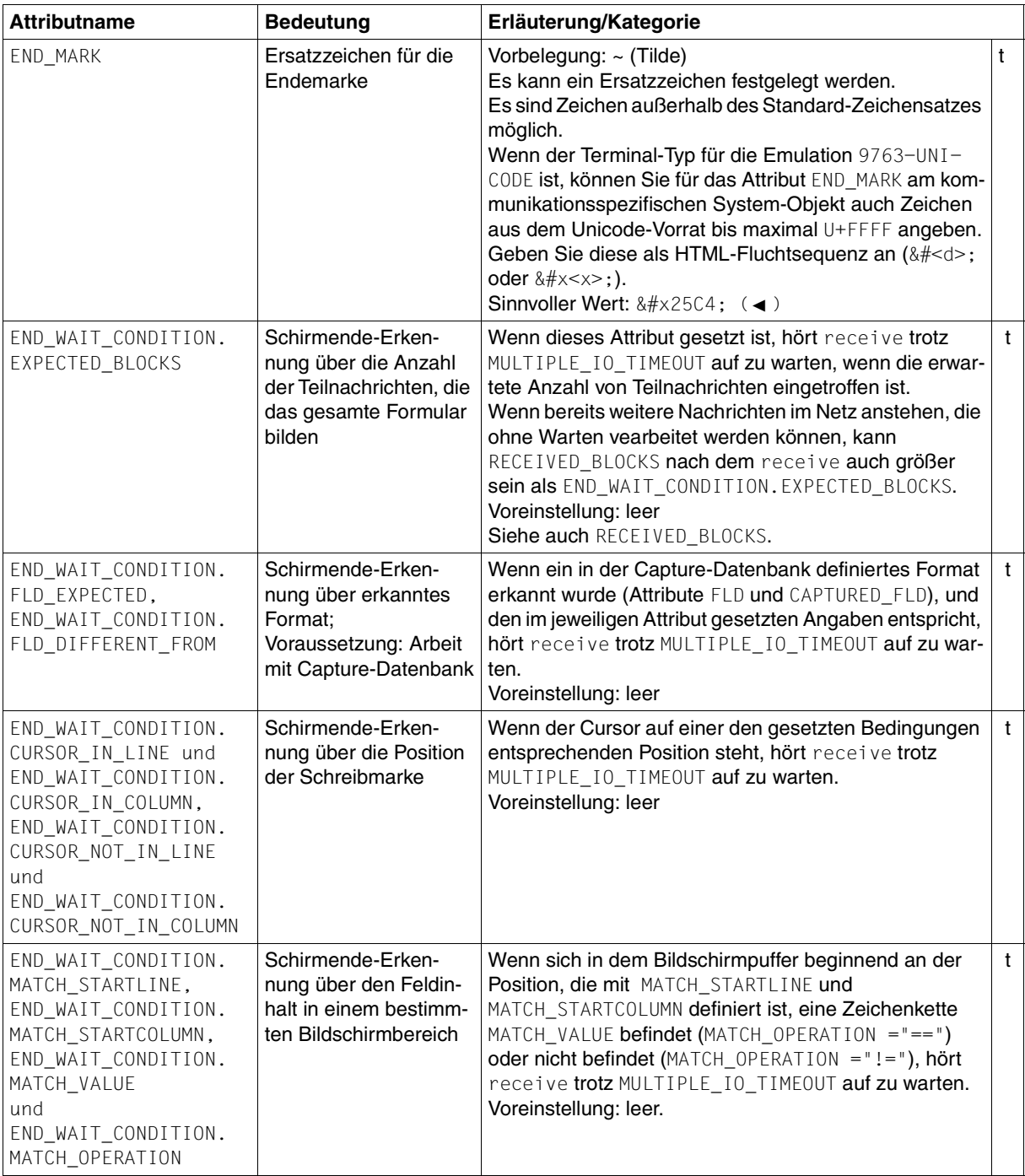

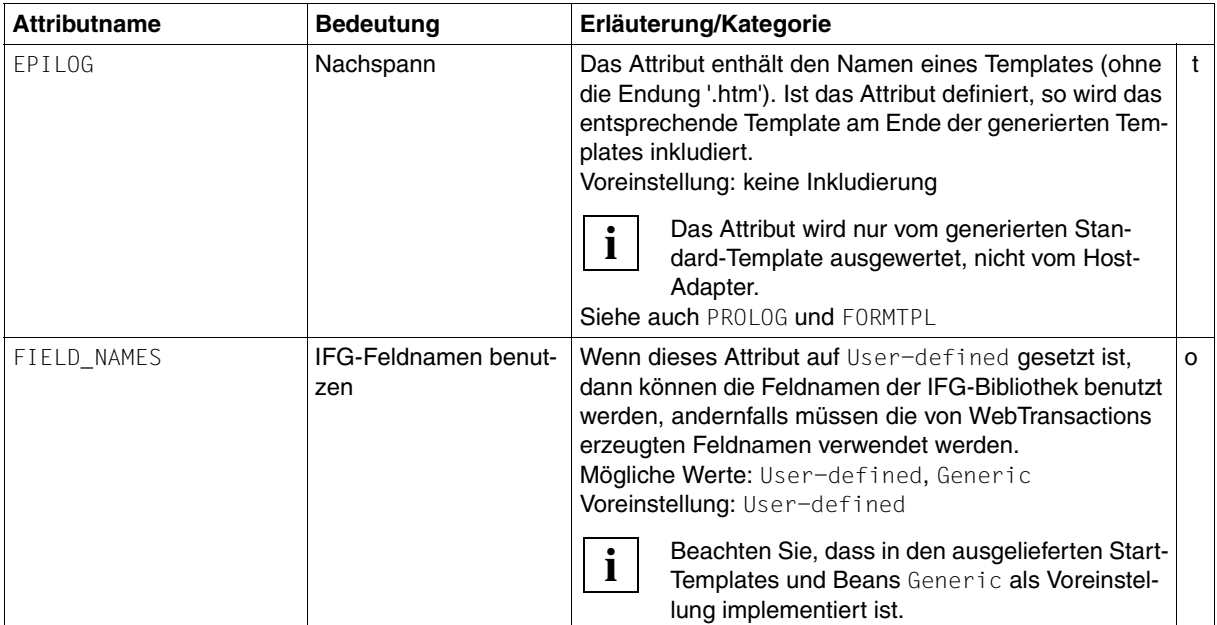

<span id="page-120-0"></span>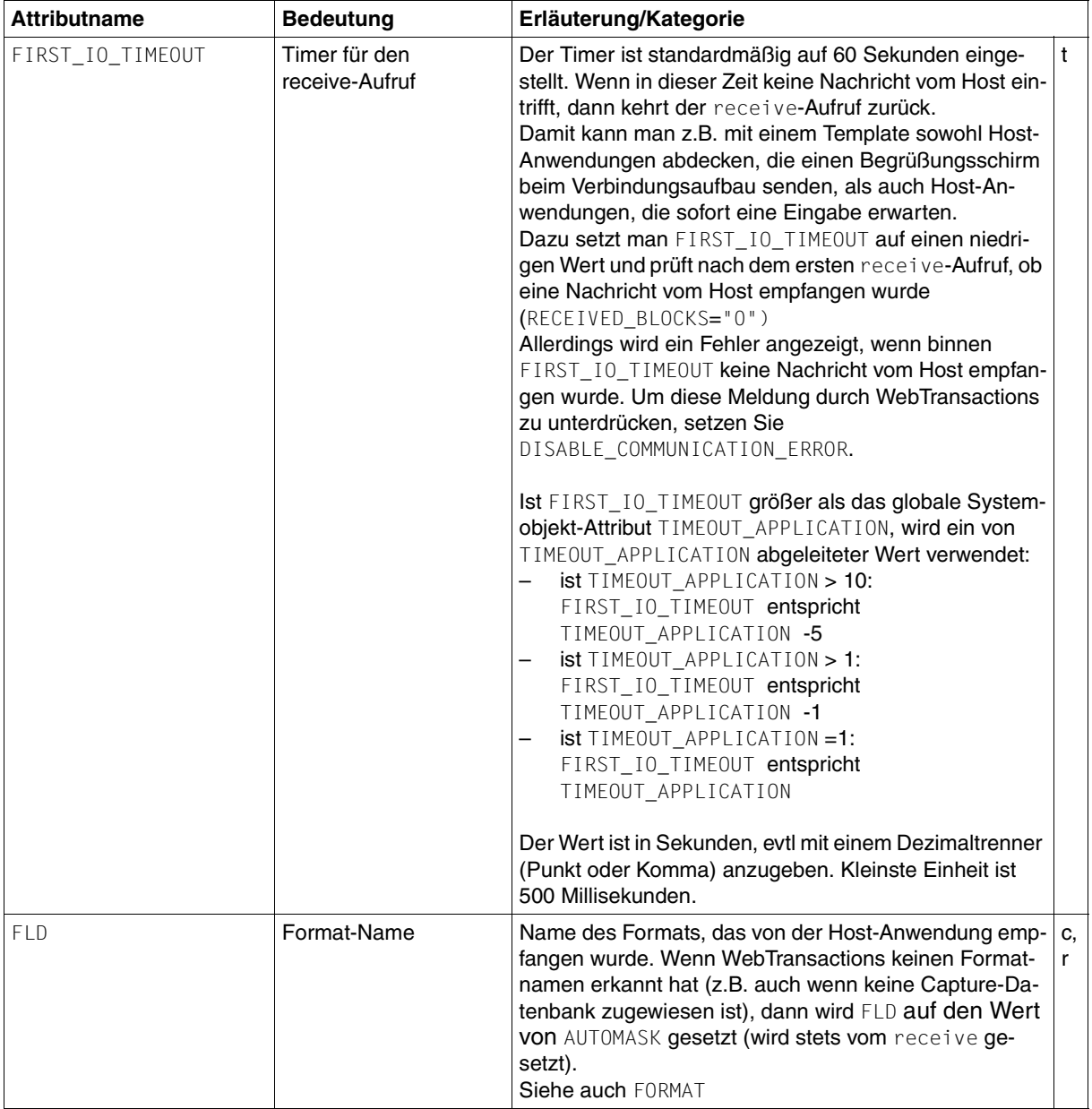

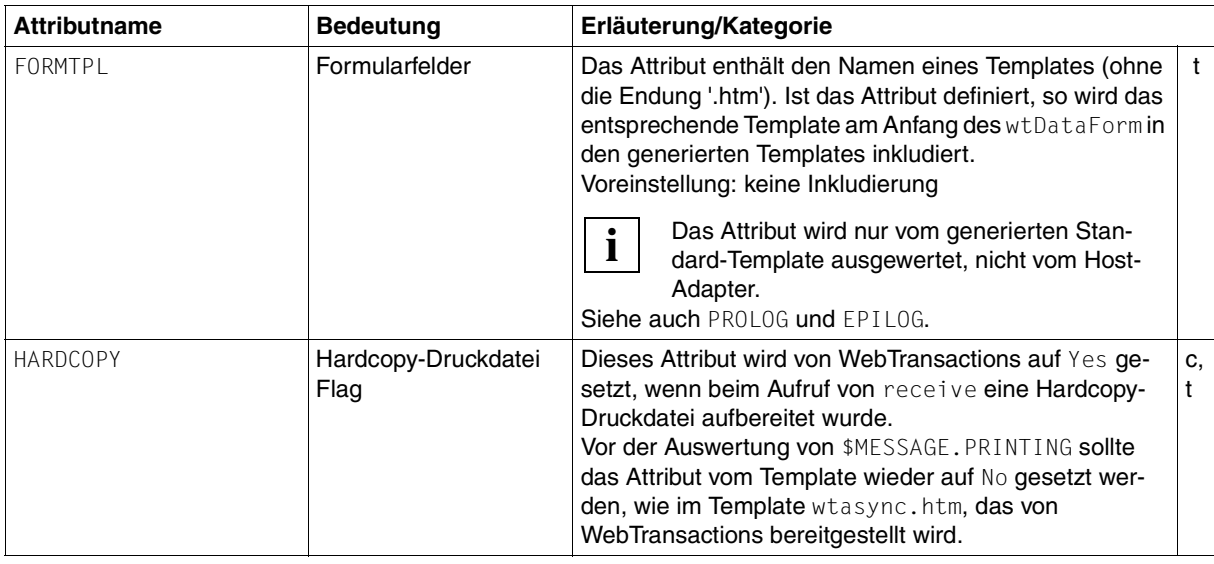

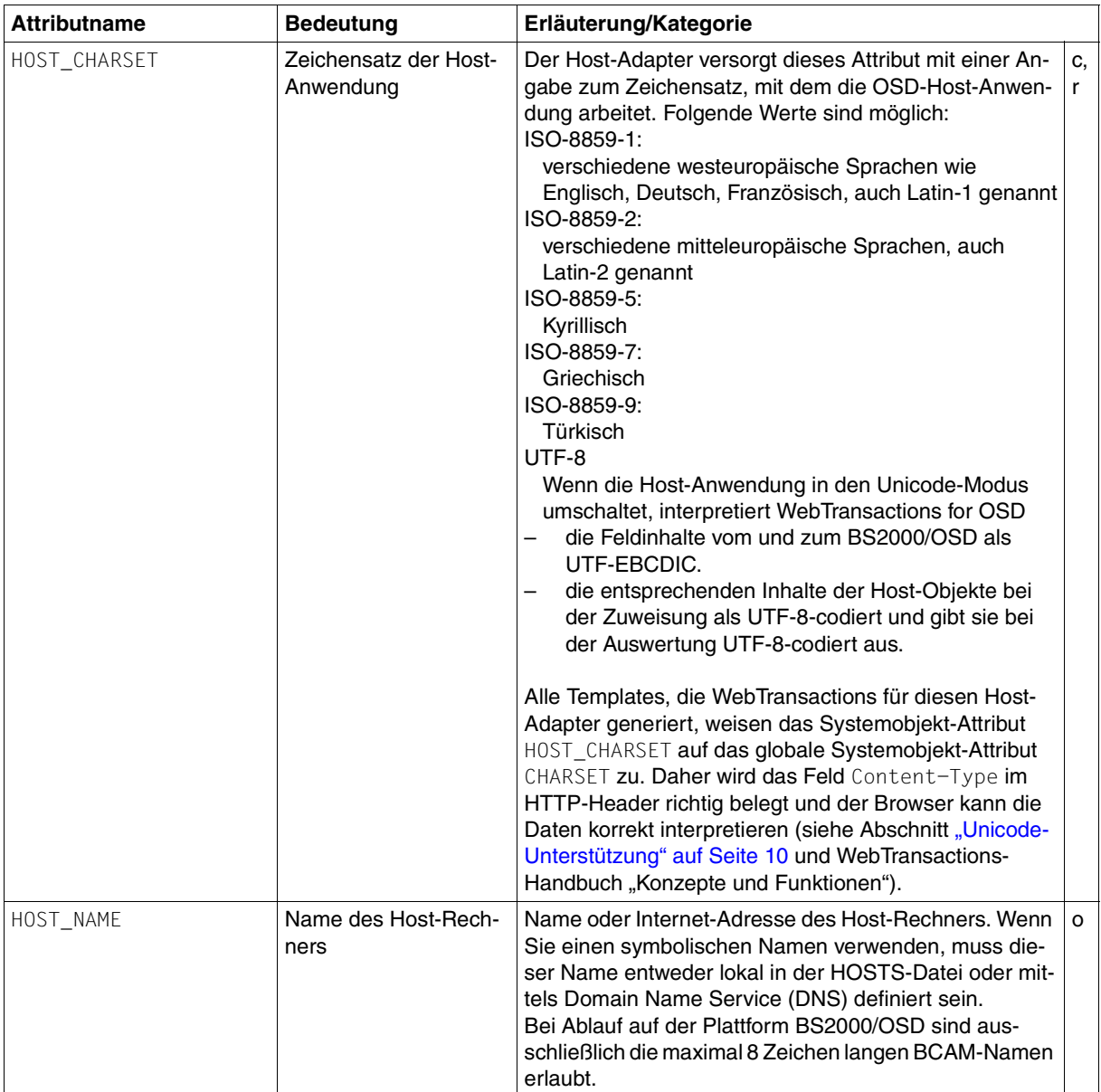

<span id="page-123-0"></span>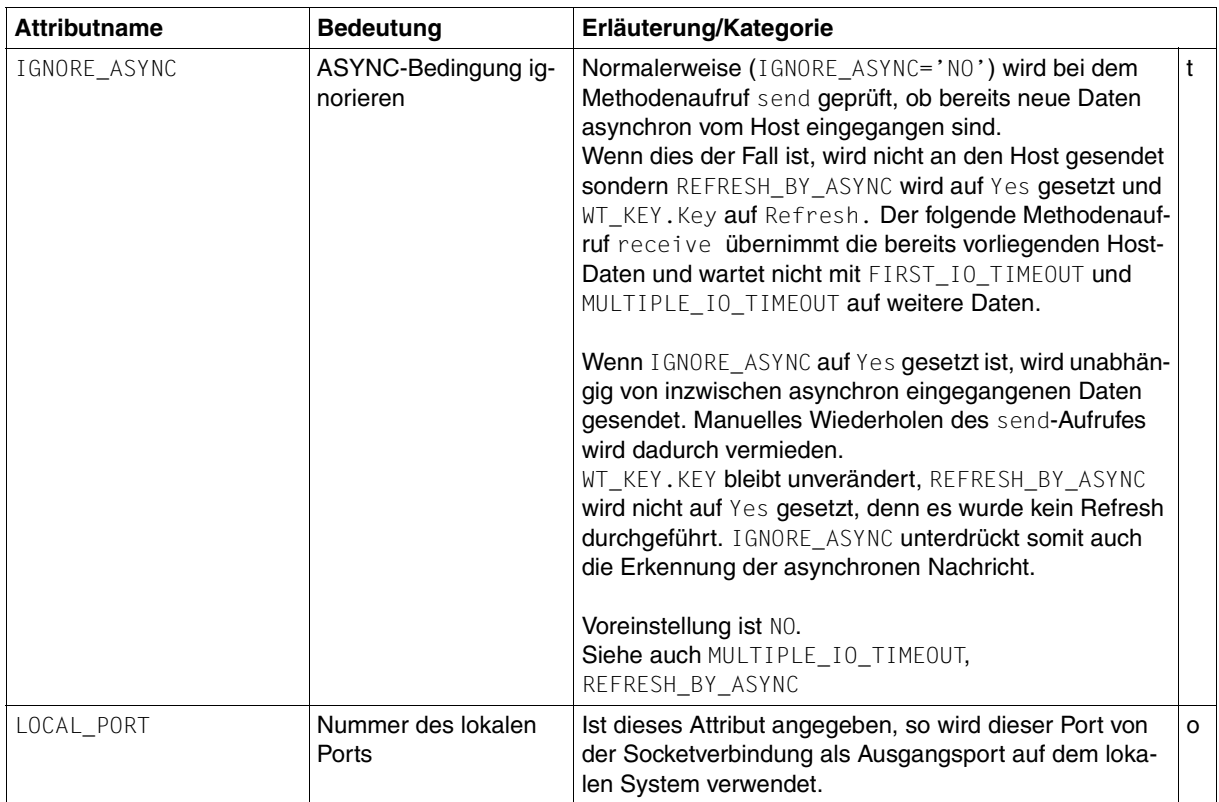

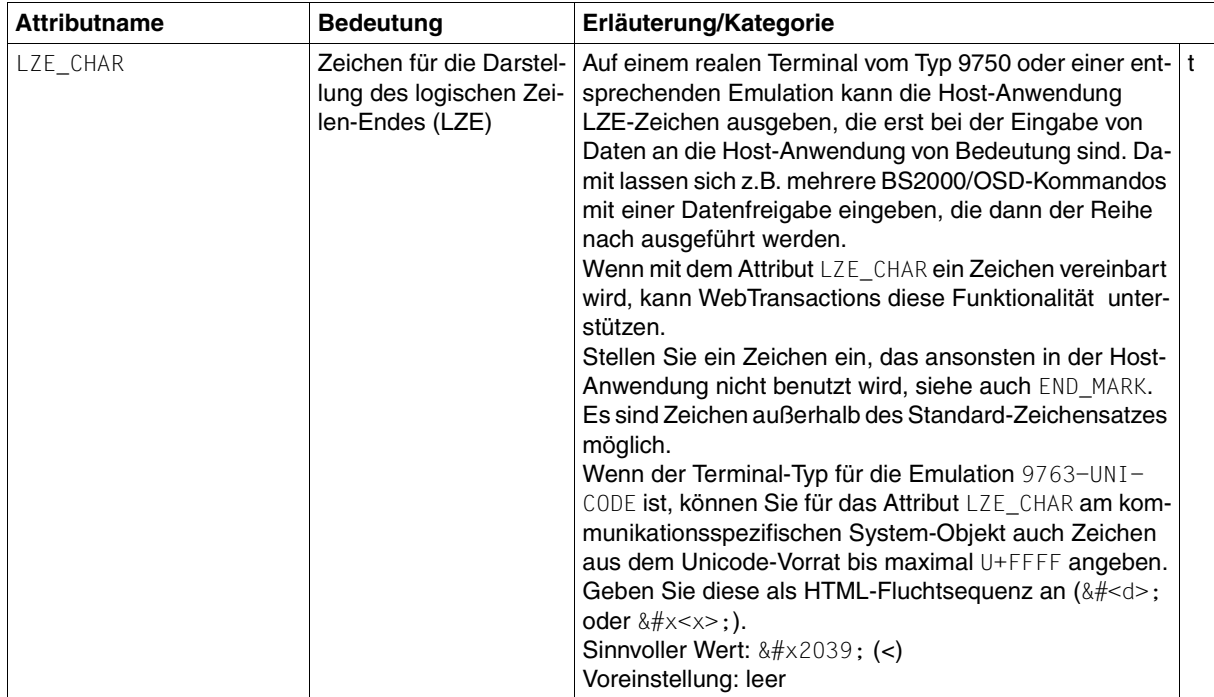

<span id="page-125-0"></span>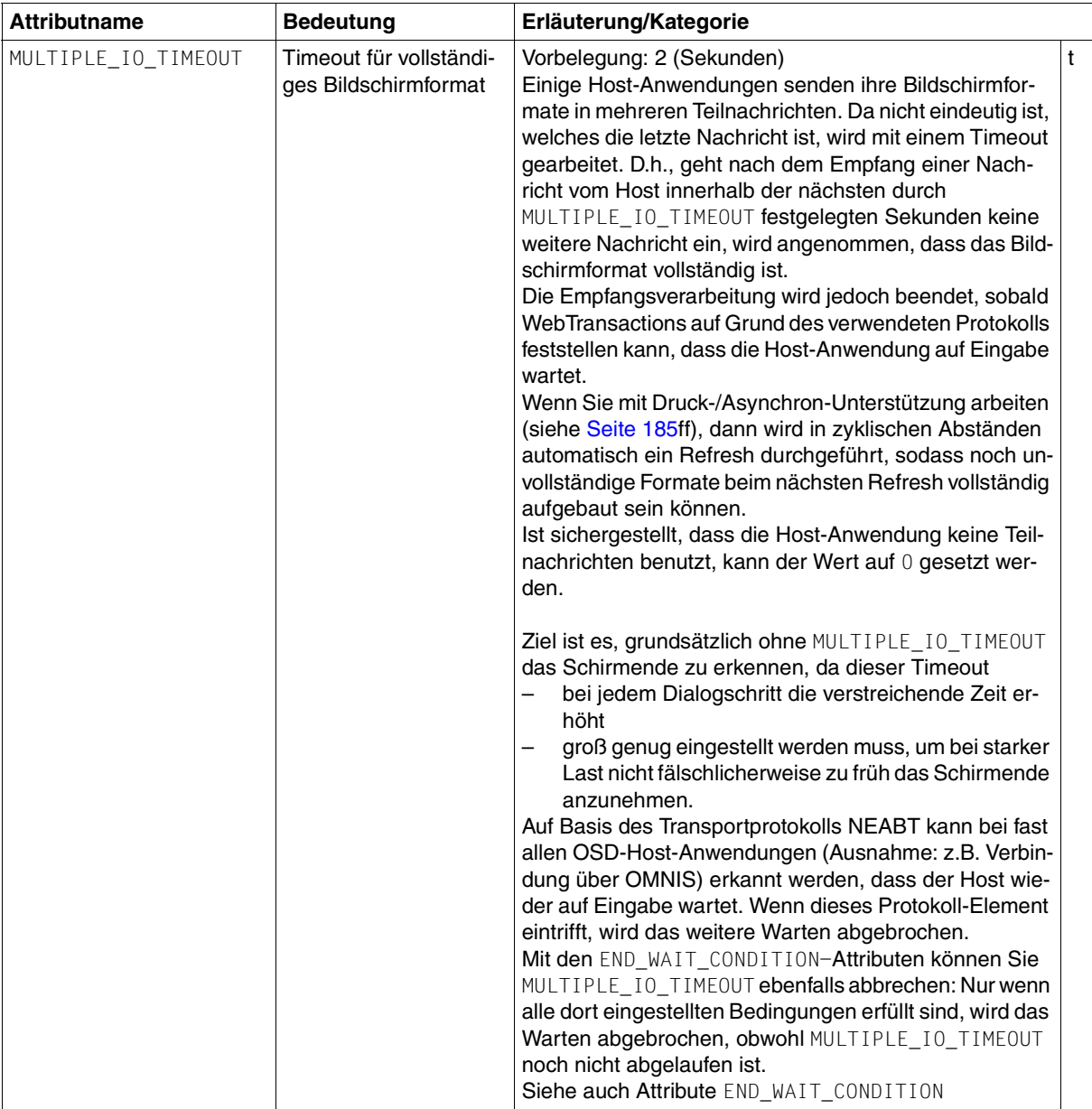

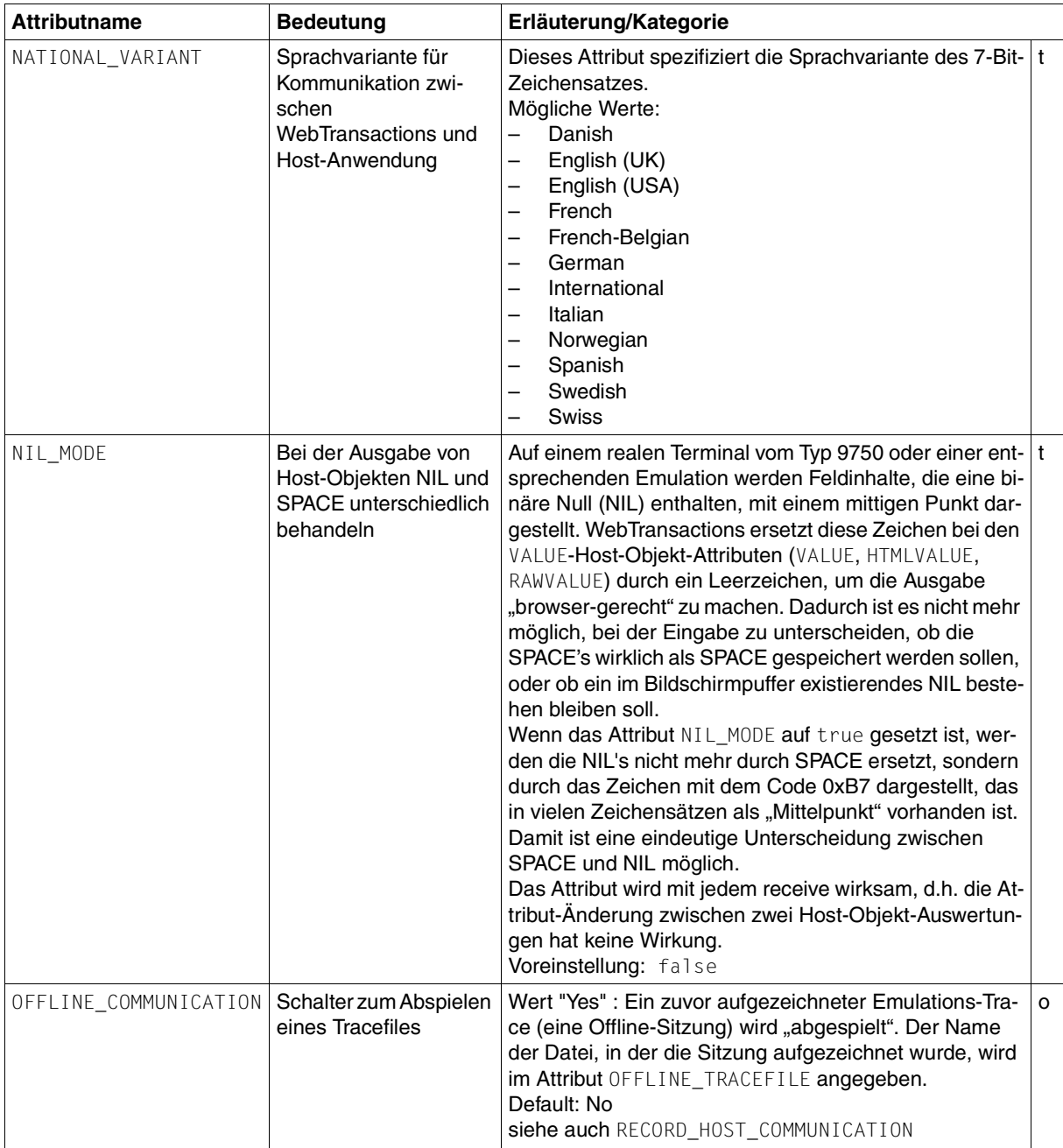

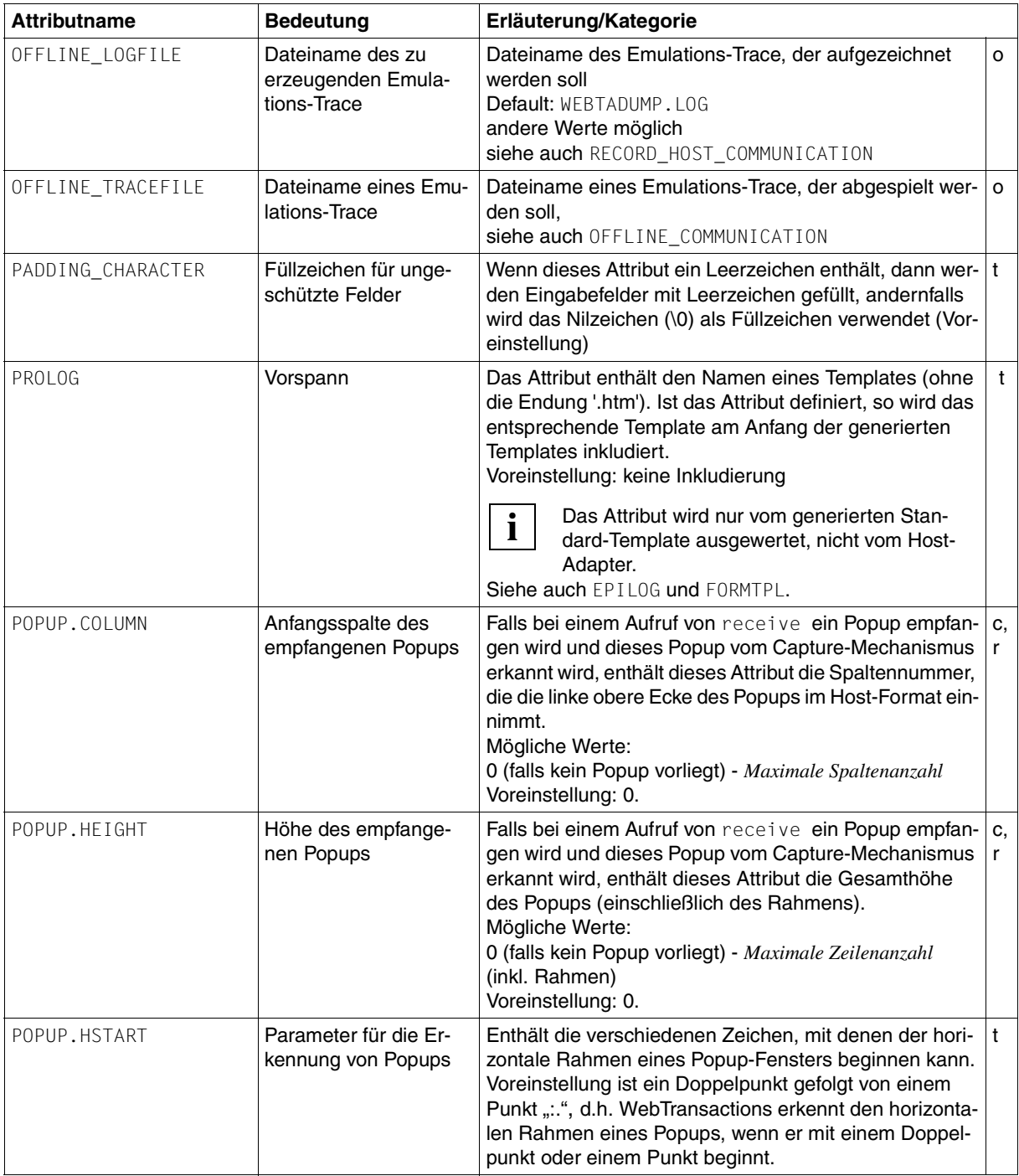

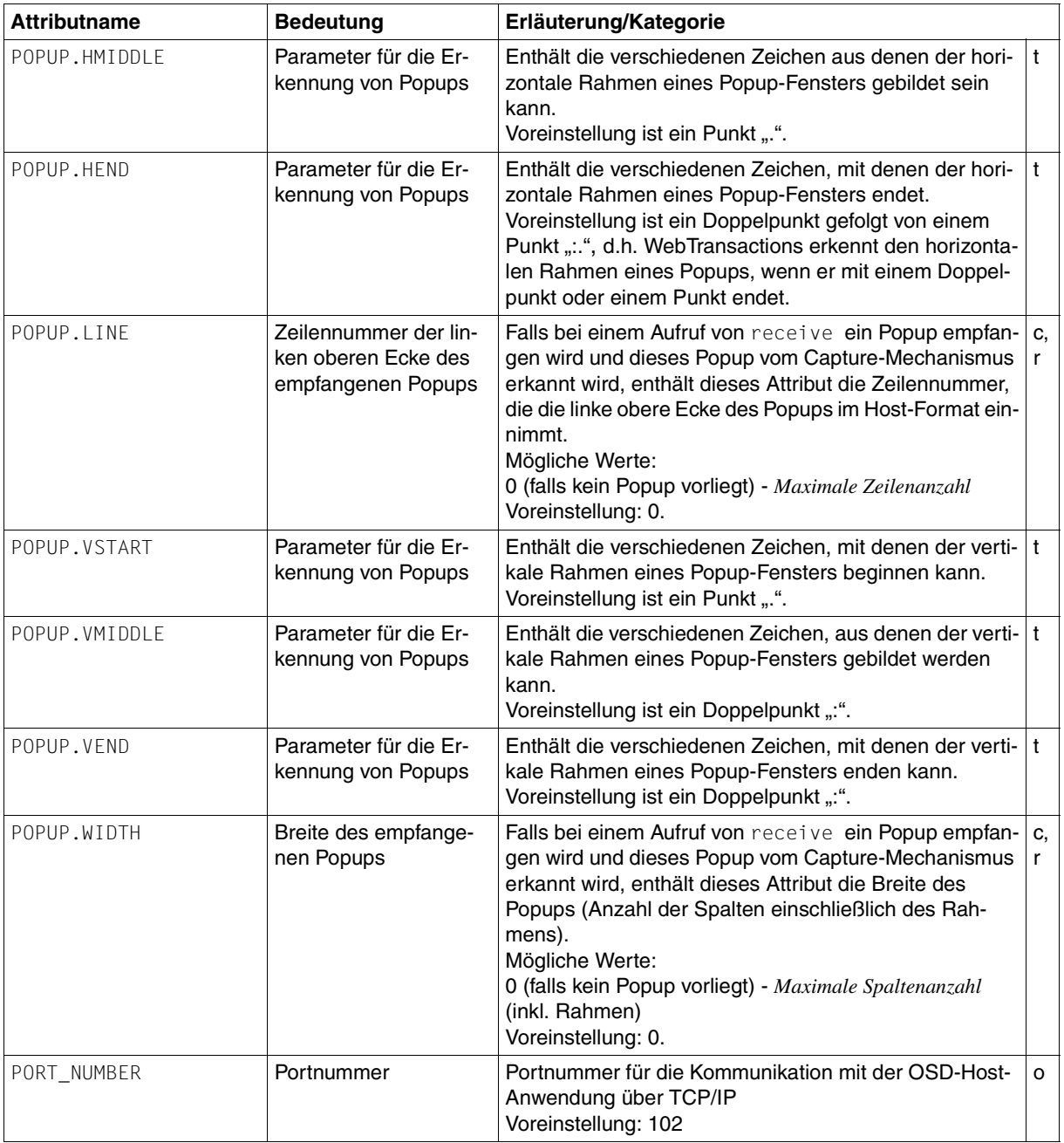

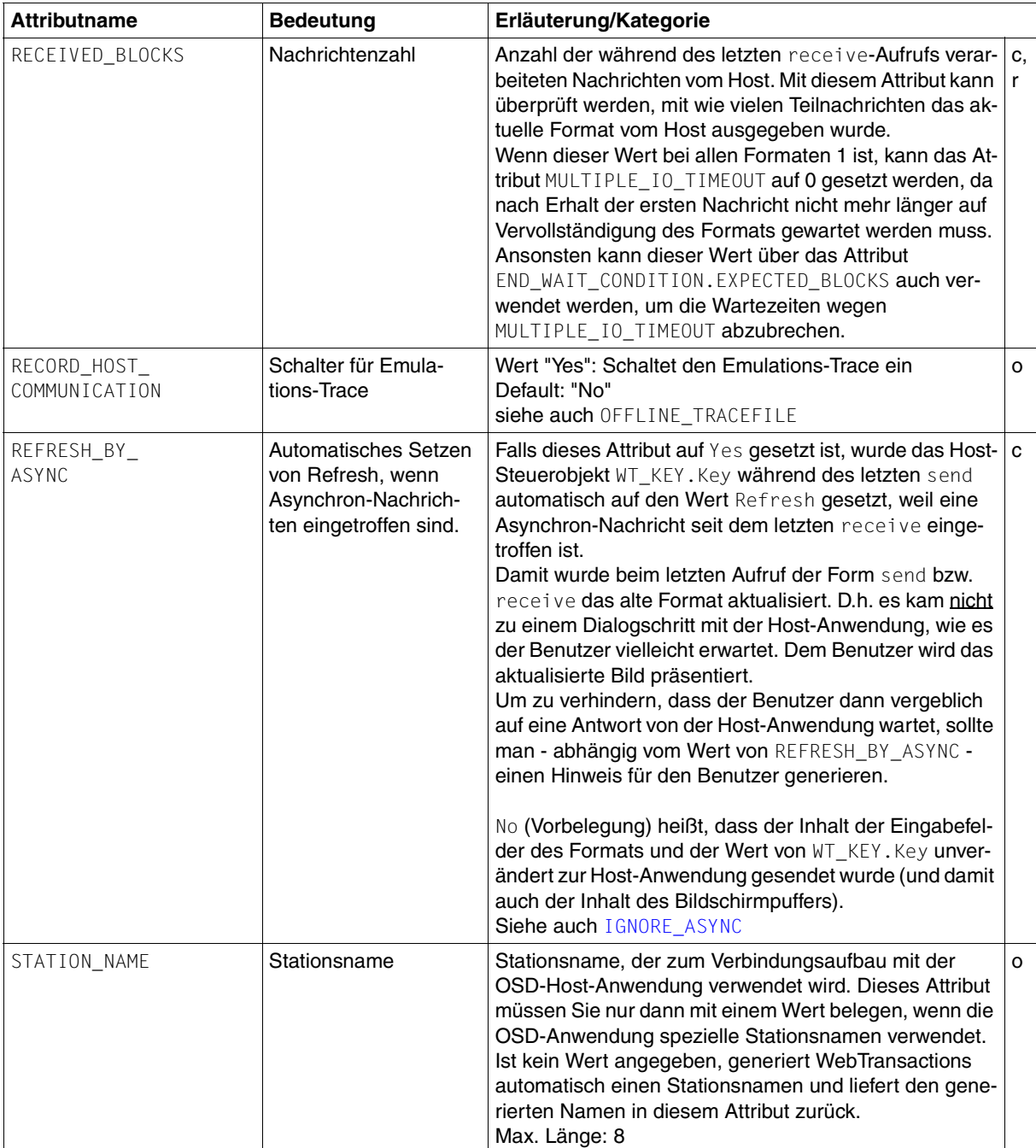

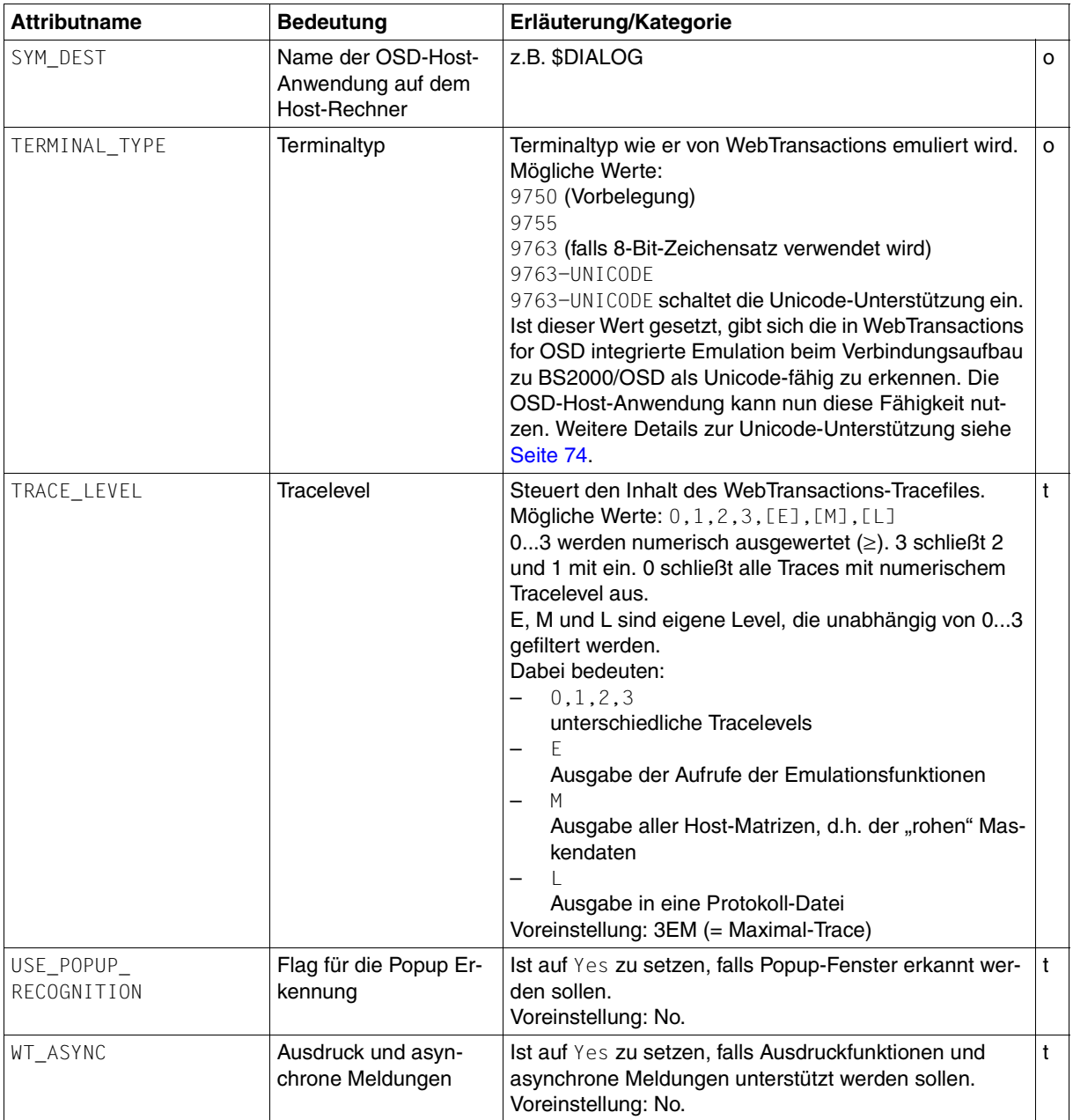

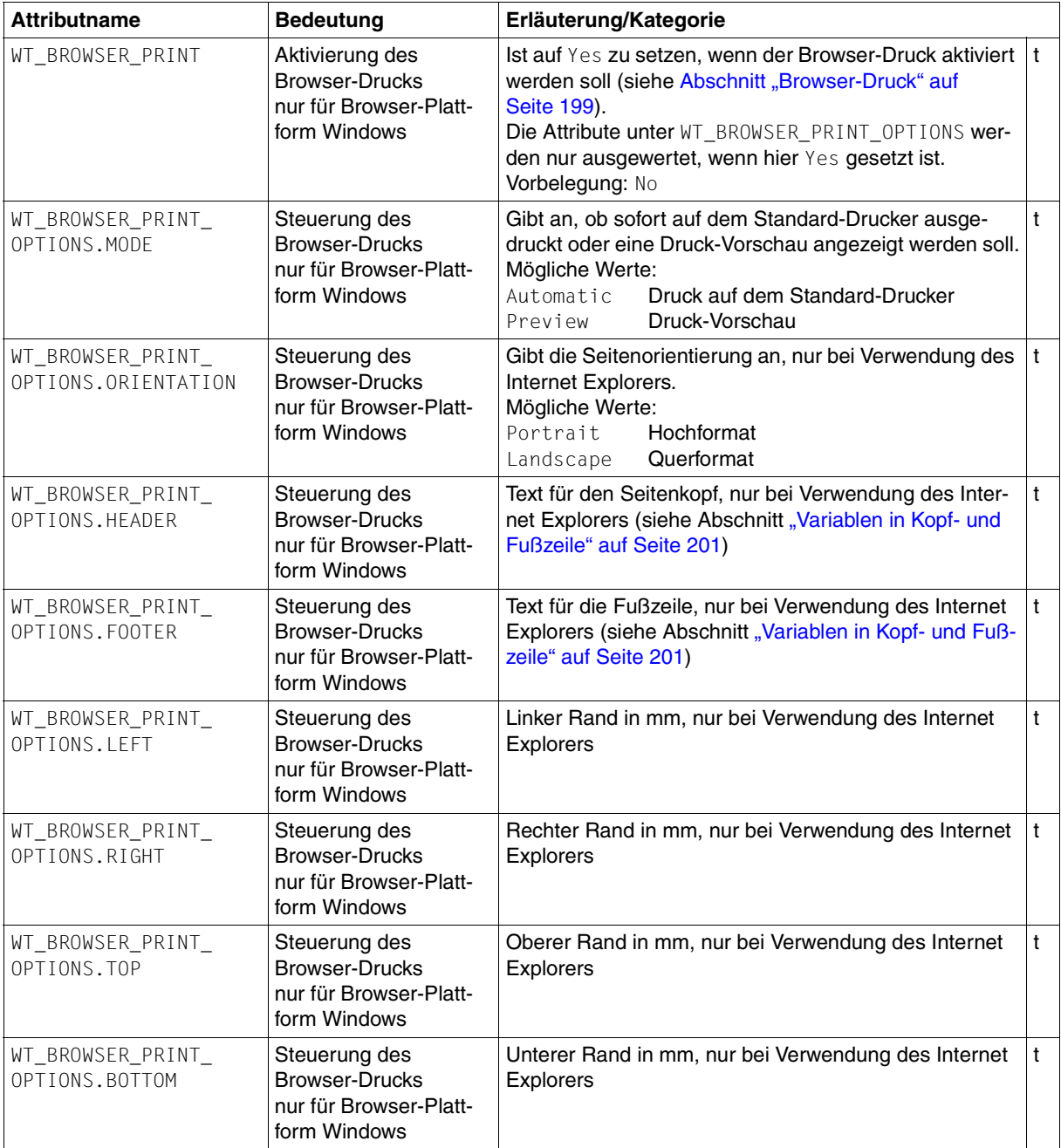

### **8.1.2 Zusammenspiel von Systemobjekt-Attributen und Methoden**

Dieser Abschnitt informiert Sie darüber, welche OSD-spezifischen Attribute des Systemobjekts bei welchen Aktionen bzw. Methodenaufrufen eine Rolle spielen.

#### **open - Verbindung zum Host öffnen**

Ein Aufruf der Methode open öffnet eine Verbindung zur Host-Anwendung. Welche Verbindung aufgebaut werden soll, bestimmen die folgenden Attribute des kommunikationsspezifischen Systemobjekts, die Sie z.B. im Start-Template setzen können:

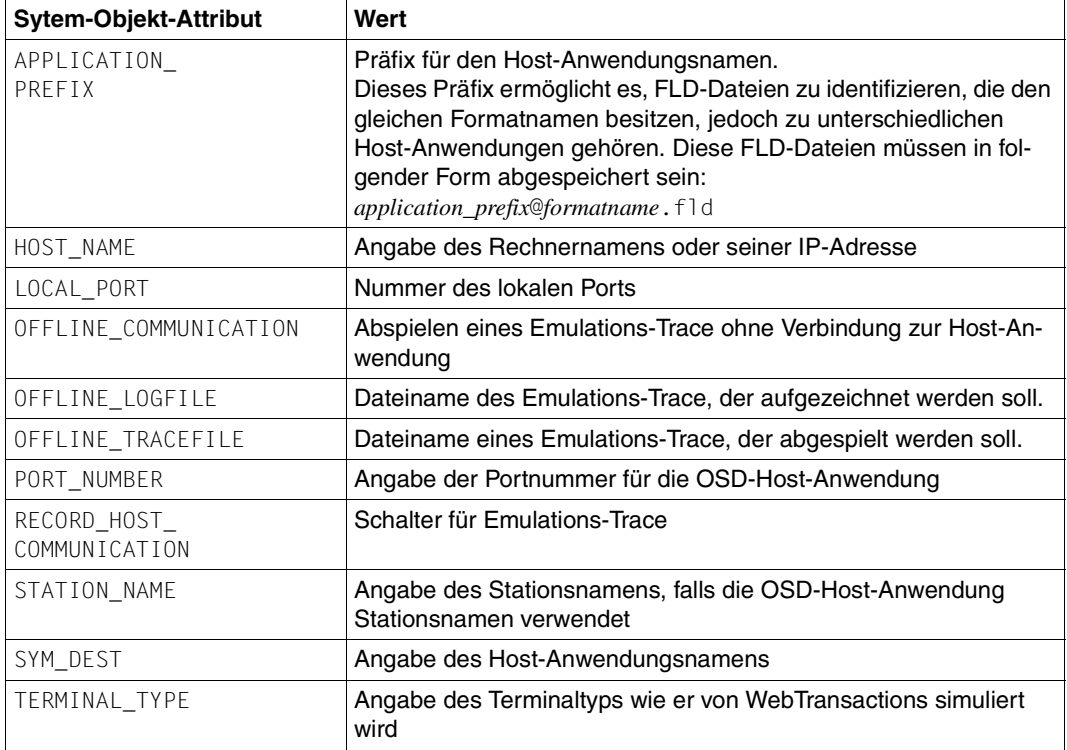

Ein Aufruf von open schließt zuerst eine evtl. noch bestehende Verbindung. Anschließend wird die neue Verbindung aufgebaut.

#### **close - Verbindung zum Host schließen**

Ein Aufruf der Methode close schließt die Verbindung zur Host-Anwendung. Diese Anweisung ist am Sitzungsende auszuführen. Sie führt grundsätzlich zu keiner Fehlermeldung.

#### **send - Nachricht zur Host-Anwendung senden**

ten send automatisch auf den Wert Refresh gesetzt.

Ein Aufruf der Methode send sendet im Allgemeinen eine Nachricht an die Host-Anwendung. Ob wirklich eine Kommunikation mit der Host-Anwendung stattfindet oder ob der Aufruf ausschließlich vom Host-Adapter bearbeitet wird (z.B. bei Refresh), wird von dem Hostobjekt-Attribut WT\_KEY.Key gesteuert. Die Templates versorgen WT\_KEY.Key mit einem Wert für die Funktionen, die wtKeysOSD.htm zur Verfügung stellt (siehe [Abschnitt "Template wtKeysOSD.htm" auf Seite 90](#page-89-0)). Eine wichtige Rolle spielen hier auch die Systemobjekt-Attribute REFRESH\_BY\_ASYNC und IGNORE\_ASYNC. Wenn REFRESH\_BY\_ASYNC auf Yes gesetzt wurde und IGNORE ASYNC auf No steht, wurde WT\_KEY.Key während des letz-

#### **receive - Empfangen einer Nachricht von der Host-Anwendung**

Ein Aufruf der Methode receive empfängt im Allgemeinen eine Nachricht von der Host-Anwendung. Ob ein Dialogschritt mit der Host-Anwendung stattfindet, hängt vom Wert des Hostobjekt-Attributs WT\_KEY.Key ab.

Der Host-Adapter prüft, ob die von der Host-Anwendung empfangene Nachricht einem Erkennungskriterium in der Capture-Datenbank entspricht. Ist dies der Fall, hängt das weitere Verfahren ab vom Wert des Attributs COMMUNICATION\_INTERFACE\_VERSION:

COMMUNICATION INTERFACE VERSION >= "3.0"

Der Host-Adapter versorgt das Attribut FLD am verbindungsspezifischen Systemobjekt. Das Template muss selber dafür sorgen, dass FORMAT richtig gesetzt ist. In den generierten Templates sorgt die Funktion setNextPage dafür, dass FORMAT ab Version V3.0 richtig gesetzt wird.

● COMMUNICATION\_INTERFACE\_VERSION < "3.0"

Zusätzlich zu FLD wird auch FORMAT gesetzt, damit "alte" Templates weiterhin ablauffähig sind.

Wird in der Capture-Datenbank kein Erkennungskriterium gefunden, dann wird FLD bzw. FORMAT mit dem Wert des Systemobjekt-Attributs AUTOMASK versorgt.

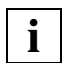

 Weitere Informationen entnehmen Sie auch den Beschreibungen der Systemob-jekt-Attribute ["FIRST\\_IO\\_TIMEOUT" auf Seite 121](#page-120-0) und "MULTIPLE\_IO\_TIMEOUT" [auf Seite 126](#page-125-0) sowie der Attribute der END\_WAIT\_CONDITION-Gruppe ab [Seite 119](#page-118-0).

# **8.2 Host-Objekte**

WebTransactions for OSD verwendet zwei Arten von Host-Objekten:

- Host-Datenobjekte, die den Daten der Host-Anwendung entsprechen
- Host-Steuerobjekte, welche die Host-Anbindung steuern

### **8.2.1 Host-Datenobjekte**

Für den Datenaustausch zwischen WebTransactions und Host-Anwendung gibt es Host-Datenobjekte, die WebTransactions erzeugt, wenn ein neues Bildschirmformat (eventuell auch mit Popup) vom Host eingetroffen ist. Dann wird jedes Feld des Bildschirmformats (und - falls vorhanden - des Popups) einem Host-Objekt zugeordnet. Nach einem Aufruf von receive stehen diese Objekte als Bildschirmabbild zur Verfügung. Dabei können die Objekte über generische Namen oder über IFG-Feldnamen identifiziert werden.

#### <span id="page-134-0"></span>**Generische Namen für Host-Datenobjekte**

Generische Namen werden immer vergeben. Wenn das verbindungsspezifische Systemobjekt-Attribut FIELD\_NAMES den Wert User-defined enthält, werden zusätzlich die mit dem IFG definierten Namen verwendet, siehe [Seite 136.](#page-135-0)

Für die generischen Namen ist für die Benennung dieser Objekte ihre Position im Bildschirmformat maßgebend, bestimmt nach Zeile und Spalte:

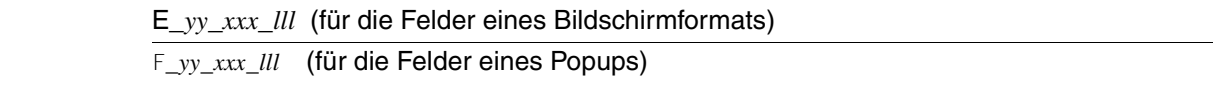

#### *Erläuterung*

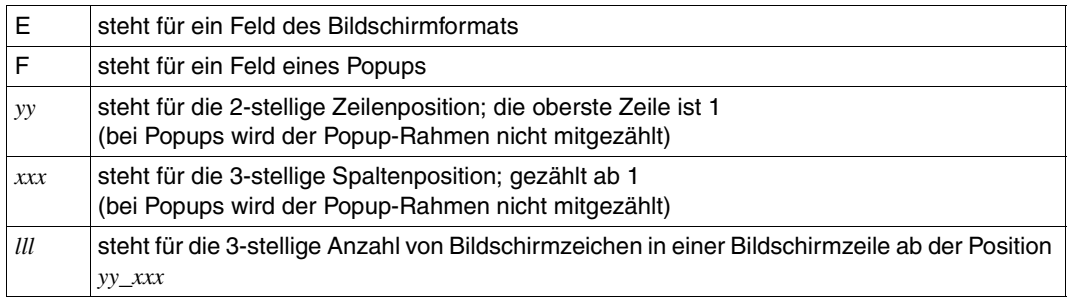

Mit dieser Namensgebung kann auch beliebig auf eine Folge von Bildschirmzeichen innerhalb einer Bildschirmzeile zugegriffen werden. Es kann also beispielsweise auf eine Bildschirmzeile mit 80 Host-Datenobjekten der Länge 1 oder auf 1 Host-Datenobjekt der Länge 80 zugegriffen werden. Enthält ein Host-Datenobjekt mehr als ein Feld oder ist es Teil eines Feldes, werden die Attribute \*Value entsprechend *yy*, *xxx* und *lll* versorgt. Alle anderen Attribute (Input, Modified, etc.) werden dem Feld entsprechend gesetzt, in dem das Host-Datenobjekt beginnt. In der Regel wird man allerdings auf Host-Objekte, die den Bildschirmfeldern entsprechen, zugreifen.

Wenn sich ein Host-Datenobjekt über Feldgrenzen hinaus erstreckt, wird es bei Bildschirmformaten bei Spalte 80 abgeschnitten, bei Popups wird bei der letzten Spalte des Popups abgeschnitten.

#### **Verkürzte Angabe von generischen Host-Datenobjekten**

Sie können die Objektnamen verkürzt angeben, indem Sie die Längenangabe oder die führenden Nullen weglassen. Werden diese Möglichkeiten genutzt, ist allerdings ein genauer Überblick über die Verwendung der Elementnamen notwendig: So liefert z.B. WT\_FOCUS den Elementnamen immer in der vollständigen Schreibweise. Die erste der folgenden Abfragebedingungen hätte also nie den Wert TRUE:

 $\leq$ wtif (WT\_FOCUS.Field == "E\_1\_2\_3")>  $\qquad$  --> falsch ... <wtif (WT\_FOCUS.Field == "E\_01\_002\_003")> --> richtig

#### <span id="page-135-0"></span>**IFG-Namen von Host-Datenobjekten**

Sie können in den Templates auch mit den (sprechenden) IFG-Namen an Stelle der generischen Namen arbeiten. Voraussetzung dafür ist,

- dass das kommunikationsspezifische Systemobjekt-Attribut FIELD\_NAMES den Wert User-defined enthält
- und dass Sie zuvor mit WebLab zu einem Format eine FLD-Datei erzeugt und dabei die Formatbeschreibungsquelle verwendet haben. Diese müssen Sie beim Capture unter **Generierungsoptionen** angeben.

#### **Attribute von Host-Datenobjekten**

Die folgende Tabelle enthält alle Attribute der dynamischen Host-Datenobjekte. Fett ausgezeichnete Attribute können überschrieben werden.

Die Namen der Attribute von Host-Objekten sind im Gegensatz zu anderen Objekten/Attributen nicht "case sensitiv", d.h. Groß/Kleinschreibung wird nicht unterschieden..

<span id="page-136-1"></span><span id="page-136-0"></span>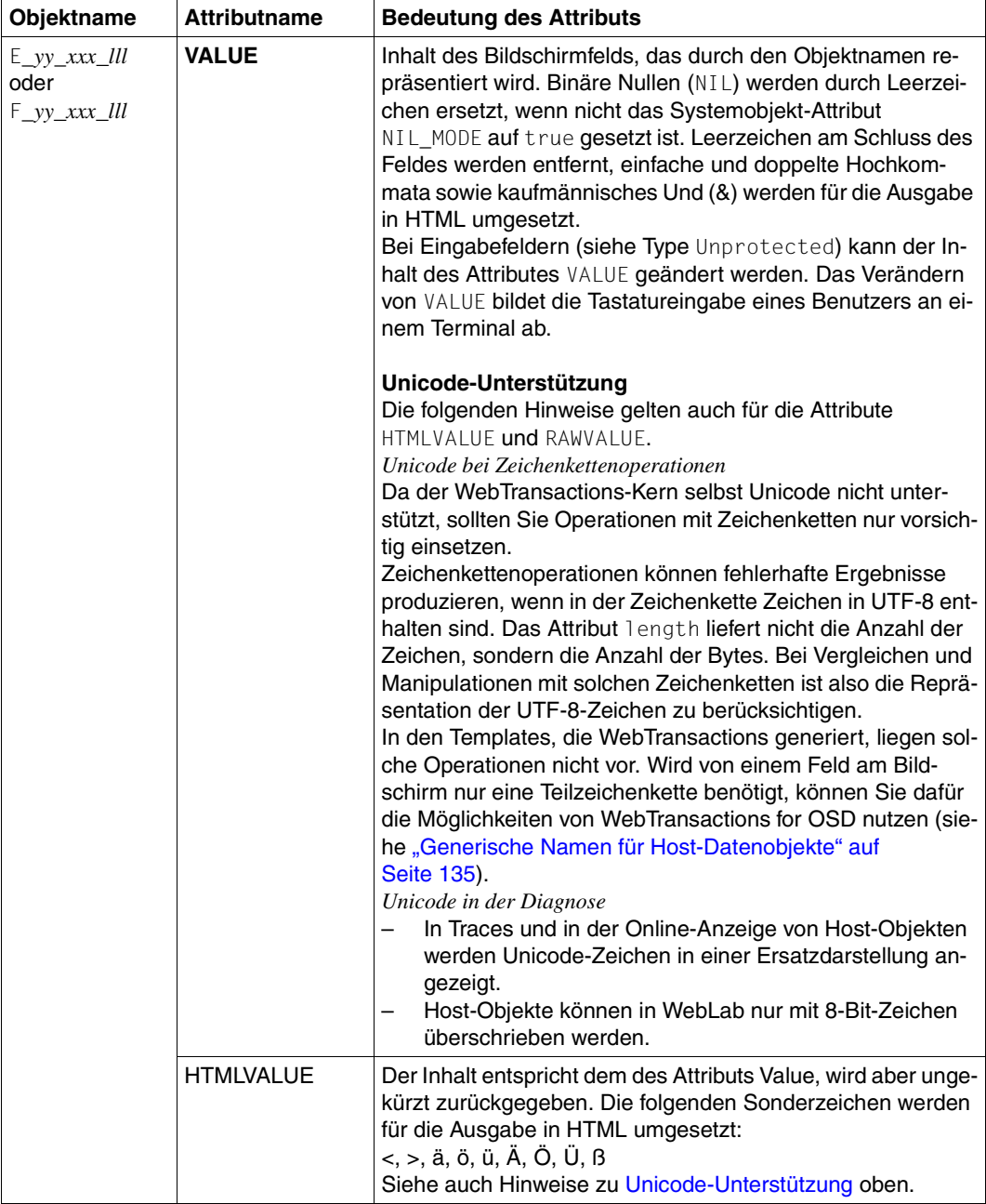

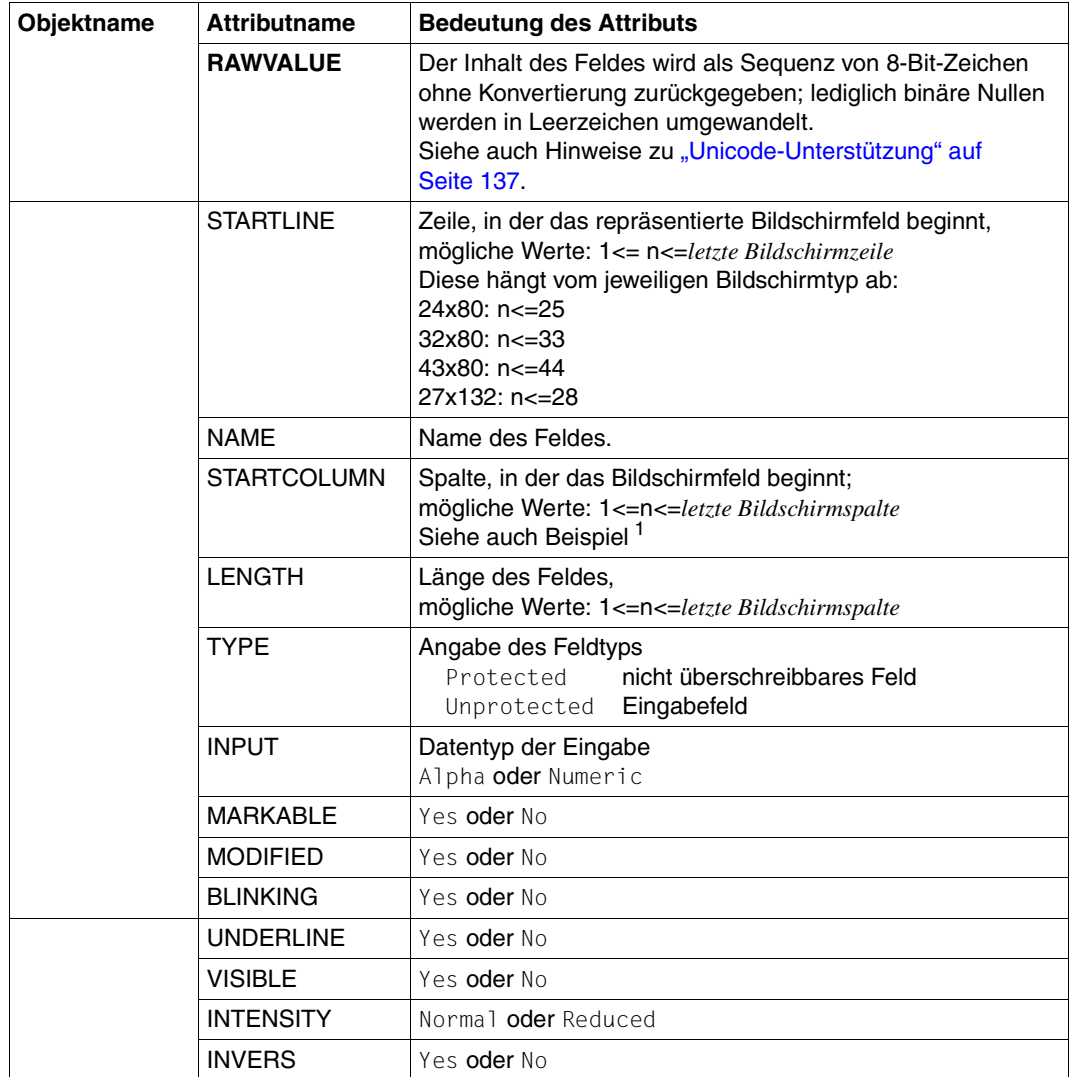

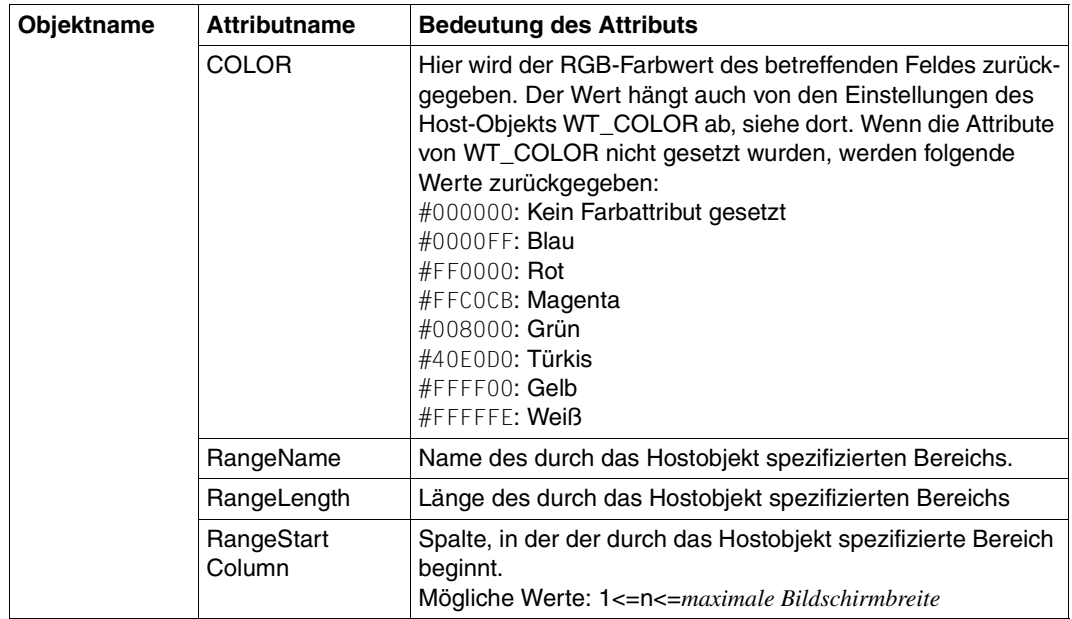

1 Der Unterschied zwischen RangeStartColumn und StartColumn soll anhand eines Beispiels erläutert werden.

Beim Empfang der Daten vom Host wurde u.a. das Feld E\_03\_020\_010 erkannt: E\_03\_020\_010.StartColumn liefert 20, E\_03\_020\_010.RangeStartColumn liefert ebenfalls 20

Nun Zugriff ungleich erkanntes Feld:

E\_03\_022\_001.StartColumn liefert 20, E\_03\_022\_001.RangeStartColumn liefert 22

Dito bei RangeLength, RangeName ...

### **8.2.2 Host-Steuerobjekte**

Zur Steuerung der Host-Anbindung gibt es Host-Objekte, die für die gesamte Sitzung existieren.

- Die Systemzeile (WT\_SYSTEM\_LINE)
- die Reihenfolge der Felder eines aktuellen Bildschirms
- das Feld, in dem sich der Cursor befindet
- Angabe, welche Datenfreigabetaste benutzt wird

Die folgende Tabelle enthält alle Host-Steuerobjekte sowie deren Attribute. Fett ausgezeichnete Attribute können überschrieben werden.

Die Namen der Attribute von Host-Objekten sind im Gegensatz zu anderen Objekten/Attributen nicht "case sensitiv", d.h Groß/Kleinschreibung wird nicht unterschieden.

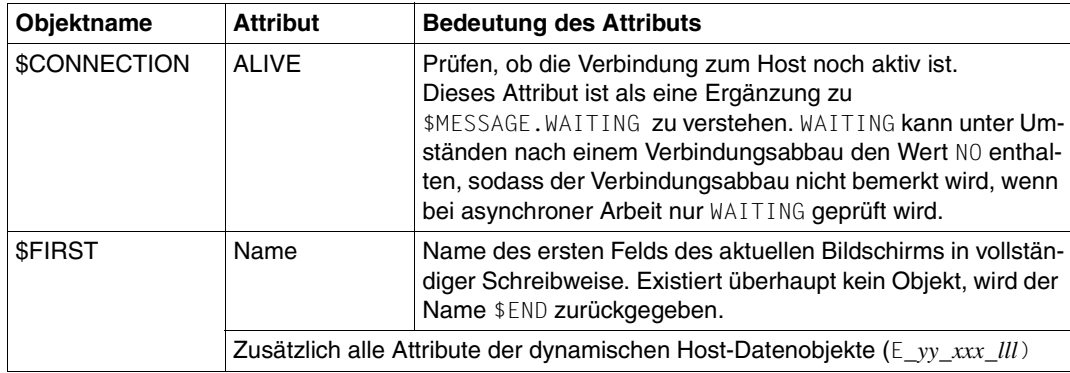

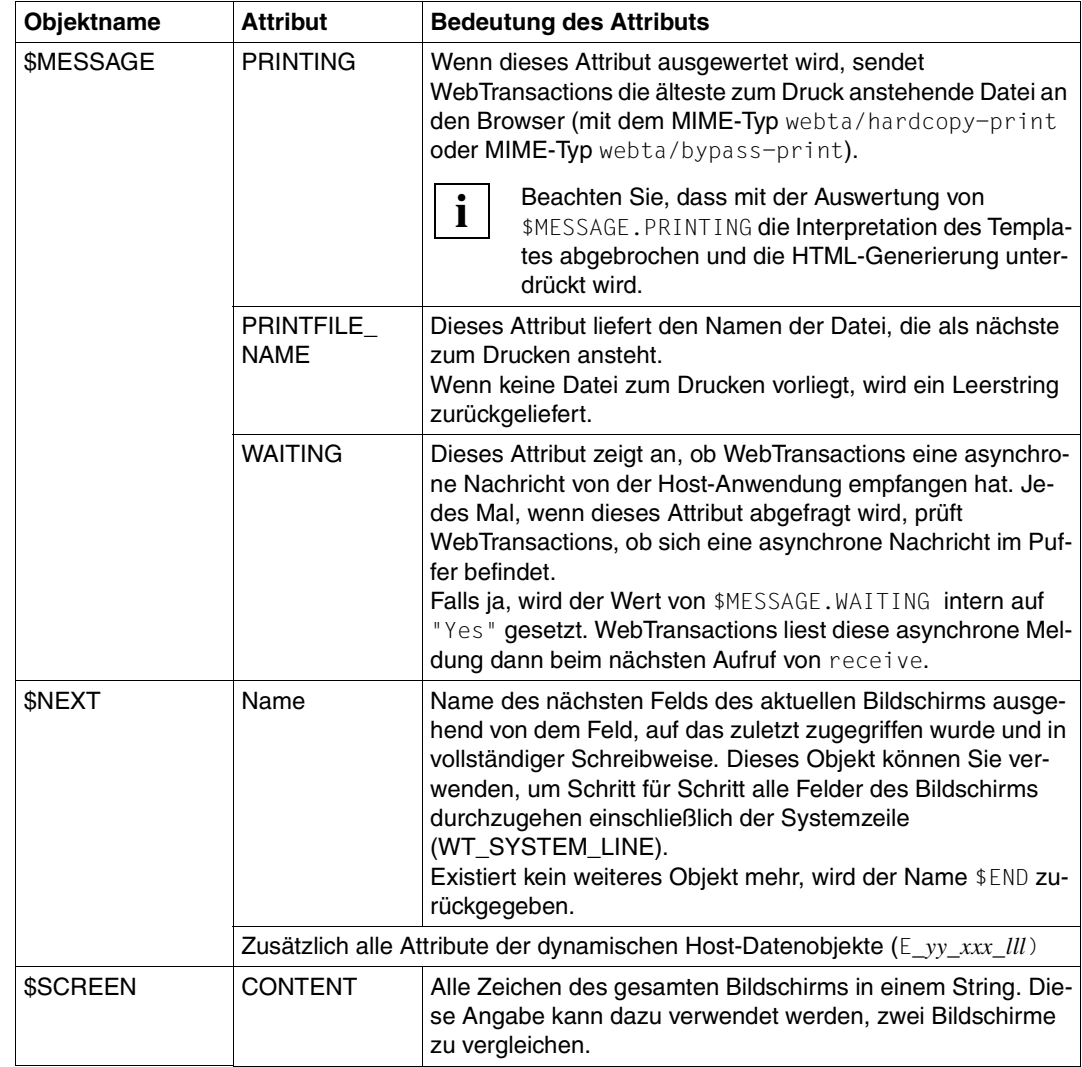

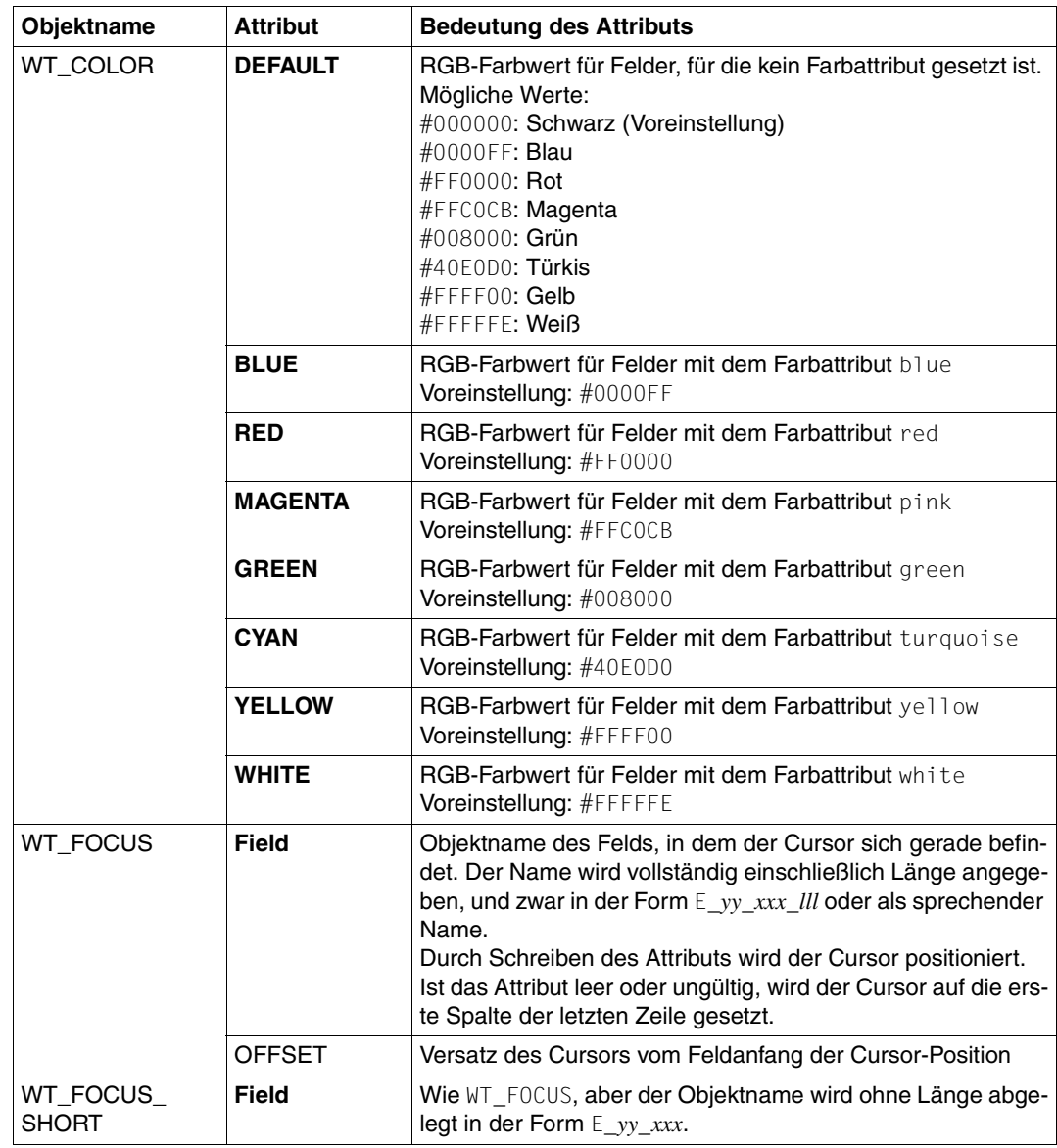

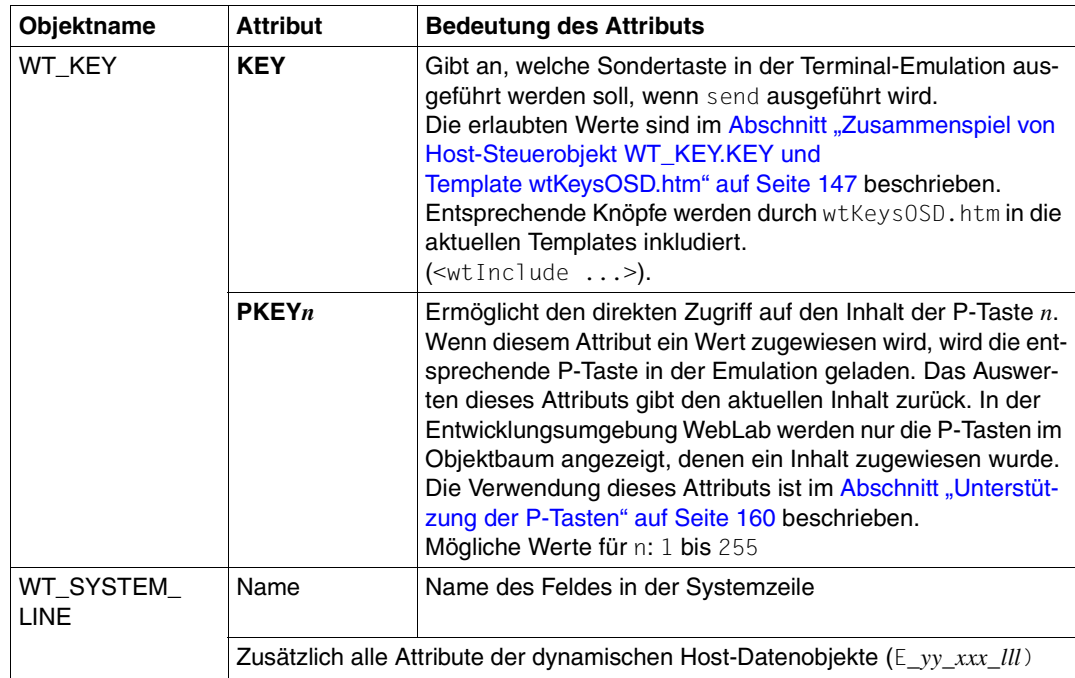

# **8.3 Unterstützung von Terminal-Funktionen durch den Browser**

Bei WebTransactions for OSD können Sie die Formate der Host-Anwendung ohne Nachbearbeitung am Browser darstellen (1:1-Umsetzung). Diese Funktionalität ist im Master-Template OSD.wmt enthalten (siehe [Seite 78](#page-77-0)). Die Templates, die Sie über das Master-Template generiert haben, inkludieren die Templates wtBrowserFunctions.htm und wtKeysOSD.htm, welche die gewünschten Funktionen zur Verfügung stellen.

wtBrowserFunctions.htm inkludiert seinerseits die folgenden JavaScript-Dateien:

```
wtCommonBrowserFunctions.is
```
enthält JavaScript-Code, der für alle Browser durchlaufen wird.

```
wt<browser>BrowserFunctions.js
```
enthält JavaScript-Code für den jeweiligen Browser

wtKeysOSD.htm enthält die Knöpfe für die OSD-spezifischen Standard-Tasten und inkludiert die JavaScript-Datei wtKeysOSD.js, die die Abbildung der Sondertasten für WebTransactions for OSD enthält. In dieser Datei können Sie die Abbildung der Tasten entsprechend Ihren Wünschen anpassen oder erweitern (siehe [Abschnitt "Zuordnung der Tasten in wt-](#page-148-0)[KeysOSD.js" auf Seite 149\)](#page-148-0).

### **8.3.1 Unterstützte Terminal-Funktionen**

Folgende Terminal-Funktionen stehen zur Verfügung:

- Pixel-genaue Ausrichtung von Text und Eingabefeldern mit Hilfe von Style-Sheets.
- Unterstützung für Terminal-Sondertasten, die an WebTransactions gesendet werden. Für diese Tasten gibt es zum Teil eine Entsprechung auf der PC-Tastatur (z.B. F-Tasten), zum Teil werden Tasten-Kombinationen benutzt, um die Terminal-Funktion auszulösen.
- Unterstützung von Terminal-Sondertasten, die direkt im Browser-Formular wirken wie z.B. Cursorpositionierung. Für diese Tasten gibt es zum Teil eine Entsprechung auf der PC-Tastatur, zum Teil werden Tasten-Kombinationen benutzt, um die Terminal-Funktion auszulösen.
- Autotab:

Beim Erreichen der maximalen Länge eines Eingabefeldes wird die Schreibmarke automatisch in das nächste Eingabefeld gesetzt.
– Überschreiben von Feldern: Der Browser überschreibt analog einem Terminal die vorhandenen Zeichen in den Eingabefeldern und fügt nicht zwischen den vorhandenen Zeichen ein, wie es die Voreinstellung am Browser wäre.

- Übermitteln der Cursor-Position vom Browser an die Host-Anwendung: Je nach Browserfunktionalität wird die exakte Position des Cursors oder nur das entsprechende Eingabefeld vom Browser an WebTransactions übermittelt.
- Tabulator bleibt innerhalb des Formulars: Der Eingabefocus verlässt das von WebTransactions generierte Formular nicht. Ohne Eingriffe würde der Browser mit der Tabulator-Taste den Focus auch auf seine eigenen Bedienelemente setzen.

Welche der Terminal-Funktionen (F-Tasten, Cursorpositionierung,...) am Browser dargestellt werden können, hängt von der Art und der Version des eingesetzten Browsers ab. Die folgende Tabelle zeigt, welche Terminal-Funktionen mit welchem Browser unterstützt werden.

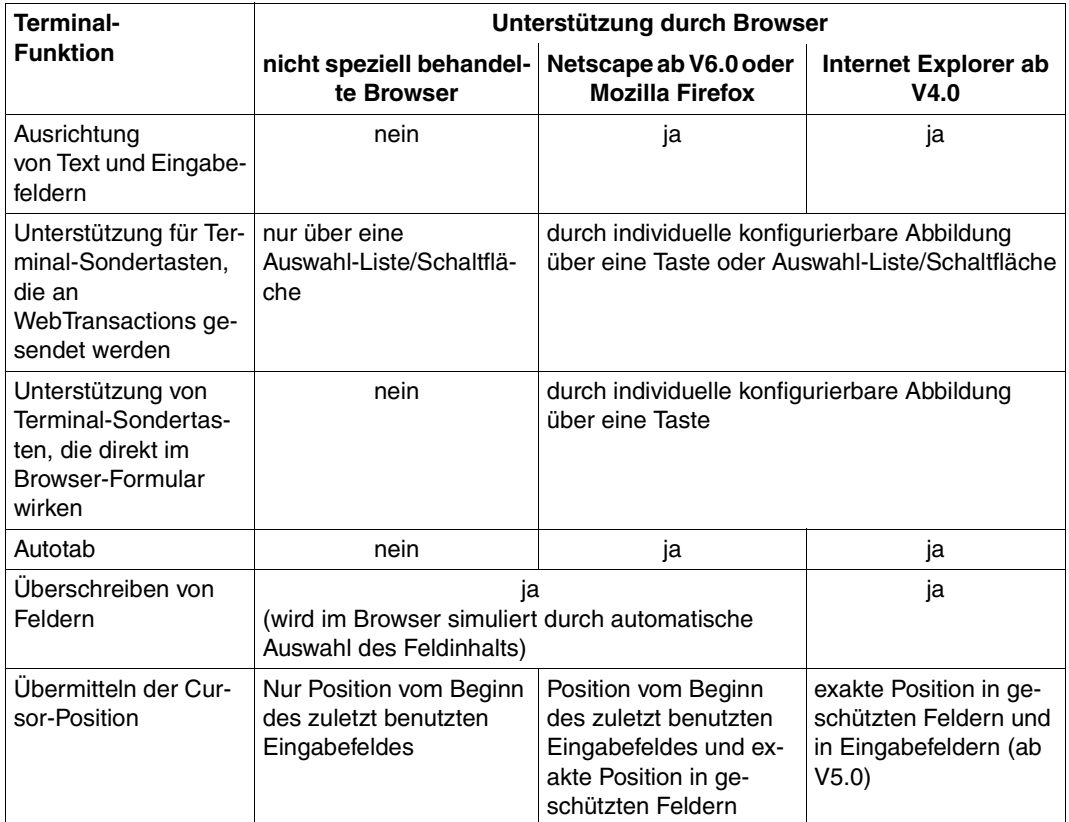

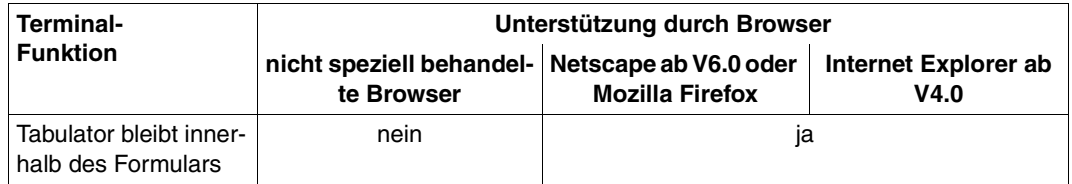

# **Tastenunterstützung durch den Internet Explorer ab V4.0 oder durch einen auf dem Gecko basierenden Browser**

Wenn Sie den Internet Explorer ab V4.0 oder einen auf dem Gecko basierenden Browser (z.B. Netscape ab V6) verwenden, haben die Tasten des 9750-Terminals folgende Entsprechung<sup>1</sup>:

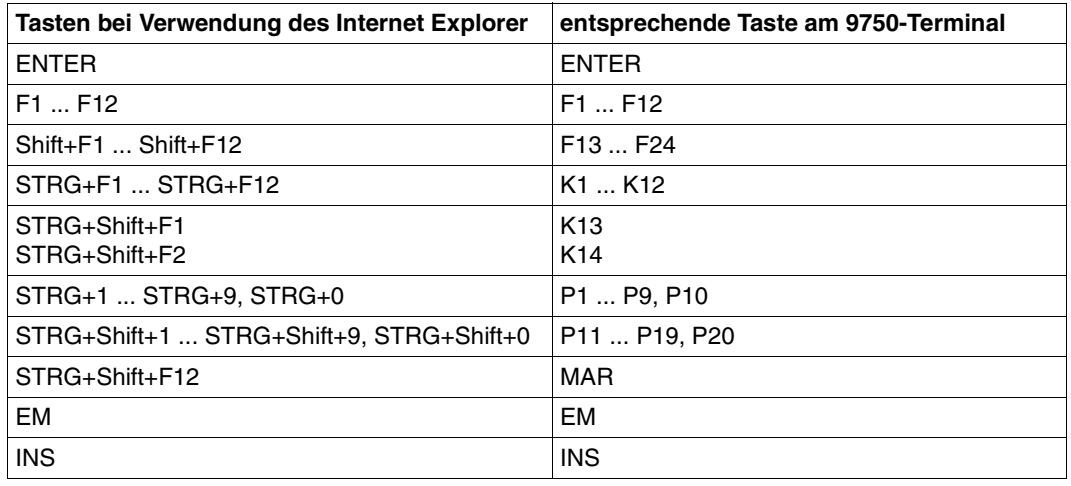

<sup>1</sup> bedeutet hier, dass die angegebenen Tasten gleichzeitig gedrückt werden müssen. Die Taste STRG wird bei einigen Tastaturen mit CTRL bezeichnet.

# **8.3.2 Zusammenspiel von Host-Steuerobjekt WT\_KEY.KEY und Template wtKeysOSD.htm**

Das Host-Steuerobjekt WT\_KEY gibt an, welche Sondertaste in der Terminal-Emulation ausgeführt werden soll, wenn send ausgeführt wird.

Die voreingestellten Werte sind in der untenstehenden Tabelle beschrieben. Entsprechende Knöpfe werden durch wtKeysOSD.htm in die aktuellen Templates inkludiert (<wtInclude ...>). wtKeysOSD.htm inkludiert die JavaScript-Datei wtKeysOSD.js, die die Abbildung der Sondertasten für WebTransactions for OSD enthält (siehe [Abschnitt "Zuord](#page-148-0)[nung der Tasten in wtKeysOSD.js" auf Seite 149\)](#page-148-0).

Die folgende Tabelle zeigt:

- die Bedienelemente, die das Template wtKeysOSD.htm und die inkludierte Datei wtKeysOSD.js standardmäßig zur Verfügung stellen
- die Werte, welche für die damit verbundenen Funktionen im Host-Steuerobjekt WT\_KEY hinterlegt werden.

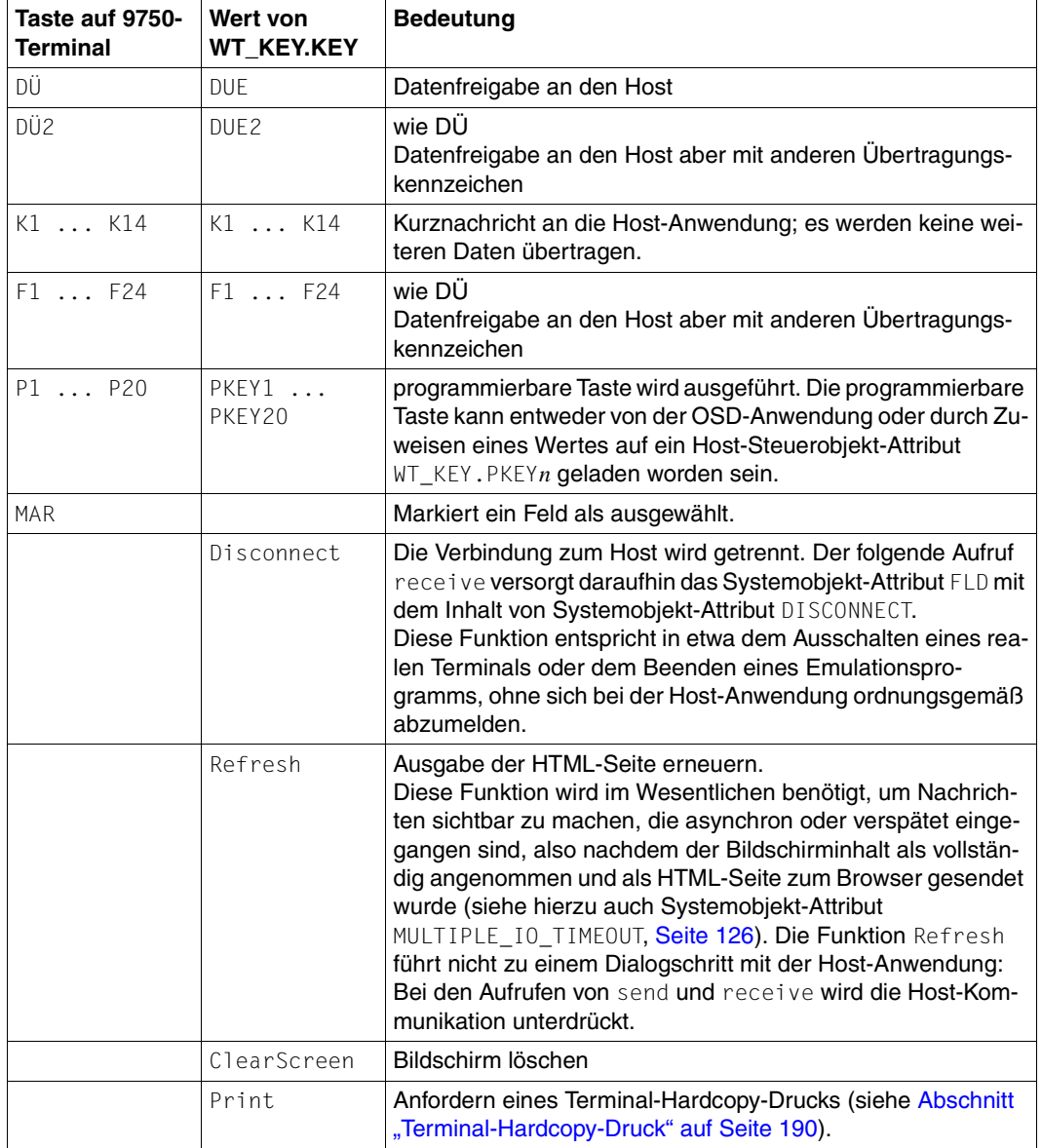

# <span id="page-148-1"></span><span id="page-148-0"></span>**8.3.3 Zuordnung der Tasten in wtKeysOSD.js**

Alle Tastatureingaben werden von dem verwendeten Browser angenommen. Für die anwendungsspezifische Zuordnung von speziellen Funktionstasten stellt WebTransactions als Schnittstelle die Datei wtKeysOSD.js zur Verfügung. Aus dieser Datei wird durch Aufruf der Funktion wtCreateKeySelectList() eine Auswahl-Liste generiert (siehe [Abschnitt "Zu](#page-153-0)sammenspiel von wtCommonBrowserFunctions.js und wt<br/>chrowser>BrowserFunctions.js" [auf Seite 154](#page-153-0)).

Im folgenden Text ist die Abbildung der Tasten beschrieben, wie sie von WebTransactions ausgeliefert wird. Sie können die Abbildung der Tasten ohne tiefere Kenntnis der Browser-Templates anpassen oder erweitern.

Die Datei wtKeysOSD.js liegt nach dem Anlegen des Basisverzeichnisses im Verzeichnis <*basedir*>/wwwdocs/javascript. Die wesentliche Schnittstelle für die Anpassung der Web-Transactions-Anwendung ist die Tabelle (Array) wtKeyMappingTableInput in dieser Datei.

In der Tabelle wtKeyMappingTableInput wird für jede Tasten-Abbildung ein Objekt mit mehreren Attributen angelegt (siehe Tabelle auf [Seite 150\)](#page-149-0). Mit diesen Attributen wird beschrieben

- welcher Tastendruck oder welche Tastenkombination
- welche Aktion auslösen soll und
- ob diese Funktion auch über eine Auswahl-Liste zur Verfügung stehen soll

*Beispiel*

```
wtKeyMappingTableInput = [
{ sl:'title of my select list'},
{ la:'Select', ac:doToggleMark, kc:VK_F12, mk:MK_CTRL+MK_SHIFT },
{ la:'ENTER', ac:'DUE2' },
{ co:'P1', ac:'P1', kc:VK_F1, mk:MK_ALT }
];
```
### Aus dieser Definition entsteht folgende Abbildung:

- CTRL+SHIFT+F12 ruft die Funktion doToggleMark() auf
- ALT+F1 sendet den Funktions-Code F1 an WebTransactions

Aus der Definition entsteht eine Auswahl-Liste mit folgendem Inhalt:

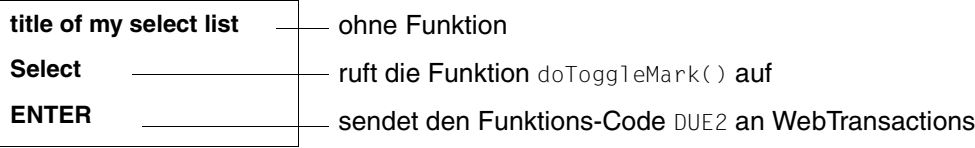

<span id="page-149-1"></span>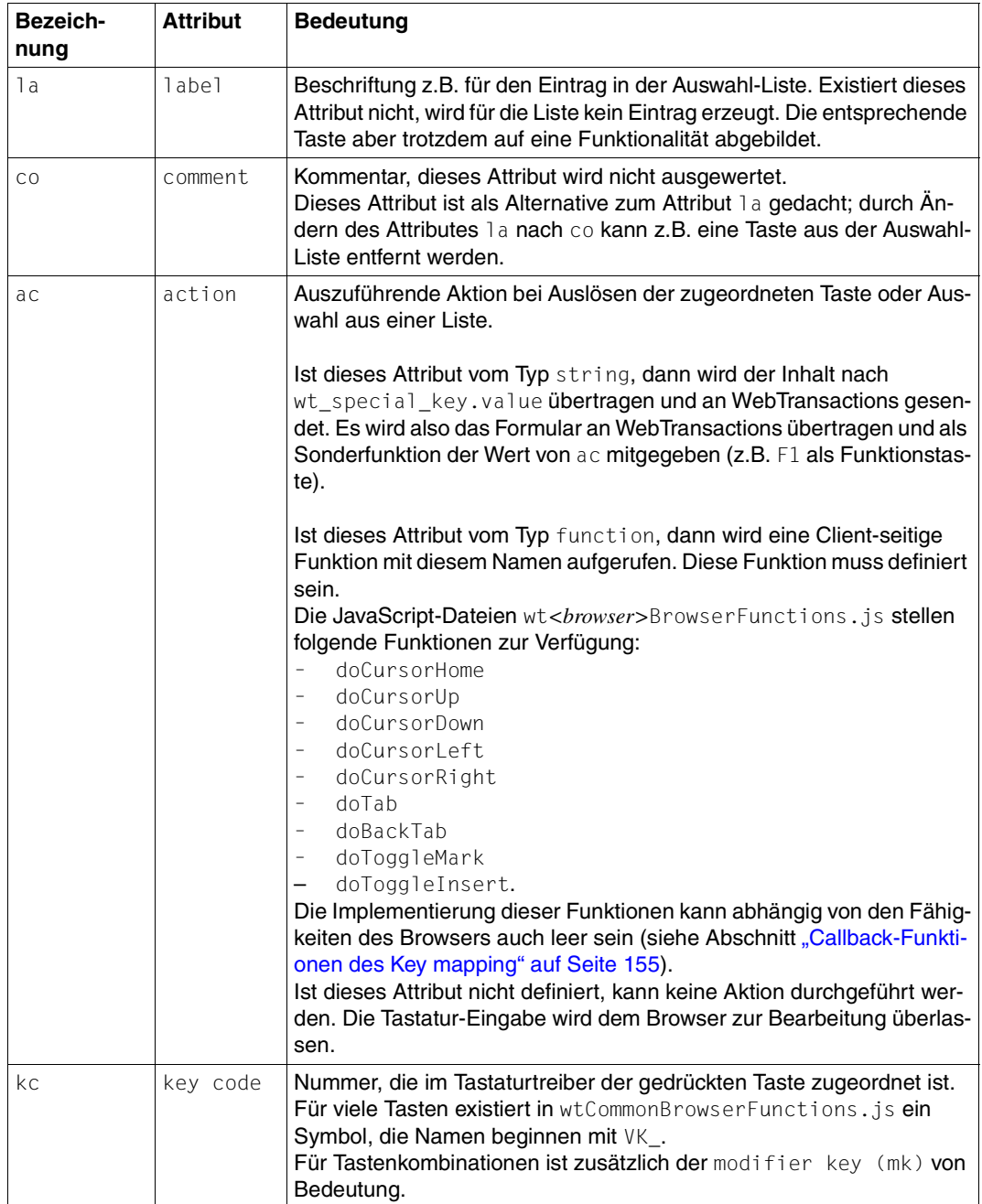

<span id="page-149-2"></span><span id="page-149-0"></span>In der Tabelle wtKeyMappingTableInput ist die Angabe folgender Attribute möglich:

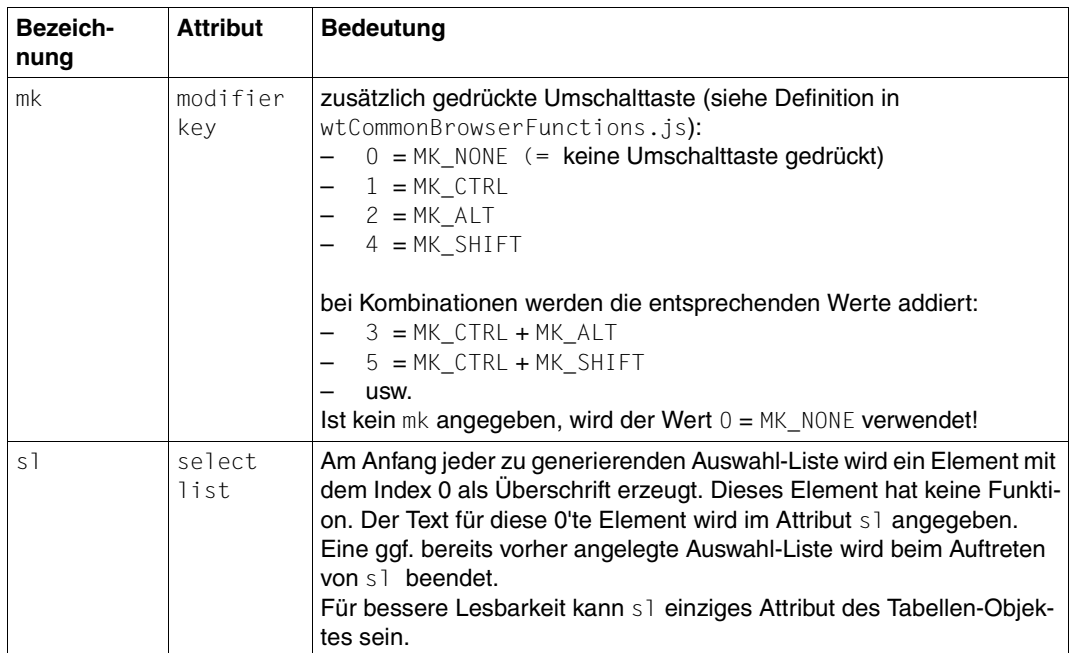

# **Aufbau von wtKeysOSD.js**

Im Folgenden ist die Tabelle wtKeyMappingTableInput aus der Datei wtKeysOSD.js dargestellt, wie sie von WebTransactions ausgeliefert wird:

Das Objekt wtKeyMappingTableInput wird als Literal angelegt.

```
wtKeyMappingTableInput = [
```
Das Attribut s1 kennzeichnet den Beginn einer Auswahl-Liste mit der Beschriftung more.

```
{ sl:'more'},
```
Das Attribut co kennzeichnet einen Kommentar zur besseren Lesbarkeit. Für die folgenden Einträge ist kein Attribut la vorhanden. Die Einträge sollen nicht in der Auswahl-Liste erscheinen. Über kc und mk wird aber die Zuordnung zu einer Taste am PC getroffen. Mit ac werden hier JavaScript-Funktionen definiert, die beim Drücken der entsprechenden Taste/ Tastenkombination ausgeführt werden sollen.

```
{ co:'MAR', ac:doToggleMark, kc:VK_F12, mk:MK_CTRL+MK_SHIFT },
{ co:'MAR', ac:doToggleMark, kc:VK_MAR, mk:0 },
{ co:'END', ac:doEnd, kc:VK_END },
{ co:'Insert', ac:doToggleInsert, kc:VK_INS },
{ co:'CursorUP', ac:doCursorUp, kc:VK_UP },
{ co:'CursorDOWN', ac:doCursorDown, kc:VK_DOWN },
{ co:'CursorLEFT', ac:doCursorLeft, kc:VK_LEFT },
{ co:'CursorRIGHT', ac:doCursorRight, kc:VK_RIGHT },
{ co:'SDZ', ac:doPageUp, kc:VK_PGUP },
{ co:'SNZ', ac:doPageDown, kc:VK_PGDN },
{ co:'HOME', ac:doCursorHome, kc:VK_HOME },
{ co:'TAB', ac:doTab, kc:VK_TAB },
{ co:'BACKTAB', ac:doBackTab, kc:VK_TAB, mk:MK_SHIFT },
```
Die Attribute la kennzeichnen die Einträge in der Auswahl-Liste.

```
{ la:'K1', ac:'K1', kc:VK_F1, mk:MK_CTRL },
{ la:'K2', ac:'K2', kc:VK_F2, mk:MK_CTRL },
{ la:'K3', ac:'K3', kc:VK_F3, mk:MK_CTRL },
...
{ la:'K14', ac:'K14', kc:VK_F2, mk:MK_CTRL+MK_SHIFT },
{ la:'F1', ac:'F1', kc:VK_F1 },
{ la:'F2', ac:'F2', kc:VK_F2 },
...
{ la:'F24', ac:'F24', kc:VK_F12, mk:MK_SHIFT },
{ la:'ClearScr', ac:'ClearScreen' },
{ la:'DUE2', ac:'DUE2' },
{ la:'InsClip', ac:doInsertClipBoard, kc:VK_V, mk:MK_CTRL+MK_SHIFT },
```
Die folgenden Attribute la kennzeichnen die Auswahlliste für die P-Tasten.

```
{ la:'P1', ac:'PKEY1', kc:VK_1, mk:MK_CTRL, sl:'pkeys' },
{ la:'P2', ac:'PKEY2', kc:VK_2, mk:MK_CTRL },
...
{ la:'P20', ac:'PKEY20', kc:VK_0, mk:MK_CTRL+MK_SHIFT },
```
Der letzte Eintrag der Tabelle darf nicht mehr mit Komma abgeschlossen werden, da sonst vor dem Literalende ( ] ) ein weiterer Eintrag erwartet wird.

```
{ la:'P', ac:'PKEYS' }
];
```
# <span id="page-153-0"></span>**8.3.4 Zusammenspiel von wtCommonBrowserFunctions.js und wt<***browser***>BrowserFunctions.js**

Die Datei wtCommonBrowserFunctions.js enthält JavaScript-Code, der für alle Browser durchlaufen wird. Die Dateien wt*<browser>*BrowserFunctions.js enthalten JavaScript-Code, der abhängig vom jeweiligen Browser durchlaufen wird. Z.B. enthält wtGeckoBrowserFunctions.js JavaScript-Code für Browser, die auf dem Gecko basieren.

Die Dateien liegen nach dem Anlegen des Basisverzeichnisses im Verzeichnis <*basedir*>/wwwdocs/javascript.

Wenn Sie den JavaScript-Code in diesen Dateien anpassen wollen, sind tiefere Kenntnis des Browser-Verhaltens und des Zusammenspiels mit WebTransactions erforderlich. Im Folgenden Text ist das Zusammenspiel der Funktionen und Datenstrukturen beschrieben, wie Sie es im ausgelieferten Zustand vorfinden.

# **Symbole**

Die Datei wtCommonBrowserFunctions.js wird vor den Dateien

wt<br/>towser>BrowserFunctions.js und wtKeysOSD.js aufgerufen. Sie enthält die Definition von Variablen, damit die Tasten in den anderen Dateien \*.js symbolisch angesprochen werden können.

```
// some symbolic keycodes /////////
  VK TAB = 9;VK RETURN= 13;
   VK SHIFT = 16;
   VK CTRL = 17:
   VK ALT = 18;
   VK PAUSE = 19;
   VK ESC = 27:VK PGUP = 33;
   VK PGDN = 34;
   VK END = 35:
   VK HOME = 36;
   VK LEFT = 37;
   VK UP = 38;
   VK RIGHT = 39;
   VK DOWN = 40;
   VK INS = 45;
   VK 0 = 48;
   VK_1 = 49;...
  MK NONE = 0;
  MK CTRL = 1;
  MKALT = 2;
  MK SHIFT = 4;
```
# **Key mapping Funktionen**

```
function wtCreateKeyMap()
```
erzeugt aus der Tabelle wtKeyMappingTableInput eine zur Laufzeit einfacher und schneller zugreifbare Struktur. Der Aufruf erfolgt aus wtKeysOSD.htm. Der Aufruf ist unbedingt erforderlich, da sonst kein Mapping möglich ist.

```
function wtCreateKeySelectList()
```
erzeugt aus der Tabelle wtKeyMappingTableInput eine oder mehrere Auswahl-Listen. Der Aufruf erfolgt aus wtKeysOSD.htm. Durch Weglassen des Aufrufs dieser Funktion in wtKeysOSD.htm kann die Liste unterdrückt werden, obwohl die Funktions-Tasten weiter bedient werden können.

Nach dieser Vorlage kann leicht eine weitere Funktion geschrieben werden, die z.B. für jede Funktion eine Taste oder ein Tabellen-Element generiert.

```
function wtHandleKeyboard( modifier, keyCode )
```
wird von wt*<browser>*BrowserFunctions.js beim Drücken einer Taste aufgerufen. wtHandleKeyboard() kann nun aufgrund der von wtCreateKeyMap() erzeugten Struktur ermitteln, ob für diese Taste eine Aktion zugeordnet ist, und diese ausführen, andernfalls wird das Tastatur-Ereignis dem Browser überlassen.

# <span id="page-154-0"></span>**Callback-Funktionen des Key mapping**

In der Datei wtCommonBrowserFunctions.js werden außerdem Funktionen angeboten, die von der Tabelle wtKeyMappingTableInput verwendet werden (siehe Attribut [ac](#page-149-1) auf [Seite 150\)](#page-149-0).

Die meisten dieser Funktionen liefern false als Ergebnis, um zu signalisieren, dass keine allgemeine Behandlung für diese Tastatur-Eingabe zur Verfügung steht. Deshalb soll hier auf das Standardverhalten des entsprechenden Browsers zurückgegriffen werden. Dieses Standardverhalten wird in den Dateien wt<*browser*>BrowserFunctions gegebenenfalls durch Funktionen gleichen Namens überladen (siehe [Seite 157](#page-156-0)).

# **Ablauf**

Das oben beschriebene Verhalten ist wie folgt realisiert:

- 1. Sobald eine Taste am PC gedrückt wird, ruft der Browser die Funktion onKeyDown aus der Datei wt<*browser*>BrowserFunctions.js auf.
- 2. Die Funktion onKeyDown ermittelt modifier key und key code (siehe Tabelle wtKeyMappingTableInput auf [Seite 150](#page-149-2)) und ruft dann, sofern vorhanden, die Funktion wtHandleKeyboard in der Datei wtCommonBrowserFunctions.js auf.
- 3. Die Funktion wtHandleKeyboard erkennt, ob in der Tabelle wtKeyMappingTableInput unter ac (siehe [Seite 150](#page-149-2)) eine Aktion definiert ist.

Liegt unter ac ein function pointer vor, ist der weitere Ablauf wie folgt:

4. wtHandleKeyboard ruft die Funktion auf und gibt deren Rückgabewert an onKeyDown zurück.

Dies ist der Fall bei Aktionen wie z.B. HOME, TAB oder CursorDown. Die Callback-Funktionen dienen hier dazu, Aktionen sofort am Client-PC mit Hilfe des Browsers zu bearbeiten.

5. Die Funktion onKeyDown signalisiert dem Browser, ob die Taste bereits behandelt wurde (Rückgabewert true). In diesem Fall reagiert der Browser auf die Taste nicht mehr. Anderenfalls führt der Browser seine Standardreaktion für die entsprechende Tastatur-Eingabe aus.

Liegt unter ac dagegen eine Zeichenkette (string) vor, ist der weitere Ablauf wie folgt:

- 4. Der Inhalt des string wird in das Attribut wt\_special\_key.value übertragen (siehe [Ab](#page-89-0)[schnitt "Template wtKeysOSD.htm" auf Seite 90](#page-89-0)). Das Formular wird an WebTransactions übergeben und der Wert von  $ac$  (z.B. "@1" für die PF1-Taste) dabei als Sonderfunktion mitgegeben.
- 5. In diesem Fall ist der Rückgabewert an den Browser immer true (die Taste wurde bereits bearbeitet). Der Browser reagiert nicht mehr auf die Taste.

Ist das Attribut ac nicht definiert, existiert also für die gedrückte Taste keine Aktion, wird durch den Rückgabewert false signalisiert, dass der Browser selbst die Tastatur-Eingabe behandeln soll.

# **WebTransactions-spezifische Callback-Funktionen**

Abhängig vom verwendeten Browser stellt WebTransactions spezielle Implementierungen der Callback-Funktionen zur Verfügung.

Einige der folgenden Funktionen werden von wtGeckoBrowserFunctions.js entsprechend der Möglichkeiten der Gecko-Browsers überladen. Von wtExplorerBrowserFunctions.js werden alle diese Funktionen überladen (die meisten Möglichkeiten sind vom Internet Explorer bekannt) und erfüllen dann die folgend beschriebene Funktionalität.

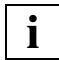

 Sie können zusätzliche kundenspezifische Callback-Funktionen entwickeln, um die Oberfläche zu erweitern. In diesem Fall müssen Sie darauf achten, dass eine Funktion, die in der Tabelle wtKeyMappingTableInput (siehe [Seite 150](#page-149-0)) angesprochen wird, auch in der Datei wtCommonBrowserFunctions.js und in der entsprechenden Datei wt<*browser*>BrowserFunctions.js definiert ist.

<span id="page-156-0"></span>function doCursorUp()

positioniert den Cursor in ein Eingabefeld, das oberhalb des der aktuellen Cursor-Position liegt.

```
function doCursorDown()
```
positioniert den Cursor in ein Eingabefeld, das unterhalb des der aktuellen Cursor-Position liegt.

```
function doCursorLeft()
```
befindet sich der Cursor am Anfang eines Eingabefeldes, wird zum Ende des vorhergehenden Eingabefeld gesprungen. Andernfalls wird dem Browser überlassen, auf die eingegebene Taste zu reagieren (Bewegen des Cursors im Feld).

function doCursorRight()

befindet sich der Cursor am Ende eines Eingabefeldes, wird zum Anfang des nächsten Eingabefeld gesprungen. Andernfalls wird dem Browser überlassen, auf die eingegebene Taste zu reagieren (Bewegen des Cursors im Feld).

```
function doCursorHome()
```
Positioniert den Cursor an den Anfang des ersten Eingabefeldes.

```
function doTab()
```
springt auf den Anfang des nächsten Eingabefeldes.

```
function doBackTab()
```
springt auf den Anfang des vorhergehenden Eingabefeldes.

```
function doToggleMark()
```
Die Markierung des Eingabefeldes, in dem der Focus sich befindet, wird umgeschaltet.

```
function doToggleInsert()
```
Umschalten zwischen Einfüge- und Überschreib-Modus.

# **8.3.5 Verwendung des Objekts WT\_BROWSER**

Um zu vermeiden, dass die Eigenschaften des Browsers und die Font-Größe mehrfach ermittelt werden, wird am Beginn einer Sitzung das Objekt WT\_BROWSER erzeugt, das dann global während der gesamten Sitzung zur Verfügung steht.

Im Objekt WT\_BROWSER werden die folgenden Attribute gesetzt:

- Identifikation des Browsers
- Version des Browsers
- Browser-Eigenschaften
- zu verwendende Font-Größe

Diese Attribute werden in den folgenden Templates verwendet:

- alle Templates, die mit den Master-Templates OSD.wmt oder OSD\_Pocket.wmt generiert wurden (z.B. AutomaskOSD.htm)
- wtBrowserFunctions.htm wtBrowserFunctions.htm inkludiert wt*<browser>*BrowserFunctions.js und gibt u.a. die Font-Größe weiter.

# **Font-Größe im Attribut WT\_BROWSER.charSize**

Im Objekt WT\_BROWSER wird das Attribut WT\_BROWSER.charSize mit dem Wert 14 vorbelegt (bisheriger statischer Wert).

Existiert beim Sitzungsstart das Attribut WT\_POSTED.wtCharSize, wird dessen Wert automatisch in WT\_BROWSER.charSize übernommen. Diese Vorgehensweise ermöglicht es, unterschiedlichen Benutzern individuelle Schriftgrößen zu bieten (z.B. abhängig von der am Bildschirm eingestellten Auflösung).

Während einer bereits laufenden Sitzung kann der Wert von WT\_BROWSER.charSize mit der Methode WT\_BROWSER.setCharSize() gesetzt werden.

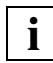

 Sie sollten das Attribut WT\_BROWSER.charSize nicht direkt verändern, da weitere Attribute von diesem Wert abhängen.

Sie können das Objekt WT\_BROWSER mit der Methode WT\_BROWSER.refresh() erneut initialisieren. Dabei werden die Attribute WT\_SYSTEM.CGI.HTTP\_USER\_AGENT und ggf. WT\_POSTED.wtCharSize erneut ausgewertet. Ein solches Vorgehen ist z.B. sinnvoll, wenn in einer Roaming Session eine laufende Sitzung von einem anderen Browser aus übernommen wird (zu Roaming Sessions siehe WebTransactions-Handbuch "Konzepte und Funktionen").

# *Beispiel für die Verwendung von WT\_BROWSER.charSize*

Sie können den Benutzer auf der Aufrufseite einer WebTransactions-Anwendung auswählen lassen, mit welcher Font-Größe die Anwendung angezeigt werden soll (z.B. über eine Auswahl-Liste):

```
Font Size:
<select name="wtcharSize">
   <option value="12">12
   <option value="14" SELECTED>14 
   <option value="17">17
   <option value="20">20
\langleseelct>
```
Diese Angabe wird automatisch übernommen, da beim Sitzungsstart das Attribut WT\_POSTED.wtCharSize ausgewertet wird. Alle Größeneinstellungen in AutomaskOSD.htm und in den generierten Templates erfolgen dann abhängig von diesem Wert.

Sie können auch mit JavaScript das Eingabefeld für wtcharSize abhängig von der Bildschirmbreite vorbelegen, z.B. beim Aufruf einer Seite über einen Submit-Knopf mit einem Eingabefeld für die Font-Größe:

```
<body onload="document.forms.wtaform.wtCharSize.value =
             Math.round(screen.width/75)">
<form method="post" name="wtaform" 
             action="/scripts/WTPublish.exe/D:/webta/basedir?Start">
<input type="submit" value="Start">
Font Size:
<input type="text" name="wtCharSize">
</form></body>
```
# **8.3.6 Unterstützung der P-Tasten**

Ein 9750-Terminal bietet Ihnen zusätzlich programmierbare Tasten (die P-Tasten), die Sie mit Funktionen belegen können. Um die P-Tasten auch aus WTML programmierbar zu gestalten, bietet WebTransactions for OSD einen zusätzlichen Satz von Objekten am Host-Steuerobjekt WT\_KEY (siehe [Abschnitt "Host-Steuerobjekte" auf Seite 140](#page-139-0)).

Diese Objekte sind mit PKEY*n* bezeichnet, wobei *n* einen Wert von 1 bis 255 haben kann. PKEY-Objekte werden nur dann im Objektbaum der Entwicklungsumgebung WebLab angezeigt, wenn die entsprechenden P-Tasten für die Emulation definiert wurden.

Obwohl an einem 9750-Terminal nur 20 P-Tasten unterstützt werden, können Sie in Web-Transactions for OSD 255 PKEY-Objekte definieren. In der JavaScript-Datei wtKeysOSD.js ist die Programmierung für die P-Tasten P-1 bis P-20 vorbereitet. Sie können diese Datei entsprechend Ihren Wünschen anpassen oder erweitern (siehe Abschnitt "Zuordnung der [Tasten in wtKeysOSD.js" auf Seite 149\)](#page-148-1).

# **8.3.6.1 Definition in WTML**

Für die Definition der PKEY-Objekte in WTML sind die folgenden Punkte zu beachten:

- Jeder PKEY kann mit einer Folge von bis zu 255 Zeichen definiert werden.
- Für die Terminal-Funktionen sind die folgenden Ersatzdarstellungen möglich. Die Ersatzdarstellungen werden beim Auslesen der P-Tasten wiederhergestellt.
	- [AM], [EM],
	- [DUE], [DUE2],
	- $-$  [P<sub>n</sub>] mit 1  $\leq n \leq 20$
	- [F1], [F2], [F3], [F4], [F5]
	- [K*n*] mit 1 <= *n* <= 14
	- [SMR], [SML], [SMO], [SMU], [SNZ], [SBA], [SZA], [SDZ], [TAR], [TAL]
	- [EFG], [AFG], [AFZ], [EFZ], [LZF], [LSP], [LVD], [MAR], [FAZ], [LZE], [RS]
- Die Nummer eines PKEY darf keine führenden Nullen enthalten.
- Aus Kompatibilitätsgründen zum Protokoll 810 gelten folgende Regeln:
	- Alle PKEYs (1 bis 255) können immer definiert und benutzt werden.
	- Aber nur PKEY1 bis PKEY20 können gekettet und von der Host-Anwendung ausgelesen werden (Terminal-Funktion LPBE = Lesen P- Bereiche).

Hinweis zu Unicode-Zeichen:

PKEY-Objekte können nur von der Host-Anwendung mit Unicode-Zeichen versorgt werden. Das Fenster **PKEYS-ASSIGNMENT** unterstützt Unicode-Zeichen nicht.

*Beispiel*

```
...
WT_KEY.PKEY1 = 'SH-USER-STA[EM][DUE]';
WT_KEY.KEY = 'PKEY1';
host.send();
...
```
## **8.3.6.2 Template wtPKEYS.htm**

Das ausgelieferte Template wtPKEYS.htm stellt Ihnen eine einfache Möglichkeit zur Verfügung, die P-Tasten am Browser zu programmieren. Das Template dient als Vorlage, Sie sollten es nach Ihren Bedürfnissen erweitern oder verändern. Die Vorlage sieht z.B. nur vor, die P-Tasten in einer frei zu benennenden Datei abzuspeichern. Um für die Benutzer bei jedem neuen Sitzungsstart den letzten Inhalt der P-Tasten automatisch wiederherzustellen, könnten die P-Tasten in einer Datei gespeichert werden, die sich aus dem Rechnernamen oder der Benutzerkennung des Benutzers ergibt.

Um das Template aufzurufen und P-Tasten zuzuweisen, gehen Sie wie folgt vor:

Ê Wählen Sie am Bildschirm Ihrer Host-Anwendung den Befehl **pkeys**/**P**.

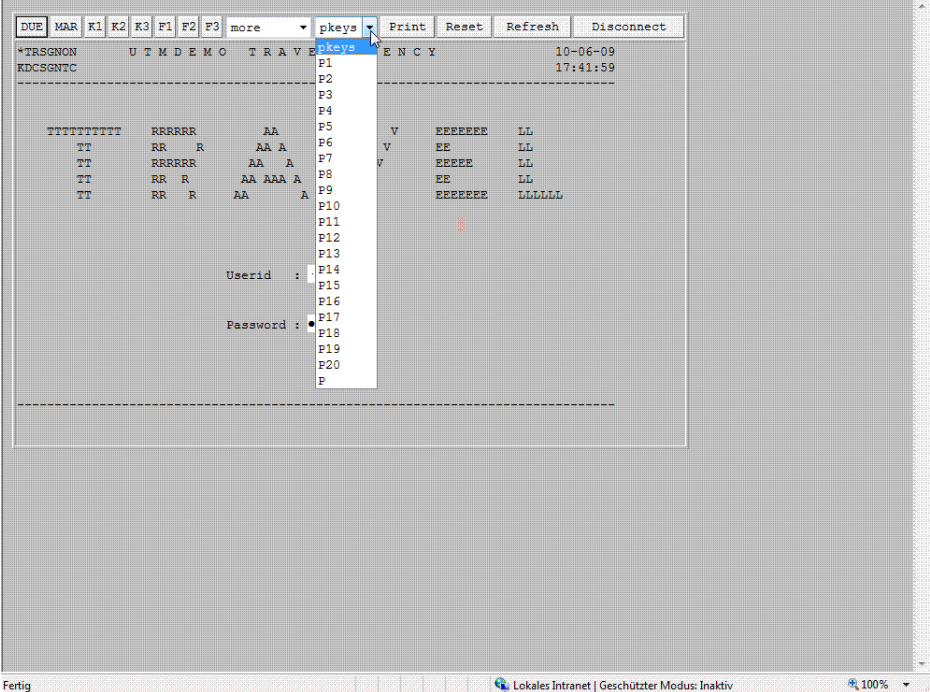

Durch diese Eingabe wird in der laufenden Sitzung wtPKEYS.htm anstelle des aktuellen Templates mit der Funktion setNextPage() aufgerufen.

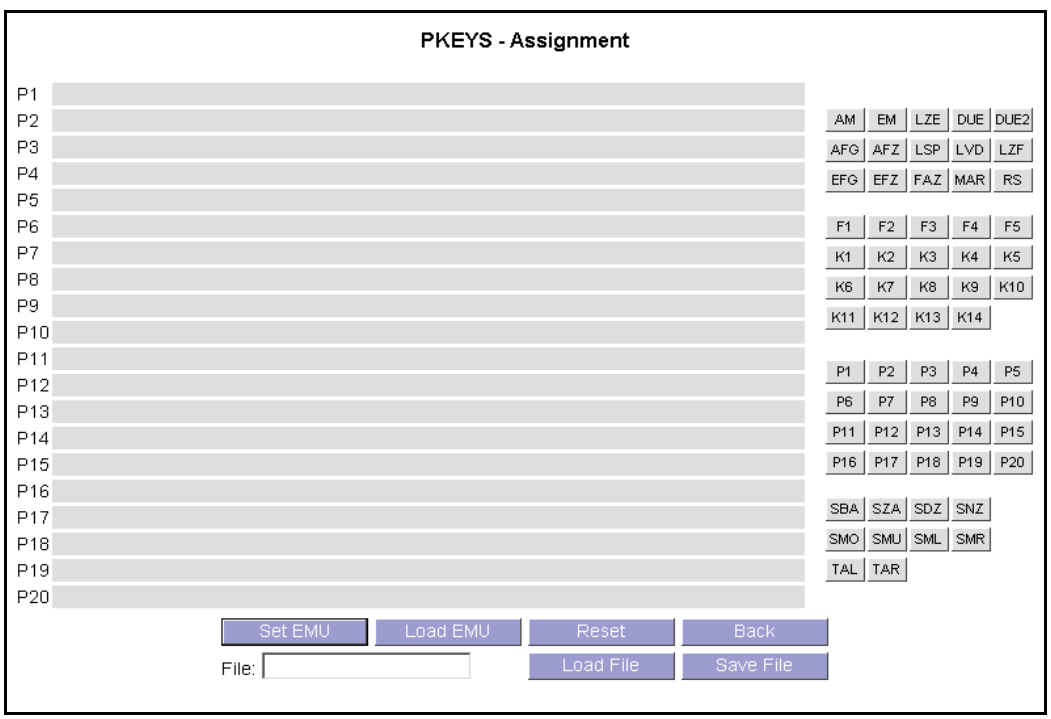

In diesem Bildschirm können Sie den aufgeführten PKEYs Funktionen zuweisen.

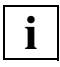

 Die in diesem Schirm bearbeiteten Daten werden in einem eigenen Bearbeitungsspeicher verwaltet. Erst wenn Sie die **Set EMU**-Schaltfläche drücken, werden die Werte in die Emulation programmiert.

Sie haben zwei Möglichkeiten:

- Sie tragen Ihre Angaben direkt in die betreffende Zeile ein.
- Sie klicken auf den Knopf mit der betreffenden Funktion. Die zugehörige Ersatzdarstellung wird an der Cursor-Position eingetragen, sofern der Browser die Ermittlung der Schreibmarke im Eingabefeld ermöglicht. Andernfalls wird die Ersatzdarstellung an das Ende des gerade benutzten Eingabefeldes angehängt. Die Zuweisung der Funktionen zu den Knöpfen ist im Template wtPkeyValues.htm abgelegt, das von wtPKEYS.htm inkludiert wird. Die Funktionstasten haben folgende Bedeutung:

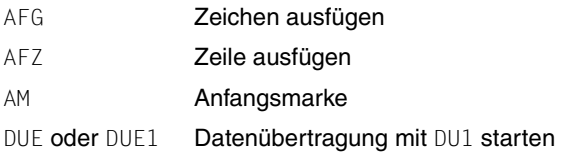

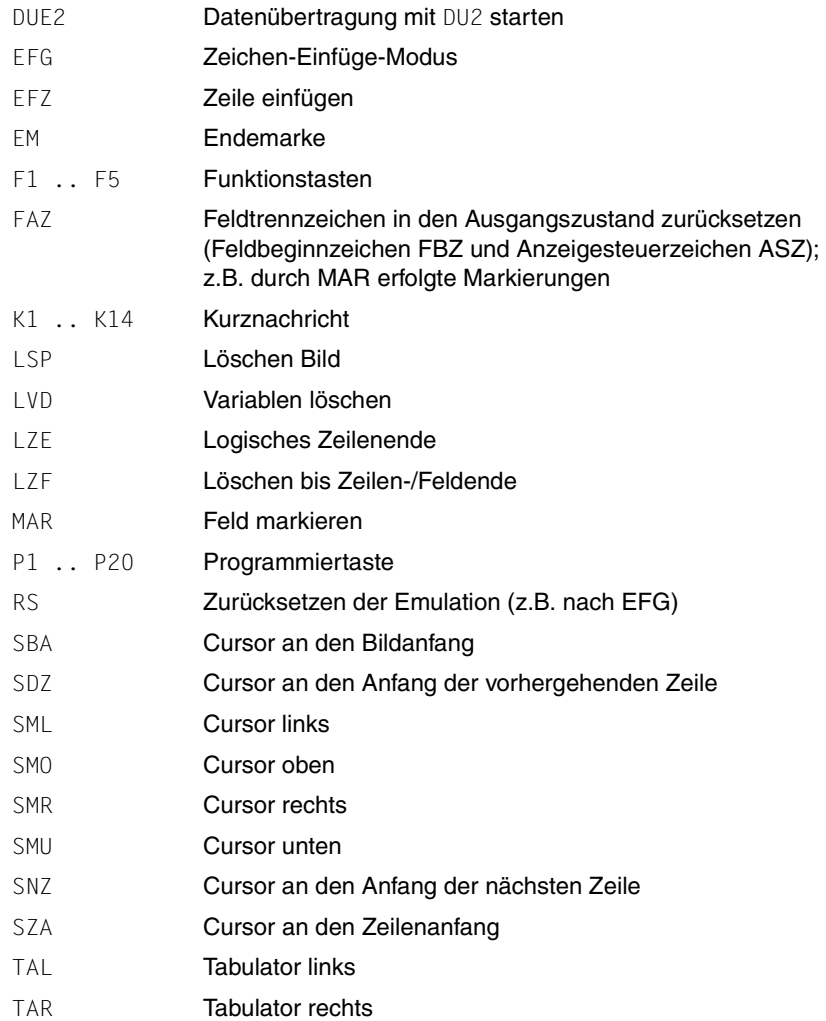

Mit den Aktionsknöpfen im Template steuern Sie, wie die P-Tasten-Zuweisung weiter bearbeitet werden soll:

### **Set EMU**

lädt die Zuweisung der P-Tasten aus dem Bearbeitungsspeicher in Ihre Emulation.

# **Load EMU**

liest die Inhalte der aktuell definierten PKEYs aus der Emulation in den Bearbeitungsspeicher.

# **Reset**

setzt den Bildschirm-Inhalt zurück.

# **Back**

verzweigt wieder zurück zum Bildschirm der Host-Anwendung. Nicht gespeicherte Zuweisungen werden dabei verworfen.

# **Load File**

Lädt den Inhalt der P-Tasten aus der XML-Datei, die Sie unter **File** angegeben haben, in den Bearbeitungsspeicher. Die XML-Datei muss die Zuweisung der P-Tasten enthalten und im Basisverzeichnis der WebTransactions-Anwendung unter Pkeys vorliegen.

# **Save File**

Speichert die Zuweisung in der XML-Datei, die Sie unter **File** angegeben haben. Die Angabe in **File** erfolgt ohne das Suffix .xml. Die XML-Datei wird im Basisverzeichnis der WebTransactions*-*Anwendung unter Pkeys angelegt.

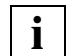

 Während einer Sitzung in der Emulation programmierte P-Tasten sind nach Sitzungsende verloren. Wenn Sie bei der nächsten Sitzung die Zuweisung wieder verwenden wollen, müssen Sie die XML-Datei erneut mit **Load File** und **Set EMU** laden. Welche Möglichkeiten Sie haben, die Inhalte der P-Tasten für die nächste Sitzung weiterzuverwenden, entnehmen Sie dem [Abschnitt "PKEYs speichern" auf Seite 168.](#page-167-0)

## **8.3.6.3 PKEYS verwalten**

Die PKEYs werden als Objekte unter WT\_KEY angelegt.

```
ங்ஃ WT_FOCUS
E-A WT_FOCUS_SHORT
E-A WT_KEY
       ·<mark>a</mark>, KEY∶
       ·<mark>a</mark>, PKEY1
     ┈- 鳥。 PKEY2
\mathbb{H} on \Lambda with system
E-A WT_SYSTEM_LINE
```
Um die Objekte zu bearbeiten, stehen Ihnen im Template wtPkeyFunctions.htm die folgenden Methoden zur Verfügung. Die Methoden sind in der Klasse WT\_PKEYS definiert. wtPkeyFunctions.htm wird auch von wtPKEYS.htm inkludiert.

# **Methoden eines Objekts der Klasse WT\_PKEYS**

```
WT_PKEYS([number])
```
Der Konstruktor legt unter dem Objekt WT\_KEY die angegebene Anzahl von PKEY-Objekten an.

Voreinstellung: 20

#### setDirectory(*directory*)

legt das Verzeichnis fest, in dem die XML-Datei mit der PKEY-Zuweisung abgelegt werden soll.

Voreinstellung: *basisverzeichnis*/Pkeys

setFileName(*file*)

Name für die XML-Datei mit den PKEY-Inhalten. Die Datei wird relativ zu dem Verzeichnis angelegt, das mit setDirectory() festgelegt wurde.

```
getFileName()
```
liefert den Namen der Datei, der mit setFileName() festgelegt wurde.

setPassword(*password*)

gibt das Passwort an, mit dem die XML-Datei geschützt werden soll

```
readFromFile()
```
liest die PKEYs aus der Datei, die mit setDirectory() und setFileName() festgelegt wurde.

```
saveToFile()
```
schreibt die Inhalte der PKEY-Zuweisung in die Datei, die mit setFileName() festgelegt wurde. Nach einem Aufruf von setClusterParameter() wird die Datei auch auf die anderen Cluster Member verteilt.

```
loadFromEmu()
```
liest die Inhalte der PKEYs aus der Emulation.

setToEmu()

lädt die Inhalte der PKEYs in die Emulation.

getKeyValue(*number*)

ermittelt den Inhalt des angegebenen PKEY aus der Instanz von WT\_PKEY.

setKeyValue(*number*,*value*)

setzt den PKEY, der mit *number* angegeben ist, in der Instanz von WT\_PKEY auf den Wert *value*.

initClusterParameter (*file*,*user*,*password*,*clusterName*)

legt eine Übergabedatei für alle Werte an, die für die Verteilung von Dateien in einer Cluster-Konfiguration benötigt werden (siehe WebTransactions-Handbuch "Konzepte und Funktionen").

- *file* Name der Übergabedatei, wird in der Methode setClusterParameter() verwendet. Die Datei wird im XML-Format mit dem Suffix .xml angelegt.
- *user*, *password*

Kennung und Passwort, mit dem Dateien im Cluster verteilt werden können.

*clusterName* 

Name der Cluster-Konfiguration.

Die Methode initClusterParameter() muss zur Vorbereitung einmal auf dem Cluster Controler aufgerufen werden. Die entstandene Datei *file*.xml kann dann mit Hilfe von WebLab auf die Cluster Member verteilt werden. Sie müssen diesen Vorgang wiederholen, wenn sich die Cluster-Definition geändert hat oder Zugriffsrechte verändert wurden. Die Kennung *user* und das Passwort *password* müssen auf allen beteiligten Rechnern Zugriff auf das entsprechende Basisverzeichnis haben.

setClusterParameter(*file*)

legt fest, dass saveToFile() die Cluster-Definition, die mit initClusterParameter() erstellt wurde, nutzen soll, um die PKEYs auf die Cluster Member zu verteilen.

# <span id="page-167-0"></span>**8.3.6.4 PKEYs speichern**

Bei einer Terminal-Emulation, die auf einem Client-PC installiert ist, werden die Inhalte der PKEYS lokal am PC gespeichert und unterliegen dem Schutz der Windows-Benutzerkennung. Sie sind also bei einem erneutem Aufruf dieser Emulation wieder verfügbar und (je nach Betriebssystem) vor dem Zugriff durch andere Benutzer geschützt.

Dies gilt nicht für WebTransactions, da hier die Emulation im Host-Adapter auf dem Server läuft. Host-Adapter oder Emulation haben keine Kenntnis darüber, von welchem PC aus und mit welcher Benutzerkennung der Anwender der aktuellen Sitzung sich an seinem Client-PC angemeldet hat.

Es sind verschiedene Maßnahmen möglich, um den letzten Inhalt der P-Tasten bei der nächsten Sitzung für den gleichen Nutzer wiederherstellen zu können und den Inhalt der P-Tasten gegen unberechtigten Zugriff zu schützen. Diese Maßnahmen sind abhängig von den jeweiligen Gegebenheiten beim Kunden.

Für eine persistente Speicherung der PKEY-Inhalte haben Sie verschiedene Möglichkeiten:

- Sie können die PKEY-Zuordnung verwenden, die Sie mit dem WTBean wtcSingleSignOn erstellt haben. Sie müssen dann die PKEY-Zuordnung in dem Bereich des WebTransactions-Objektbaumes anlegen, der von wtcSingleSignOn benutzerspezifisch gespeichert wird (siehe Dokumentation des WTBean).
- Sie können die PKEY-Zuordnung so ablegen, dass sie ein-eindeutig einem Benutzer zuzuordnen ist, z.B.
	- in einer Datei, deren Name aus IP-Adresse und Namen des PC abgeleitet wird. Dieses Vorgehen ist nicht möglich bei einem Betrieb über PROXY.
	- in einer Datei, deren Name dann in einem Cookie gespeichert wird. Es muss sichergestellt sein, dass der Dateiname nur einmal zugeordnet wird. Dieses Vorgehen ist nicht möglich, wenn Cookies nicht erlaubt sind.
	- in einer Datei, deren Name aus der Benutzerkennung abgeleitet ist. Mögliche Einschränkungen bei diesem Vorgehen ergeben sich durch folgende Fragen:
		- Ist VBScript erlaubt?
		- Ist die Benutzerkennung der Windows-Anmeldung eindeutig im Benutzerkreis der WebTransactions-Anwendung?.
	- direkt in einem Cookie. Dieses Vorgehen ist nicht möglich, wenn Cookies nicht erlaubt sind. Einschränkungen können sich durch die maximale Länge der Cookies ergeben.

# **8.4 Start-Templates für OSD**

Nach dem Start der WebTransactions-Anwendung (über eine Aufrufseite oder direkte Angabe der URL) müssen in einem Start-Template die Parameter für die Verbindung mit der Host-Anwendung gesetzt werden.

WebTransactions stellt Ihnen bereits fertige Start-Templates zur Verfügung, die Sie als Vorlage für eigene Start-Templates verwenden können. Dabei haben Sie verschiedene Möglichkeiten:

# ● **Start-Template-Set (sofort ablauffähig)**

Dieses Start-Template-Set ist sofort ablauffähig, die benötigten Parameter werden bei jedem Start neu eingegeben, die meisten Parameter sind (sinnvoll) vorbelegt. Es eignet sich sowohl zum Start einer einzelnen Host-Anwendung als auch zum Start mehrerer, in einer WebTransactions-Anwendung integrierter Host-Anwendungen.

Das Set besteht aus dem allgemeinen Start-Template wtstart.htm, über das Sie z.B. Kommunikationsobjekte anlegen und zwischen verschiedenen parallelen Host-Verbindungen hin- und herschalten können, sowie aus spezifischen Start-Templates für die einzelnen Host-Adapter. Speziell für "WebTransactions for OSD" wird das Start-Template wtstartOSD.htm ausgeliefert. Dieses OSD-spezifische Start-Template wird in [Ab](#page-169-0)schnitt "OSD-spezifisches Start-Template des Start-Template-Sets (wtstartOSD.htm)" [auf Seite 170](#page-169-0) dargestellt. Eine Darstellung des allgemeinen Start-Templates finden Sie im WebTransactions-Handbuch "Konzepte und Funktionen".

# ● **WTBean zur Generierung eines Start-Templates**

Für den Anschluss einer einzelnen OSD-Anwendung sollten Sie ein eigens dafür generiertes Start-Template verwenden. Bei der Generierung werden Sie vom WTBean wtcStartOSD.wtc unterstützt.

# <span id="page-169-0"></span>**8.4.1 OSD-spezifisches Start-Template des Start-Template-Sets (wtstartOSD.htm)**

Wenn Sie im allgemeinen Start-Template wtstart.htm (beschrieben im WebTransactions-Handbuch "Konzepte und Funktionen") das Protokoll OSD ausgewählt und ein neues Kommunikationsobjekt angelegt haben, wird zum Template wtstartOSD.htm verzweigt. Dieses Template ermöglicht das Setzen der OSD-spezifischen Parameter:

- Sie können Verbindungsparameter festlegen und eine Verbindung zu einer OSD-Anwendung öffnen. Wenn Sie hier die Option **run** wählen, wird die Verbindung zur Hostanwendung aufgebaut (**open**) und der erste Schirm der Anwendung geholt (**receive**).
- Wenn Sie die Option **open** wählen, wird die Verbindung zur Host-Anwendung aufgebaut und das Template wtstartOSD.htm erneut angezeigt. Es enthält nun - falls die Verbindung erfolgreich geöffnet werden konnte - zusätzliche Knöpfe für die Kommunikation mit der OSD-Anwendung. Wenn Sie hier die Option **close** wählen, wird die Verbindung zur Host-Anwendung beendet.
- Wenn Sie die Option **receive** wählen, wird das Template wtstartOSD.htm erneut angezeigt. Es enthält jetzt einen neuen Abschnitt **host attributes**, in dem Sie Host-Attribute z.B. für die Popup-Erkennung setzen können. Mit dem Knopf **enter dialog** wird der erste Schirm der Host-Anwendung eingeblendet.

# **Verbindungsparameter setzen und Verbindung öffnen**

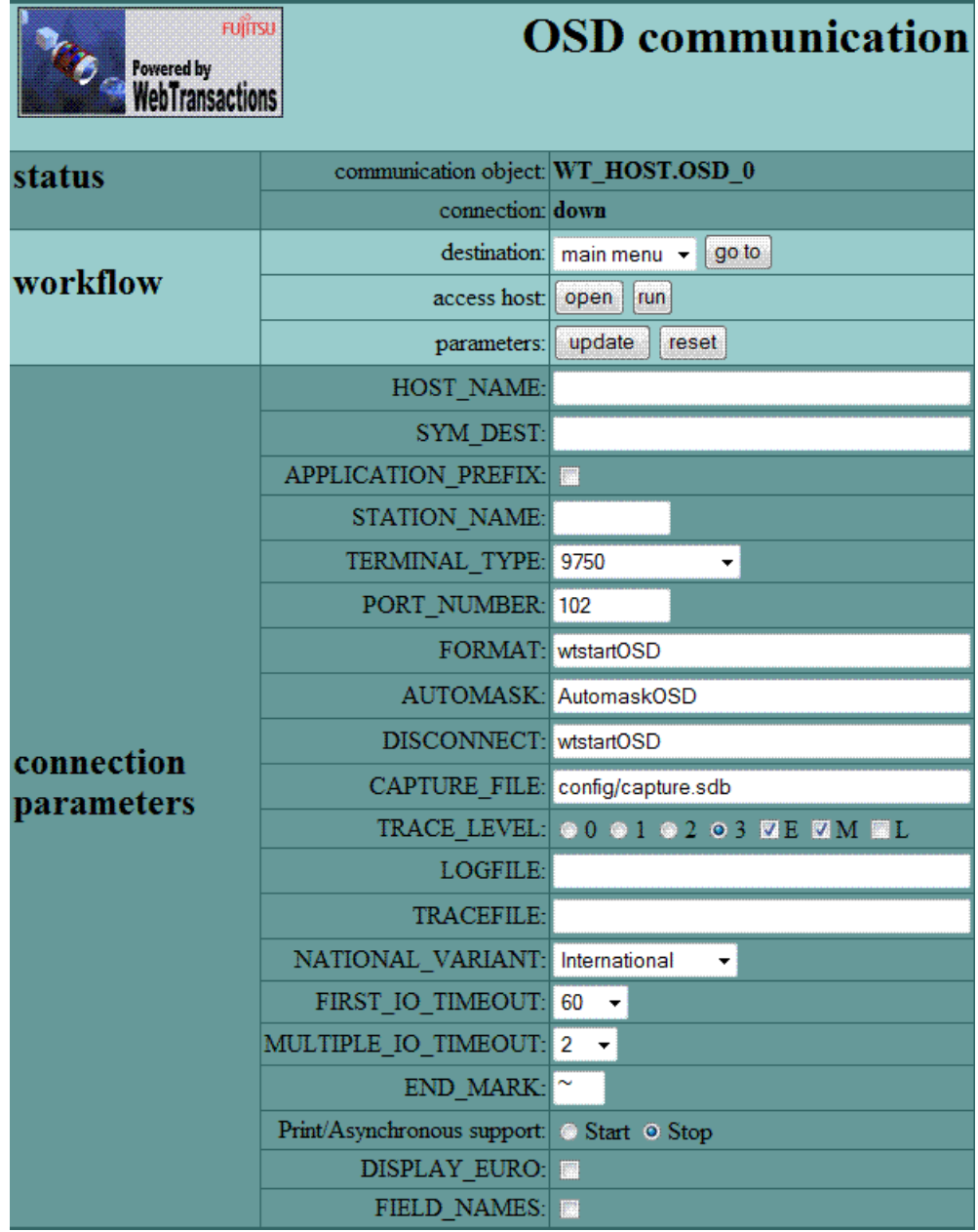

Im Abschnitt **connection parameters** können Sie die gleichnamigen Attribute des Systemobjekts auf die gewünschten Werte setzen (siehe Abschnitt "Systemobjekt-Attribute" auf [Seite 115\)](#page-114-0).

Im Abschnitt **workflow** bestimmen Sie die nächste Aktion.

## **destination**

Hier können Sie auswählen, mit welchem Template weitergemacht werden soll. Durch Klick auf go to wird auf die ausgewählte Seite verzweigt. Als Vorgabe wird main menu angeboten: Damit kann man auf die allgemeine Aufrufseite wtstart.htm zurückkehren. Falls mehrere Verbindungen geöffnet sind, werden sie als weitere Einträge zur Auswahl angeboten; verzweigt wird dann auf die jeweiligen Host-Adapter-spezifischen Start-Templates dieser Verbindungen.

# **access host**

Hier werden die Aktionen angeboten, die aktuell mit der Sitzung durchgeführt werden können. Ist noch keine Verbindung geöffnet, so stehen hier **open** und **run** zur Verfügung:

### **open**

Mit diesem Knopf wird eine Verbindung zum Host erzeugt. Das Start-Template zeigt nun zusätzliche Knöpfe für die Kommunikation.

### **run**

Auch mit diesem Knopf wird - wie mit **open** - eine Verbindung zum Host erzeugt. Zusätzlich wird jedoch auch die erste Nachricht vom Host empfangen und diese Nachricht im Web-Browser angezeigt.

### **parameters**

Mit **reset** werden alle Parameter in den gleichen Zustand versetzt, in dem sie vom Browser empfangen wurden. Mit **update** können die Werte der Seite an WebTransactions geschickt werden, ohne dass eine Kommunikation mit dem Host stattfindet.

# **Kommunikation aufnehmen**

# **(nur möglich, während eine Verbindung zum Host mit open offen ist)**

Sobald eine Verbindung geöffnet ist, werden im Abschnitt **workflow** unter **access host** folgende Knöpfe angeboten, die eine Kommunikation mit der Host-Anwendung ermöglichen. Zu jedem Zeitpunkt der Kommunikation werden nur die zu diesem Zeitpunkt möglichen Knöpfe angeboten. Falls Sie **open** gewählt haben, sind das die Knöpfe **receive** und **close**:

### **receive / send**

Die Knöpfe **receive** und **send** werden alternierend angezeigt.

**receive** empfängt die nächste Nachricht von der Host-Anwendung und erweitert das Start-Template zum Setzen der Host-Attribute. **send** sendet eine Nachricht zur Host-Anwendung. **send** sendet den aktuellen Datenpuffer, ohne Daten zu verändern.

### **close**

schließt die Verbindung zur Host-Anwendung und kehrt auf die erste Seite zurück. Dort können Sie eine neue Verbindung auswählen und öffnen.

## **Host-Attribute setzen**

# **(nur möglich, während eine Verbindung zum Host offen ist und über send/receive mindestens ein Dialog mit dem Host stattgefunden hat)**

Es wird ein neuer Abschnitt **host attributes** angeboten, in dem Sie die Host-Attribute für die Popup-Erkennung und Tastenumsetzung angeben können. Folgende Knöpfe werden im weiteren Verlauf der Kommunikation angezeigt, falls eine Nachricht von der Host-Anwendung empfangen wurde:

### **receive / send**

Die Knöpfe **receive** und **send** werden alternierend angezeigt.

**receive** empfängt die nächste Nachricht von der Host-Anwendung und erweitert das Start-Template zum Setzen der Host-Attribute. **send** sendet eine Nachricht zur Host-Anwendung. **send** sendet den aktuellen Datenpuffer, ohne Daten zu verändern. Soll z.B. im ersten Schritt schon ein Schirm mit veränderten Daten an die Host-Anwendung geschickt werden, so ist die Auswahl **enter dialog** zielführend.

### **enter dialog** / **resume dialog**

verzweigt direkt zum nächsten Schirm der Host-Anwendung. Dieser Schirm kann jetzt mit Daten gefüllt und an die Host-Anwendung geschickt werden.

Falls Sie aus einer laufenden Host-Anwendung durch Auswählen des Knopfs **suspend**  in diese Seite zurückkehren, so wird an Stelle von **enter dialog** der Knopf **resume dialog** angezeigt.

### **close**

schließt die Verbindung zur Host-Anwendung und kehrt auf die erste Seite zurück. Dort können Sie eine neue Verbindung auswählen und öffnen.

# **8.4.2 WTBean wtcStartOSD.wtc zur Generierung eines Start-Template**

Für den Anschluss einer einzelnen OSD-Anwendung können Sie ein anwendungs-spezifisches Start-Template generieren. Dazu steht Ihnen das WTBean wtcStartOSD.wtc zur Verfügung. Es handelt sich dabei um ein standalone WTBean.

wtcStartOSD.wtc enthält das inline WTBean wtcOSD.wtc, mit dem Sie in einem Template ein neues OSD-Kommunikationsobjekt anlegen, und damit eine Verbindung zu einer OSD-Anwendung aufbauen (siehe Abschnitt

["Neues OSD-Kommunikationsobjekt anlegen \(wtcOSD\)" auf Seite 176\)](#page-175-0).

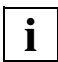

 Damit Sie auf WTBeans zugreifen können, muss eine Verbindung zur WebTransactions-Anwendung bestehen.

Mit dem Befehl **Datei/Neu/wtcStartOSD** rufen Sie das WTBean zur Bearbeitung auf. WebLab generiert das Dialogfeld **Einfügen:wtcStartOSD** mit vier Registerkarten:

- In der Registerkarte **wtcStartOSD** legen Sie den Namen des zu generierenden Start-Templates fest.
- In der Registerkarte **WT\_SYSTEM-Attribute** legen Sie die wichtigsten Attribute des Systemobjekts fest.
- In der Registerkarte **OSD-Verbindungsparameter** legen Sie die wichtigsten Verbindungsparameter fest.
- In der Registerkarte **Weitere Optionen** können Sie in einer Baumstruktur alle Parameter für die Verbindung zur OSD-Anwendung bearbeiten.

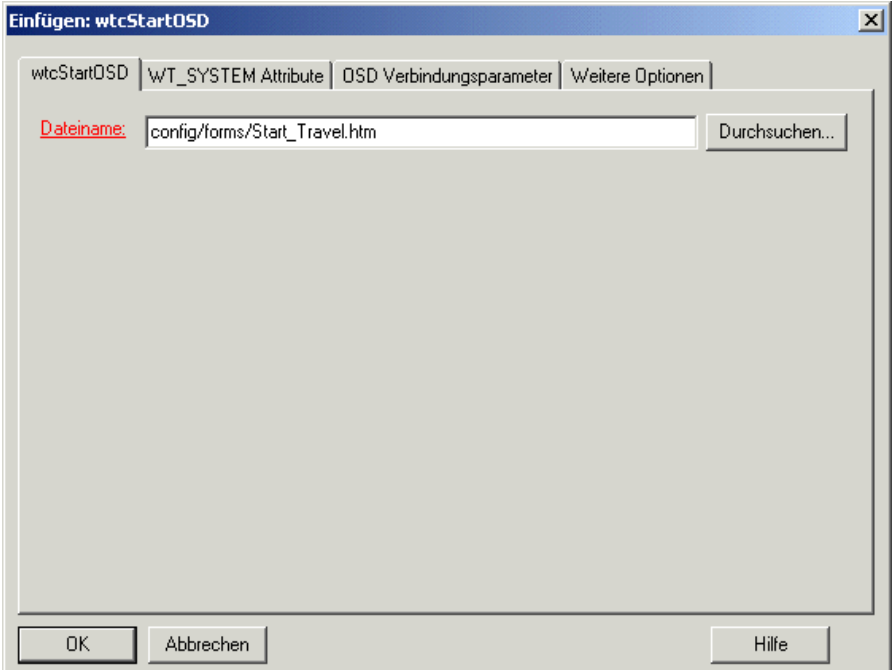

Das generierte Start-Template selbst erzeugt keine eigene Seite im Browser. Nach Start von WebTransactions erscheint unmittelbar das Template, das dem ersten von der Host-Anwendung empfangenen Format entspricht. Dafür sorgt das wtinclude-Tag am Ende des generierten Start-Templates.

# <span id="page-175-0"></span>**8.5 Neues OSD-Kommunikationsobjekt anlegen (wtcOSD)**

Um in einem Template ein neues OSD-Kommunikationsobjekt anzulegen, und damit eine Verbindung zu einer OSD-Anwendung aufzubauen, wird das WTBean wtcOSD mitausgeliefert. Dieses WTBean können Sie auch dazu nutzen, um mehrere Verbindungen parallel zu öffnen. wtcOSD ist ein inline WTBean, siehe hierzu auch das WebTransactions-Handbuch "Konzepte und Funktionen".

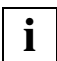

 Damit Sie auf inline WTBeans zugreifen können, muss eine Verbindung zur Web-Transactions-Anwendung bestehen und das Template geöffnet sein, in das Sie das WTBean einfügen wollen.

Mit dem Befehl **Einfügen/WTBean/wtcOSD** rufen Sie das WTBean zur Bearbeitung auf. WebLab generiert das Dialogfeld **Einfügen:wtcOSD**:

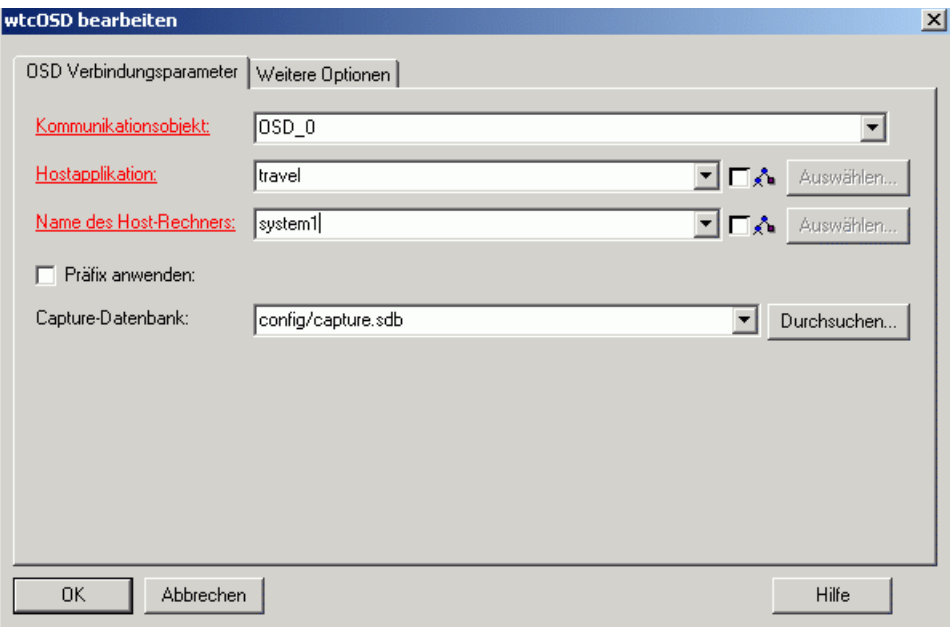

In diesem Dialogfeld können Sie die Parameter für das neue Kommunikationsobjekt bearbeiten. Die wichtigsten Parameter sind auf der ersten Registerkarte

**OSD Verbindungsparameter** zusammengefasst. Die Pflichtparameter sind rot dargestellt. Alle weiteren Parameter können Sie auf der Registerkarte **Weitere Optionen** in einer Baumstruktur bearbeiten.

Wenn Sie die Parameter versorgt haben und Ihre Angaben mit **OK** bestätigen, wird aus den Parametern und der Beschreibungsdatei der Code des WTBean erzeugt und in das geöffnete Template an der Cursor-Position eingefügt.

Das WTBean besteht aus geschützten und ungeschützten Code-Bereichen. Die geschützen Bereiche sind grau hinterlegt dargestellt. Auf diese Bereiche können Sie nur über die Oberfläche des WTBean Einfluss nehmen. Sie wählen dazu im Kontextmenü der Startzeile des WTBean (pink hinterlegt) den Befehl **WTBean bearbeiten** (siehe WebTransactions-Handbuch "Konzepte und Funktionen").

# **9 Druck-/Asynchron-Unterstützung nutzen**

Wenn Sie die Druck-/Asynchron-Unterstützung einschalten, prüft WebTransactions automatisch in festlegbaren Abständen, ob asynchrone Nachrichten oder Druckinformationen vorliegen.

Falls asynchrone Nachrichten vorliegen, wird der im Browser dargestellte Host-Anwendungsschirm aktualisiert (automatisches Refresh) - falls Druckinformationen vorliegen, wird der Ausdruck veranlasst.

WebTransactions realisiert die Druck-/Asynchron-Unterstützung über das in [Abschnitt](#page-179-0)  ["Funktionsweise der Druck-/Asynchron-Unterstützung" auf Seite 180](#page-179-0) beschriebene Frameset. In der Konfiguration der eingesetzten Web-Browser muss JavaScript zugelassen sein.

# **9.1 Druck-/Asynchron-Unterstützung einschalten**

Die Druck-/Asynchron-Unterstützung wird eingeschaltet, wenn das Attribut WT\_ASYNC des verbindungsspezifischen Systemobjekts auf "Yes" gesetzt wird (Standardwert "No").

Wenn Sie für den Start der WebTransactions-Sitzung das ausgelieferte Start-Template wtstartOSD.htm benutzen, klicken Sie bei der Option **Print/Asynchrone support** auf den Radio-Knopf **Start**.

Wenn Sie ein eigenes Start-Template verwenden, müssen Sie zum Einschalten der Druck- /Asynchron-Unterstützung lediglich eine Zuweisung einfügen, in der WT\_ASYNC auf "Yes" gesetzt wird. Dies erfolgt in der Regel über das WTBean wtcOSD, indem Sie den Eintrag **Asynchrone Meldungen zulassen** auf **Yes** setzen.

Bei den heute üblichen Browsern, die das HTML-Tag <iframe> unterstützen, ist eine eingeschränkte Druckunterstützung auch ohne Einschalten des Attributes WT\_ASYNC möglich: Nur bei jedem Dialogschritt, der vom Benutzer ausgelöst wurde, wird auf vorliegende Druckdaten geprüft. Asynchrone Druckdaten durch BYPASS-Printing können daher verzögert gedruckt werden.

# <span id="page-179-0"></span>**9.2 Funktionsweise der Druck-/Asynchron-Unterstützung**

Druck- und Asynchronunterstützung funktionieren nach dem gleichen Prinzip.

● Unterstützt der Browser das HTML-Tag <iframe> nicht und wird die Druck-/Asynchron-Unterstützung eingeschaltet (d.h. WT\_ASYNC wird auf "Yes" gesetzt), so startet ein Skript im Template wtBrowserFunctions.htm das Frameset wtframes.htm.

wtframes umfasst zwei Frames:

- Ein Anwendungs-Frame, in dem wie gewohnt die Bildschirme der Host-Anwendung dargestellt werden.
- Ein "unsichtbares" Kontroll-Frame, das lediglich die Aufgabe hat, abzufragen, ob asynchrone Meldungen oder Druckinformationen vorliegen, und ggf. entsprechende Aktionen einzuleiten. In diesem Kontroll-Frame übernimmt das von WebTransactions bereitgestellte Template wtasync.htm die Kontrolle. Es ist der gleichen Sitzung zugeordnet wie das Anwendungs-Frame. In diesem Template wird WebTransactions im sogenannten asynchronen Modus verwendet, der den Dialogfluss der Host-Anwendung nicht beeinflusst.

Da das Anwendungs-Frame das gesamte Browser-Fenster ausfüllt, das Kontroll-Frame an der Oberfläche jedoch nicht sichtbar ist, bleibt für die Anwender am Web-Browser verborgen, dass nach Einschalten der Druck-/Asynchron-Unterstützung die Sitzung mit einem Frameset fortgesetzt wird. Wenn Sie die Verbindung schließen und zum Start-Template zurückkehren, wird das Frameset automatisch entladen.

### *Aufbau des Templates wtframes.htm*

```
<html><head>
     <title>WebTransactions</title>
   </head>
   <frameset rows="100%,*" border="0">
     <frame name="application" src="##WT_System.HREF_ASYNC#" />
     <frame name="control" 
src="##WT_System.HREF_ASYNC#&WT_ASYNC_PAGE=wtasync" />
   </frameset>
\langle/html\rangle
```
● Unterstützt der Browser dagegen das HTML-Tag <iframe> und wird die Druck-/Asynchron-Unterstützung eingeschaltet (d.h. WT\_ASYNC wird auf "Yes" gesetzt), wird nur inline, also mit <iframe>, das "unsichtbare" Kontrollframe aufgerufen, in dem das von WebTransactions bereitgestellte Template wtasync.htm die Kontrolle übernimmt.
### **Kontroll-Frame: wtasync.htm**

Im Kontroll-Frame sind die Verarbeitungsschritte für die Behandlung asynchroner Nachrichten und die Druckfunktionalität definiert. Das Kontroll-Frame muss ein wtDataform-Tag mit dem Attribut asyncPage="wtasync" enthalten. Dadurch wird angezeigt, dass dieses Template außerhalb der sequenziellen Dialogschrittfolge steht (siehe hierzu auch das Web-Transactions-Handbuch "Konzepte und Funktionen", Stichwort "nicht synchronisierter Dialog").

Grundgerüst des Templates wtasync.htm:

```
<html>
<body>
     <wtDataform name="async" asyncPage="wtasync">
     </wtDataform>
     <wtOnCreateScript>
    <!- host = WT_HOST.active;
       if ( host.WT_SYSTEM != null )
        host system = host.WT SYSTEM; // Private System Objects
       else
        host system = WT_SYSTEM; // Public System Objects
       Verarbeitungsschritte für Druckanforderungen
       ... (siehe Seite 191)
       Behandlung asynchroner Nachrichten
       ... (siehe Seite 187)
```

```
// \rightarrow </wtOnCreateScript>
    </body>
\langle/html>
```
### **Template wtBrowserFunctions.htm**

Das Template wtBrowserFunctions.htm spielt auch eine wichtige Rolle bei der Druck-/ Asynchron-Unterstützung: In wtBrowserFunctions.htm ist ein Skript integriert, das bei eingeschalteter Druck-/Asynchron-Unterstützung folgende Aufgaben übernimmt:

- Start des Framesets wtframes, falls dieses notwendig, aber noch nicht geladen ist.
- Zyklisches Abschicken (Submit) des Kontroll-Frames.

Aufbau des Skripts in wtBrowserFunctions.htm:

```
<!-- - - - - - - - - - - - - - - - - - - - - - - - - - - - - - - - - - - - -->
<!-- begin of wtBrowserFunctions.htm -->
<!-- - - - - - - - - - - - - - - - - - - - - - - - - - - - - - - - - - - - -->
<wtOnCreateScript>
< 1 - for( wtCurrentComm_Name in WT_HOST )
\{if( WT HOST[ wtCurrentComm Name ] == wtCurrentComm )
       break;
   }
/ / -->
</wtOnCreateScript>
<input type="hidden" name="wt_cursor" value="" />
<input type="hidden" name="wt_cursorOffset" 
value="##wtCurrentComm.WT_FOCUS&&wtCurrentComm.WT_FOCUS.Offset ?
wtCurrentComm.WT FOCUS.Offset : 0#" />
<input type="hidden" name="wt_markedFields" value="" />
<input type="hidden" name="wt_modifiedFields" value="" />
<input type="hidden" name="wt_isOverwrite" 
value="##wtCurrentComm_system.isOverwrite?1:0#" />
<script type="text/javascript">
<! --\##wtCurrentComm_system.NIL_MODE?'wtWantNils = true;':''#
  ##wtCurrentComm_system.AUTOTAB&&wtCurrentComm_system.AUTOTAB=='No'?'wtWantAutoTab =
false;':''#
   wtCharSize=##WT_BROWSER.charSize#;
   wtRefreshTimer = 5000; // milliseconds
/ / -->
</script>
<wtIf ( wtCurrentComm_system.WT_ASYNC == 'Yes' && WT_BROWSER.acceptIframe )>
   <wtrem>support of asynchronous message and printing with browsers supporting <iframe>//
////////</wtrem>
   <iframe id="asyncFrame" style="border:0;height:0;position:absolute;" 
src="about:blank"></iframe>
   <script type="text/javascript">
```

```
<!- function AutomaticRefresh()
   {
     try{
       document.getElementById('asyncFrame').contentDocument.location = 
'##WT_SYSTEM.HREF_ASYNC#&WT_ASYNC_PAGE=wtasync';
     }catch(e){
       try{
         document.getElementById('asyncFrame').src = 
'##WT_SYSTEM.HREF_ASYNC#&WT_ASYNC_PAGE=wtasync';
      \{catch(f)\}\ }
     setTimeout('AutomaticRefresh()', wtRefreshTimer);
   }
   ##(wtCurrentComm_system.HARDCOPY == 'Yes' || wtCurrentComm_system.BYPASS == 'Yes') ? 
   'AutomaticRefresh():':
    'setTimeout("AutomaticRefresh()", wtRefreshTimer);'#
  // \rightarrow </script>
<wtElse><wtIf ( wtCurrentComm_system.WT_ASYNC == 'Yes')>
   <wtrem>support of asynchronous message and printing with browsers not supporting 
<iframe>//////</wtrem>
   <script type="text/javascript">
  <!- function AutomaticRefresh()
   {
     if( parent.control && parent.control.document.forms[0] ) {
       parent.control.document.forms[0].submit();
     }
     setTimeout('AutomaticRefresh()', wtRefreshTimer);
   }
   if( !parent.control )
   {
    self.location.href = '##WT_SYSTEM.HREF_ASYNC#&DUMMY=##WT_SYSTEM.FORMAT_STATE#' +
       '&WT_ASYNC_PAGE=wtframes';
   }
   else
   { 
     ##(wtCurrentComm_system.HARDCOPY == 'Yes' || wtCurrentComm_system.BYPASS == 'Yes') ? 
       'AutomaticRefresh():':
        'setTimeout("AutomaticRefresh()", wtRefreshTimer);'#
   }
  // \rightarrow </script>
<wtElse><wtIf ( (wtCurrentComm_system.HARDCOPY == 'Yes' || wtCurrentComm_system.BYPASS == 
'Yes') && WT_BROWSER.acceptIframe )>
```
 <wtrem>just synchronous support of printing with browsers supporting <iframe>////////// //////////////</wtrem> <iframe id="asyncFrame" style="visibility:hidden;height:0;position:absolute;" src="##WT\_SYSTEM.HREF\_ASYNC#&WT\_ASYNC\_PAGE=wtasync"></iframe> </wtIf></wtIf></wtIf> ... <!-- - - - - - - - - - - - - - - - - - - - - - - - - - - - - - - - - - - - --> <!-- end of wtBrowserFunctions.htm --> <!-- - - - - - - - - - - - - - - - - - - - - - - - - - - - - - - - - - - - -->

> Sie können die Zeit für das zyklische Abschicken des Kontroll-Frames verändern (Voreinstellung: 5000 ms).

# **9.3 Behandlung asynchroner Nachrichten**

Asynchrone Nachrichten sind Nachrichten, die ans Terminal geschickt werden, ohne dass sie vom Anwender ausdrücklich angefordert worden wären - d.h. ohne dass der Anwender auf irgendeine Taste gedrückt oder auf ein Oberflächenelement geklickt hätte.

Wird auf eine Host-Anwendung, die mit asynchronen Nachrichten arbeitet, über das Web zugegriffen, verhält sich WebTransactions wie ein Terminal und nimmt asynchrone Nachrichten entgegen. Zu dem Zeitpunkt, an dem eine asynchrone Nachricht von WebTransactions empfangen wird, ist die aktuelle Seite aber bereits an den Browser geschickt worden. Die Modifikation durch die asynchrone Nachricht wird im Browser nur dann sichtbar, wenn auf Browserseite ein Refresh ausgelöst wird.

Ohne Druck-/Asynchron-Unterstützung ergibt sich folgendes Problem: Der Anwender am Web-Browser kann nicht feststellen, ob von WebTransactions eine asynchrone Nachricht empfangen wurde, und kann deshalb nur "auf Verdacht" einen Refresh auslösen.

WebTransactions löst dieses Problem, indem automatisch ein Refresh ausgelöst wird, falls eine asynchrone Nachricht vorliegt - vorausgesetzt die Druck-/Asynchronunterstützung ist eingeschaltet (WT\_SYSTEM.WT\_ASYNC="Yes"). Für diese Funktionalität verwendet WebTransactions das in Abschnitt "Funktionsweise der Druck-/Asynchron-Unterstützung" auf [Seite 180](#page-179-0) vorgestellte Frameset wtframes oder das HTML-Tag <iframe>.

Unabhängig vom Inhalt des WT\_ASYNC wird REFRESH\_BY\_ASYNC auf Yes gesetzt, wenn eine asynchrone Nachricht empfangen wurde. Das Template kann diesen Wert auswerten und den Benutzer warnen, dass seine letzte Sendeaufforderung wegen einer asynchronen Nachricht ignoriert wurde, und ihn gleichzeitig auffordern, die Nachricht noch einmal zu senden.

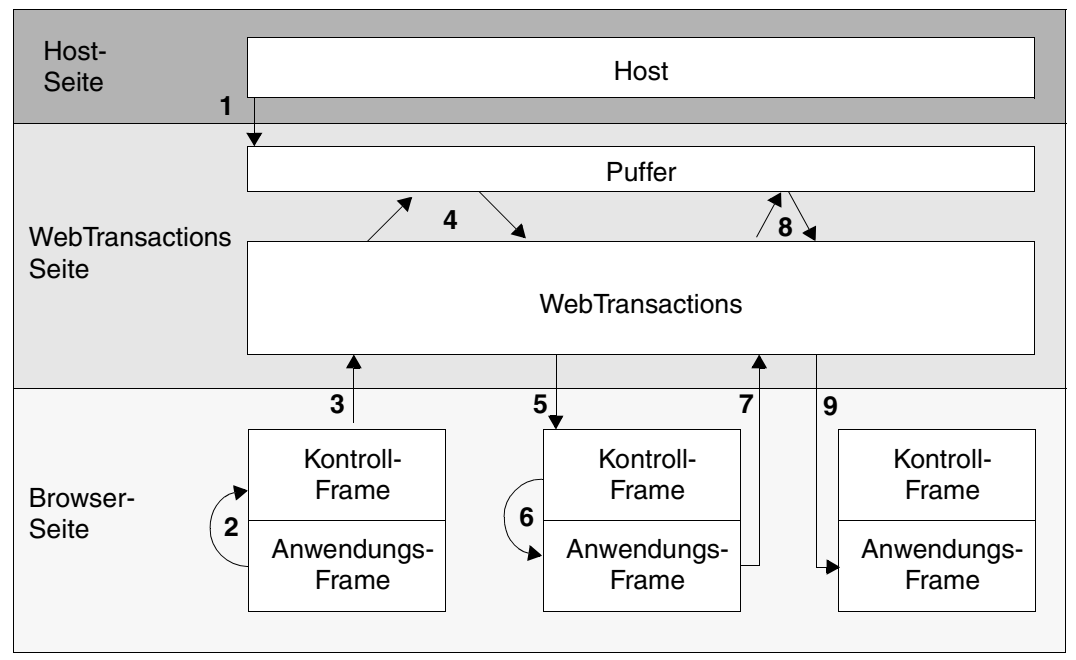

### <span id="page-185-1"></span>**Konzept**

Bild 3: Behandlung asynchroner Nachrichten

- 1. Die Host-Anwendung sendet eine asynchrone Nachricht. Diese wird von WebTransactions noch nicht verarbeitet.
- 2. wtBrowserFunctions.htm startet, falls notwendig (wenn der Browser das HTML-Tag <iframe> nicht unterstützt), über das Template wtframes.htm ein zusätzliches unsichtbares Kontroll-Frame.
- 3. wtBrowserFunctions.htm startet zyklisch in dem unsichtbaren Bereich (frame oder <iframe>) einen asynchronen Aufruf an WebTransactions mit dem Template wtasync.htm.
- 4. wtasync.htm prüft, ob eine unverarbeitete Meldung ansteht (WebTransactions liefert bei Auswertung von \$MESSAGE:WAITING dann "Yes"). Falls Ja, wird JavaScript-Code in die Antwort generiert, der einen Refresh auslöst (siehe Schritt [6](#page-185-0)).
- 5. Der Kontroll-Frame erhält die Antwort auf den asynchronen Aufruf.
- <span id="page-185-0"></span>6. Falls noch unverarbeitete Nachrichten anstehen, enthält der Kontroll-Frame nun eine JavaScript-Anweisung, die automatisch einen Refresh des Anwendungs-Frames auslöst (siehe "In wtasync.htm definierte Behandlung asynchroner Nachrichten" auf [Seite 187\)](#page-186-1).
- 7. Der Anwendungs-Frame wird daraufhin an WebTransactions geschickt und von Web-Transactions ausgewertet.
- 8. Das für den aktuellen Bildschirm zuständige Template führt, wie gewohnt, send und receive aus. Da aber WT\_KEY.KEY\_den Wert "Refresh" enthält, wird keine Nachricht an den Host gesendet, sondern es werden nur alle noch ausstehenden Nachrichten vom Host verarbeitet.
- 9. Der durch die asynchrone Meldung veränderte Schirm wird an den Browser geschickt und im Anwendungs-Frame angezeigt.

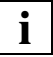

 Falls Sie individuelle Templates für einzelne Formate erstellen, müssen Sie den Bereich, in dem die asynchrone Nachricht dargestellt wird, berücksichtigen. Dies wird von WebLab nicht automatisch gemacht, falls zum Capture-Zeitpunkt der Bereich für asynchrone Nachrichten leer ist und die Option **statisch** gesetzt war.

### <span id="page-186-1"></span><span id="page-186-0"></span>**In wtasync.htm definierte Behandlung asynchroner Nachrichten**

In wtasync.htm sind für die Behandlung asynchroner Nachrichten folgende Verarbeitungsschritte definiert:

```
// Support of Asynchronous message //////////////////////////////////////
else if ( host.$MESSAGE.WAITING == "Yes" ) 
         document.write ( 
           '<script>' +
           ' if( parent.application && parent.application.document.forms[0] 
) + +
                ' parent.application.wtSubmitKey( \'Refresh\' );' +
             else if( parent.document.forms[0] && parent.wtSubmitKey )' +
                ' parent.wtSubmitKey( \'Refresh\' );' +
           '</script>' );
       else if (host.$CONNECTION.ALIVE == 'No' )
         document.write ( 
           '<script>' +
           ' if( parent.application && parent.application.document.forms[0] 
) + +
                ' parent.application.wtSubmitKey( \'Disconnect\' );' +
             else if( parent.document.forms[0] && parent.wtSubmitKey )' +
                ' parent.wtSubmitKey( \'Disconnect\' );' +
           '</script>' );
```
Zunächst wird über das Attribut WAITING des Host-Steuerobjekts \$MESSAGE abgefragt, ob asynchrone Nachrichten vorliegen. Jedes Mal, wenn dieses Attribut abgefragt wird, prüft WebTransactions, ob sich eine asynchrone Nachricht im Puffer befindet. Falls ja, wird der Wert von \$MESSAGE.WAITING intern auf "Yes" gesetzt.

Im Template wtasync.htm wird, falls die Auswertung von \$MESSAGE.WAITING den Wert "Yes" ergibt, ein Refresh des Anwendungs-Frames ausgelöst. Dabei wird zunächst geprüft, ob der Anwendungs-Frame aktiv und die Methode wtSubmitKey vorhanden ist (die Kommunikation mit dem Host könnte ja durch ein Disconnect geschlossen worden sein).

### **Individuelle Anpassung des Templates wtasync.htm**

Sie können das Template wtasync.htm leicht modifizieren und die Behandlung asynchroner Nachrichten verändern. Sie können z.B. den Anwender auch durch eine Meldungsbox darauf hinweisen, dass asynchrone Meldungen vorliegen, anstatt einen automatischen Refresh des Anwendungs-Frames auszulösen.

```
if (host.$MESSAGE.WAITING == "Yes")
  document.write ("<script> top.alert ('You received an asynchronous
    message. Please Refresh')</script>");
```
# **9.4 Druckunterstützung**

In diesem Abschnitt wird erläutert, wie Sie mit WebTransactions Daten ausdrucken können.

Die Druckfunktionen, die WebTransactions unterstützt, unterscheiden sich je nachdem was gedruckt werden soll:

WebTransactions ermöglicht das Ausdrucken folgender Informationen:

- Terminal-Hardcopy-Druck Beim Terminal-Hardcopy-Druck wird die alphanumerische Darstellung des Host-Anwendungsschirms gedruckt, wie er von einem Terminal oder einer Terminal-Emulation dargestellt würde.
- Browserdarstellungs-Druck Dabei wird die im Web-Browser dargestellte Information ausgedruckt.
- Ausdruck von Host-Daten Dabei werden Informationen ausgedruckt, die von der Host-Anwendung aufbereitet und gesendet wurden.

Für Terminal-Hardcopy-Druck und Browserdarstellungs-Druck kann man wiederum unterscheiden, ob der Ausdruck vom Anwender am Web-Browser angestoßen wird (anwendergetrieben), oder durch die Host*-*Anwendung ausgelöst wird (software-getrieben). Der Ausdruck von Host-Daten ist immer software-getrieben.

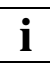

 In Abhängigkeit von der gewählten Druckfunktion müssen Sie ggf. Ihren Web-Browser und/oder einen Druck-Server konfigurieren. Wie Sie den Web-Browser konfigu-rieren, ist in [Abschnitt "Druck-Plugin WTAPrint" auf Seite 205](#page-204-0) beschrieben. Hinweise zur Konfiguration der Druck-Server finden Sie in der Dokumentation der Druck-Server-Produkte.

Normalerweise wird der Ausdruck unmittelbar an einen Drucker geschickt. Sie können bei der Konfiguration jedoch auch festlegen, dass er in eine Datei gelenkt wird. Diese Möglichkeit besteht für alle in diesem Abschnitt beschriebenen Druckfunktionen.

# <span id="page-189-0"></span>**9.4.1 Terminal-Hardcopy-Druck**

Beim Terminal-Hardcopy-Druck wird die alphanumerische Darstellung des Host-Anwendungsschirms gedruckt, wie er von einem Terminal oder einer Terminal-Emulation dargestellt würde. WebTransactions druckt dabei den gesamten Anwendungsschirm aus.

### **Konzept**

Grundlage für die Behandlung des Terminal-Hardcopy-Drucks ist das in [Abschnitt "Funkti](#page-179-1)[onsweise der Druck-/Asynchron-Unterstützung" auf Seite 180](#page-179-1) beschriebene Frameset wtframes aus Anwendungs-Frame und Kontroll-Frame.

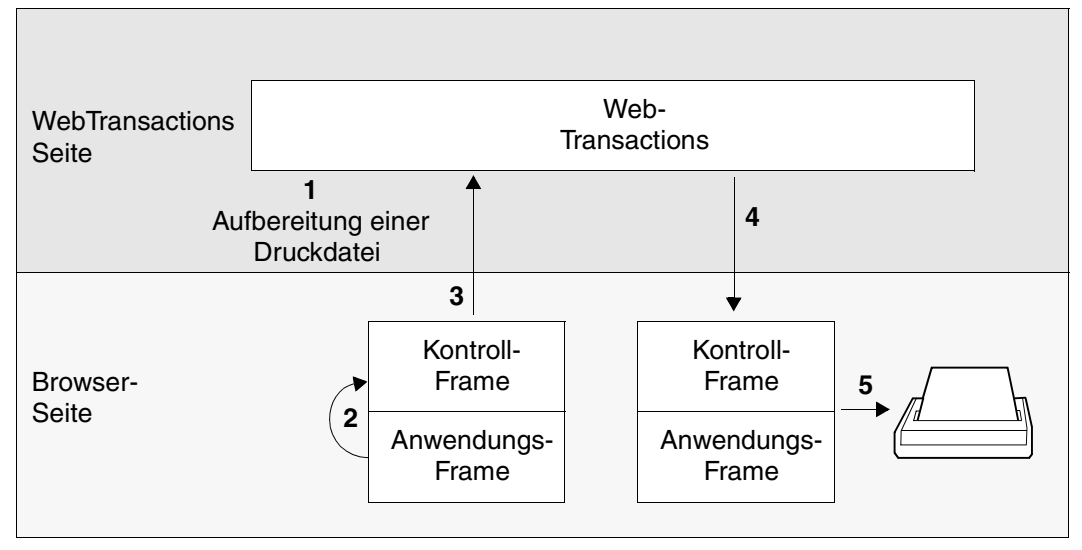

Bild 4: Terminal-Hardcopy-Druck

Wenn ein Terminal-Hardcopy-Ausdruck angefordert ist, stellt WebTransactions eine entsprechende Druckdatei zur Verfügung (Schritt 1). Getriggert durch das Script in wtBrowserFunctions.htm wird der Kontroll-Frame automatisch abgeschickt (Schritt 2), wodurch bei WebTransactions angefragt wird, ob eine Druckdatei vorliegt (Schritt 3). Falls ja, wird die aufbereitete Datei an den Browser geschickt (Schritt 4). Wie Sie ein entsprechen-des Druckprogramm konfigurieren und starten, ist in [Abschnitt "Ausgelieferte Druckfunkti](#page-198-0)[onen \(Browser-Plattform Windows\)" auf Seite 199](#page-198-0) beschrieben.

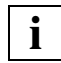

 Die von WebTransactions erzeugte Druckdatei ist eine reine Textdatei, in der die Zeilen durch die Kontroll-Zeichen <CR><LF> getrennt sind.

### <span id="page-190-0"></span>**In wtasync.htm für Terminal-Hardcopy-Druck definierte Verarbeitungsschritte**

```
// Support of hardcopy print ////////////////////////////////////////////
if ( host_system.HARDCOPY == "Yes" )
       {
       host system.HARDCOPY = "No"; // Reset flag before
        if (!host_system.WT_BROWSER_PRINT || 
host system.WT_BROWSER_PRINT.toLowerCase() != 'yes')
          host.$MESSAGE.PRINTING; // calling host.$MESSAGE.PRINTING
         else
\overline{\mathcal{A}}WT SYSTEM. printFile = WT SYSTEM.BASEDIR + "/tmp/" +
WT SYSTEM.SESSION + "/" + host.$MESSAGE.PRINTFILE NAME;
          if (host_system.WT_BROWSER_PRINT_OPTIONS.MODE != "Automatic")
              document.writeln("<script>window.open 
('"+WT_SYSTEM.HREF_ASYNC+"&WT_ASYNC_PAGE=wtc_bp_Print','_blank','toolbar=no,s
crollbars=yes,width=800,height=600')</script>");
          else
\{ document.clear();
           forward ('wtc_bp_Print');
 }
 }
 }
```
Wenn eine Terminal-Hardcopy-Druckdatei zum Ausdruck ansteht, setzt WebTransactions das Attribut HARDCOPY des verbindungsspezifischen Systemobjekts auf "Yes". Wird auf diese Weise eine Druckanforderung angezeigt, wird in wtasync.htm zunächst der Wert von HARDCOPY auf "No" zurückgesetzt.

Soll der Ausdruck mit der Browser-Druckfunktion durchgeführt werden, wird über \$MESSAGE.PRINTFILE\_NAME der Name der Druckdatei ermittelt und ein separates Template (wtc\_bp\_print.htm) für den Druckauftrag gestartet.

Andernfalls wird das Attribut PRINTING des Host-Steuerobjekts \$MESSAGE ausgewertet, was WebTransactions dazu veranlasst, die zu druckende Datei an den Browser zu schicken. Dieser kann aufgrund des MIME-Typs die Daten als Druckdaten erkennen und an eine entsprechend konfigurierte Anwendung weitergeben (z.B. WTAPrint.exe).

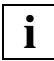

 Beachten Sie, dass der Wert von HARDCOPY **vor** Auswertung des Host-Steuerobjekt-Attributs \$MESSAGE.PRINTING auf "No" zurückgesetzt werden muss, da mit der Auswertung von \$MESSAGE.PRINTING die Interpretation des Templates abgebrochen und die HTML-Generierung unterdrückt wird.

### **Vom Anwender ausgelöster Terminal-Hardcopy-Druck**

Der Anwender löst einen Terminal-Hardcopy-Druck aus, indem er auf den Knopf Print klickt. Dieser Knopf ist im Template wtKeysOSD.htm definiert, das vom Umsetzungstemplate AutomaskOSD.htm und den mit WebLab erstellten individuellen Templates inkludiert wird.

Bei einem Klick auf diesen Knopf wird die aktuelle Seite vom Browser an WebTransactions geschickt. WebTransactions interpretiert das Template wie gewohnt - jedoch mit einer Ausnahme: Bei der Ausführung des Aufrufs send erkennt WebTransactions, dass der Print-Knopf ausgelöst wurde und sendet keine Nachricht an den Host. Stattdessen wird eine Druckdatei generiert, die eine alphanumerische Darstellung des aktuellen Schirms enthält.

### **Von der Host-Anwendung ausgelöster Terminal-Hardcopy-Druck**

Ein Terminal-Hardcopy-Druck wird auch dann ausgelöst, wenn WebTransactions von der Host-Anwendung eine Nachricht empfängt, die eine entsprechende Hardcopy-Escape-Sequenz enthält. In einem solchen Fall behandelt WebTransactions die empfangene Nachricht wie gewohnt, d.h. eine entsprechende HTML-Seite wird erzeugt und zur Anzeige an den Browser geschickt. Darüber hinaus wird eine Druckdatei generiert, die eine alphanumerische Darstellung des aktuellen Schirms enthält (vgl. Schritt 1 in der Abbildung auf [Seite 186\)](#page-185-1).

# <span id="page-192-0"></span>**9.4.2 Ausdruck von Host-Daten**

OSD-Anwendungen sind in der Lage, Druckinformationen gezielt zu spezifischen Druckern zu schicken. Das Konzept dieses Bypass-Drucks umfasst die folgenden zwei Möglichkeiten:

- 1. der Drucker hat den gleichen Namen wie das Terminal, das mit der Host-Anwendung verbunden ist. Verwendet wird der "Stationsname" in OSD-Terminologie. In der Web-Transactions-Umgebung entspricht das Terminal dem WebTransactions-Server. In diesem Fall wird die Druckdatei direkt an den WebTransactions-Server geschickt.
- 2. der Drucker hat einen eigenen Stationsnamen. Das Terminal wird nur für die Drucksteuerung verwendet und ist der Host-Anwendung bekannt.

Für Informationen über den Stationsnamen gibt es verschiedene Schnittstellen in der Host-Anwendung.

### *Beispiel für eine OSD/openUTM-Umgebung*

1. KDCS INFO

Dieser KDCS-Aufruf fordert Informationen von openUTM an. Mit der Operationsmodifikation SI wird der Stationsname erfragt.

2. KDCS INIT

Mit diesem KDCS-Aufruf meldet man sich bei einem openUTM-Programm an. Die Operationsmodifikation PU gibt die Informationen für die aktuelle Konversation zurück. Für Details siehe openUTM-Handbuch "Anwendungen programmieren mit KDCS für [COBOL, C und C++](#page-235-0)".

### **Drucker mit gleichem Namen wie Terminal**

Die zu druckenden Informationen werden von der Host-Anwendung an WebTransactions geschickt. Der Host-Adapter OSD erkennt, dass ein Bypass-Druck ausgelöst wurde. Er schreibt die zu druckenden Informationen in eine Datei und setzt das Attribut BYPASS des Systemobjekts auf den Wert "Yes". Diese Datei wird im temporären Verzeichnis der entsprechenden WebTransactions-Sitzung abgelegt. Wie beim Hardcopy-Druck wird der Kontroll-Frame in regelmäßigen Abständen im Hintergrund abgeschickt und bei WebTransactions angefragt, ob eine Druckdatei vorliegt (siehe Abschnitt "Terminal-Hardcopy-Druck" auf [Seite 190\)](#page-189-0). Falls ja, wird die aufbereitete Datei an den Browser geschickt. Im Browser sollte ein entsprechender MIME-Typ definiert sein, um ein zugeordnetes Druckprogramm zu star-ten (siehe hierzu auch Abschnitt ["Konfiguration der Web-Browser" auf Seite 205](#page-204-0)).

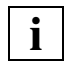

 Die Daten der BYPASS-Nachricht werden von WebTransactions standardmäßig unabhängig vom Inhalt (transparent) übertragen. Dies hat den Vorteil, dass sowohl Grafik- als auch Textdateien gedruckt werden können.

### *Bypass-Druck mit Konvertierung*

Eine OSD-Anwendung bereitet einen Bypass-Druck häufig nur für "einfache" Drucker wie z.B. vom Typ 9001 auf. Wenn am Client ein anderer Druckertyp angeschlossen ist, dann kann es notwendig sein, dass WebTransactions Informationen an der Druckdatei verändert anstatt sie nur durchzureichen. Diese Änderungen können z.B. darin bestehen, eine andere maximale Zeilenlänge zu definieren oder bestimmte Zeichenfolgen der Druckdatei zu konvertieren. In diesem Fall müssen Sie im Browser zusätzliche Options- und Konvertierungsdateien konfigurieren, siehe [Seite 206](#page-205-0).

### **In wtasync.htm für Terminal-Bypass-Druck definierte Verarbeitungsschritte**

```
// Support of bypass print //////////////////////////////////////////////
else if (host_system.BYPASS == "Yes")
\left\{ \begin{array}{c} \end{array} \right.host system.BYPASS = "No"; // Reset flag before
        if (host_system.WT_BROWSER_PRINT.toLowerCase() != 'yes') 
           host.$MESSAGE.PRINTING; // calling host.$MESSAGE.PRINTING
        else
         {
          exits = new WT_Userexit ('WTSystemExits'):
           if (!host_system.PRINTFILE_NAME)
            WT_SYSTEM._printFile = WT_SYSTEM.BASEDIR + "/tmp/" + 
WT SYSTEM.SESSION + "/" + host.$MESSAGE.PRINTFILE NAME;
          else
\{var i = host system.PRINTFILE NAME.replace(/\\/g,'/
').lastIndexOf('/');
           files = exits.Getdir (host system.PRINTFILE NAME.substring(0,i),
host system.PRINTFILE NAME.substring(i+1) + '*');
            if (files)
\{ filesArray = files.split('\n');
             WT_SYSTEM. printFile =
host system.PRINTFILE_NAME.substring(0,i+1)+ filesArray[0];
 }
             else
             WT_SYSTEM. printFile = WT_SYSTEM.BASEDIR + "/tmp/" +
WT SYSTEM.SESSION + "/" + host.$MESSAGE.PRINTFILE NAME;
 }
          if (host system.WT BROWSER PRINT OPTIONS.MODE != "Automatic")
            document.writeln("<script>window.open 
('"+WT_SYSTEM.HREF_ASYNC+"&WT_ASYNC_PAGE=wtc_bp_Print','_blank','toolbar=no,s
crollbars=yes,width=800,height=600')</script>");
           else
\{ document.clear();
```

```
forward ('wtc_bp_Print');
 }
 }
 }
```
Wenn eine Terminal-Bypass-Druckdatei zum Ausdruck ansteht, setzt WebTransactions das Attribut BYPASS des verbindungsspezifischen Systemobjekts auf "Yes". Wird auf diese Weise eine Druckanforderung angezeigt, wird in wtasync.htm zunächst der Wert von BYPASS auf "No" zurückgesetzt.

Soll der Ausdruck mit der Browser-Druckfunktion durchgeführt werden, wird über \$MESSAGE. PRINTFILE\_NAME der Name der Druckdatei ermittelt und ein separates Template (wtc\_bp\_print.htm) für den Druckauftrag gestartet.

Andernfalls wird das Attribut PRINTING des Host-Steuerobjekts \$MESSAGE ausgewertet, was WebTransactions dazu veranlasst, die zu druckende Datei an den Browser zu schicken. Dieser kann aufgrund des MIME-Typs die Daten als Druckdaten erkennen und an eine entsprechend konfigurierte Anwendung weitergeben (z.B. WTAPrint.exe).

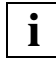

 Beachten Sie, dass der Wert von BYPASS **vor** Auswertung des Host-Steuerobjekt-Attributs \$MESSAGE.PRINTING auf "No" zurückgesetzt werden muss, da mit der Auswertung von \$MESSAGE.PRINTING die Interpretation des Templates abgebrochen und die HTML-Generierung unterdrückt wird.

### **Drucker mit anderem Namen als Terminal**

In diesem Fall können Sie auf ein existierendes Druckserver-Produkt für den Host-to-LAN-Druck zurückgreifen. Hiermit können Text- und Grafik-Dateien gedruckt werden.

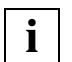

 Diese Lösung ist nur im Intranet einsetzbar. Außerdem muss der Druckertyp (PCL, Postscript...) entsprechend im OSD-System konfiguriert sein.

### **Einsatz eines existierenden Druckserver-Produkts für den Host-to-LAN-Druck**

Um Druckaufträge von OSD-Anwendungen auf einen bestimmten LAN-Drucker zu schicken, müssen Sie einen Druckserver auf dem PC installieren, an dem der Drucker angeschlossen ist. Auf diese Weise sind Netzwerk-Drucker für Host-kontrollierte Druckfunktionen zugänglich. Auf der OSD-Seite gilt als Software-Voraussetzung das Produkt RSO V3.0A oder Folgeversionen.

Die Konfiguration der Druckserver ist im [Abschnitt "Konfiguration der Druckserver für Win](#page-209-0)[dows" auf Seite 210](#page-209-0) beschrieben.

### **Zuordnung eines Druckers zu einem WebBrowser-Client**

Um die Druckinformation auf einem Drucker auszugeben, der sich "in der Nähe" des Anwenders befindet, muss die Konfiguration der OSD-Anwendung eine Namenskonvention verwenden, die diese Korrelation in irgendeiner Weise widerspiegelt. Beispielsweise könnte der Drucker, der sich in der Nähe eines Terminals mit dem Stationsnamen STATABCD befindet, mit dem Namen PRNABCD konfiguriert sein. Die Zuordnungskonvention könnte also wie folgt lauten: Wurde der Druckauftrag von einem Terminal mit dem Stationsnamen STATxxxx gestartet, dann schicke den Ausdruck an den Drucker PRNxxxx.

Damit eine solche Zuordnungskonvention auch beim Zugriff über das Web ausgenutzt werden kann, müssen Sie sicherstellen, dass ein bestimmter Anwender am Browser einen bestimmten, individuellen Stationsnamen verwendet, der im OSD-System konfiguriert ist. Innerhalb von WebTransactions-Templates sind der Host-Name und die IP-Adresse des Rechners, auf dem der Browser läuft, über Attribute des Systemobjekts zugänglich. Bei der CGI-Schnittstelle sind dies folgende Attribute:

WT\_SYSTEM.CGI.REMOTE\_HOST\_enthält den Host-Namen WT\_SYSTEM.CGI.REMOTE\_ADDR enthält die IP-Adresse

Dadurch kann in den WebTransactions-Templates jedem Browser-Rechner ein spezieller Stationsname zugeordnet werden.

#### *Beispiel 1*

Im folgenden Beispiel werden die WebTransactions-Clients (Rechner, die über Web-Browser auf die WebTransactions-Anwendung zugreifen) durch ihre Stationsnamen identifiziert. Jedem WebTransactions-Client wird ein spezieller Stationsname zugeordnet, der im OSD-System konfiguriert wurde.

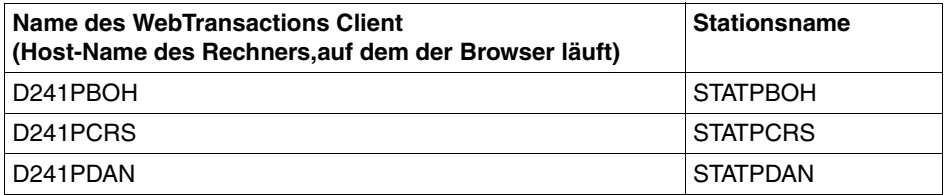

### Entsprechendes WTScript (ins Start-Template einzufügen):

```
<wtOnCreateScript>
   WT_SYSTEM.STATION_NAME = "STAT" + WT_SYSTEM.CGI.REMOTE_HOST.substring(4.4)
</wtOnCreateScript>
```
### *Beispiel 2*

Im folgenden Beispiel werden die WebTransactions-Clients (Rechner, die über Web-Browser auf die WebTransactions-Anwendung zugreifen) durch ihre IP-Adresse identifiziert.

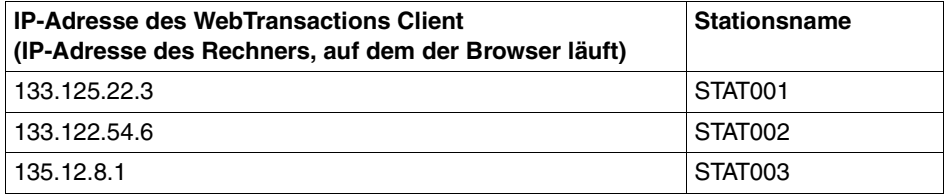

Entsprechendes WTScript (ins Start-Template einzufügen):

```
<wtOnCreateScript>
   if (WT_SYSTEM.CGI.REMOTE_ADDR == "133.125.22.3")
       WT_SYSTEM.STATION_NAME = STAT001;
   else if (WT SYSTEM.CGI.REMOTE ADDR == "133.122.54.6")
       WT_SYSTEM.STATION_NAME = STAT002;
   else if (WT SYSTEM.CGI.REMOTE_ADDR == "135.12.8.1")
       WT_SYSTEM.STATION_NAME = STAT003;
</wtOnCreateScript
```
### **Zuordnungsproblem bei Web-Anschluss über Proxy-Server**

Das oben geschilderte Zuordnungsverfahren funktioniert jedoch nicht, wenn der Browser-Rechner über einen Proxy-Server mit WebTransactions verbunden ist. In diesem Fall steht in den Attributen CGI.REMOTE\_HOST und CGI.REMOTE\_ADDR lediglich der Name und die IP-Adresse des Proxy-Servers.

Dieses Problem können Sie lösen, indem Sie einzelne Benutzer über Kennungen identifizieren. Hierfür integrieren Sie ins Start-Template eine Abfrage, die den Benutzer zur Eingabe einer Kennung auffordert.

*Beispiel*

```
<html><head>
<title>Identification Page</TITLE>
</head>
<body style="font-family: courier" bgcolor="#C0C0C0">
<wtDataForm name="Identify">
Please identify yourself 
\epsilon <input type = "TEXT" name = "USERID" size = "4" maxlength = "4" >
</wtDataForm>
</body>
</html>
<wtOnReceiveScript>
WT_SYSTEM.STATION_NAME= "STAT" + WT_POSTED.USERID:
........... open application with the correct station name ..........
</wtOnReceiveScript>
```
## **9.4.3 Browserdarstellungs-Druck**

Diese Druckfunktion wird nicht vom Programm WTAPrint.exe bereitgestellt, das mit Web-Transactions zur Verfügung gestellt wird und auf jedem Client installiert werden muss, sondern basiert auf der Druckfunktionalität der Web-Browser.

#### **Vom Anwender ausgelöster Browserdarstellungs-Druck**

Die im Browser-Fenster dargestellten Informationen können Sie über die Druckfunktionen des Web-Browsers auslösen (Befehl *Print...* des *File*-Menüs).

#### **Von der Host-Anwendung ausgelöster Browserdarstellungs-Druck**

Der Ausdruck der im Browser dargestellten Informationen wird vom Netscape Navigator automatisch ausgelöst, wenn in einem client-seitigen JavaScript die Methode self.print() aufgerufen wird.

Dies können Sie dadurch erreichen, indem Sie in ein wtOnCreate-Script folgende Anweisung integrieren:

```
document.write ("<SCRIPT>self.print();</SCRIPT>");
```
## <span id="page-198-0"></span>**9.4.4 Ausgelieferte Druckfunktionen (Browser-Plattform Windows)**

WebTransactions enthält verschiedene Druckfunktionen, die Sie für den Terminal-Hardcopy-Druck (siehe [Seite 190](#page-189-0)) und den Ausdruck von Host-Daten (siehe [Seite 193](#page-192-0)) einsetzen können:

- den Browser-Druck, der ohne das auf dem Client-PC installierte Druck-Plugin ablaufen kann.
- das Druck-Plugin WTAPrint.

Das Template wtKeysOSD.htm generiert einen zusätzlichen Knopf **Print**, wenn es möglich ist, eine Druckfunktion auszulösen. Das ist der Fall, wenn eine der beiden folgenden Bedingungen erfüllt ist:

- Die Druck-/Asynchron-Unterstützung ist eingeschaltet (d.h. WT\_ASYNC auf "Yes" gesetzt).
- Der Browser unterstützt das HTML-Tag <iframe>.

### **9.4.4.1 Browser-Druck**

Die Funktion für den Browser-Druck ist als Parameter des Inline WTBean wtcOSD implementiert (siehe Abschnitt "Neues OSD-Kommunikationsobjekt anlegen (wtcOSD)" auf [Seite 176](#page-175-0) und WebTransactions-Handbuch "Konzepte und Funktionen").

Im WTBean wtcOSD ist eine ActiveX-Komponente enthalten, die automatisch geladen und installiert wird. Abhängig von der Browsereinstellung muss der Anwender bestätigen, dass das signierte ActiveX-Control installiert werden darf.

Beim Browser-Druck wird, im Gegensatz zum Browser-Darstellungsdruck, nicht das für den Benutzer sichtbare Formular gedruckt, sondern ein unsichtbares Dokument. Dieses wurde speziell zum Drucken vorbereitet, um das gleiche Ergebnis zu erzielen, wie die Druckfunktionen eines Terminals.

### **Einstellungen im Start-Template**

Um den Browser-Druck zu nutzen, müssen Sie im Start-Template die folgenden Parameter setzen:

- Ê Wählen Sie z.B. im Dialogfeld **wtcStartOSD bearbeiten** die Registerkarte **Weitere Optionen**.
- Ê Klicken Sie unter **Globale Parameter** auf den Eintrag **Asynchrone Meldungen zulassen**.
- Ê Markieren Sie die Option **Asynchrone Meldungen zulassen**. Der Wert des Eintrags wird von **No** auf **Yes** geändert.

Wenn es ausreicht, dass nur bei jedem Dialogschritt geprüft wird, ob Druckdaten vorliegen, und wenn alle benutzten Browser das HTML Tag <iframe> unterstützen, können Sie auch auf die Unterstützung asynchroner Nachrichten verzichten.

- Ê Klicken Sie dann unter **Browserdruck** auf den Eintrag **Browserdruck aktivieren**.
- ► Markieren Sie die Option **Browserdruck aktivieren**. Der Wert des Eintrags wird von **No** auf **Yes** geändert.

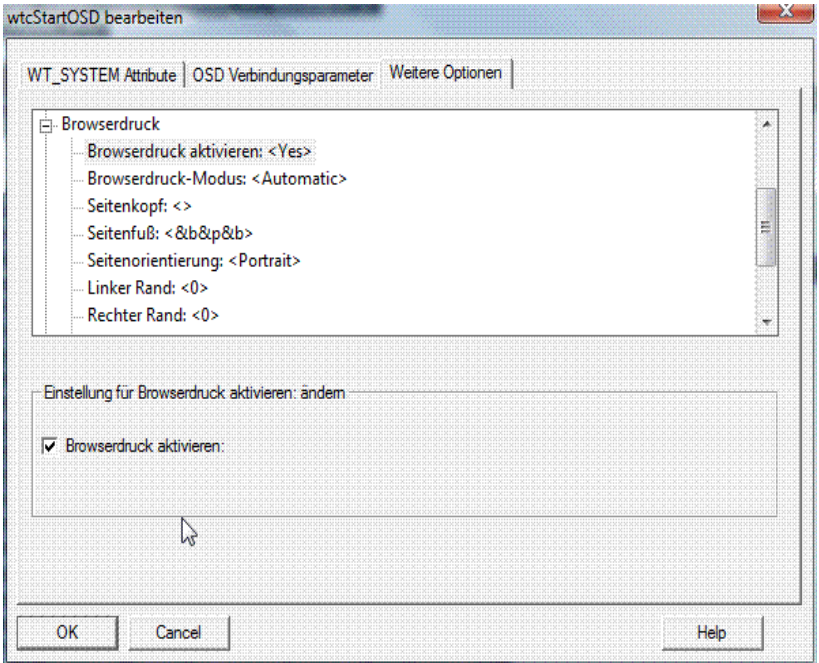

Alle weiteren Optionen unter **Browserdruck** werden nur ausgewertet, wenn Sie **Browserdruck aktivieren** auf **Yes** gesetzt haben:

### **Browserdruck-Modus**

- **Automatic** Der Ausdruck erfolgt sofort auf dem Standard-Drucker.
- **Preview** Es wird zuerst eine Druck-Vorschau geöffnet.

Die folgenden Einstellungen werden nur bei Verwendung des Internet Explorers ausgewertet. Bei allen anderen Browsern müssen die Seiteneinstellungen über das zugehörige Dialogfeld des Browsers vorgenommen werden.

#### **Seitenkopf**

Text für den Seitenkopf (siehe ["Variablen in Kopf- und Fußzeile" auf Seite 201\)](#page-200-0)

### **Seitenfuß**

Text für den Seitenfuß (siehe "[Variablen in Kopf- und Fußzeile](#page-200-1)" unten)

### **Seitenorientierung**

**Portrait** Hochformat

**Landscape** Querformat

**Linker Rand**, **Rechter Rand**, **Oberer Rand**, **Unterer Rand** Randbreiten in mm

### <span id="page-200-1"></span><span id="page-200-0"></span>**Variablen in Kopf- und Fußzeile**

Für den Internet Explorer können Sie in der Kopf- und in der Fußzeile die folgenden variablen Angaben verwenden:

- &w Fenstertitel
- &u Adresse der Seite (URL)
- &d Datum in Kurzformat (z.B. 15.04.2003)
- &D Datum in Langformat (z.B. Dienstag, 15. April 2003)
- &t Uhrzeit (wie in der Systemsteuerung eingestellt)
- &T Uhrzeit im 24-Stunden-Format
- &p Aktuelle Seitennummer
- &P Gesamtseitenzahl des Dokuments
- && Kaufmännisches Und (&)
- &b Der Text nach diesem Kürzel wird zentriert
- &b&b Der Text nach dem ersten &b wird zentriert, der Text nach dem zweiten &b wird rechtsbündig ausgegeben

#### *Beispiel*

Der folgende Eintrag in der Kopfzeile

Seite &p von &P&bWebTransactions Browser Print&b&d

### liefert im Ausdruck in der obersten Zeile

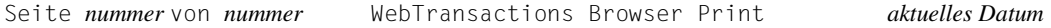

### <span id="page-201-0"></span>**Konvertierungsdatei wtc\_bp\_print.cnv**

Mit Hilfe der Konvertierungsdatei wtc bp print.cnv können Sie Druck-Steuersequenzen in HTML-Code umsetzen. Die Datei liegt im Basisverzeichnis der zugehörigen WebTransactions-Anwendung. Die Konvertierung der Druck-Steuersequenzen erfolgt beim Einlesen der Druckdatei im Template wtc\_bp\_Print.htm. In diesem Template wird die Konvertierungsdatei als zweiter (optionaler) Parameter beim Aufruf des Userexits Getfile angegeben (siehe WebTransactions-Handbuch "Template-Sprache").

Im Auslieferungszustand enthält die Konvertierungsdatei folgende Einträge:

```
* Printer conversion file
00=207F="?"
" < " = " & ] t : "
">'=" = "&at:"
```
Jede Zeile in der Konvertierungsdatei muss die Form *suchtext*=*ersetzungstext* haben.

suchtext und ersetzungstext sind die alte und neue Zeichenfolge. Die Einträge sind wie folgt aufgebaut:

- Sie bestehen entweder aus zweistelligen Hexadezimal-Codes oder einer Zeichenkette, die in Doppelhochkommas eingeschlossen sein muss.
- Innerhalb der Zeichenkette können wieder zweistellige Hexadezimal-Codes verwendet werden, denen ein Gegenschrägstrich (\) vorangestellt sein muss.

*Beispiel*

"\195H"="</pre><pre class=pb>"

ersetzt die Steuerzeichenfolge durch einen vorher im Template definierten CSS-Seitenumbruch.

– Gegenschrägstriche und Doppelhochkommas in Zeichenketten müssen mit Gegenschrägstrichen entwertet werden (\\ und \").

Die Konvertierungs-Regeln werden von oben nach unten angewendet. Zusätzliche Änderungen können im Template wtc\_bp\_Print.htm ergänzt werden (z.B. mit der Methode replace der Klasse String).

### **Druck-Vorschau**

Ist im Start-Template die Option **Browserdruck-Modus** auf **Preview** gesetzt, erhalten Sie vor dem Start des Druckvorgangs eine Seitenansicht.

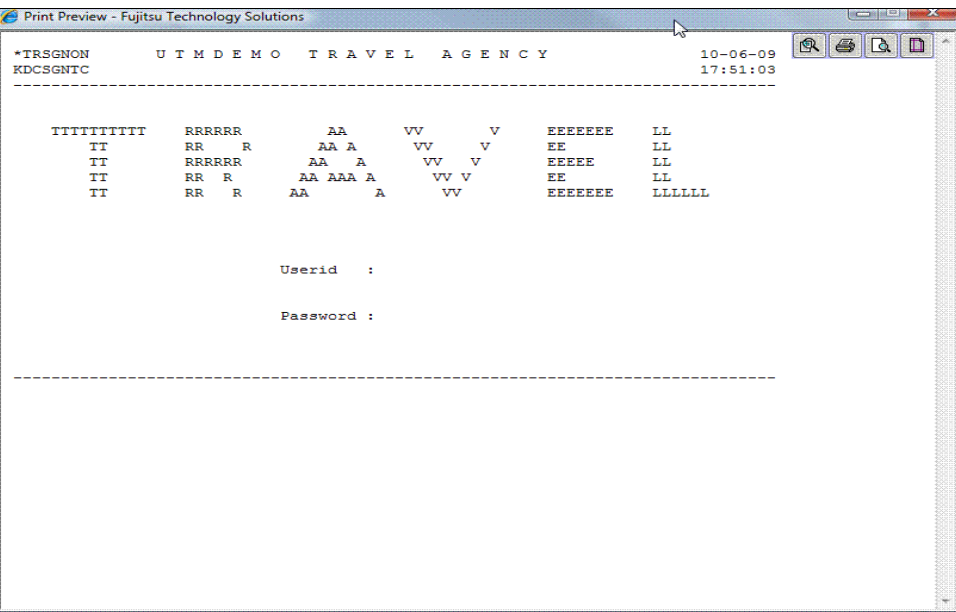

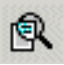

 Die Schaltfläche wird nur angezeigt, wenn die Sitzung mit WebLab gestartet wurde. Sie öffnet ein weiteres Browser-Fenster, das alle Steuer- und Binärzeichen innerhalb des Ausdrucks markiert:

- Zeichen < 0x20: hexadezimal in rot
- Zeichen > 0x7F (8-Bit-Zeichen): zusätzlich hexadezimal blau in Klammern
- Leerzeichen: gelb hinterlegte Punkte
- Am Ende der Anzeige werden gefundene Sequenzen von Steuerzeichen ausgegeben. Diese Angaben können für die Konvertierungsdatei verwendet wer-den (siehe Abschnitt ["Konvertierungsdatei wtc\\_bp\\_print.cnv" auf Seite 202](#page-201-0)).

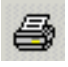

 druckt bei Verwendung des Internet Explorers das Dokument auf dem eingestellten Standard-Drucker aus. Bei allen anderen Browsern wird das Dialogfeld **Drucken** aufgerufen.

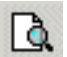

 öffnet bzw. schließt die Druck-Vorschau des Browsers. Die Schaltfläche wird nur im Internet Explorer angezeigt.

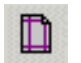

 öffnet die Einstellungen für die Seiteneigenschaften. Die Schaltfläche wird nur im Internet Explorer angezeigt.

### **9.4.4.2 Druck-Plugin WTAPrint**

Das Druck-Plugin WTAPrint steht auf dem WebTransactions-Server zum Download zur Verfügung. Verwenden Sie hierfür die Seite Wtdownload.htm. Diese Seite wurde bei der Installation von WebTransactions im Dokumentenverzeichnis des Web-Servers unter webtav75 angelegt. Nach dem Download kann WTAPrint auf dem Browser-Rechner installiert werden.

Wenn Sie WTAPrint mit dem ebenfalls zum Download bereitstehenden Installations-Programm WTAPrint2000 installieren, werden die benötigten Registrierungseinträge für den Internet Explorer erzeugt. WTAPrint ist für alle Web-Browser einsetzbar, die auf Windows-Plattformen laufen. Mit Hilfe von WTAPrint können Sie auch Druckdaten mit Austauschregeln verändern. Dieses Vorgehen kann für die Unterstützung bestimmter Drucker notwendig sein.

Die Aktivierung des Druck-Plugin WTAPrint ist als Parameter des Inline WTBean wtcOSD implementiert (siehe Abschnitt "Neues OSD-Kommunikationsobjekt anlegen (wtcOSD)" auf [Seite 176](#page-175-1) und WebTransactions-Handbuch "Konzepte und Funktionen").

### **Einstellungen im Start-Template**

Um den Plugin-Druck zu nutzen, müssen Sie im Start-Template die folgenden Parameter setzen:

- Ê Wählen Sie z.B. im Dialogfeld **wtcStartOSD bearbeiten** die Registerkarte **Weitere Optionen**.
- Ê Klicken Sie unter **Globale Parameter** auf den Eintrag **Asynchrone Meldungen zulassen**.
- Ê Markieren Sie die Option **Asynchrone Meldungen zulassen**. Der Wert des Eintrags wird von **No** auf **Yes** geändert.

Wenn es ausreicht, dass bei jedem Dialogschritt geprüft wird, ob Druckdaten vorliegen, und wenn alle benutzten Browser das HTML Tag <iframe> unterstützen, können Sie auch auf die Unterstützung asynchroner Nachrichten verzichten.

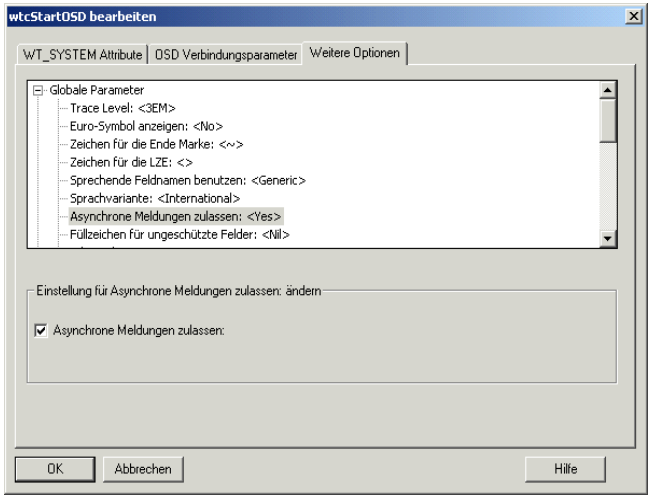

Ê Überprüfen Sie den Eintrag **Browserdruck aktivieren** unter **Browserdruck**. Der Eintrag muss in diesem Fall den Wert **No** haben.

### <span id="page-204-0"></span>**Konfiguration der Web-Browser**

Die WebTransactions-Druckfunktionen schicken Druckdateien mit einem speziellen MIME-Typ an den Browser:

```
webta/hardcopy-print 
       für Terminal-Hardcopy-Druck
```

```
webta/bypass-print
```
Bypass-Druck für Host-Daten-Druck

Dieser MIME-Typ muss in der Konfiguration der Browser definiert werden. Für die gängigen Web-Browser (Internet Explorer ab V4.0 mit allen Windows Versionen, Netscape Navigator ab V6, Mozilla) gehen Sie hierfür wie folgt vor:

**E** Installieren Sie wtaprint2000.exe.

Die oben aufgelisteten Web-Browser erkennen dann wtaprint.exe als Anwendung zum Drucken.

Wenn Ihr Browser ein Standard-Suffix für jeden MIME-Type vorsieht, können Sie beispielsweise das Suffix .whp angeben.

### **Zuordnung eines Druck-Programms**

Sie müssen diesen MIME-Typen ein geeignetes Druck-Programm zuordnen. Sie verwenden dazu folgende Syntax:

<span id="page-205-0"></span>WTAPrint.exe "%1" *method target* [*filename*] [*option-file*]

#### "%1"

Der Browser ersetzt "%1" automatisch durch den Namen der auszudruckenden Datei.

#### <span id="page-205-1"></span>*method*

entsprechend dem zugeordneten MIME-Typ.

#### HARDCOPY

die Druckdaten werden als reiner Text interpretiert und mittels Windows Spool Technik für den gewählten Drucker aufbereitet.

#### BYPASS

die Druckdaten sind bereits für den gewählten Drucker aufbereitet und werden an den Drucker gesendet.

#### *target*

Mögliche Werte für target: 0,1,2 oder 3

- 0 Druckerauswahl (bei jedem Ausdruck öffnet sich eine Dialogbox zur Auswahl eines Druckers).
- 1 Der Standard-Drucker wird verwendet.
- 2 Der Druck wird als Datei gesichert (bei jedem Ausdruck öffnet sich eine Dialogbox zur Angabe eines Pfades).
- 3 Der Druck wird an die Datei angefügt, deren voller Pfad mit *filename* angegeben ist.

#### *filename*

voller Pfadname der Datei, an die der Ausdruck angefügt werden soll (nur zulässig, falls für *target* der Wert 3 gesetzt ist).

### *option-file*

voller Pfadname der Datei, in der Optionen für die Konvertierung der Druckdatei definiert sind.

Diese Datei muss folgenden Aufbau haben:

### **[Options]** [ConversionFile=*conversion-file*] [MaxLengthLine=*maxlength-line*] [MaxLengthPage=*maxlength-page*] [CharSet=*charset*]

[Font=*font*]

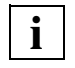

 Beachten Sie, dass Sie hier bei **[options]** die eckigen Klammern mit eingeben müssen. Alle weiteren Klammern in dieser Syntax kennzeichnen, wie gewohnt, optionale Angaben.

### *conversion-file*

vollständiger-Pfadname-der-Konvertierungsdatei. Mit Hilfe dieser Datei können Sie Zeichenfolgen umsetzen, siehe Beispiel 3. Die Datei muss im selben Verzeichnis liegen wie WTAPrint. Sie darf maximal 1023 Zeilen enthalten; jede Zeile darf maximal 255 Zeichen lang sein und muss die Form *hex-alt*=*hex-neu* haben. *hex-alt* und *hex-neu* sind die alte und neue Zeichenfolge in vollständiger hexadezimaler Notation.

#### *maxlength-line*

Maximale Zeilenlänge. Wenn Sie diesen Wert nicht angeben, wird die Druckdatei nach der längsten Zeile durchsucht. Kleinster errechneter Wert ist dabei 80.

Die Option MaxLengthLine wird nur ausgewertet, wenn für *method* der Wert HARDCOPY vorliegt (siehe [Seite 206\)](#page-205-1).

#### *maxlength-page*

Maximale Seitenlänge. Wenn Sie diesen Wert nicht angeben, wird die Druckdatei nach der längsten Seite durchsucht. Kleinster errechneter Wert ist dabei 60.

Die Option MaxLengthPage wird nur ausgewertet, wenn für *method* der Wert HARDCOPY vorliegt (siehe [Seite 206\)](#page-205-1).

*charset* 

Identifier für den Zeichensatz an der Windows Schnittstelle CreateFont. Voreinstellung: 1 (DEFAULT\_CHARSET).

Für die verschiedenen Zeichensätze sind die folgenden Identifier anzugeben:

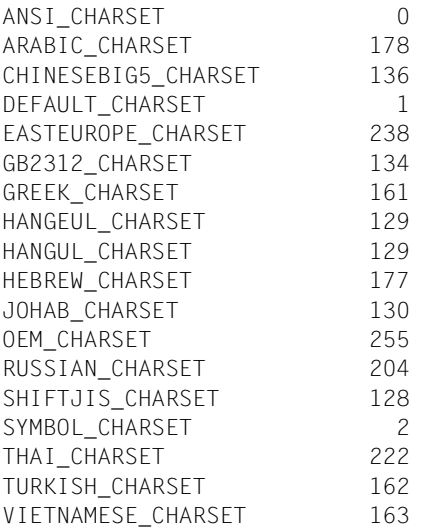

*font* Name eines Fonts, der in dem Windows-System verfügbar sein muss. Wenn Sie diesen Wert nicht angeben, wird der erste Font verwendet, der die Bedingungen der Optionen MaxLengthLine, MaxLengthPage und CharSet erfüllt. MaxLengthLine und MaxLengthPage werden dabei auf eine Font-Größe umgerechnet.

### *Beispiele*

1. Konfiguration für Terminal-Hardcopy-Druck:

MIME-Typ: webta/hardcopy-print

#### Zugeordnetes Programm:

WTAPrint.exe "%1" HARDCOPY 0

2. Konfiguration für Bypass-Druck:

MIME-Typ: webta/bypass-print

Zugeordnetes Programm: WTAPrint.exe "%1" BYPASS 0 WTAPrint.exe "%1" BYPASS 3 "C:\TEMP\PRINT FILE"

### 3. Konfiguration für Bypass-Druck mit Konvertierung:

MIME-Typ: webta/bypass-print

Zugeordnetes Programm: WTAPrint.exe "%1" HARDCOPY 0 "C:\webta\conversion.ini"

Options-Datei conversion.ini:

[Options] MaxLengthLine=90 ConversionFile=C:\webta\webtaprint.cnv

Konvertierungs-Datei webtaprint.cnv:

65=8080 66=8182 6567=8A

Für diese Datei gelten folgende Regeln:

- Es muss eine vollständige, hexadezimale 2-Ziffern-Darstellung verwendet werden. Leerzeichen oder andere nicht-hexadezimale Zeichen dürfen nicht enthalten sein.
- Es wird immer die längste passende Zeichenfolge in der Konvertierungsdatei genommen. Wenn z.B. die Eingabedatei die Folge 6567 enthält, dann wird dies in diesem Beispiel auf 8A umgesetzt (nicht auf 808067).
- Falls eine Zeichenfolge (*xxxx=...*) mehrfach auftritt, dann wird die letzte dieser Zeichenfolgen zum Ersetzen verwendet.

## <span id="page-209-0"></span>**9.4.5 Konfiguration der Druckserver für Windows**

Um Netzwerk-Drucker für OSD-Anwendungen zugänglich zu machen, müssen Sie einen Druckserver auf dem Client-PC installieren und konfigurieren. Ein Druckserver ist auf der CD-Rom mit Windows enthalten.

Die folgende Abbildung zeigt die Arbeitsschritte, die auf OSD- und Windows-Seite ausgeführt werden müssen:

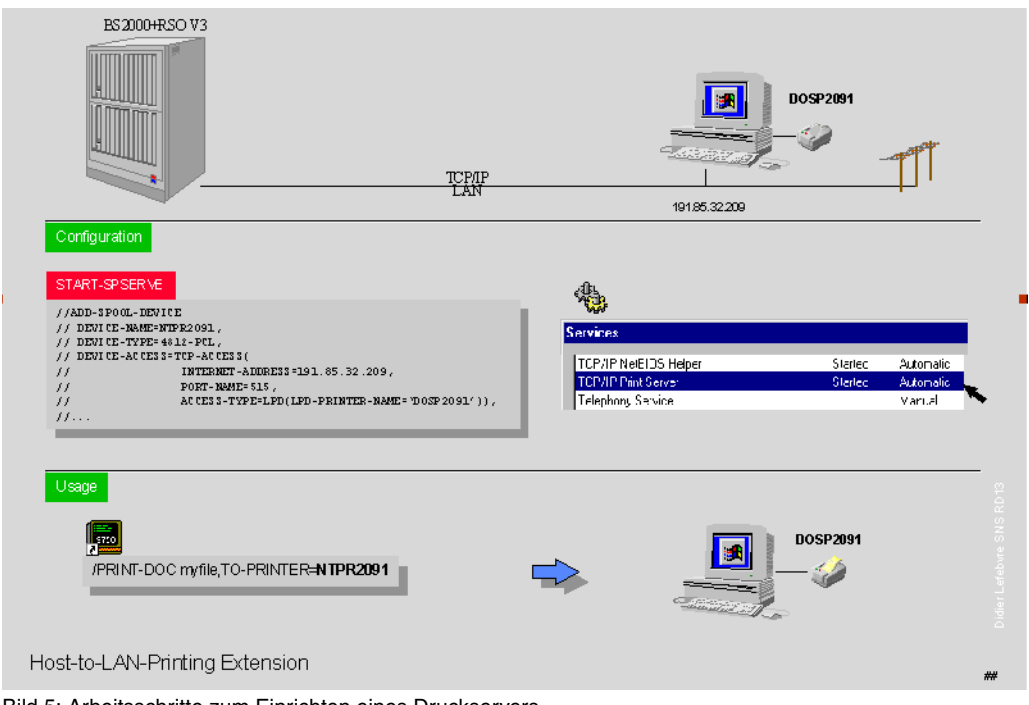

Bild 5: Arbeitsschritte zum Einrichten eines Druckservers

### **OSD-Konfiguration mit dem RSO-Dienstprogramm SPSERVE**

### DEVICE-NAME

Stationsname des Druckers für die OSD-Anwendung

### DEVICE-TYPE

Druckertyp, z.B. PCL4, Postscript...

INTERNET-ADDRESS IP-Adresse des Client-PC

#### LPD-PRINTER-NAME Name des Druckers auf dem Client-PC

### **Windows:**

E Falls es noch keinen Dienst "TCP/IP Druckdienste" gibt, installieren Sie diesen Dienst über

**Start**/**Einstellungen**/**Systemsteuerung**/**Software**/**Windows-Komponenten hinzufügen/entfernen**/**Weitere Datei- und Druckdienste für das Netzwerk** bzw.

/**Details**/**Druckdienste für Unix**

 $\blacktriangleright$  Aktivieren Sie den Dienst "TCP/IP Druckdienste".

# **Fachwörter**

Fachwörter, die an anderer Stelle erklärt werden, sind mit ->*kursiver* Schrift ausgezeichnet.

### **aktiver Dialog**

Beim aktiven Dialog greift WebTransactions aktiv in die Steuerung des Dialogablaufs ein, d.h., das nächste zu verarbeitende *->Template* wird von der Template-Programmierung bestimmt. Mit den *->WTML*-Sprachmitteln können Sie z.B. mehrere ->*Host-Formate* in einer *->HTML*-Seite zusammenfassen. Dabei wird am Ende eines Host- ->*Dialogschritts* keine Ausgabe an den *->Browser* geschickt, sondern unmittelbar der Folgeschritt gestartet. Ebenso sind innerhalb **eines** Host-Dialogschritts mehrere Interaktionen zwischen Web- ->*Browser* und WebTransactions möglich.

#### **Array**

*->Datentyp*, der eine endliche Menge von Werten eines Datentyps enthalten kann. Der Datentyp kann sein

- *->skalar*
- eine *->Klasse*
- ein Array

Die Werte im Array werden durch einen numerischen Index angesprochen, der mit 0 beginnt.

#### **Asynchrone Nachricht**

Versteht WebTransactions als Nachricht, die ans Terminal geschickt wird, ohne dass sie vom Anwender ausdrücklich angefordert worden wäre - d.h. ohne dass der Anwender auf irgendeine Taste gedrückt oder auf ein Oberflächenelement geklickt hätte.

### **Attribut**

Definiert eine Eigenschaft eines *->Objekts*.

Ein Attribut kann z.B. Farbe, Größe oder Position eines Objekts oder selbst wieder ein Objekt sein. Attribute werden auch als *->Variablen* verstanden und können abgefragt und verändert werden.

### **Aufrufseite**

Eine ->*HTML*-Seite, die Sie benötigen, um eine ->*WebTransactions-Anwendung* zu starten. Auf dieser Seite steht der Aufruf, der WebTransactions mit dem ersten *->Template* startet, dem Start-Template.

### **Ausdruck**

Kombination aus *->Literalen*, *->Variablen*, Operatoren und Ausdrücken, deren Auswertung jeweils ein bestimmtes Ergebnis liefert.

### **Auswertungsoperator**

WebTransactions versteht den Auswertungsoperator als Operator, der die angesprochenen *->Ausdrücke* durch ihr Ergebnis ersetzt (Objekt-Attribut-Auswertung). Der Auswertungsoperator wird in der Form ##ausdruck# angegeben.

### **Automask-Template**

Ein WebTransactions*- ->Template*, das von WebLab implizit beim Erzeugen eines Basisverzeichnisses oder explizit mit dem Befehl **Automask erzeugen** erstellt wird. Es wird verwendet, wenn kein formatspezifisches Template identifiziert werden kann. Ein Automask-Template enthält die Anweisungen, die für die dynamischen Formatabbildungen und zur Kommunikation notwendig sind. Es können verschiedene Varianten von Automask-Templates erstellt und über das System-Objekt-Attribut AUTOMASK ausgewählt werden.

### **Basisverzeichnis**

Das Basisverzeichnis liegt auf dem WebTransactions*-*Server und ist die Grundlage einer *->WebTransactions-Anwendung*. Im Basisverzeichnis liegen die *->Templates* und alle Dateien oder Verweise auf Programme (Links), die für den Ablauf einer WebTransactions-Anwendung benötigt werden.

### **BCAM-Applikationsname**

Entspricht dem openUTM-Generierungsparameter BCAMAPPL und ist der Name der *->openUTM-Anwendung*, über den *->UPIC* die Verbindung aufnehmen kann.

### **Benutzerkennung**

Bezeichner für einen Benutzer. Einer Benutzerkennung können ein *->Passwort* (zur *->Zugangskontrolle*) und Zugriffsrechte (*->Zugriffskontrolle*) zugeordnet werden.

### **Berechtigungsprüfung**

siehe *->Zugangskontrolle*.

### **Browser**

Programm, das zum Abrufen und Darstellen von *->HTML*-Seiten erforderlich ist. Browser sind z.B. Microsoft Internet Explorer oder Mozilla Firefox.

### **Browser-Plattform**

Betriebssystem des Rechners, auf dem ein ->*Browser* als Client für WebTransactions läuft.

### **Browserdarstellungs-Druck**

Beim Browserdarstellungs-Druck von WebTransactions wird die im ->*Browser* dargestellte Information ausgedruckt.

### **Capture-Verfahren**

Damit WebTransactions in der Ablaufphase die empfangenen *->Formate* identifizieren kann, können Sie während einer *->Sitzung* in WebLab für jedes Format einen bestimmten Bereich markieren und das Format benennen. Der Formatname und das ->*Erkennungskriterium* werden in der *->Capture-Datenbank* gespeichert. Für das Format wird ein *->Template* unter gleichem Namen generiert. Das Capture-Verfahren ist die Grundlage für die Bearbeitung formatspezifischer Templates für die Liefereinheiten WebTransactions for OSD und MVS.

### **Capture-Datenbank**

Die Capture-Datenbank von WebTransactions enthält alle Formatnamen und die zugehörigen ->*Erkennungskriterien*, die mit dem *->Capture-Verfahren* erzeugt wurden. Reihenfolge und Erkennungskriterien der Formate können mit WebLab bearbeitet werden.

### **CGI**

(**C**ommon **G**ateway **I**nterface) Normierte Schnittstelle für den Programmaufruf auf *->Web-Servern*. Im Gegensatz zur statischen Ausgabe einer zuvor festgelegten *->HTML*-Seite ermöglicht diese Schnittstelle den dynamischen Aufbau von HTML-Seiten.

### **Client**

Anforderer und Nutzer von Diensten.

#### **Cluster**

Menge von identischen *->WebTransactions-Anwendungen* auf verschiedenen Servern, die zu einem Lastverbund zusammengeschlossen sind.

### **Dämon**

Bezeichnung für einen Prozesstyp in Unix-/POSIX-Systemen, der keine Ein-/ Ausgaben auf Terminals durchführt und im Hintergrund abläuft.

### **Datentyp**

Festlegung, wie der Inhalt eines Speicherplatzes zu interpretieren ist. Ein Datentyp hat einen Namen, eine Menge zulässiger Werte (Wertebereich) und eine bestimmte Anzahl von Operationen, die die Werte dieses Datentyps interpretieren und manipulieren.

### **Dialog**

**B**eschreibt die gesamte Kommunikation zwischen Browser, WebTransactions und *->Host-Anwendung*. Er umfasst in der Regel mehrere *->Dialogzyklen*. Bei WebTransactions werden mehrere Dialogarten unterschieden:

- ->*passiver Dialog*
- *->aktiver Dialog*
- *->synchronisierter Dialog*
- *->nicht-synchronisierter Dialog*

### **Dialogzyklus**

Zyklus, der beim Ablauf einer ->*WebTransactions-Anwendung* folgende Schritte umfasst:

- eine ->*HTML*-Seite aufbauen und an den *->Browser* schicken
- auf Antwort vom Browser warten
- Antwortfelder auswerten und evtl. zur Weiterverarbeitung an die *->Host-Anwendung* schicken

Während des Ablaufs einer *->WebTransactions-Anwendung* werden mehrere Dialogzyklen durchlaufen.

### **Distinguished Name**

Der Distinguished Name (DN) in *->LDAP* setzt sich hierarchisch aus mehreren Teilen zusammen (z.B. "Land, unterhalb von Land: Organisation, unterhalb von Organisation: Organisationseinheit, darunter: Gebräuchlicher Name"). Die Summe dieser Teile identifiziert ein Objekt innerhalb des Directory-Baums eindeutig.

Durch diese Hierarchie wird die eindeutige Benennung von Objekten selbst in einem weltweiten Directory-Baum sehr einfach:

- Der DN "Land=DE/Name=Emil Mustermann" reduziert das Eindeutigkeits-Problem auf das Land DE.
- Der DN "Organisation=FTS/Name=Emil Mustermann" reduziert es auf die Organisation FTS.
- Der DN "Land=DE/Organisation=FTS/Name=Emil Mustermann" reduziert es auf die Organisation FTS innerhalb des Landes DE.
#### <span id="page-216-2"></span>**Dokumentenverzeichnis**

Verzeichnis des ->*Web-Servers*, in dem Dokumente liegen, auf die über das Netz zugegriffen werden kann. WebTransactions legt in diesem Verzeichnis Dateien zum Herunterladen ab, wie z.B. den WebLab-Client oder allgemeine Start-Seiten.

#### <span id="page-216-3"></span>**Domain Name Service (DNS)**

Verfahren zur symbolischen Adressierung von Rechnern in Netzen. Bestimmte Rechner im Netz, die DNS- oder Name-Server, führen eine Datenbank mit allen bekannten Rechnernamen und IP-Nummern in ihrer Umgebung.

#### <span id="page-216-0"></span>**Dynamische Daten**

Werden in WebTransactions durch das WebTransactions-Objektmodell abgebildet, z.B. als *->Systemobjekt*, Host-Objekt oder Nutzereingaben am Browser.

#### <span id="page-216-5"></span>**Eigenschaft**

Definiert die Beschaffenheit von *->Objekten*, z.B. könnten Kundenname und Kundennummer Eigenschaften eines Objekts "Kunde" sein. Diese Eigenschaften können innerhalb des Programms gesetzt, abgefragt und verändert werden.

#### <span id="page-216-6"></span>**EJB**

#### (**E**nterprise **J**ava**B**ean)

Industriestandard auf Basis von Java, mit dem innerhalb einer verteilten, objektorientierten Umgebung selbstentwickelte oder auf dem Markt gekaufte Server-Komponenten zur Erstellung von verteilten Programmsystemen genutzt werden können.

#### <span id="page-216-4"></span>**EHLLAPI**

#### (**E**nhanced **H**igh **L**evel **L**angugage **API**)

Programmschnittstelle z.B. von Terminal-Emulationen für die Kommunikation mit der SNA-Welt. Auf dieser Schnittstelle basiert die Kommunikation zwischen Transit-Client und dem SNA-Rechner, die über das Produkt TRANSIT abgewickelt wird.

#### <span id="page-216-7"></span>**Erkennungskriterium**

Über Erkennungskriterien werden -*>Formate* einer *->Terminal-Anwendung* identifiziert und Sie können auf die Daten des Formats zugreifen. Als Erkennungskriterium wählen Sie jeweils einen oder auch mehrere Bereiche des Formats, deren Inhalt das Format eindeutig identifiziert.

#### <span id="page-216-8"></span>**Felddatei (\*.fld-Datei)**

<span id="page-216-9"></span><span id="page-216-1"></span>Enthält in WebTransactions die Struktur des Datensatzes eines *->Formats* (Metadaten).

<span id="page-217-13"></span><span id="page-217-12"></span><span id="page-217-11"></span><span id="page-217-10"></span><span id="page-217-9"></span><span id="page-217-8"></span><span id="page-217-7"></span><span id="page-217-6"></span><span id="page-217-5"></span><span id="page-217-4"></span><span id="page-217-3"></span><span id="page-217-2"></span><span id="page-217-1"></span><span id="page-217-0"></span>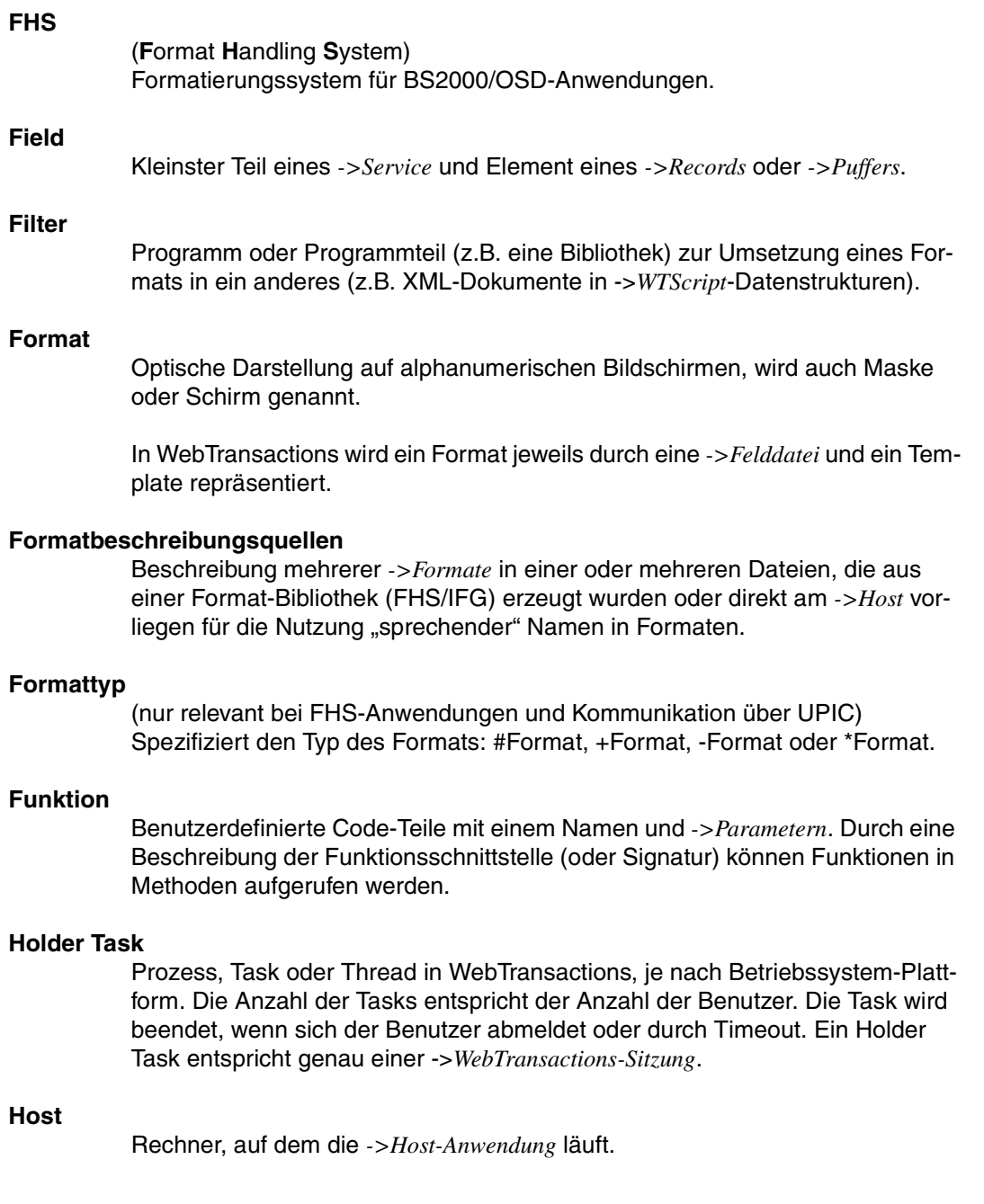

#### <span id="page-218-0"></span>**Host-Adapter**

Dienen dazu, bestehende *->Host-Anwendungen* an WebTransactions anzuschließen. Sie sorgen zur Laufzeit z.B. für den Auf- und Abbau von Verbindungen und für die Umsetzung der ausgetauschten Daten.

#### <span id="page-218-1"></span>**Host-Anwendung**

Anwendung, die mit WebTransactions integriert ist.

#### <span id="page-218-4"></span>**Host-Plattform**

Betriebssystem des Rechners, auf dem die *->Host-Anwendung* läuft.

#### <span id="page-218-2"></span>**Host-Daten-Druck**

Beim Host-Daten-Druck von WebTransactions werden Informationen ausgedruckt, die von der *->Host-Anwendung* aufbereitet und gesendet wurden, z.B. Ausdruck von Host-Dateien.

#### <span id="page-218-3"></span>**Host-Datenobjekt**

Bezeichnet in WebTransactions ein *->Objekt* der Datenschnittstelle zur *->Host-Anwendung*, das ein Feld mit all seinen Feldattributen repräsentiert. Es wird von WebTransactions nach dem Empfang von Daten der Host-Anwendung angelegt und existiert bis zum nächsten Datenempfang oder bis zum Beenden der *->Sitzung*.

#### <span id="page-218-5"></span>**Host-Steuerobjekt**

In WebTransactions enthalten Host-Steuerobjekte Informationen, die nicht nur ein einzelnes Feld betreffen, sondern das gesamte -*>Format*. Dazu gehören z.B. das Feld, in dem sich der Cursor befindet, die aktuelle Funktionstaste oder globale Formatattribute.

#### **HTML**

(**H**yper**t**ext **M**arkup **L**anguage) Siehe *->Hypertext Markup Language*

#### <span id="page-218-6"></span>**HTTP**

(**H**ypertext **T**ransfer **P**rotocol) Protokoll zur Übertragung von *->HTML*-Seiten und Daten.

#### <span id="page-218-7"></span>**HTTPS**

(**H**ypertext **T**ransfer **P**rotocol **S**ecure) Protokoll zur gesicherten Übertragung von *->HTML*-Seiten und Daten.

#### <span id="page-218-8"></span>**Hypertext**

Dokument mit Verweisen auf andere Stellen im gleichen oder in anderen Dokumenten, in die z.B. durch Anklicken mit der Maus gesprungen werden kann.

#### <span id="page-219-1"></span><span id="page-219-0"></span>**Hypertext Markup Language**

Standardisierte Auszeichnungssprache für Dokumente im WWW.

#### <span id="page-219-2"></span>**JavaBean**

Java-Programm (oder *->Klasse*) mit genau festgelegten Konventionen für die Schnittstellen, die eine Wiederverwendung in mehreren Anwendungen ermöglichen.

#### <span id="page-219-3"></span>**KDCDEF**

openUTM-Werkzeug für die Generierung von *->openUTM-Anwendungen*.

#### <span id="page-219-4"></span>**Klasse**

Enthält die Definition der *->Eigenschaften* und *->Methoden* eines *->Objekts*. Sie ist das Modell für die Instanziierung von Objekten und definiert deren Schnittstellen.

#### <span id="page-219-5"></span>**Klassen-Template**

Ein Klassen-Template in WebTransactions enthält für die gesamte Objektklasse (z. B. Eingabe- oder Ausgabefeld) gültige, immer wiederkehrende Anweisungen. Klassen-Templates werden durchlaufen, wenn auf ein *->Host-Datenobjekt* der *->Auswertungsoperator* oder die toString-Methode angewendet wird.

#### <span id="page-219-6"></span>**Kommunikationsobjekt**

Steuert eine Verbindung zu einer *->Host-Anwendung* und enthält Information über den aktuellen Zustand der Verbindung, über die zuletzt empfangenen Daten etc.

#### <span id="page-219-7"></span>**Konvertierungswerkzeuge**

Dienstprogramme, die mit WebTransactions ausgeliefert werden. Mit den Konvertierungswerkzeugen werden die Datenstrukturen von

*->openUTM-Anwendungen* analysiert und in Dateien abgelegt. Diese Dateien können Sie dann in WebLab als *->Formatbeschreibungsquellen* verwenden, um WTML-Templates und *->FLD-Dateien* zu generieren.

Die Basis für die Konvertierung können Cobol-Datenstrukturen oder IFG-Formatbibliotheken sein. Für Drive-Programme wird das Konvertierungswerkzeug mit dem Produkt Drive ausgeliefert.

#### <span id="page-220-0"></span>**LDAP**

(**L**ightweight **D**irectory **A**ccess **P**rotocol)

Der X.500-Standard definiert als Zugriffsprotokoll DAP (Directory Access Protocol). Speziell für den Zugang zu X.500-Verzeichnisdiensten vom PC aus hat sich jedoch der Internet-Standard LDAP durchgesetzt.

Bei LDAP handelt es sich um ein vereinfachtes DAP-Protokoll, das nicht alle Möglichkeiten von DAP zulässt und mit DAP nicht kompatibel ist. Praktisch alle X.500-Verzeichnisdienste unterstützen neben DAP auch LDAP. In der Praxis kann es zu Verständigungsproblemen kommen, da es diverse Dialekte von LDAP gibt. Die Unterschiede der Dialekte sind in der Regel gering.

#### <span id="page-220-1"></span>**Literal**

Zeichenfolge, die einen festen Wert repräsentiert. Literale dienen dazu, in Source-Programmen konstante Werte unmittelbar anzugeben ("wörtliche" Wertangabe).

#### <span id="page-220-2"></span>**Master-Template**

WebTransactions-Template, das als Schablone für die Generierung der Automask und der formatspezifischen-Templates verwendet wird.

#### <span id="page-220-4"></span>**Message Queuing**

Message Queuing (MQ) ist eine Form der Kommunikation, bei der die Nachrichten (Messages) nicht unmittelbar, sondern über zwischengeschaltete Warteschlangen (Queues) ausgetauscht werden. Sender und Empfänger können zeitlich und räumlich entkoppelt ablaufen, die Übermittlung der Nachricht wird garantiert, unabhängig davon, ob gerade eine Netzverbindung besteht oder nicht.

#### <span id="page-220-5"></span>**Methode**

Objektorientierter Begriff für ->*Funktion*. Eine Methode wirkt auf das ->*Objekt*, in dem sie definiert ist

#### <span id="page-220-6"></span>**Modul-Template**

Dient in WebTransactions dazu, ->*Klassen*, ->*Funktionen* und Konstanten global für eine komplette ->*Sitzung* zu definieren. Ein Modul-Template wird mit Hilfe der Funktion import() geladen.

#### <span id="page-220-7"></span>**MT-Tag**

<span id="page-220-3"></span>(**M**aster-**T**emplate-Tag) Spezielle Tags in *->Master-Templates* für die dynamischen Teile eines Master-Templates.

#### <span id="page-221-0"></span>**Multi-Tier-Architektur**

Allen Client-/Server-Architekturen liegt eine Gliederung in einzelne Software-Komponenten, auch Schichten oder Tiers genannt, zugrunde: Man spricht von 1-Tier, 2-Tier-, 3-Tier und auch von Multi-Tier-Modellen. Man kann die Aufgliederung auf der physischen oder der logischen Ebene betrachten:

- Logische Software-Tiers liegen vor, wenn die Software in modulare Komponenten mit klaren Schnittstellen gegliedert ist.
- Physische Tiers liegen dann vor, wenn die (logischen) Softwarekomponenten im Netz auf verschiedene Rechner verteilt sind.

Mit WebTransactions sind Multi-Tier-Modelle sowohl auf physischer als auch logischer Tiers-Ebene möglich.

#### <span id="page-221-1"></span>**Name/Value-Paar**

In den vom *->Browser* geschickten Daten die Kombination z.B. von einem *->HTML*-Eingabefeldnamen mit seinem Wert.

#### <span id="page-221-2"></span>**nicht-synchronisierter Dialog**

Der nicht-synchronisierte Dialog von WebTransactions erlaubt es, den Prüfmechanismus des ->*synchronisierten Dialogs* zeitweise auszuschalten. So lassen sich ->*Dialoge* zwischenschieben, die außerhalb des synchronisierten Dialogs liegen und keinen Einfluss auf den logischen Zustand der ->*Host-Anwendung* haben. Dadurch können Sie z.B. in einer ->*HTML*-Seite eine Schaltfläche anbieten, um Hilfeinformationen aus der laufenden Host-Anwendung anzufordern und in einem separaten Fenster anzuzeigen.

#### <span id="page-221-3"></span>**Objekt**

Elementare Einheit innerhalb eines objektorientierten Softwaresystems. Jedes Objekt hat einen Namen, über den es angesprochen werden kann, *->Attribute*, die seinen Zustand definieren und *->Methoden*, die auf das Objekt angewandt werden können.

#### <span id="page-221-4"></span>**openUTM**

(**U**niversal **T**ransaction **M**onitor) Transaktionsmonitor von Fujitsu Technlogy Solutions, verfügbar für BS2000/OSD, verschiedenste Unix- und Windows-Plattformen.

#### <span id="page-222-0"></span>**openUTM-Anwendung**

->*Host-Anwendung*, die Dienstleistungen zur Verfügung stellt, die Aufträge von Terminals, *->Client-Programmen* oder anderen Host-Anwendungen bearbeiten. openUTM übernimmt dabei u.a. die Transaktionssicherung und das Management der Kommunikations- und Systemressourcen. Technisch gesehen ist eine openUTM-Anwendung eine Prozessgruppe, die zur Laufzeit eine logische Einheit bildet.

Mit openUTM-Anwendungen kann sowohl über das Client/Server-Protokoll *->UPIC* als auch über die Terminal-Schnittstelle (9750) kommuniziert werden.

#### <span id="page-222-1"></span>**openUTM-Client (UPIC)**

Mit dem Produkt openUTM-Client (UPIC) können Sie Client-Programme für openUTM erstellen. openUTM-Client (UPIC) steht z.B. für Unix-, BS2000/OSDund Windows-Plattformen zur Verfügung.

#### <span id="page-222-2"></span>**openUTM-Teilprogramm**

Die Dienste einer ->*openUTM-Anwendung* werden durch ein oder mehrere openUTM-Teilprogramme realisiert. Sie sind über *->Transaktionscodes* ansprechbar und enthalten spezielle openUTM-Funktionsaufrufe (z.B. KDCS-Aufrufe).

#### <span id="page-222-3"></span>**Parameter**

Daten, die an eine *->Funktion* oder *->Methode* zur Verarbeitung übergeben werden (Eingabeparameter) oder Daten, die als Ergebnis von einer Funktion oder Methode zurückgeliefert werden (Ausgabeparameter).

#### <span id="page-222-4"></span>**passiver Dialog**

Beim passiven Dialog von WebTransactions wird der Dialogablauf von der *->Host-Anwendung* gesteuert, d.h., die Host-Anwendung bestimmt das nächste zu verarbeitende *->Template*. Ein Anwender, der über WebTransactions auf die Host-Anwendung zugreift, durchläuft die gleichen Schritte wie beim Zugriff über ein Terminal. Passive Dialogsteuerung verwendet WebTransactions bei einer automatischen Umsetzung der Host-Anwendung oder wenn jedes Format der Host-Anwendung genau einem individuellen Template entspricht.

#### <span id="page-222-5"></span>**Passwort**

In einer Anwendung für eine *->Benutzerkennung* eingetragene Zeichenkette zur Authentisierung (*->Zugangsschutz*).

#### <span id="page-222-6"></span>**polling**

Zyklische Abfrage auf Zustandsänderungen.

#### <span id="page-223-0"></span>**Pool**

WebTransactions bezeichnet hiermit ein freigegebenes Verzeichnis, in dem WebLab *->Basisverzeichnisse* anlegen und pflegen kann. Den Zugriff auf dieses Verzeichnis steuern Sie mit der Administration.

#### <span id="page-223-1"></span>**Posted-Objekt (**wt\_Posted**)**

Enthält in WebTransactions eine Liste der vom *->Browser* zurückgeschickten Daten. Dieses *->Objekt* wird von WebTransactions angelegt und lebt nur für die Dauer eines *->Dialogzyklus*.

#### <span id="page-223-2"></span>**posten**

Daten versenden

#### <span id="page-223-3"></span>**Projekt**

Enthält in der WebTransactions-Entwicklungsumgebung verschiedene Einstellungen einer *->WebTransactions-Anwendung*, die in einer Projektdatei (Endung .wtp) gespeichert werden. Sie sollten für jede WebTransactions-Anwendung, die Sie entwickeln, ein Projekt anlegen und zum Bearbeiten immer dieses Projekt öffnen.

#### <span id="page-223-4"></span>**Protokoll**

Vereinbarungen über Verhaltensregeln und Formate bei der Kommunikation unter entfernten Partnern gleichen logischen Niveaus.

#### <span id="page-223-5"></span>**Protokolldatei**

- openUTM-Client: Datei, in die bei abnormalem Beenden einer Conversation openUTM-Fehlermeldungen geschrieben werden.
- In WebTransactions werden Protokolldateien als Trace-Dateien bezeichnet.

#### <span id="page-223-6"></span>**Prozess**

Der Begriff "Prozess" wird als Oberbegriff für Prozess (Solaris, Linux und Windows) und Task (BS2000/OSD) verwendet.

#### <span id="page-223-7"></span>**Puffer**

Definition eines Datensatzes, der von einem ->*Service* übertragen wird. Der Puffer dient zum Senden und zum Empfangen von Nachrichten. Zusätzlich gibt es einen speziellen Puffer für die Ablage der ->*Erkennungskriterien* und für Daten zur Darstellung am Bildschirm.

#### **Roaming Session**

->*WebTransactions-Sitzung*, die nacheinander oder gleichzeitig von verschiedenen ->*Clients* aus angesprochen werden kann.

#### <span id="page-224-0"></span>**Record**

Definition eines Datensatzes, der in einem *->Puffer* übertragen wird. Er beschreibt einen Teil des Puffers, der ein- oder mehrfach vorkommen kann.

#### <span id="page-224-1"></span>**Service-Anwendung**

->*WebTransactions-Sitzung*, die abwechselnd von verschiedenen Benutzern aufgerufen werden kann.

#### <span id="page-224-2"></span>**Service-Knoten**

Instanz eines *->Service*. Beim Entwickeln und beim Ablauf einer *->Methode* kann ein Service mehrfach instanziiert werden. Beim Modellieren und Code bearbeiten werden diese Instanzen als Service-Knoten bezeichnet.

#### <span id="page-224-3"></span>**Sichtbarkeit von Variablen**

*->Objekte* und -*>Variablen* unterschiedlicher Dialogarten werden von WebTransactions in unterschiedlichen Adressräumen verwaltet. Das bedeutet, dass Variablen eines *->synchronen Dialogs* im *->asynchronen Dialog* oder im Dialog mit einer entfernten Anwendung nicht sichtbar und damit auch nicht zugreifbar sind.

#### <span id="page-224-5"></span><span id="page-224-4"></span>**Sitzung**

Beginnt ein Endanwender mit einer ->*WebTransactions-Anwendung* zu arbeiten, so wird für ihn auf dem WebTransactions-Server eine WebTransactions-Sitzung eingerichtet. Diese Sitzung enthält alle für diesen Benutzer geöffneten Verbindungen zum ->*Browser*, zu speziellen ->*Clients* und ->*Hosts*. Eine Sitzung kann gestartet werden

- durch Eingabe eines URL von WebTransactions im Browser.
- durch die Methode START\_SESSION der Client/Server-Schnittstelle WT\_REMOTE.

Eine Sitzung endet

- mit einer entsprechenden Eingabe des Benutzers im Ausgabebereich dieser ->*WebTransactions-Anwendung* (nicht über Standard-Buttons des Browsers).
- durch Überschreiten der konfigurierten Zeit, die WebTransactions auf eine Anwort von der ->*Host-Anwendung* oder vom ->*Browser* wartet.
- durch Terminierung mit HIlfe der WebTransactions-Administration.
- durch die Methode EXIT\_SESSION der Client/Server-Schnittstelle WT\_REMOTE.

Eine WebTransactions-Sitzung ist eindeutig durch eine ->*WebTransactions-Anwendung* und eine Session Id bestimmt. Während ihrer Lebensdauer existiert zu jeder WebTransactions-Sitzung auf dem WebTransactions-Server genau ein ->*Holder Task*.

### <span id="page-225-1"></span><span id="page-225-0"></span>**Skalar** ->*Variable*, die nur aus einem einzelnen Wert besteht - im Gegensatz zu einer ->*Klasse*, einem ->*Array* oder einer anderen komplexen Datenstruktur. **SOAP** (ursprünglich **S**imple **O**bject **A**ccess **P**rotocol)

Das *->XML*-basierte SOAP-Protocol realisiert einen einfachen und transparenten Mechanismus, mit dem strukturierte und typisierte Informationen zwischen Rechnern in einer dezentralisierten, verteilten Umgebung ausgetauscht werden können.

SOAP stellt ein modulares Paketmodell sowie Mechanismen zum Verschlüsseln von Daten innerhalb von Modulen zur Verfügung. Dies ermöglicht die unkomplizierte Beschreibung der externen Schnittstellen eines ->*Web-Service*.

#### <span id="page-225-2"></span>**Stil**

Realisiert in WebTransactions ein anderes Layout für ein *->Template*, z.B. mit mehr oder weniger Grafikelementen für unterschiedliche *->Browser*. Der Stil kann während einer *->Sitzung* jederzeit geändert werden.

#### <span id="page-225-3"></span>**synchronisierter Dialog**

Beim synchronisierten Dialog (Standardfall) überprüft WebTransactions automatisch, ob die Daten, die vom Web-Browser eingehen, auch wirklich die Antwort auf die letzte an den ->*Browser* geschickte ->*HTML*-Seite sind. Wenn z.B. der Anwender am Web-Browser über die Schaltfläche **Zurück** oder die History-Funktion zu einer "alten" HTML-Seite der aktuellen *->Sitzung* wechselt und diese zurückschickt, erkennt WebTransactions, dass die Daten nicht zum aktuellen *->Dialogzyklus* passen und reagiert mit einer Fehlermeldung. Die zuletzt an den Browser gesendete Seite wird automatisch erneut an den Browser geschickt.

#### <span id="page-225-4"></span>**Systemobjekt (**wt\_System**)**

Das Systemobjekt von WebTransactions enthält *->Variablen*, die während einer gesamten *->Sitzung* existieren und erst am Ende einer Sitzung oder durch explizites Löschen wieder entfernt werden. Es ist immer sichtbar und identisch für alle Namensräume.

#### **TAC**

Siehe ->*Transaktionscode*

#### <span id="page-225-5"></span>**Tag**

*->HTML*-, *->XML*- und *->WTML*-Dokumente bestehen aus Tags und dem eigentlichen Inhalt. Mit den Tags werden Auszeichnungen im Dokument durchgeführt z.B. Überschriften, Texthervorhebungen (fett, kursiv) oder Quellangaben für Grafikdateien.

#### <span id="page-226-2"></span>**TCP/IP**

(**T**ransport **C**ontrol **P**rotocol/**I**nternet **P**rotocol)

Sammelname für eine Protokollfamilie in Rechnernetzen, die unter anderem im Internet verwendet wird.

#### <span id="page-226-3"></span>**Template**

Vorlage für die Generierung von spezifischem Code. Ein Template enthält feste Teile, die bei der Generierung unverändert übernommen werden und variable Teile, die bei der Generierung durch die jeweils aktuellen Werte ersetzt werden. Ein Template ist eine *->WTML*-Datei mit speziellen Tags zur Steuerung der dynamischen Generierung einer *->HTML*-Seite und zur Verarbeitung der am *- >Browser* eingegeben Werte. Es können mehrere Sätze von Templates parallel gehalten werden. Diese repräsentieren unterschiedliche Stile (z.B. viel/wenig Grafik, Java-Benutzung etc.).

WebTransactions nutzt verschiedene Arten von Templates:

- ->*Automask-Templates* für die automatische Umsetzung der ->*Formate* von MVS- und OSD-Anwendungen
- eigene Templates, die vom Programmierer selbst geschrieben werden, z.B. zur Steuerung eines *->aktiven Dialogs*
- formatspezifische Templates, die für eine spätere Nachbearbeitung generiert werden
- Include-Templates, die in andere Templates eingefügt werden
- <span id="page-226-0"></span>*– ->Klassen-Templates*
- ->*Master-Templates* für ein einheitliches Layout fester Bereiche bei der Generierung der Automask und formatspezifischer Templates
- <span id="page-226-1"></span>– Start-Template, das als erstes Template einer WebTransactions-Anwendung durchlaufen wird

#### <span id="page-226-4"></span>**Template-Objekte**

*->Variablen* zur Zwischenspeicherung von Werten für einen *->Dialogzyklus* in **WebTransactions** 

#### <span id="page-226-5"></span>**Terminal-Anwendung**

Anwendung auf einem ->*Host*-Rechner, auf die über die 9750- oder 3270- Schnittstelle zugegriffen wird.

#### <span id="page-226-6"></span>**Terminal-Hardcopy-Druck**

Beim Terminal-Hardcopy-Druck von WebTransactions wird die alphanumerische Darstellung des ->*Formats* gedruckt, wie es von einem Terminal oder einer Terminal-Emulation dargestellt würde.

#### <span id="page-227-1"></span>**Transaktion**

Verarbeitungsschritt zwischen zwei Sicherungspunkten (innerhalb eines Vorgangs), der durch die ACID-Bedingungen gekennzeichnet ist (**A**tomicity, **C**onsistency, **I**solation und **D**urability). Die in einer Transaktion beabsichtigten Änderungen an der Anwenderinformation werden entweder alle oder gar nicht durchgeführt (Alles-oder-Nichts-Regel).

### <span id="page-227-0"></span>**Transaktionscode/TAC**

Name, über den ein openUTM-Vorgang oder ein *->openUTM-Teilprogramm* aufgerufen werden kann. Der Transaktionscode wird dem openUTM-Teilprogramm bei der openUTM-Konfigurierung zugeordnet. Einem Teilprogramm können auch mehrere TACs zugeordnet sein.

#### <span id="page-227-2"></span>**UDDI**

(**U**niversal **D**escription, **D**iscovery and **I**ntegration) Umfasst Verzeichnisse, die Beschreibungen von *->Web-Services* enthalten. Diese Informationen stehen Web-Usern allgemein zur Verfügung.

#### <span id="page-227-3"></span>**Unicode**

Von der International Standardisation Organisation (ISO) und dem Unicode-Konsortium genormter alphanumerischer Zeichensatz zur Codierung von Zeichen – Buchstaben, Ziffern, Satzzeichen, Silbenzeichen, Sonderzeichen sowie Ideogrammen. Unicode fasst alle weltweit bekannten Textzeichen in einem einzigen Zeichensatz zusammen.

Unicode ist hersteller- und systemunabhängig. Es verwendet Zeichensätze der Länge zwei oder vier Bytes für die Codierung jedes Textzeichens. Diese Zeichensätze werden bei ISO als UCS-2 (Universal Character Set 2) beziehungsweise UCS-4 bezeichnet. Statt der durch ISO definierten Bezeichnung UCS-2 wird häufig die Bezeichnung UTF-16 (Unicode Transformation Format 16 Bit) verwendet, ein vom Unicode-Konsortium definierter Standard. Neben der Nutzung von UTF-16 ist auch der Einsatz von UTF-8 (Unicode Transformation Format 8 Bit) weit verbreitet. UTF-8 ist inzwischen die globale Zeichen-Codierung im Internet.

### <span id="page-227-4"></span>**UPIC**

(**U**niversal **P**rogramming **I**nterface for **C**ommunication) Trägersystem für openUTM-Clients, das über die X/Open-Schnittstelle CPI-C die Client-Server-Kommunikation zwischen CPI-C-Client-Anwendung und der openUTM-Anwendung ermöglicht.

#### <span id="page-227-5"></span>**URI**

(**U**niform **R**esource **I**dentifier) Oberbegriff für alle Namen und Adressen die im Internet Objekte referenzieren. Die allgemein gebräuchlichen URIs sind *->URLs*.

#### <span id="page-228-1"></span>**URL**

(**U**niform **R**esource **L**ocator) Beschreibung von Ort und Zugriffsart einer Ressource im Internet.

#### <span id="page-228-2"></span>**Userexit**

In C/C++ implementierte Funktion, die der Programmierer aus einem *->Template* aufruft.

#### <span id="page-228-3"></span>**Variable**

Speicherplatz für variable Werte, der einen Namen und einen ->*Datentyp* benötigt.

#### <span id="page-228-0"></span>**Vorgang**

In ->*openUTM* Bearbeitung eines Auftrags durch eine *->openUTM-Anwendung*. Es gibt Dialog-Vorgänge und Asynchronvorgänge. Dem Vorgang werden von openUTM eigene Speicherbereiche zugeordnet. Ein Vorgang setzt sich aus einer oder mehreren ->*Transaktionen* zusammen.

#### <span id="page-228-9"></span><span id="page-228-4"></span>**Web-Server**

Rechner und Software zum Bereitstellen von *->HTML*-Seiten und dynamischen Daten über *->HTTP*.

#### <span id="page-228-5"></span>**Web-Service**

Dienst, der im Internet bereitgestellt wird, z.B. ein Währungsumrechnungs-Programm, und über das SOAP-Protokoll angesprochen werden kann. Die Schnittstelle eines Web-Service ist in ->*WSDL* beschrieben.

#### <span id="page-228-6"></span>**WebTransactions-Anwendung**

Anwendung, die *->Host-Anwendungen* für den Internet-/Intranet-Zugriff integriert. Eine WebTransactions-Anwendung besteht aus

- einem *->Basisverzeichnis*
- einem Start-Template
- den *->Templates*, die die Umsetzung zwischen ->*Host* und ->*Browser* steuern
- protokollspezifischen Konfigurationsdateien

#### <span id="page-228-7"></span>**WebTransactions-Plattform**

Betriebssystem des Rechners, auf dem WebTransactions läuft.

#### <span id="page-228-8"></span>**WebTransactions-Server**

Rechner, auf dem WebTransactions läuft.

#### **WebTransactions-Sitzung**

Siehe *->Sitzung*.

#### <span id="page-229-2"></span>**WSDL**

(**W**eb **S**ervices **D**escription **L**anguage) Bietet *->XML*-Sprachregeln für die Beschreibung von *->Web-Services*. Ein Web-Service wird dabei durch eine Auswahl von Ports definiert.

#### <span id="page-229-3"></span>**WTBean**

In WebTransactions werden *->WTML*-Komponenten mit selbstbeschreibender Schnittstelle als WTBeans bezeichnet. Es wird zwischen inline und standalone WTBeans unterschieden:

- <span id="page-229-0"></span>– ein inline WTBean entspricht einem Teil eines WTML-Dokuments
- <span id="page-229-1"></span>– ein standalone WTBean ist ein eigenständiges WTML-Dokument

Verschiedene WTBeans gehören zum Produktumfang von WebTransactions, weitere WTBeans stehen Ihnen auf der WebTransactions-Homepage zum Download zur Verfügung:

*ts.fujitsu.com/products/software/openseas/webtransactions.html*

#### <span id="page-229-4"></span>**WTML**

(**W**eb**T**ransactions **M**arkup **L**anguage)

Auszeichnungs- und Programmiersprache für WebTransactions *->Templates*. WTML besteht aus ->*WTML-Tags*, die ->*HTML* erweitern, und der server-seitigen Programmiersprache ->*WTScript*, die z.B. den Datenaustauch mit ->*Host-Anwendungen* ermöglicht. WTML wird von WebTransactions und nicht vom *->Browser* ausgeführt (serverside scripting).

#### <span id="page-229-5"></span>**WTML-Tag**

(**W**eb**T**ransactions **M**arkup **L**anguage-Tag)

Spezielle Tags von WebTransactions zur Generierung der dynamischen Teile einer *->HTML*-Seite mit Daten aus der *->Host-Anwendung*.

#### <span id="page-229-6"></span>**WTScript**

Server-seitige Programmiersprache von WebTransactions. WTScripts stehen ähnlich wie client-seitige JavaScripts in Bereichen, die mit speziellen Tags eingeleitet und beendet werden. Statt ->*HTML*-SCRIPT-Tags verwenden Sie hierfür jedoch ->*WTML-Tags*: wtOnCreateScript und wtOnReceiveScript. Damit zeigen Sie an, dass diese Scripts von WebTransactions und nicht vom ->*Browser* ausgeführt werden sollen und signalisieren zusätzlich den gewünschten Ausführungszeitpunkt. OnCreate-Scripts werden ausgeführt, bevor die Seite an den Browser geschickt wird. OnReceive-Scripts werden erst ausgeführt, nachdem die Antwort vom Browser empfangen wurde.

#### <span id="page-230-1"></span>**XML**

(e**X**tensible **M**arkup **L**anguage)

Definiert eine Sprache zur logischen Strukturierung von Dokumenten mit dem Ziel, diese einfach zwischen verschiedenen Anwendungen auszutauschen.

#### <span id="page-230-2"></span>**XML-Schema**

Ein XML-Schema im allgemeinen Sinn definiert die zulässigen Elemente und Attribute einer XML-Beschreibung. XML-Schemata können verschiedene Formate haben, z.B. DTD (**D**ocument **T**ype **D**efinition), XML Schema (W3C-Standard) oder XDR (**X**ML **D**ata **R**educed).

#### <span id="page-230-3"></span><span id="page-230-0"></span>**Zugangskontrolle**

Prüfung, ob ein Benutzer berechtigt ist, unter einer bestimmten Benutzerkennung mit der Anwendung zu arbeiten.

#### <span id="page-230-4"></span>**Zugriffskontrolle**

Überwachung der Zugriffe auf die Daten und *->Objekte* einer Anwendung.

# **Abkürzungen**

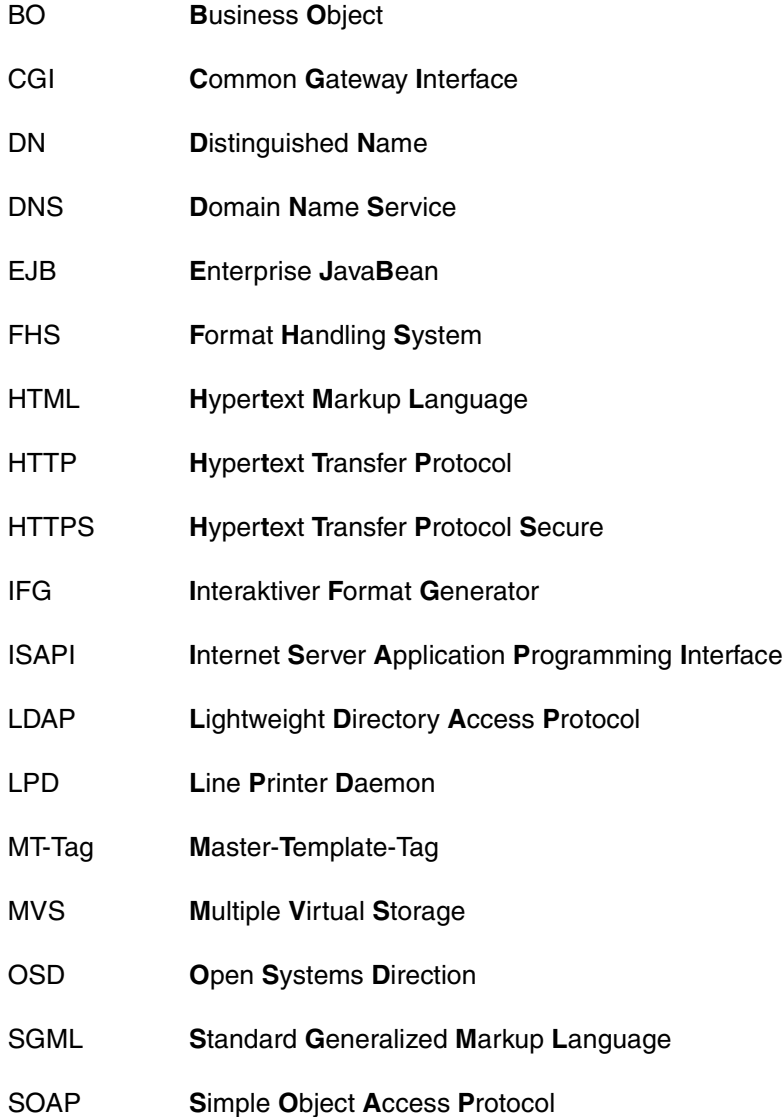

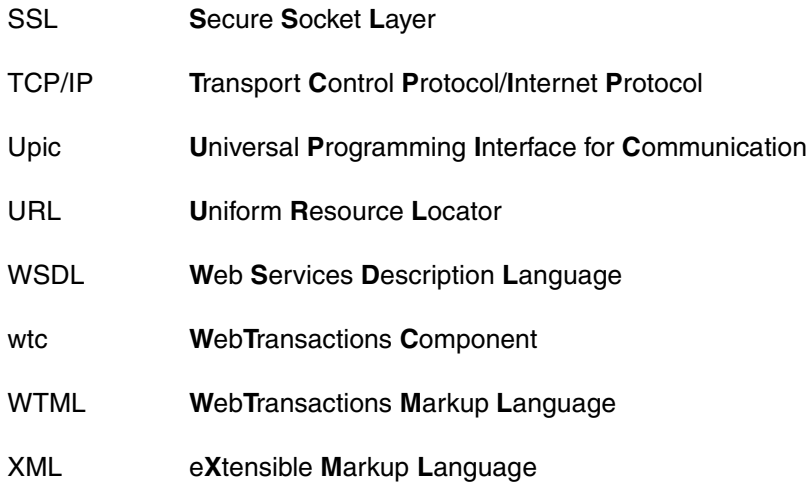

# **Literatur**

### **WebTransactions-Handbücher**

Unter der Web-Adresse *<http://manuals.ts.fujitsu.com>* stehen Ihnen sämtliche Handbücher zum Download zur Verfügung.

**WebTransactions Konzepte und Funktionen** Einführung

**WebTransactions Template-Sprache** Referenzhandbuch

**WebTransactions Client-APIs für WebTransactions** Benutzerhandbuch

**WebTransactions Anschluss an openUTM-Anwendungen über UPIC**  Benutzerhandbuch

**WebTransactions Anschluss an MVS-Anwendungen** Benutzerhandbuch

**WebTransactions Zugriff auf dynamische Web-Inhalte** Benutzerhandbuch

**WebTransactions Web-Frontend für Web-Services** Benutzerhandbuch

### **Sonstige Handbücher**

Die Handbücher sind online unter *<http://manuals.ts.fujitsu.com>* zu finden oder in gedruckter Form gegen gesondertes Entgelt unter *<http://manualshop.ts.fujitsu.com>* zu bestellen.

openUTM **Anwendungen programmieren mit KDCS für COBOL, C und C++ Benutzerhandbuch** 

# **Stichwörter**

\$FIRST (Host-Steuerobjekt) [140](#page-139-0) \$MESSAGE (Host-Steuerobjekt) PRINTFILE\_NAME [141](#page-140-0) PRINTING [141](#page-140-0) WAITING [141](#page-140-0) \$NEXT (Host-Steuerobjekt) [141](#page-140-1) \$SCREEN (Host-Steuerobjekt) [141](#page-140-2)

7-Bit-ASCII-Zeichensatz [72](#page-71-0) 9750-Bildschirm,dynamische Umsetzung [77](#page-76-0) 9750-Terminal [10](#page-9-0), [71,](#page-70-0) [74,](#page-73-0) [160](#page-159-0) P-Tasten [161](#page-160-0) 9750-Terminal-Emulation [71](#page-70-1) 9763-UNICODE [131](#page-130-0)

#### **A**

Aktiver Dialog [213,](#page-212-0) [216](#page-215-0) Aktualisieren Basisverzeichnis [68](#page-67-0) Anlegen Basisverzeichnis [67](#page-66-0) Projekt [35](#page-34-0) Anwendung starten [75](#page-74-0) Anwendungsframe [180](#page-179-0) Anwendungsname [133](#page-132-0) APPLICATION\_PREFIX (Systemobjekt-Attribut) [116](#page-115-0), [133](#page-132-1) **Architektur** WebTransactions [9](#page-8-0) Array [213](#page-212-1) Asynchron-Unterstützung, Konzept [186](#page-185-0) Asynchrone Nachricht [185](#page-184-0), [213](#page-212-2)

Attribut [213](#page-212-3) Aufrufseite [214](#page-213-0) Ausdruck [214](#page-213-1) Auswertungsoperator [214](#page-213-2) Automask [10](#page-9-1) AUTOMASK (Systemobjekt-Attribut) [80,](#page-79-0) [116](#page-115-1) Automask-Template [214](#page-213-3) generieren (Beispiel) [39](#page-38-0) AutomaskOSD.htm [80](#page-79-1) Varianten [80](#page-79-2) Automatische Umsetzung, Beispiel [42](#page-41-0) AUTOTAB (Systemobjekt-Attribut) [117](#page-116-0)

### **B**

Basisdatentyp [213](#page-212-4) Basisverzeichnis [214](#page-213-4) anlegen [67](#page-66-0) auf eine neue Version umstellen [68](#page-67-0) Beispiel [36](#page-35-0) BCAM-Applikationsname [214](#page-213-5) BCAMAPPL [214](#page-213-6) Bedienungselemente [147](#page-146-0) Beispiel WebTransactions-Anwendung [25](#page-24-0) Benutzerkennung [214](#page-213-7) [Berechtigungsprüfung siehe Zugangskontrolle](#page-230-0) Bildschirmfeld-Inhalt [137](#page-136-0) BLINKING (Host-Datenobjekt-Attribut) [138](#page-137-0) Browser [214](#page-213-8) Browser-Druck [199](#page-198-0) Konvertierungsdatei [202](#page-201-0) Start-Template [199](#page-198-1), [204](#page-203-0) Browser-Plattform [215](#page-214-0) Browserdarstellungs-Druck [198,](#page-197-0) [215](#page-214-1) BYPASS (Systemobjekt-Attribut) [117](#page-116-1)

### **C**

Capture-Datenbank [215](#page-214-2) Pfadname [117](#page-116-2) Capture-Funktion [94](#page-93-0) Capture-Verfahren [215](#page-214-3) CAPTURE\_FILE (Systemobjekt-Attribut) [117](#page-116-3) CAPTURED\_FLD (Systemobjekt-Attribut) [117](#page-116-4) CGI (Common Gateway Interface) [215](#page-214-4) CHARSET (Systemobjekt-Attribut) [123](#page-122-0) ClearScreen [148](#page-147-0) Client [215](#page-214-5) close [133](#page-132-2) Cluster [215](#page-214-6) COLOR (Host-Datenobjekt-Attribut) [139](#page-138-0) COMMUNICATION\_INTERFACE\_VERSION (Systemobjekt-Attribut) [117](#page-116-5) CONNECTION\_MESSAGE (Systemobjekt-Attribut) [118](#page-117-0) Content-Type (HTTP-Header-Feld) [123](#page-122-1) Cursor-Position (Feldinformation) [140](#page-139-1)

## **D**

Dämon [215](#page-214-7) **Daten** dynamisch [217](#page-216-0) Datenfreigabe an den Host [148](#page-147-1) Datenfreigabetaste [140](#page-139-2) Datensatzstruktur [217](#page-216-1) Datentyp [216](#page-215-1) Diagnose Unicode [137](#page-136-1) Dialog [216](#page-215-2) aktiv [213,](#page-212-5) [216](#page-215-3) Arten [216](#page-215-4) nicht synchron [216](#page-215-5) passiv [216](#page-215-6) synchron [216](#page-215-7) Dialogzyklus [216](#page-215-8) Disconnect [148](#page-147-2) DISCONNECT (Systemobjekt-Attribut) [118,](#page-117-1) [148](#page-147-3) DISPLAY\_EURO (Systemobjekt-Attribut) [118](#page-117-2) Distinguished Name [216](#page-215-9) Dokumentenverzeichnis [217](#page-216-2) Domain Name Service (DNS) [217](#page-216-3)

Druck von Host-Daten [193](#page-192-0) Druck-/Asynchron-Unterstützung [179](#page-178-0) einschalten [179](#page-178-1) Funktionsweise [180](#page-179-1) Druck-Unterstützung [189](#page-188-0) Browserdarstellungs-Druck [198](#page-197-1) Host-Daten-Druck [193](#page-192-1) Terminal-Hardcopy-Druck [190](#page-189-0) Web-Browser-Konfiguration [205](#page-204-0) Druckserver [195,](#page-194-0) [210](#page-209-0) DÜ [148](#page-147-4) DÜ2 [148](#page-147-5) DUE [148](#page-147-6)

### **E**

EHLLAPI [217](#page-216-4) Eigenschaft [217](#page-216-5) **Einfügen** inline WTBean [176](#page-175-0) standalone WTBean [174](#page-173-0) Eingabe-Datentyp [138](#page-137-1) EJB [217](#page-216-6) Elementnamen-Attribute [140](#page-139-3) END\_MARK (Systemobjekt-Attribut) [119](#page-118-0) END\_WAIT\_CONDITION (Systemobjekt-Attribut) [126](#page-125-0) END\_WAIT\_CONDITION. CURSOR\_IN\_COLUMN (Systemobjekt-Attribut) [119](#page-118-1) END\_WAIT\_CONDITION. CURSOR\_IN\_LINE (Systemobjekt-Attribut) [119](#page-118-2) END\_WAIT\_CONDITION. CURSOR\_NOT\_IN\_COLUMN (Systemobjekt-Attribut) [119](#page-118-3) END\_WAIT\_CONDITION. CURSOR\_NOT\_IN\_LINE (Systemobjekt-Attribut) [119](#page-118-4) END\_WAIT\_CONDITION. FLD\_DIFFERENT\_FROM (Systemobjekt-Attribut) [119](#page-118-5) END\_WAIT\_CONDITION. FLD\_EXPECTED (Systemobjekt-Attribut) [119](#page-118-6) END\_WAIT\_CONDITION. MATCH\_OPERATION (Systemobjekt-Attribut) [119](#page-118-7)

END\_WAIT\_CONDITION. MATCH\_STARTCOLUMN (Systemobjekt-Attribut) [119](#page-118-8) END\_WAIT\_CONDITION. MATCH\_STARTLINE (Systemobjekt-Attribut) [119](#page-118-9) END\_WAIT\_CONDITION. MATCH\_VALUE (Systemobjekt-Attribut) [119](#page-118-10) END\_WAIT\_CONDITION.EXPECTED\_BLOCKS (Systemobjekt-Attribut) [119](#page-118-11) EPILOG (Systemobjekt-Attribut) [120](#page-119-0) Erfassen, einzelnes Erkennungskriterium [94](#page-93-1) Erkennungskriterium [94](#page-93-2), [217](#page-216-7) einzeln erfassen [94](#page-93-3) Erstellen Capture-Datenbank [94](#page-93-4) [Erstes Template siehe Start-Template](#page-114-0)

### **F**

F1 F24 [148](#page-147-7) Felddatei [217](#page-216-8) Felder-Reihenfolge [140](#page-139-4) Feldtyp [138](#page-137-2) **Festlegen** Formularfelder [122](#page-121-0) Nachspann [120](#page-119-1) Vorspann [128](#page-127-0) FHS [218](#page-217-0) Field [218](#page-217-1) FIELD\_NAMES (Systemobjekt-Attribut) [120](#page-119-2) Filter [218](#page-217-2) FIRST\_IO \_TIMEOUT (Systemobjekt-Attribut) [121](#page-120-0) FLD (Systemobjekt-Attribut) [121](#page-120-1) FLD-Datei [96](#page-95-0) fld-Datei [217](#page-216-9) Font-Größe [158](#page-157-0) Format [218](#page-217-3) #Format [218](#page-217-4) \*Format [218](#page-217-5) +Format [218](#page-217-6) -Format [218](#page-217-7) Formatbeschreibungsquelle [94,](#page-93-5) [218](#page-217-8) Formate individuell aufbereiten [93](#page-92-0) Formattyp [218](#page-217-9)

FORMTPL (Systemobjekt-Attribut) [122](#page-121-1) Formularfelder festlegen [122](#page-121-2) function doBackTab() [157](#page-156-0) doCursorDown() [157](#page-156-1) doCursorHome() [157](#page-156-2) doCursorLeft() [157](#page-156-3) doCursorRight() [157](#page-156-4) doCursorUp() [157](#page-156-5) doTab() [157](#page-156-6) doToggleInsert() [157](#page-156-7) doToggleMark() [157](#page-156-8) wtCreateKeyMap() [155](#page-154-0) wtCreateKeySelectList() [155](#page-154-1) wtHandleKeyboard( modifier, keyCode) [155](#page-154-2) Funktion [218](#page-217-10)

### **G**

Generieren Start-Template [174](#page-173-1) getFileName (WT\_PKEYS) [166](#page-165-0) getKeyValue (WT\_PKEYS) [167](#page-166-0) Griechischer Zeichensatz [73](#page-72-0)

### **H**

HARDCOPY (Systemobjekt-Attribut) [122](#page-121-3) Holder Task [218](#page-217-11) Host [218](#page-217-12) Host-Adapter [219](#page-218-0) Host-Anwendung [219](#page-218-1) Host-Daten-Druck [193,](#page-192-2) [219](#page-218-2) Host-Datenobjekt [135,](#page-134-0) [219](#page-218-3) Namen [135](#page-134-1) verkürzte Angabe [136](#page-135-0) Host-Objekt [135](#page-134-2) Host-Plattform [219](#page-218-4) Host-Rechner, Name/Internetadresse [133](#page-132-3) Host-Steuerobjekt [140,](#page-139-5) [219](#page-218-5) WT\_KEY [147](#page-146-1) HOST\_CHARSET (Systemobjekt-Attribut) [123](#page-122-2) HOST\_NAME (Systemobjekt-Attribut) [123](#page-122-3), [133](#page-132-4) HTML [220](#page-219-0) HTMLVALUE (Host-Datenobjekt-Attribut) [127](#page-126-0), [137](#page-136-2)

HTTP [219](#page-218-6) HTTPS [219](#page-218-7) Hypertext [219](#page-218-8) Hypertext Markup Language (HTML) [220](#page-219-1)

### **I**

IFG-Namen [136](#page-135-1) IFG2FLD Anwendung [112](#page-111-0) IGNORE\_ASYNC (Systemobjekt-Attribut) [124](#page-123-0) Individuelles Template Popup-Unterstützung [106](#page-105-0) initClusterParameter (WT\_PKEYS-Klasse) [167](#page-166-1) Inline WTBean [230](#page-229-0) einfügen [176](#page-175-1) INPUT (Host-Datenobjekt-Attribut) [138](#page-137-3) Installation bedienerlos [19](#page-18-0) BS2000/OSD [23](#page-22-0) Linux<sub>[22](#page-21-0)</sub> Solaris [21](#page-20-0) über die Bedienoberfläche [18](#page-17-0) WebLab [23](#page-22-1) WebTransactions [17](#page-16-0) Windows [18](#page-17-1) Integrierte Terminal-Emulation [9](#page-8-1) INTENSITY (Host-Datenobjekt-Attribut) [138](#page-137-4) INVERS (Host-Datenobjekt-Attribut) [138](#page-137-5) ISO Latin-1 [72](#page-71-1) ISO-8859-1 [73](#page-72-1) ISO-8859-2 [73](#page-72-2) ISO-8859-3 [73](#page-72-3) ISO-8859-4 [73](#page-72-4) ISO-8859-5 [73](#page-72-5) ISO-8859-x [71,](#page-70-2) [73](#page-72-6) **J** JavaBean [220](#page-219-2) **K**

K1 K14 [148](#page-147-8) KDCDEF [220](#page-219-3) Klasse [220](#page-219-4) Klassen-Template [220](#page-219-5) Kommunikationsobjekt [220](#page-219-6) anlegen [176](#page-175-2) Verbindungsparameter [176](#page-175-3) Konfiguration Kopplung [71](#page-70-3) Zeichensatz [71](#page-70-4) Kontrollframe [180](#page-179-2) Konvertierungswerkzeuge [220](#page-219-7) Kopplung [71](#page-70-5) Kyrillischer Zeichensatz [73](#page-72-7)

### **L**

Latin-1 [73](#page-72-8) Latin-2 [73](#page-72-9) LDAP [221](#page-220-0) LENGTH (Host-Datenobjekt-Attribut) [138](#page-137-6) Literal [221](#page-220-1) Lizenzen eingeben (Beispiel) [28](#page-27-0) Lizenzierung [24](#page-23-0) loadFromEmu [166](#page-165-1) LOCAL\_PORT (Systemobjekt-Attribut) [124,](#page-123-1) [133](#page-132-5) LZE\_CHAR (Systemobjekt-Attribut) [125](#page-124-0)

### **M**

MARKABLE (Host-Datenobjekt-Attribut) [138](#page-137-7) Master-Template [221](#page-220-2), [227](#page-226-0) OSD.wmt [78](#page-77-0) OSD\_Pocket.wmt [78](#page-77-1) Tags [221](#page-220-3) Message Queuing [221](#page-220-4) Methode [221](#page-220-5) MIME-Typ [205](#page-204-1) MODIFIED (Host-Datenobjekt-Attribut) [138](#page-137-8) Modul-Template [221](#page-220-6) MT-Tag [221](#page-220-7) Multi-Tier-Architektur [222](#page-221-0) MULTIPLE\_IO\_TIMEOUT (Systemobjekt-Attribut) [126](#page-125-1)

#### **N**

Nachricht empfangen [134](#page-133-0) senden [134](#page-133-1)

Nachspann festlegen [120](#page-119-3) NAME (Host-Datenobjekt-Attribut) [138](#page-137-9) Name/Value-Paar [222](#page-221-1) NATIONAL\_VARIANT (Systemobjekt-Attribut) [72,](#page-71-2) [127](#page-126-1) Nationale Buchstaben [72](#page-71-3) Nicht synchronisierter Dialog [216,](#page-215-10) [222](#page-221-2) NIL\_MODE (Systemobjekt-Attribut) [127](#page-126-2)

### **O**

Objekt [222](#page-221-3) OFFLINE\_COMMUNICATION (Systemobjekt-Attribut) [127](#page-126-3), [133](#page-132-6) OFFLINE\_LOGFILE (Systemobjekt-Attribut) [128](#page-127-1), [133](#page-132-7) OFFLINE\_TRACEFILE (Systemobjekt-Attribut) [128](#page-127-2), [133](#page-132-8) open [133](#page-132-9) openUTM [222](#page-221-4) Vorgang [229](#page-228-0) openUTM-Anwendung [223](#page-222-0) openUTM-Client (UPIC) [223](#page-222-1) openUTM-Teilprogramm [223](#page-222-2) Operationen [216](#page-215-11) OSD.wmt [78](#page-77-2) OSD Pocket.wmt [78](#page-77-3)

### **P**

P-Tasten [160](#page-159-1) Zuweisung [161](#page-160-0) P1 ... P20 [148](#page-147-9) PADDING\_CHARACTER (Systemobjekt-Attribut) [128](#page-127-3) Parameter [223](#page-222-3) Passiver Dialog [216](#page-215-12), [223](#page-222-4) Passwort [223](#page-222-5) PKEY-Objekte Unicode [161](#page-160-1) PKEY1 ... PKEY20 [148](#page-147-10) PKEYS-ASSIGNMENT [161](#page-160-2) polling [223](#page-222-6) Pool [224](#page-223-0) Popup-Box [104,](#page-103-0) [106](#page-105-1) Popup-Erkennung [109](#page-108-0)

POPUP.COLUMN (Systemobjekt-Attribut) [128](#page-127-4) POPUP.HEIGHT (Systemobjekt-Attribut) [128](#page-127-5) POPUP.HEND (Systemobjekt-Attribut) [129](#page-128-0) POPUP.HMIDDLE (Systemobjekt-Attribut) [129](#page-128-1) POPUP.HSTART (Systemobjekt-Attribut) [128](#page-127-6) POPUP.LINE (Systemobjekt-Attribut) [129](#page-128-2) POPUP.VEND (Systemobjekt-Attribut) [129](#page-128-3) POPUP.VMIDDLE (Systemobjekt-Attribut) [129](#page-128-4) POPUP.VSTART (Systemobjekt-Attribut) [129](#page-128-5) POPUP.WIDTH (Systemobjekt-Attribut) [129](#page-128-6) PORT\_NUMBER (Systemobjekt-Attribut) [129](#page-128-7), [133](#page-132-10) Posted-Objekt [224](#page-223-1) Posten [224](#page-223-2) Print (wtKeysOSD.htm) [148](#page-147-11) Projekt [224](#page-223-3) anlegen [35](#page-34-0) Beispiel [35](#page-34-0), [40](#page-39-0) speichern [40](#page-39-0) PROLOG (Systemobjekt-Attribut) [128](#page-127-7) Protokoll [224](#page-223-4) Protokolldatei [224](#page-223-5) Prozess [224](#page-223-6) Puffer [224](#page-223-7)

### **R**

RangeLength (Host-Datenobjekt-Attribut) [139](#page-138-1) RangeName (Host-Datenobjekt-Attribut) [139](#page-138-2) RangeStartColumn (Host-Datenobjekt-Attribut) [139](#page-138-3) RAWVALUE (Host-Datenobjekt-Attribut) [127](#page-126-4), [138](#page-137-10) readFromFile (WT\_PKEYS-Klasse) [166](#page-165-2) receive [134](#page-133-2) RECEIVED\_ BLOCKS (Systemobjekt-Attribut) [130](#page-129-0) Record [225](#page-224-0) RECORD\_HOST\_COMMUNICATION (Systemobjekt-Attribut) [130,](#page-129-1) [133](#page-132-11) Refresh [148](#page-147-12) REFRESH\_BY\_ ASYNC (Systemobjekt-Attribut) [130](#page-129-2) RSO-Dienstprogramm [210](#page-209-1)

### **S**

saveToFile (WT\_PKEYS-Klasse) [166](#page-165-3) Schirmende-Erkennung [119](#page-118-12) send [134](#page-133-3) Service-Anwendung [225](#page-224-1) Service-Knoten [225](#page-224-2) setClusterParameter (WT\_PKEYS-Klasse) [167](#page-166-2) setDirectory (WT\_PKEYS-Klasse) [166](#page-165-4) setFileName (WT\_PKEYS-Klasse) [166](#page-165-5) setKeyValue (WT\_PKEYS-Klasse) [167](#page-166-3) setPassword (WT\_PKEYS-Klasse) [166](#page-165-6) setToEmu (WT\_PKEYS-Klasse) [167](#page-166-4) Sichtbarkeit [225](#page-224-3) Sitzung [225](#page-224-4) Start-Templates [169](#page-168-0) starten [42](#page-41-1) starten (WebLab) [64](#page-63-0) WebTransactions [225](#page-224-4) Skalar [226](#page-225-0) SOAP [226](#page-225-1) Sondertasten [143](#page-142-0), [147](#page-146-2) Abbildung [90](#page-89-0) Sonderzeichen [72](#page-71-4), [137](#page-136-3) **Speichern** Projekt [40](#page-39-1) SPSERVE [210](#page-209-2) Standalone WTBean [230](#page-229-1) einfügen [174](#page-173-2) Start-Template [227](#page-226-1) generieren [174](#page-173-3) Systemobjekt-Attribute setzen [171](#page-170-0) wtstartOSD.htm [170](#page-169-0) Start-Template-Set [169](#page-168-1) STARTCOLUMN (Host-Datenobjekt-Attribut) [138](#page-137-11) Starten Sitzung [42](#page-41-1) Start-Template [169](#page-168-0) STARTLINE (Host-Datenobjekt-Attribut) [138](#page-137-12) STATION\_NAME (Systemobjekt-Attribut) [130](#page-129-3), [133](#page-132-12) Stationsname [193](#page-192-3) status request [73](#page-72-10) Stil [226](#page-225-2)

SYM\_DEST (Systemobjekt-Attribut) [131,](#page-130-1) [133](#page-132-13) Synchronisierter Dialog [216](#page-215-7), [226](#page-225-3) Systemobjekt [226](#page-225-4) Attribute im Start-Template setzen [171](#page-170-0) OSD-spezifische Attribute [115](#page-114-1) Zusammenspiel Attribute u. Aufrufe [133](#page-132-14) Systemobjekt-Attribut CHARSET [123](#page-122-0)

## **T**

TAC [228](#page-227-0) Tag [226](#page-225-5) Tastenunterstützung [146](#page-145-0) Tastenzuordnung definieren [149](#page-148-0) wtkeysOSD.js [149](#page-148-0) TCP/IP [227](#page-226-2) Teilnachrichten-Folge [126](#page-125-2) Template [227](#page-226-3) für Popup-Box [104](#page-103-1) individuell generieren [93](#page-92-1) Klasse [220](#page-219-5) Master [227](#page-226-0) Start [227](#page-226-1) Template-Objekt [227](#page-226-4) Templates [10,](#page-9-2) [74](#page-73-1) Terminal-Anwendung [227](#page-226-5) Terminal-Funktionen [144](#page-143-0) Terminal-Hardcopy-Druck [190,](#page-189-0) [227](#page-226-6) TERMINAL\_TYPE (Systemobjekt-Attribut) [131](#page-130-2), [133](#page-132-15) **Terminalverbindung** öffnen [133](#page-132-16) Thread [218](#page-217-13) tmp-Unterverzeichnis [69](#page-68-0) TRACE\_LEVEL (Systemobjekt-Attribut) [131](#page-130-3) Traces [137](#page-136-4) Transaktion [228](#page-227-1) Transaktionscode [228](#page-227-0) Türkischer Zeichensatz [73](#page-72-11) TYPE (Host-Datenobjekt-Attribut) [138](#page-137-13)

### **U**

UDDI [228](#page-227-2)

Umlaute [74](#page-73-2)

UNDERLINE (Host-Datenobjekt-Attribut) [138](#page-137-14) Unicode [228](#page-227-3) bei Zeichenkettenoperationen [137](#page-136-5) in der Diagnose [137](#page-136-6) PKEY-Objekte [161](#page-160-1) Unicode-Unterstützung [74,](#page-73-3) [137](#page-136-7) einschalten [131](#page-130-4)

Unicode-Zeichensatz [74](#page-73-3)

- Unterverzeichnis
- tmp [69](#page-68-1)
- UPIC [228](#page-227-4)
- URI [228](#page-227-5)
- URL [229](#page-228-1)
- USE\_POPUP\_ RECOGNITION (Systemobjekt-
- Attribut) [131](#page-130-5) Userexit [229](#page-228-2)

[UTM siehe openUTM](#page-221-4)

### **V**

VALUE (Host-Datenobjekt-Attribut) [127,](#page-126-5) [137](#page-136-8) Variable [229](#page-228-3) Verbindung mehrere öffnen [176](#page-175-4) VISIBLE (Host-Datenobjekt-Attribut) [138](#page-137-15) Vorgang (openUTM) [229](#page-228-0) Vorspann festlegen [128](#page-127-0)

#### **W**

web server [229](#page-228-4) Web-Browser Konfiguration für Druck-Unterstützung [205](#page-204-2) Web-Service [229](#page-228-5) WebLab [10,](#page-9-3) [137](#page-136-9) installieren [23](#page-22-2) Varianten von AutomaskOSD erstellen [80](#page-79-3) WebTransactions Anwendung starten [75](#page-74-0) Architektur [9](#page-8-0) Beispiel-Anwendung [25](#page-24-0) WebTransactions-Anwendung [229](#page-228-6) starten [75](#page-74-0) WebTransactions-Plattform [229](#page-228-7) WebTransactions-Server [229](#page-228-8)

WebTransactions-Sitzung [225](#page-224-5) Wertebereich eines Datentyps [216](#page-215-13) WSDL [230](#page-229-2) WT\_ASYNC (Systemobjekt-Attribut) [131](#page-130-6) WT\_BROWSER [158](#page-157-1) Font-Größe [158](#page-157-0) WT\_BROWSER\_PRINT (Systemobjekt-Attribut) [132](#page-131-0) WT\_BROWSER\_PRINT\_OPTIONS.BOTTOM (Systemobjekt-Attribut) [132](#page-131-1) WT\_BROWSER\_PRINT\_OPTIONS.FOOTER (Systemobjekt-Attribut) [132](#page-131-2) WT\_BROWSER\_PRINT\_OPTIONS.HEADER (Systemobjekt-Attribut) [132](#page-131-3) WT\_BROWSER\_PRINT\_OPTIONS.LEFT (Systemobjekt-Attribut) [132](#page-131-4) WT\_BROWSER\_PRINT\_OPTIONS.MODE (Systemobjekt-Attribut) [132](#page-131-5) WT\_BROWSER\_PRINT\_OPTIONS.ORIENTATI-ON (Systemobjekt-Attribut) [132](#page-131-6) WT\_BROWSER\_PRINT\_OPTIONS.RIGHT (Systemobjekt-Attribut) [132](#page-131-7) WT\_BROWSER\_PRINT\_OPTIONS.TOP (Systemobjekt-Attribut) [132](#page-131-8) WT\_COLOR (Host-Steuerobjekt) [142](#page-141-0) WT\_FOCUS (Host-Steuerobjekt) [136](#page-135-2), [142](#page-141-1) WT\_FOCUS\_SHORT (Host-Steuerobjekt) [142](#page-141-2) WT\_KEY (Host-Steuerobjekt) [90,](#page-89-1) [134,](#page-133-4) [143](#page-142-1) WT\_KEY.KEY [148](#page-147-13) WT\_KEY.Key [90](#page-89-2), [134](#page-133-5) WT\_KEY.PKEY [160](#page-159-2) WT\_PKEYS [166](#page-165-7) WT\_SYSTEM\_LINE (Host-Steuerobjekt) [143](#page-142-2) WTAPrint [199](#page-198-2) wtasync.htm [181](#page-180-0) Behandlung asynchroner Nachrichten [187](#page-186-0) Druckunterstützung [191](#page-190-0), [194](#page-193-0) WTBean [230](#page-229-3) wtcOSD [176](#page-175-5) wtBrowserFunctions.htm [144](#page-143-1) Druck-/Asynchron-Unterstützung [182](#page-181-0) wtc\_bp\_print.cnv [202](#page-201-1) wtc\_bp\_Print.htm [202](#page-201-2) wtCommonBrowserFunctions.js [154](#page-153-0)

wtcOSD [176](#page-175-6) wtcStartOSD [174](#page-173-4) wtcUTM [176](#page-175-7) wtframes.htm [180](#page-179-3) wtKeyMappingTableInput [149](#page-148-1) wtKeysOSD.htm [90,](#page-89-3) [144](#page-143-2) Bedienungselemente [147](#page-146-3) wtKeysOSD.js [90](#page-89-4), [147](#page-146-4), [149,](#page-148-2) [152](#page-151-0) WTML [230](#page-229-4) WTML-Tag [230](#page-229-5) wtPkeyFunctions.htm [166](#page-165-8) wtPKEYS.htm [91](#page-90-0), [161](#page-160-3) wtPkeyValues.htm [163](#page-162-0) WTScript [230](#page-229-6) wtstartOSD.htm [169](#page-168-2) WWW-Browser [214](#page-213-9) WWW-Server [229](#page-228-9)

### **X**

XML [231](#page-230-1) XML-Schema [231](#page-230-2)

### **Z**

Zeichenkettenoperationen [74,](#page-73-4) [137](#page-136-10) Unicode [137](#page-136-11) Zeichensatz [71](#page-70-4) für Emulation konfigurieren [72](#page-71-5) Zugangskontrolle [231](#page-230-3) Zugriffskontrolle [231](#page-230-4)